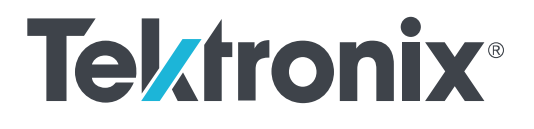

# **Осциллографы серии TBS2000B**

**Руководство по эксплуатации**

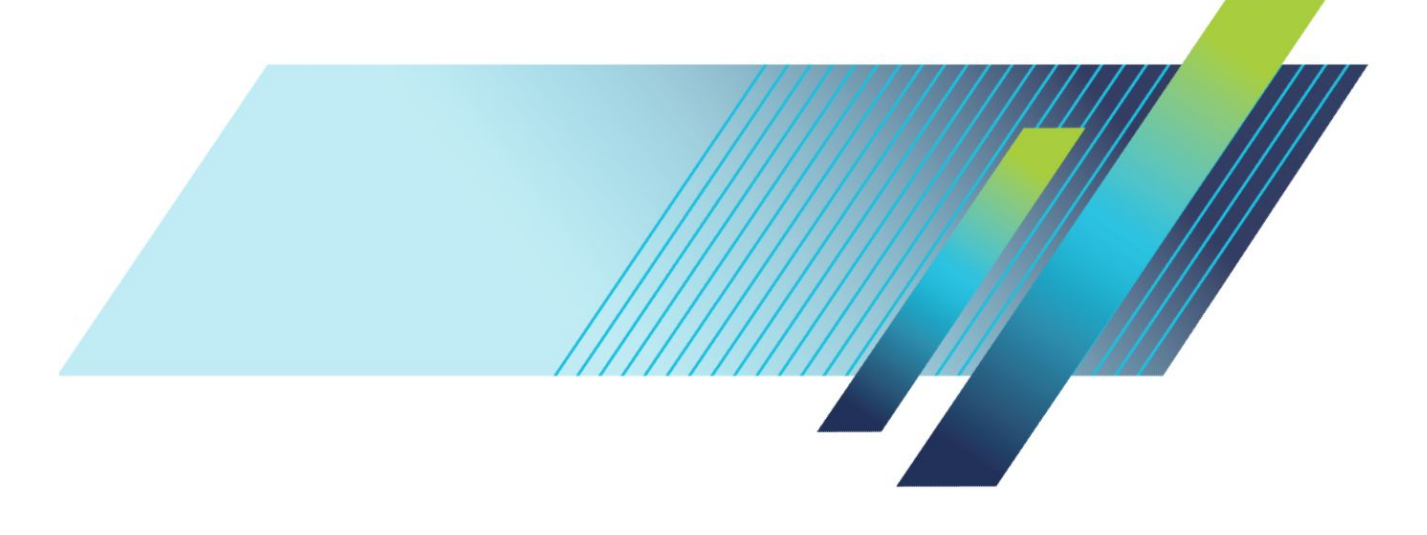

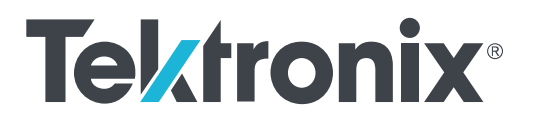

# **Осциллографы серии TBS2000B**

**Руководство по эксплуатации**

**www.tek.com 077-1536-00**

© Tektronix. Все права защищены. Лицензированные программные продукты являются собственностью компании Tektronix, ее филиалов или ее поставщиков и защищены национальным законодательством по авторскому праву и международными соглашениями. Изделия корпорации Tektronix защищены патентами и патентными заявками в США и других странах. Приведенные в данном руководстве сведения заменяют любые ранее опубликованные. Права на изменение спецификаций и цен сохранены.

TekVPI и e\*Scope являются зарегистрированными товарными знаками корпорации Tektronix, Inc.

TEKTRONIX и TEK являются зарегистрированными товарными знаками Tektronix, Inc.

#### **Контактные сведения Tektronix**

Tektronix, Inc. 14150 SW Karl Braun Drive P.O. Box 500 Beaverton, OR 97077 USA (США)

Сведения о приборах, продажах, услугах и технической поддержке:

- В странах Северной Америки по телефону 1-800-833-9200.
- В других странах мира см. сведения о контактах для соответствующих регионов на веб-сайте *[https://ru.tek.com/](http://www.tek.com)*.

# **Оглавление**

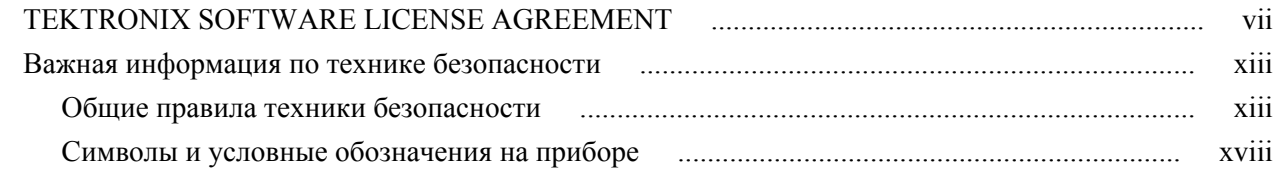

### **[Установка](#page-22-0)**

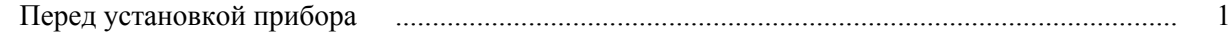

## **[Расширение лицензии](#page-26-0)**

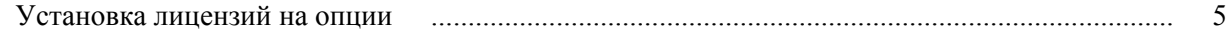

## **[Предисловие](#page-30-0)**

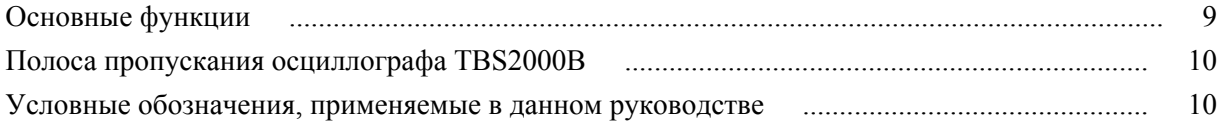

## **[Требования к условиям эксплуатации](#page-32-0)**

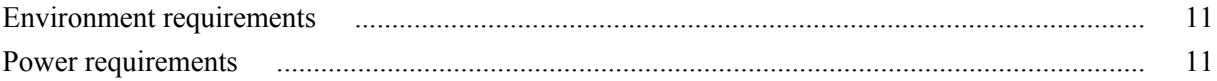

## **[Знакомство с осциллографом](#page-34-0)**

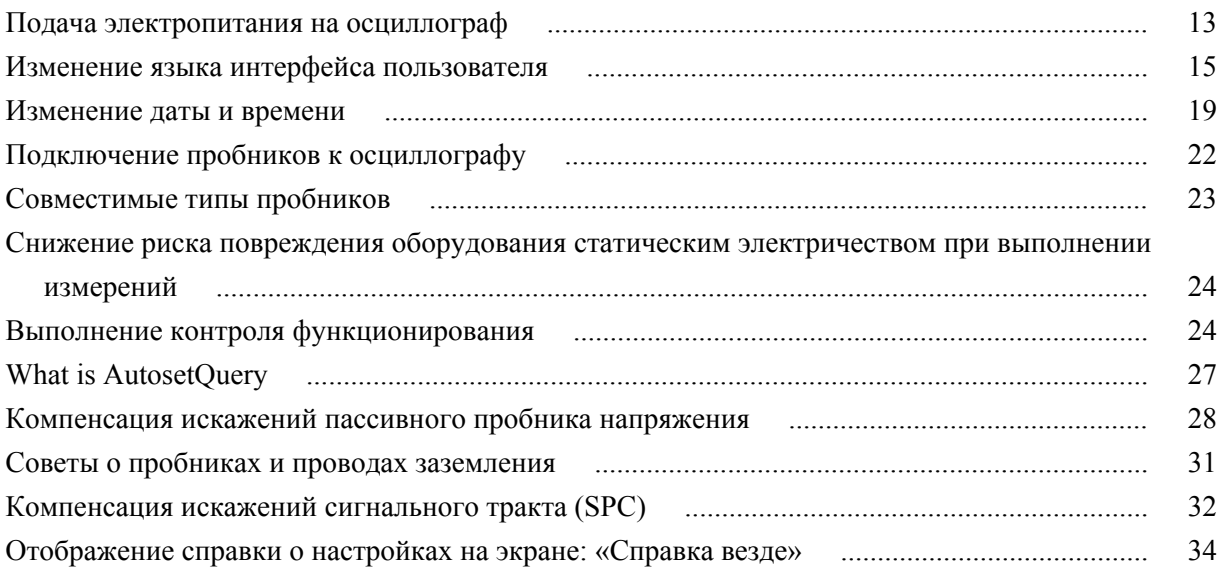

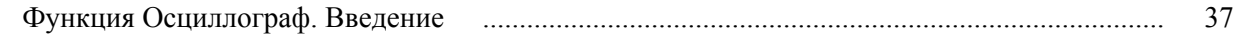

## **[Принципы работы осциллографа](#page-60-0)**

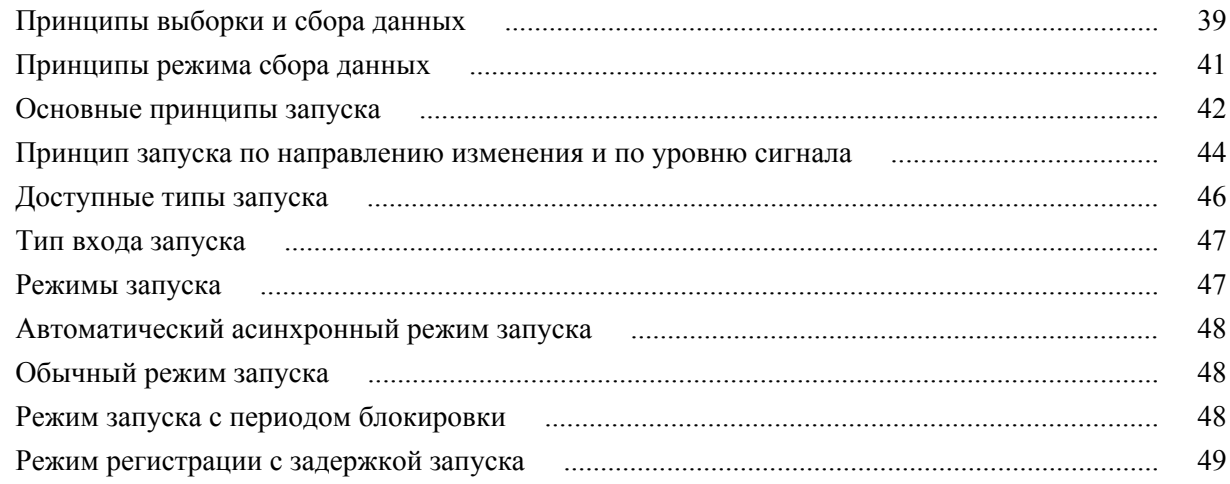

## **[Установка параметров входа канала](#page-72-0)**

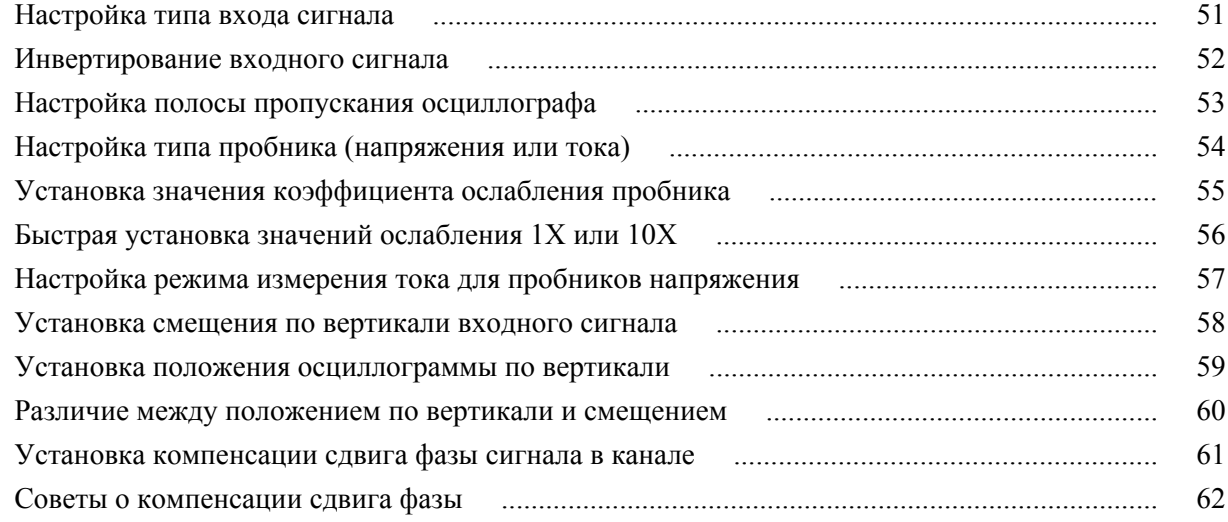

## **[Настройка синхронизации](#page-84-0)**

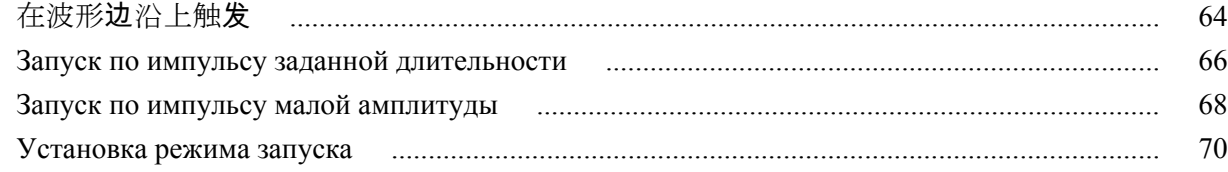

## **[Настройка сбора данных](#page-92-0)**

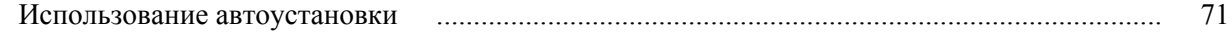

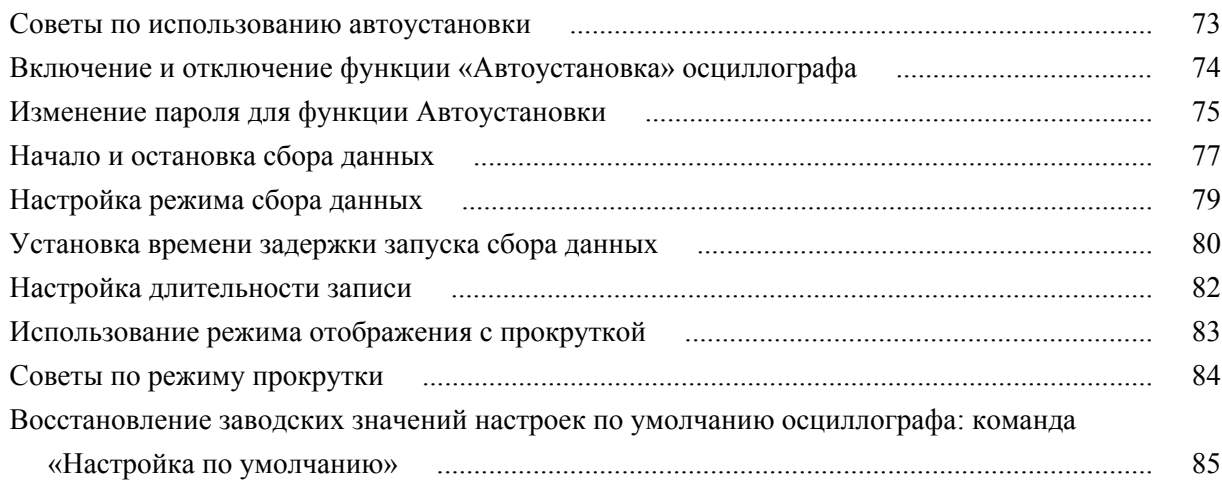

# **[Настройки отображения сигнала](#page-108-0)**

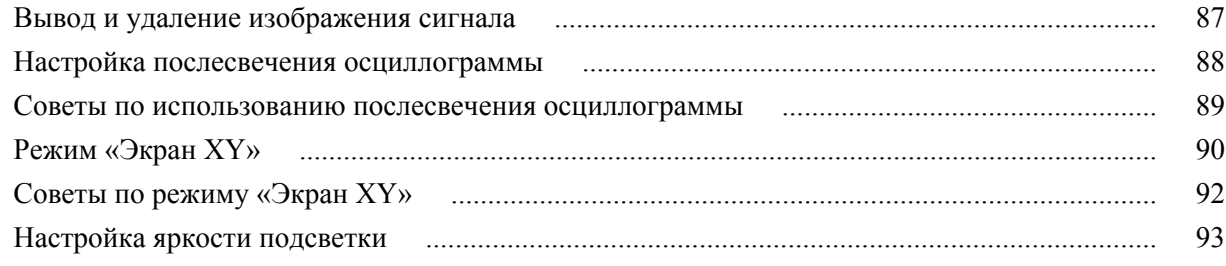

## **[Анализ осциллограммы](#page-116-0)**

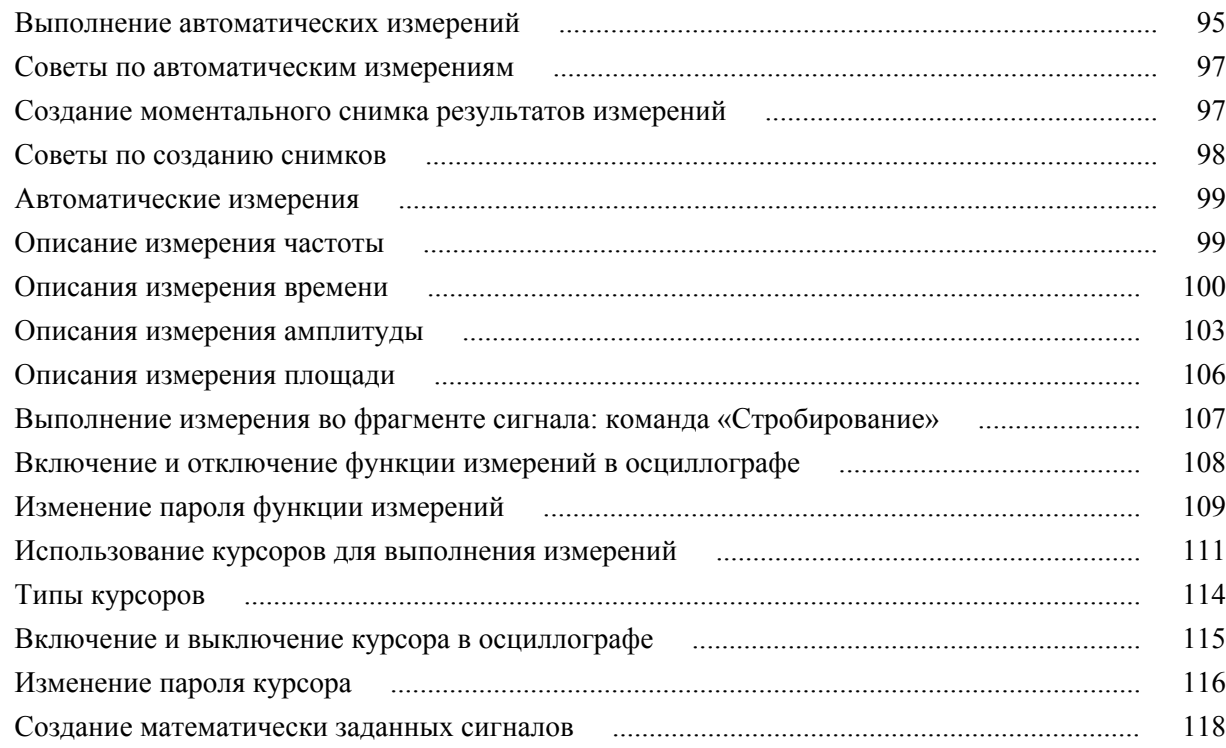

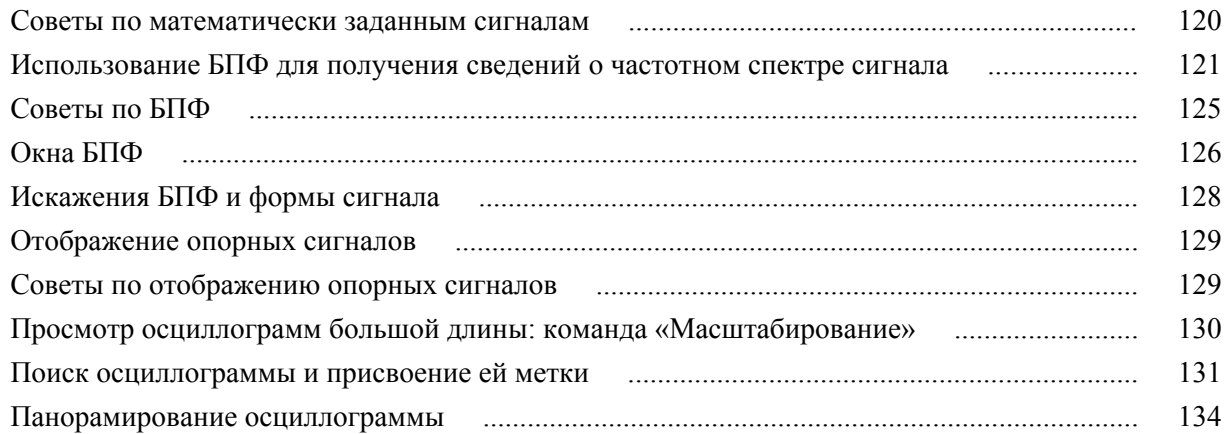

### **[Включение функции](#page-156-0)**

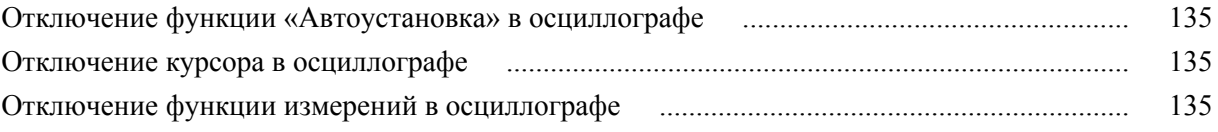

### **[Сохранение данных](#page-158-0)**

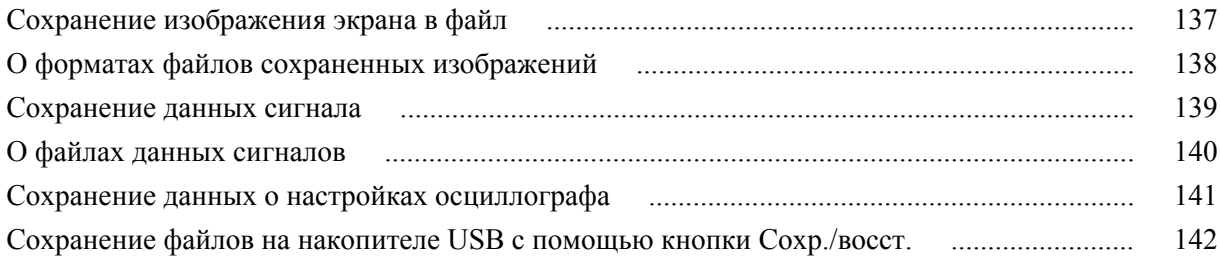

### **[Восстановление данных](#page-166-0)**

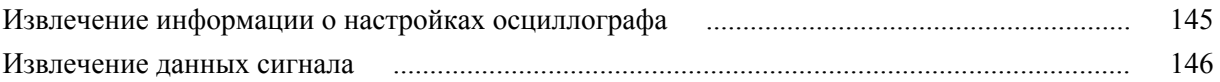

# **[Использование функций управления файлами на накопителе USB](#page-170-0)**

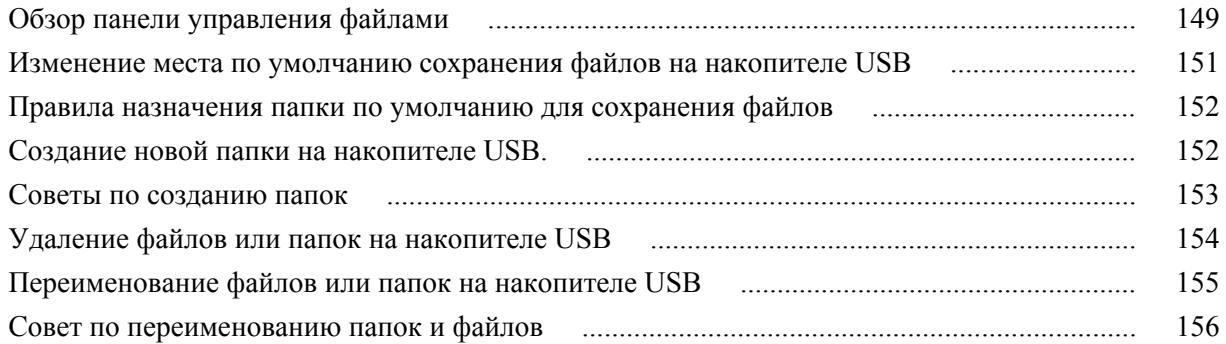

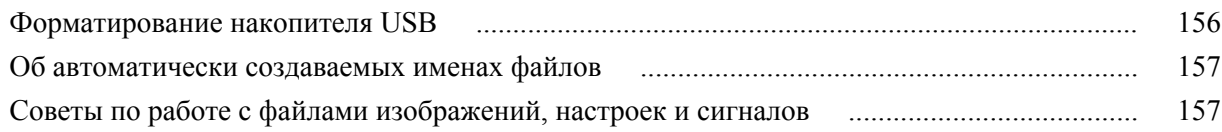

### **[Стирание данных из памяти осциллографа \(TekSecure\)](#page-180-0)**

## **[Настройка или отображение параметров порта устройства USB](#page-182-0)**

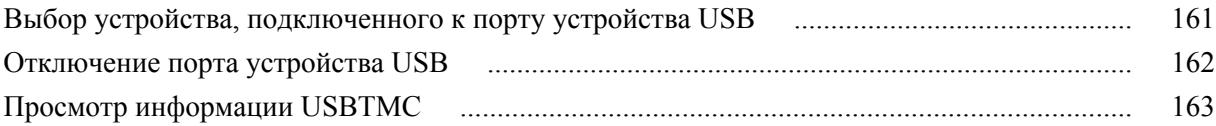

### **[Настройка ЛВС](#page-186-0)**

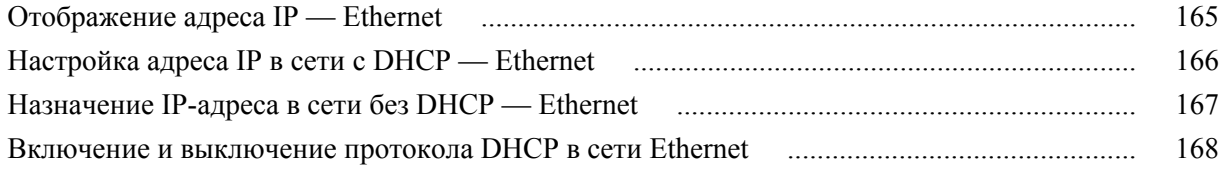

## **[Настройка сети Wi-Fi](#page-190-0)**

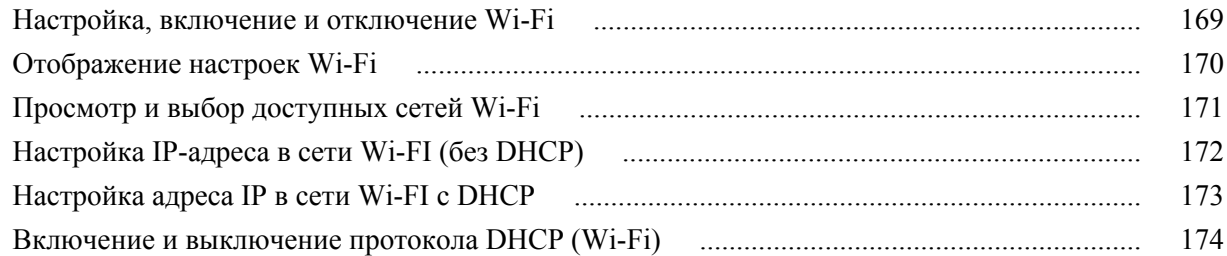

### **[Подключение осциллографа к компьютеру](#page-196-0)**

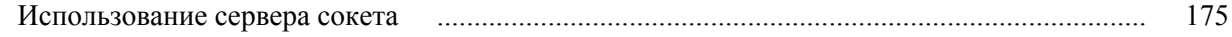

### **[Приложения](#page-198-0)**

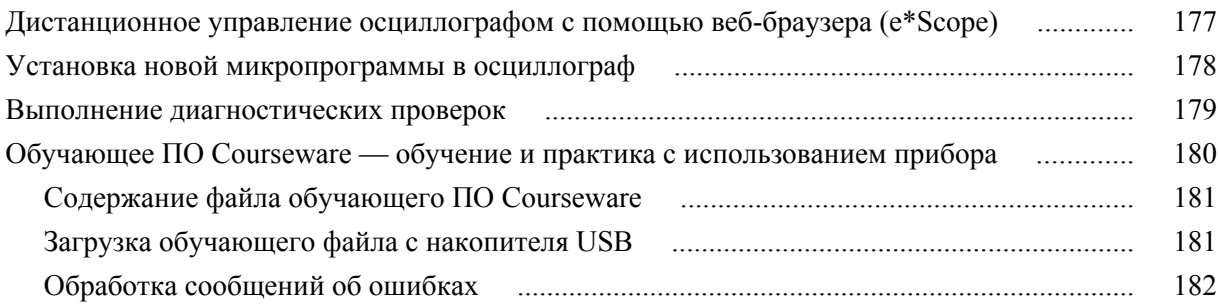

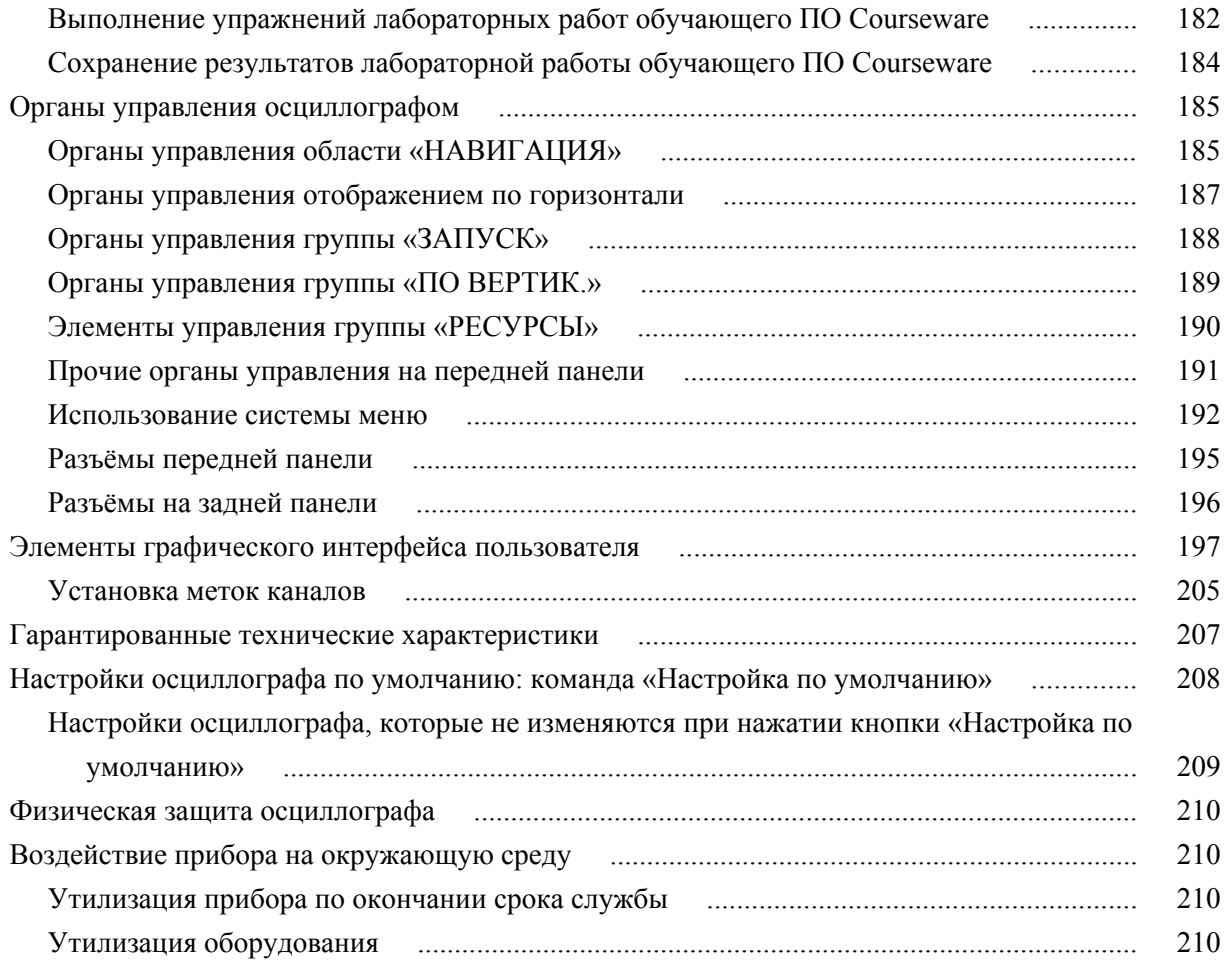

# <span id="page-10-0"></span>**TEKTRONIX SOFTWARE LICENSE AGREEMENT**

This End User Agreement ("Agreement") is an agreement between Tektronix, Inc., an Oregon corporation, and its corporate affiliates, subsidiaries, and divisions as applicable (collectively, "Tektronix," "we," "us," or "our") and You (including any entity or organization you represent, collectively, "Customer" or "You"). Please read this Agreement carefully as this Agreement governs the terms and conditions under which You are permitted to use Tektronix's software and services.

THE SOFTWARE, ENCODED OR INCORPORATED WITHIN EQUIPMENT OR ACCOMPANYING THIS AGREEMENT, IS FURNISHED SUBJECT TO THE TERMS AND CONDITIONS OF THIS AGREEMENT. BY INDICATING YOUR ACCEPTANCE OF THESE TERMS BY SELECTING AN "ACCEPT" OR SIMILAR BUTTON IN A SOFTWARE MENU, OR BY RETAINING THE SOFTWARE FOR MORE THAN THIRTY DAYS OR USING THE SOFTWARE IN ANY MANNER YOU (A) ACCEPT THIS AGREEMENT AND AGREE THAT YOU ARE LEGALLY BOUND BY ITS TERMS; AND (B) REPRESENT AND WARRANT THAT: (I) YOU ARE OF LEGAL AGE TO ENTER INTO A BINDING AGREEMENT; AND (II) IF YOU ARE A REPRESENTATIVE FOR A CORPORATION OR OTHER LEGAL ENTITY, YOU HAVE THE RIGHT, POWER, AND AUTHORITY TO ENTER INTO THIS AGREEMENT ON BEHALF OF SUCH ENTITY AND BIND SUCH ENTITY TO ITS TERMS. IF YOU DO NOT AGREE TO THE TERMS OF THIS AGREEMENT, TEKTRONIX WILL NOT AND DOES NOT LICENSE THE SOFTWARE TO YOU AND YOU MUST NOT DOWNLOAD, INSTALL, OR USE THE SOFTWARE. UNITED STATES GOVERNMENT CUSTOMERS OR END-USERS MAY REQUEST A GOVERNMENT ADDENDUM TO THIS AGREEMENT.

NOTWITHSTANDING ANYTHING TO THE CONTRARY IN THIS AGREEMENT OR YOUR ACCEPTANCE OF THE TERMS AND CONDITIONS OF THIS AGREEMENT, NO LICENSE IS GRANTED (WHETHER EXPRESSLY, BY IMPLICATION, OR OTHERWISE) UNDER THIS AGREEMENT TO ANY SOFTWARE THAT YOU DID NOT ACQUIRE LAWFULLY OR THAT IS NOT A LEGITIMATE, AUTHORIZED COPY OF TEKTRONIX'S SOFTWARE. THIS AGREEMENT EXPRESSLY EXCLUDES ANY RIGHTS CONCERNING SUCH ILLEGITIMATE COPIES.

IF THESE TERMS ARE NOT ACCEPTABLE, THE UNUSED SOFTWARE AND ANY ACCOMPANYING DOCUMENTATION SHOULD BE RETURNED PROMPTLY TO TEKTRONIX (WITHIN 30 DAYS OF PURCHASE) FOR A FULL REFUND OF THE LICENSE FEE PAID. (FOR INFORMATION REGARDING THE RETURN OF SOFTWARE ENCODED OR INCORPORATED WITHIN EQUIPMENT, CONTACT THE NEAREST TEKTRONIX SALES OFFICE.)

#### **DEFINITIONS**

"Equipment" means Tektronix equipment that the Software is encoded or incorporated within or installed onto.

#### **LICENSE**

Subject to the terms and conditions of this Agreement, Tektronix grants You a non-exclusive, non-transferable license to the Software, as follows

#### **You may:**

- **1.** Use the Software with the Equipment, or if the Software is not encoded or incorporated in any Tektronix equipment, on no more than one machine at a time; and
- **2.** Copy the Software for archival or backup purposes, provided that no more than one (1) such copy is permitted to exist at any one time, and provided that each copy includes a reproduction of any patent or copyright notice or restrictive rights legend that was included with the Software, as received from Tektronix;
- **3.** Fully transfer the Equipment to a third party but only if prominently accompanied by this End User License Agreement, and such third-party recipients agree to be bound by the terms of this Agreement; and
- **4.** Integrate Tektronix products that contain the Software into a system and sell or distribute that system to third parties, provided that those third parties are bound by the terms of this Agreement, and provided that You (i) do not separate the Software from any Equipment it is incorporated into, (ii) do not retain any copies of the Software, and (iii) do not modify the Software.

#### **You may not:**

- **1.** Use the Software other than for its intended purpose as provided above in the section "You may," or in conflict with the terms and restrictions of this Agreement;
- **2.** Distribute or transfer the Software to any person or organization outside of Your organization without Tektronix's prior written consent, except in connection with a permitted use authorized in "You may" paragraphs 3 or 4 above;
- **3.** Decompile, decrypt, disassemble, or otherwise attempt to derive the source code, techniques, processes, algorithms, know-how, or other information (collectively "Reverse Engineer") from the Software or permit or induce any third party to do so, except to the limited extent allowed by directly applicable law or third party license (if any), and only to obtain information necessary to achieve interoperability of independently created software with the Software;
- **4.** Modify, translate, adapt, or create derivative works of the Software, or merge the Software with any other software;
- **5.** Copy the documentation accompanying the Software;
- **6.** Remove any copyright, trademark, or other proprietary notices from the Software or any media relating thereto; or
- **7.** Export or re-export, directly or indirectly, the Software or Equipment, any associated documentation, or systems created in accordance with "You may" section 4 above, to any country to which such export or re-export is restricted by law or regulation of the United States or any foreign government having jurisdiction without the prior authorization, if required, of the Office of Export Administration, Department of Commerce, Washington, D.C. and the corresponding agency of such foreign government;
- **8.** Use the Software or Equipment in any manner or for any purpose that infringes, misappropriates, or otherwise violates any intellectual property rights or other proprietary rights of any person, or any applicable laws;
- **9.** Use the Software or Equipment in a network or system with other products or services that are incompatible, insecure or not compliant with applicable laws;
- **10.** Bypass, circumvent, damage or otherwise interfere with any security or other features of the Software or Equipment designed to control the manner in which they are used, or harvest or mine Tektronix's proprietary content or information from the Software or Equipment.

THE SOFTWARE MAY NOT BE USED, COPIED, MODIFIED, MERGED, OR TRANSFERRED TO ANOTHER EXCEPT AS EXPRESSLY PERMITTED BY THESE TERMS AND CONDITIONS.

#### **FEEDBACK**

If You provide feedback to Tektronix concerning the functionality and performance of the Software or Equipment, including without limitation identifying potential errors and improvements, any comments, questions, suggestions, or the like ("Feedback"), Tektronix is free to use such Feedback without any attribution, compensation, or restriction in any manner to improve or enhance its products, irrespective of any other obligation or limitation between the Parties governing such Feedback. You hereby grant Tektronix an irrevocable, worldwide, perpetual, royalty-free license to use Your Feedback for any purpose whatsoever and waive any moral rights You may have in the Feedback. Tektronix is not obligated to use Your Feedback.

#### **OWNERSHIP**

Title to the Software and all copies thereof, but not the media on which the Software or copies may reside, shall remain with Tektronix or others from whom Tektronix has obtained a respective licensing right.

#### **GOVERNMENT NOTICE**

If the Software or any related documentation is acquired by or for an agency of the U.S. Government, the Software and documentation shall be considered "commercial computer software" or "commercial computer software documentation" respectively, as those terms are used in 48 CFR §12.212, 48 CFR §227.7202, or 48 CFR §252.227-7014, and are licensed with only those rights as are granted to all other licensees as set forth in this Agreement.

#### **TERM**

The license granted herein is effective until terminated. The license may be terminated by You at any time upon written notice to Tektronix. The license may be terminated by Tektronix if You fail to comply with any term or condition and such failure is not remedied within fifteen (15) days after notice hereof from Tektronix. Upon termination by either party, You shall return to Tektronix or destroy, the Software and all associated documentation, together with all copies in any form.

IF YOU TRANSFER, DISTRIBUTE, OR OTHERWISE MAKE AVAILABLE ANY COPY, MODIFICATION, OR MERGED PORTION OF THE SOFTWARE WITHOUT THE AS EXPRESS PERMISSION OF THESE TERMS AND CONDITIONS OR PRIOR WRITTEN CONSENT OF TEKTRONIX, YOUR LICENSE WILL BE IMMEDIATELY AND AUTOMATICALLY TERMINATED.

#### **LIMITED WARRANTY**

Tektronix does not warrant that the functions contained in the Software will meet Your requirements or that the operation of the Software will be uninterrupted, secure, or error-free.

EXCEPT AS SEPARATELY PROVIDED IN A WRITTEN WARRANTY FROM TEKTRONIX, THE SOFTWARE IS PROVIDED "AS IS" WITHOUT ANY WARRANTY OF ANY KIND, EXPRESS OR IMPLIED, INCLUDING BUT NOT LIMITED TO, THE WARRANTIES OF MERCHANTABILITY, FITNESS FOR A PARTICULAR PURPOSE, TITLE, QUIET ENJOYMENT, AND NON-INFRINGEMENT.

THE SOFTWARE IS NOT DESIGNED OR INTENDED FOR USE IN HAZARDOUS ENVIRONMENTS REQUIRING FAIL-SAFE PERFORMANCE INCLUDING WITHOUT LIMITATION, IN THE OPERATION OF NUCLEAR FACILITIES, AIRCRAFT NAVIGATION OR COMMUNICATION SYSTEMS, AIR TRAFFIC CONTROL, WEAPONS SYSTEMS, DIRECT LIFE-SUPPORT MACHINES, OR ANY OTHER APPLICATION IN WHICH THE FAILURE OF THE SOFTWARE COULD LEAD TO DEATH, PERSONAL INJURY OR SEVERE PHYSICAL OR PROPERTY DAMAGE (COLLECTIVELY "HAZARDOUS ACTIVITIES"). TEKTRONIX AND ITS AFFILIATES, LICENSORS, AND RESELLERS EXPRESSLY DISCLAIM ANY EXPRESS OR IMPLIED WARRANTY OF FITNESS FOR HAZARDOUS ACTIVITIES.

#### **LIMITATION OF LIABILITY**

IN NO EVENT SHALL TEKTRONIX, ITS AFFILIATES, LICENSORS, OR RESELLERS BE LIABLE FOR: (1) ECONOMICAL, INCIDENTAL, CONSEQUENTIAL, INDIRECT, SPECIAL, PUNITIVE OR EXEMPLARY DAMAGES, WHETHER CLAIMED UNDER CONTRACT, TORT OR ANY OTHER LEGAL THEORY, (2) LOSS OF OR DAMAGE TO YOUR DATA OR PROGRAMMING, LOSS OF PROFITS, BUSINESS INTERRUPTION, OR OTHER PECUNIARY LOSS ARISING FROM THE USE OF (OR INABILITY TO USE) THE SOFTWARE, (3) PENALTIES OR PENALTY CLAUSES OF ANY DESCRIPTION, (4) ANY DAMAGE, CLAIMS, OR LOSSES RESULTING FROM THE USE OF THE SOFTWARE IN CONJUNCTION WITH OTHER PRODUCTS OR SERVICES (INCLUDING THIRD-PARTY PRODUCTS OR SERVICES); OR (5) INDEMNIFICATION OF YOU OR OTHERS FOR COSTS, DAMAGES, OR EXPENSES RELATED TO THE GOODS OR SERVICES PROVIDED UNDER THIS LIMITED WARRANTY, EVEN IF TEKTRONIX OR ITS AFFILIATES, LICENSORS, OR RESELLERS HAVE ADVANCE NOTICE OF THE POSSIBILITY OF SUCH DAMAGES. BECAUSE SOME STATES/JURISDICTIONS DO NOT ALLOW THE EXCLUSION OR LIMITATION OF LIABILITY FOR CONSEQUENTIAL OR INCIDENTAL DAMAGES, SOME OF THE ABOVE LIMITATIONS MAY NOT APPLY TO YOU, BUT THEY SHALL APPLY TO THE MAXIMUM EXTENT PERMITTED BY LAW. NOTWITHSTANDING ANYTHING HEREIN TO THE CONTRARY, IN NO EVENT SHALL TEKTRONIX'S TOTAL AGGREGATED LIABILITY TO YOU FOR ALL DAMAGES IN ANY ONE OR MORE CAUSES OF ACTION EXCEED THE AMOUNT RECEIVED BY TEKTRONIX FROM YOU FOR THE SOFTWARE OR EQUIPMENT.

You are solely responsible for Your data. You must back up Your data before Tektronix or a third party performs any remedial, upgrade, or other work on Your systems, including any Equipment. If applicable law prohibits exclusion of liability for lost data, then Tektronix will only be liable for the cost of the typical effort to recover the lost data from Your last available back up.

#### **SECURITY DISCLAIMER**

This Software and its associated Equipment are not designed or intended to be used with unsecure networks. You acknowledge that use of the Equipment may rely upon certain networks, systems, and data communication mediums that are not controlled by Tektronix and that may be vulnerable to data or security breaches, including, without limitation, internet networks used by Your internet providers and the databases and servers controlled by Your internet providers. Tektronix shall not be liable for any such breaches, including without limitation, damages and/or loss of data related to any security breach, and disclaims all warranties, including any implied or express warranties that any content will be secure or not otherwise lost or altered.

For the avoidance of doubt, if You choose to connect this Software or Equipment to a network, it is Your sole responsibility to provide and continuously ensure a secure connection to that network. You agree to establish and maintain appropriate measures (e.g., firewalls, authentication measures, encryption, antivirus applications, etc.) to protect the Software and Equipment and any associated data against security breaches including unauthorized access, destruction, use, modification, or disclosure. Notwithstanding the foregoing, You shall not use any Products in a network with other products or services that are incompatible, insecure or not compliant with applicable laws.

#### **THIRD-PARTY DISCLAIMER**

The Software may contain software owned by third parties and obtained under a license from those parties ("Third Party Software"). Your use of such Third Party Software is subject to the terms and conditions of this Agreement and the applicable Third Party Software licenses. Except as expressly agreed otherwise, third parties do not warrant the Third Party Software, do not assume any liability with respect to its use, and do not undertake to furnish any support or information relating thereto.

#### **GENERAL**

Unless the Customer is the United States Government, this Agreement contains the entire agreement between the parties with respect to the use, reproduction, and transfer of the Software, and shall be governed by the laws of the state of Oregon.

You shall be responsible for any taxes that may now or hereafter be imposed, levied or assessed with respect to the possession or use of the Software or the rights and licenses granted under this Agreement, including any sales, use, property, value added, and excise taxes, and similar taxes, duties, or charges.

Any waiver by either party of any provision of this Agreement shall not constitute or be deemed a subsequent waiver of that or any other portion.

You may not assign this Agreement or any right or obligation under this Agreement, or delegate any performance, without Tektronix's prior written consent. This section does not prohibit You from transferring the Equipment in accordance with Subsections 3 and 4 of the Section titled "You may" above.

All questions regarding this Agreement should be directed to the nearest Tektronix Sales Office.

## <span id="page-16-0"></span>**Важная информация по технике безопасности**

Настоящее руководство содержит правила и предостережения, которые следует соблюдать для безопасной эксплуатации прибора и поддержания его в безопасном состоянии. Информация по безопасному обслуживанию прибора приводится в конце этого раздела.

### **Общие правила техники безопасности**

Используйте прибор только указанным способом. Внимательно ознакомьтесь с приведёнными правилами техники безопасности во избежание получения травм, повреждения изделия и подключённых к нему устройств. Внимательно прочитайте все инструкции. Сохраняйте это руководство для использования в будущем.

Соблюдайте все местные и общегосударственные нормы и правила безопасности.

Для правильной и безопасной эксплуатации прибора важно соблюдать не только приведённые в настоящем руководстве указания, но и общепринятые методы обеспечения безопасности.

Прибор предназначен для использования только обученным персоналом.

Снимать крышку для ремонта, технического обслуживания или регулировки разрешается только квалифицированным специалистам, осведомлённым об источниках опасности в приборе.

Перед каждым использованием проверяйте прибор с помощью известного источника, чтобы убедиться в его исправности.

Этот прибор не предназначен для обнаружения опасных напряжений.

Используйте средства индивидуальной защиты при работе вблизи проводов под опасным напряжением во избежание поражения электрическим током или дуговым разрядом.

Во время работы с этим прибором может потребоваться доступ к другим компонентам большой системы. Внимательно ознакомьтесь с разделами по технике безопасности руководств по работе с другими компонентами системы, с мерами предосторожности и предупреждениями при её эксплуатации.

При использовании этого оборудования в составе системы ответственность за безопасность несёт изготовитель комплектной системы.

**Пожарная безопасность и предотвращение травм**

**Используйте надлежащий шнур питания.** Для подключения прибора к сети электроснабжения следует использовать только шнур питания данного прибора, сертифицированный в стране использования.

Не пользуйтесь поставляемым в комплекте сетевым шнуром для подключения других приборов.

**Заземлите прибор.** Заземление прибора выполняется через проводник заземления в шнуре питания. Во избежание поражения электрическим током провод заземления должен быть подключен к заземлению. Перед подключением выходов и входов прибора убедитесь в наличии защитного заземления.

Не отсоединяйте проводник заземления шнура питания.

**Отключение питания.** Отсоединение шнура питания отключает прибор от источника электроэнергии. См. указания по размещению. Располагайте прибор таким образом, чтобы иметь свободный доступ к шнуру питания. Шнур питания должен быть всегда доступен для немедленного отключения прибора в случае необходимости.

**Соблюдайте правила подсоединения и отсоединения.** Не присоединяйте и не отсоединяйте пробники и измерительные провода под напряжением.

Используйте только изолированные пробники напряжения, измерительные провода и адаптеры, поставляемые с прибором или рекомендованные компанией Tektronix.

**Соблюдайте допустимые предельные значения для всех соединителей и**

**клемм.** Во избежание воспламенения или поражения электрическим током не допускайте превышения допустимых предельных значений параметров, указанных в маркировке на приборе. Перед подключением прибора ознакомьтесь с дополнительными сведениями о предельных значениях параметров, приведенные в руководстве по эксплуатации. Пользуясь прибором, пробником или принадлежностью, не превышайте номинальных значений для категории измерений (КАТ.), а также номинального напряжения и тока, которые указаны для отдельного компонента, имеющего самое низкое номинальное значение. Соблюдайте осторожность при использовании измерительных проводов с ослаблением 1:1, поскольку напряжение с наконечника пробника передается непосредственно в прибор.

Не подавайте на соединители (в том числе на общую клемму) напряжение, превышающее предельно допустимое для этого соединения.

Не допускайте превышения предельно допустимого напряжения плавающего потенциала общей клеммы.

**Не используйте прибор со снятыми элементами корпуса.** Эксплуатация прибора со снятыми кожухом или защитными панелями или с открытым корпусом не допускается. Имеется риск поражения опасным напряжением.

**Не прикасайтесь к оголённым участкам электрических цепей.** Не прикасайтесь к неизолированным соединениям и элементам под напряжением.

**Не используйте прибор при наличии сомнений в его исправности.** Если есть сомнения в исправности прибора, следует выполнить диагностику прибора с привлечением квалифицированного специалиста по техническому обслуживанию.

Отключите повреждённый прибор. Использование повреждённого или неправильно работающего прибора не допускается. При наличии сомнений в безопасности прибора выключите его и отсоедините шнур питания. Нанесите на прибор чёткую маркировку для предотвращения его дальнейшей эксплуатации.

Проверьте пробники напряжения, измерительные провода и принадлежности на наличие механических повреждений перед использованием. Замените повреждённые элементы. Не используйте повреждённые пробники или измерительные провода при наличии оголённых или изношенных до обнажения индикаторного слоя участков.

Осмотрите прибор перед использованием. Убедитесь в отсутствии повреждений и наличии всех комплектующих деталей.

Используйте только рекомендованные сменные комплектующие изделия.

#### **Не пользуйтесь прибором в условиях повышенной влажности.**

*ПРИМЕЧАНИЕ. При перемещении прибора из холодного в теплое помещение возможна конденсация влаги.*

**Не используйте прибор во взрывоопасных средах.**

**Содержите прибор в чистоте в сухом месте.** Перед очисткой прибора отключите все источники входных сигналов.

**Обеспечьте надлежащую вентиляцию.** Для обеспечения надлежащего охлаждения не загораживайте нижнюю и боковые панели. Не закрывайте доступ к вентиляционным отверстиям и щелям. Не вставляйте какие-либо предметы в отверстия.

**Обеспечьте безопасные условия в рабочей зоне.** Устанавливайте прибор таким образом, чтобы было удобно наблюдать за дисплеем и индикаторами. Избегайте неправильного или продолжительного использования кнопочных панелей. Обеспечьте соответствие рабочей зоны эргономическим стандартам.

**Пробники и измерительные провода**

Перед присоединением пробников или измерительных проводов вставьте вилку шнура питания в надлежащим образом заземленную розетку.

Держите пробники таким образом, чтобы пальцы находились за защитными приспособлениями на пробниках.

Уберите с рабочего места все неиспользуемые пробники, измерительные провода и принадлежности.

Для проведения любых измерений используйте только пробники, измерительные провода и адаптеры с соответствующей предельным значениям напряжения, температуры, высоты над уровнем моря и силы тока категорией.

**Соблюдайте осторожность при работе с высоким напряжением.** Ознакомьтесь с предельными значениями напряжения для используемого пробника и не допускайте их превышения. Необходимо знать и понимать смысл двух предельных значений напряжения:

- максимальное измеряемое напряжение между наконечником и опорным выводом пробника;
- максимальное плавающее напряжение между опорным выводом пробника и шиной заземления.

Эти два предельных значения напряжения зависят от типа пробника и способа использования. Дополнительную информацию см. в разделе «Технические характеристики» руководства по эксплуатации.

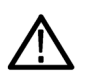

*ПРЕДУПРЕЖДЕНИЕ. Во избежание поражения электрическим током не допускайте превышения максимально допустимых пределов измеряемого напряжения или плавающего потенциала на входе соединителя BNC осциллографа, на наконечнике или опорном выводе пробника.*

**Соблюдайте правила подсоединения и отсоединения.** Сначала присоединяйте выход пробника к измерительному прибору, затем пробник к измеряемой цепи. Опорный вывод пробника присоединяйте к измеряемой цепи до присоединения входа пробника. Перед отсоединением пробника от измерительного прибора отсоедините его вход и контрольный провод от проверяемой цепи.

**Соблюдайте правила подсоединения и отсоединения.** Перед подсоединением или отсоединением токового пробника проверяемую цепь следует обесточить.

Контрольный вывод пробника следует подключать только к заземлению.

Не подсоединяйте токовый пробник к проводникам с напряжением или частотой, значения которых превышают допустимые пределы для токового пробника.

**Осматривайте пробник и принадлежности.** Перед каждым использованием убедитесь в отсутствии повреждений пробника и принадлежностей (порезов, задиров или дефектов на корпусе пробника, принадлежностей или оболочке кабеля). Не используйте поврежденные изделия.

**Правила техники безопасности при обслуживании** В разделе о технике безопасности приводится дополнительная информация о безопасном выполнении операций по техническому обслуживанию изделия. Обслуживание прибора следует поручать только квалифицированным специалистам. Прежде чем выполнять какие-либо процедуры по обслуживанию, ознакомьтесь с *«Правилами техники безопасности при сервисном обслуживании»* и c *«Общими правилами техники безопасности»*. **Во избежание поражения электрическим током.** Не прикасайтесь к оголенным соединениям. **Не выполняйте техническое обслуживание в одиночку.** При выполнении работ по обслуживанию или настройке внутри прибора рядом должен находиться напарник, способный оказать первую помощь и выполнить реанимационные мероприятия. **Отсоедините шнур питания.** Во избежание поражения электрическим током выключайте прибор и отсоединяйте шнур питания от сети перед снятием крышек и панелей или открытием корпуса для технического обслуживания. **Соблюдайте меры предосторожности при обслуживании прибора под напряжением.** В приборе могут присутствовать опасные напряжения и токи. Перед снятием защитных панелей, пайкой или заменой элементов отключите питание, извлеките батарею (при наличии) и отсоедините измерительные провода. **Проверка безопасности изделия после ремонта.** По завершении ремонта всегда проверяйте целостность цепи заземления и электрическую прочность изоляции.

**Термины, используемые в руководствах**

В руководствах по эксплуатации прибора применяются указанные ниже термины.

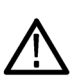

*ПРЕДУПРЕЖДЕНИЕ. Предупреждения о действиях и условиях, представляющих угрозу для жизни или способных нанести вред здоровью.*

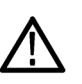

*ОСТОРОЖНО. Предостережения о действиях и условиях, способных привести к повреждению данного прибора или другого оборудования.*

### <span id="page-21-0"></span>**Символы и условные обозначения на приборе**

Ниже приведён список возможных обозначений на приборе.

- Обозначение «ОПАСНО!» указывает на непосредственную опасность получения травмы.
- Обозначение «ВНИМАНИЕ!» указывает на риск получения травмы при отсутствии непосредственной опасности.
- Обозначение «ОСТОРОЖНО!» указывает на риск повреждения данного прибора и другого имущества.

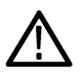

Если этот символ имеется на корпусе прибора, следует обратиться к руководству по эксплуатации для выяснения характера потенциальной опасности и требуемых мер предосторожности. (Этот символ также может быть использован в руководстве для ссылки на предельные допустимые значения).

На прибор могут быть нанесены следующие символы:

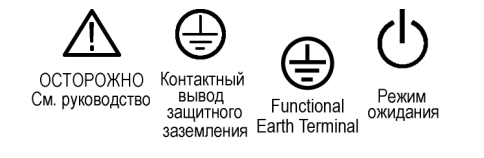

# <span id="page-22-0"></span>**Установка**

### **Перед установкой прибора**

Распакуйте осциллограф и убедитесь в наличии всех комплектующих по списку стандартных принадлежностей. На следующих страницах приведен список рекомендуемых принадлежностей и пробников, дополнительных комплектующих и обновлений. Актуальную информацию можно найти на веб-сайте корпорации Tektronix (www.tektronix.com).

#### **Таблица 1: Стандартные принадлежности**

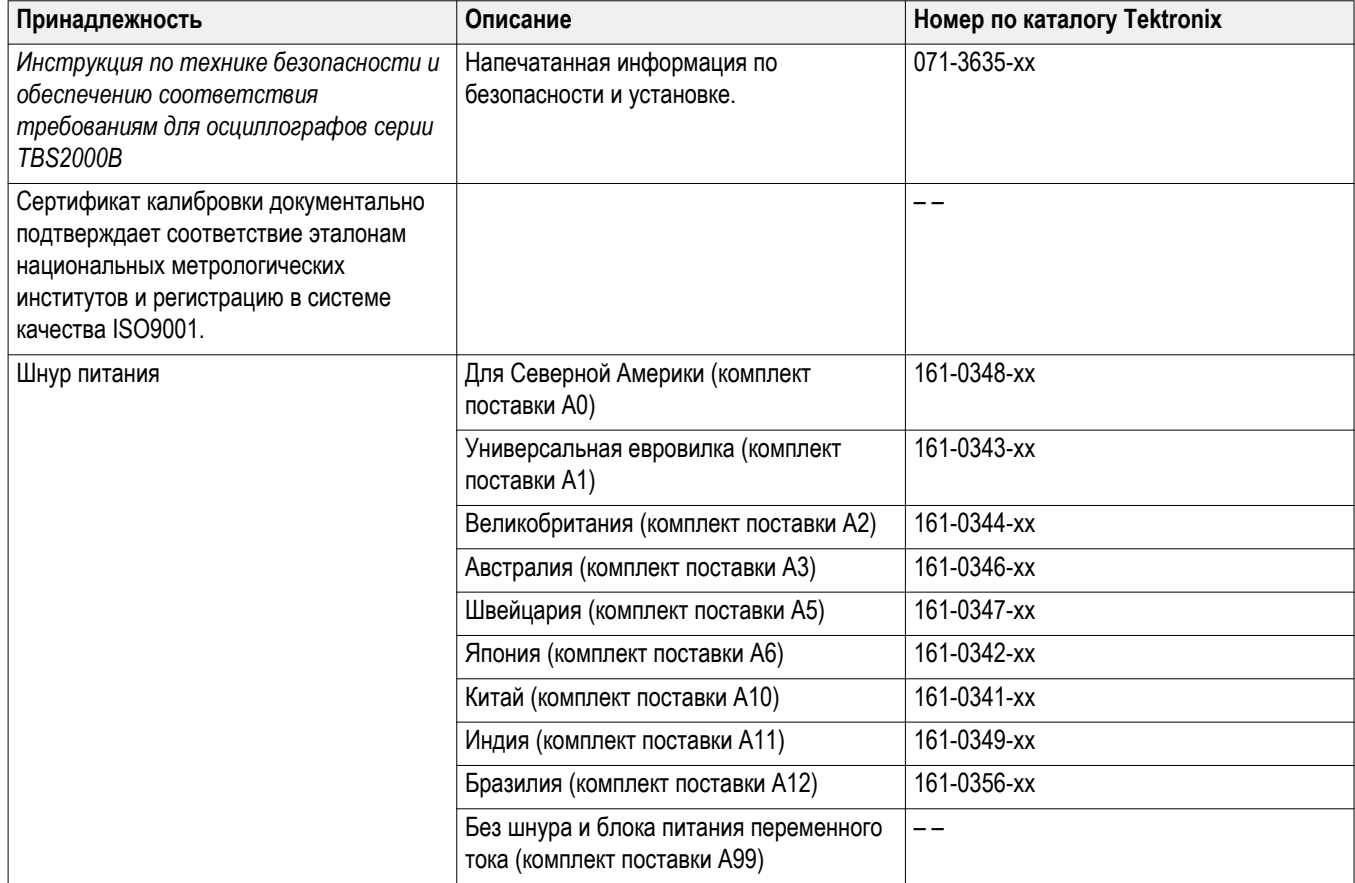

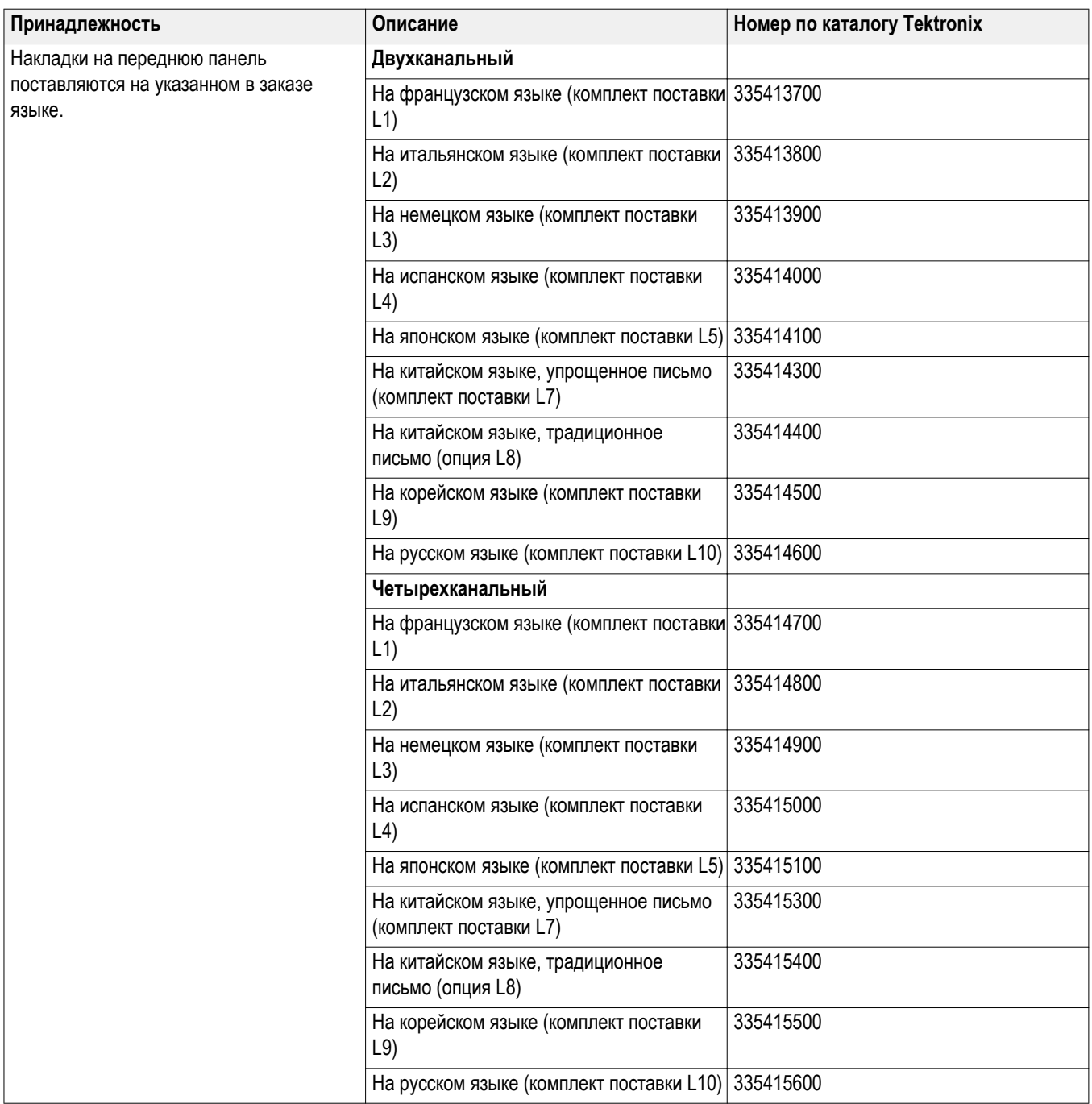

#### **Таблица 2: Пробники**

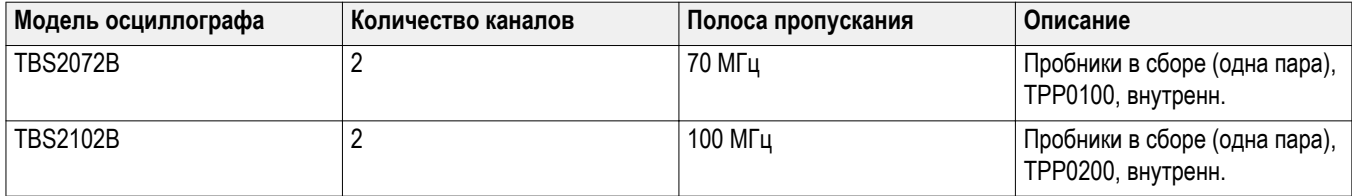

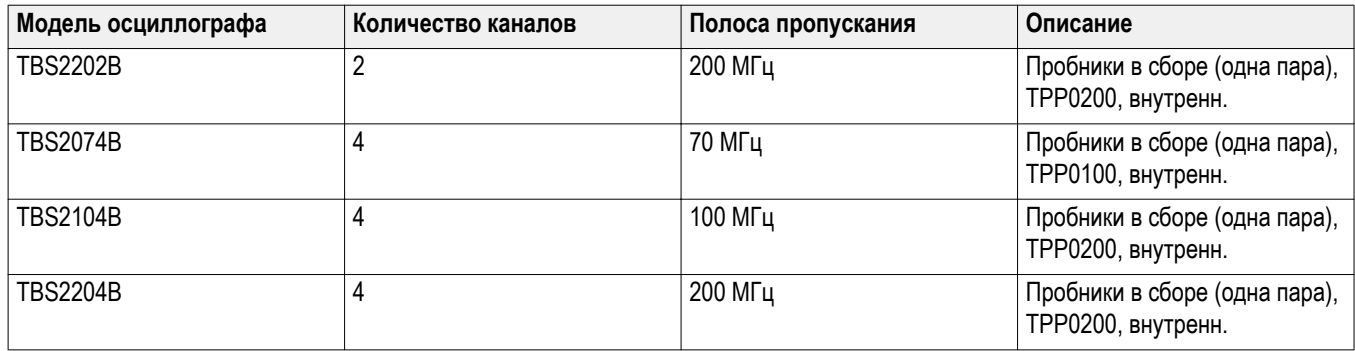

#### **Таблица 3: Дополнительные принадлежности**

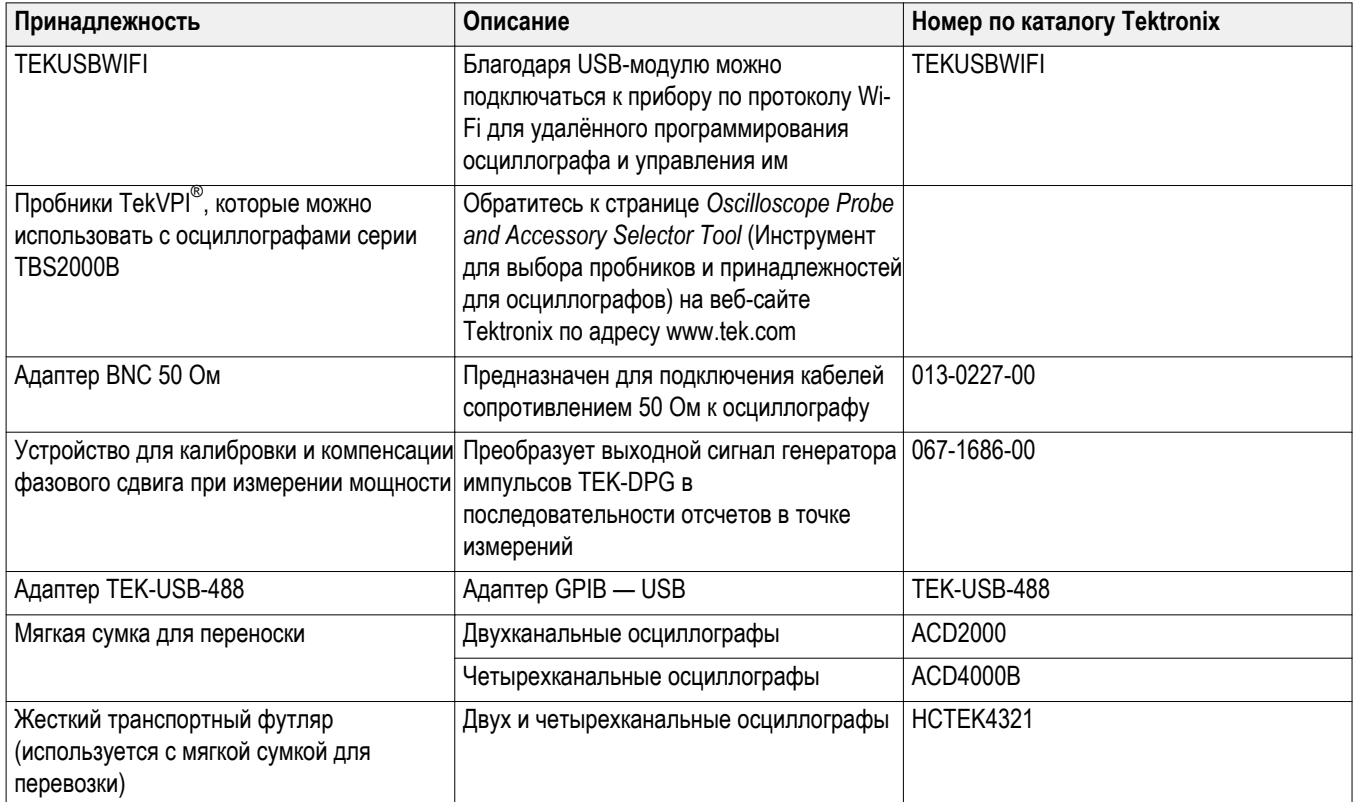

Осциллографы серии TBS2000B можно использовать с рядом дополнительных пробников. См. раздел *[Подключение пробников к](#page-43-0) [осциллографу](#page-43-0)* на странице 22. Актуальную информацию можно найти на веб-сайте корпорации Tektronix (www.tektronix.com).

### **Таблица 4: Сопутствующая документация**

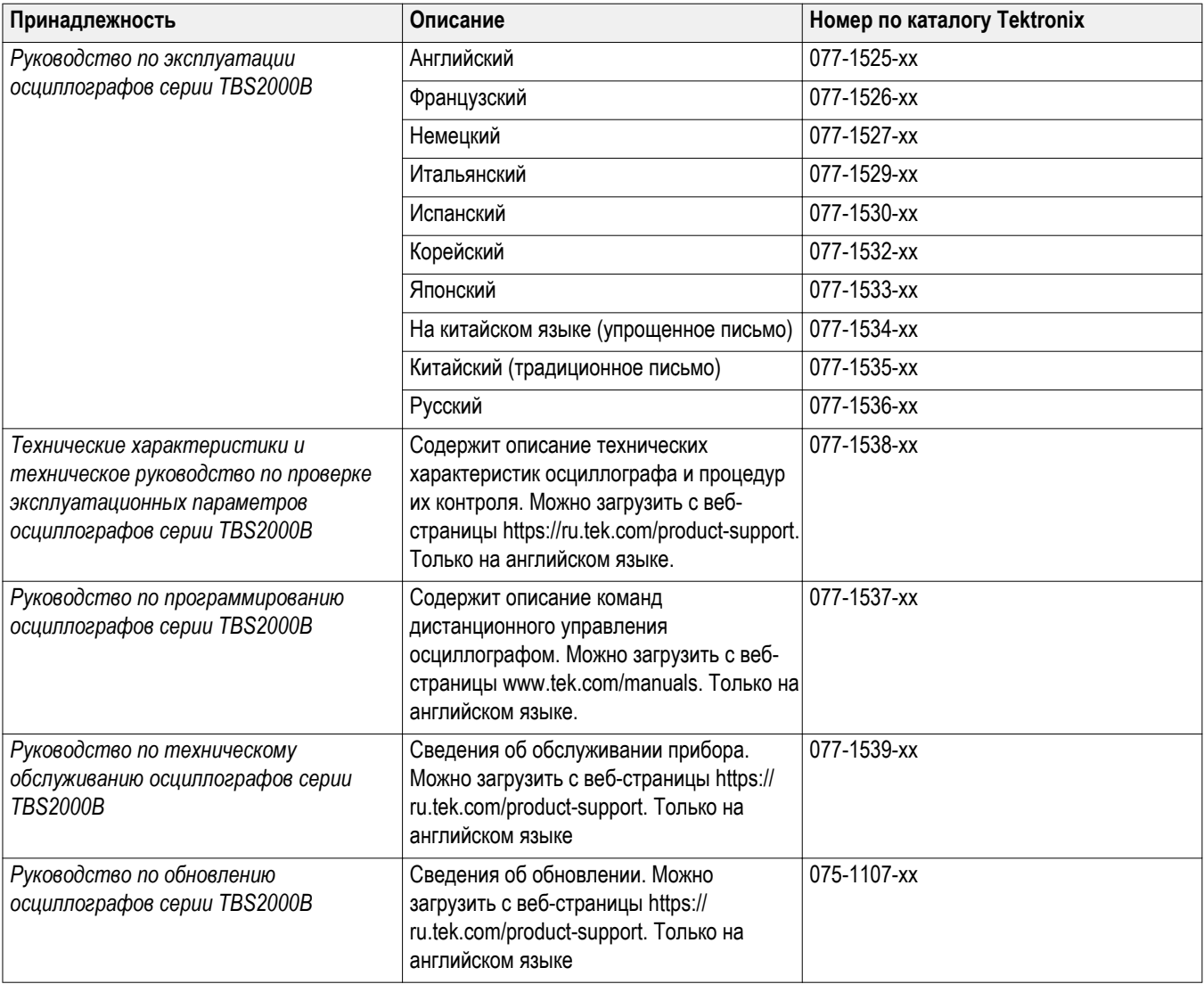

# <span id="page-26-0"></span>**Расширение лицензии**

## **Установка лицензий на опции**

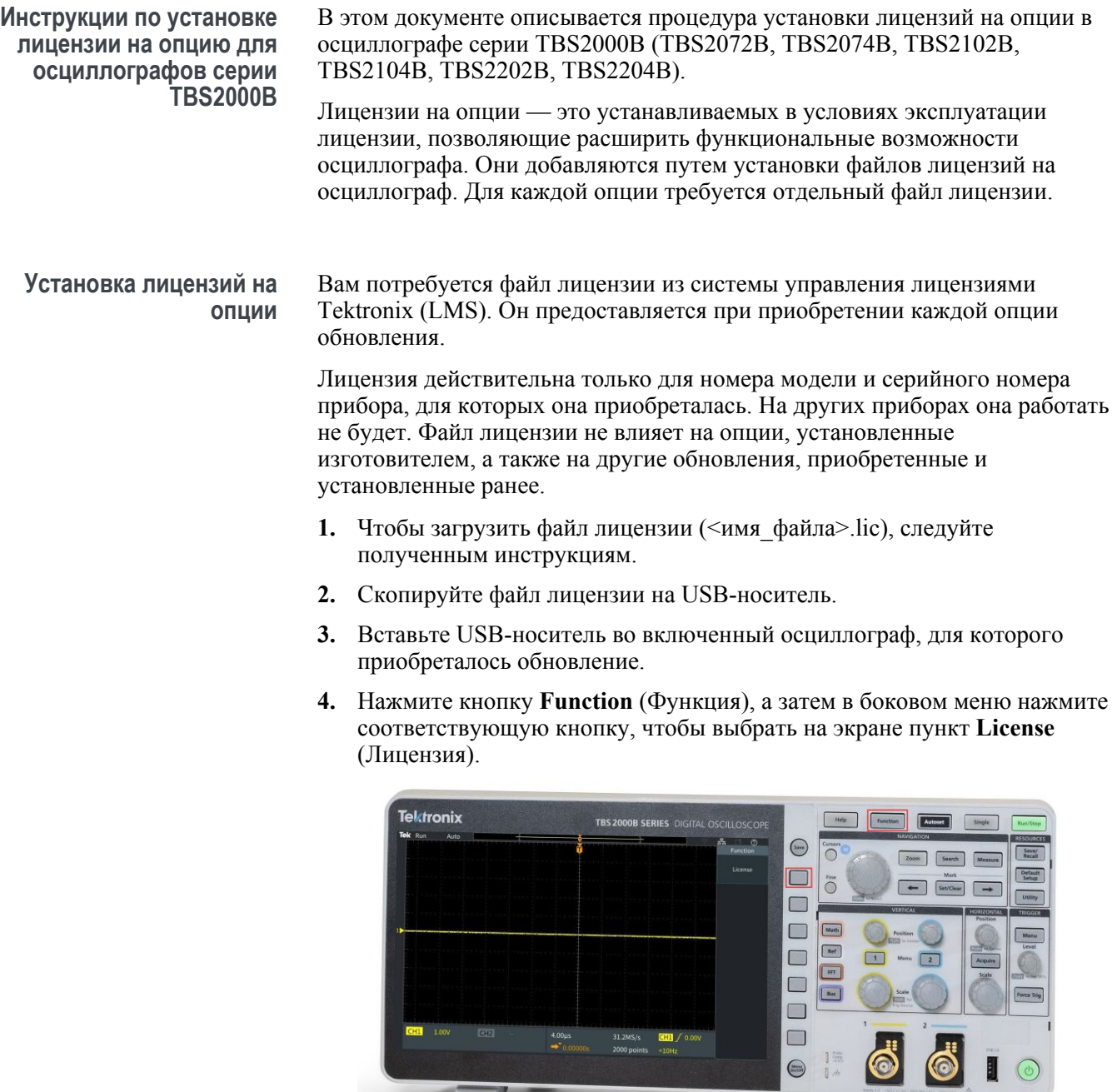

 $4.00 \mu s$ 

 $\odot$ 

**5.** В боковом меню нажмите кнопку для выбора пункта **Install License** (Установить лицензию). Откроется диалоговое окно Browser License Files (Обзор файлов лицензий).

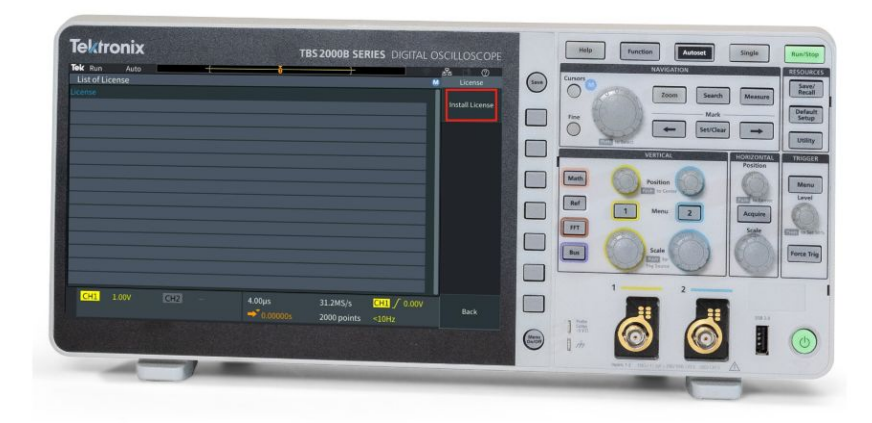

**6.** Поверните ручку, чтобы перейти к файлу лицензии, который нужно установить, а затем нажмите ручку, чтобы выбрать его.

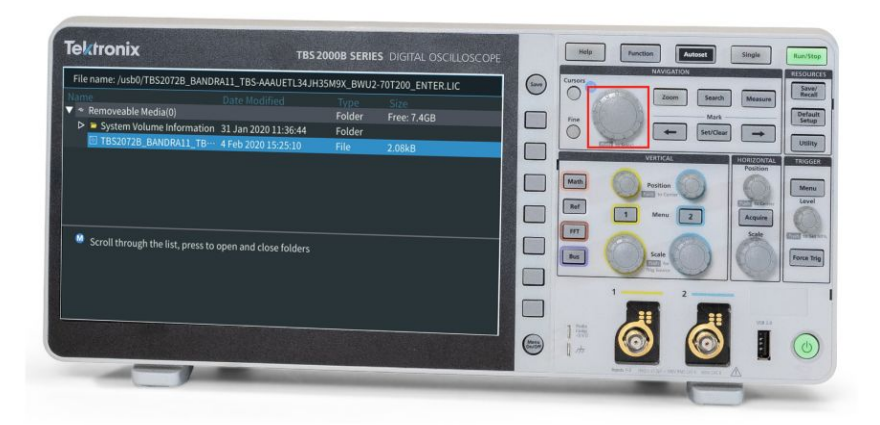

**7.** Осциллограф установит лицензию и снова откроет окно установки лицензии. Чтобы активировать установленные обновления, выключите и снова включите питание осциллографа.

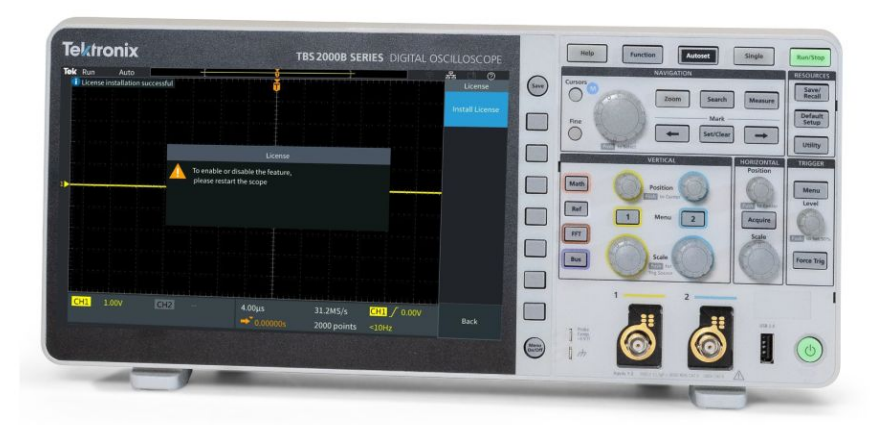

**8.** Убедитесь в том, что установленная лицензия добавилась в список установленных опций.

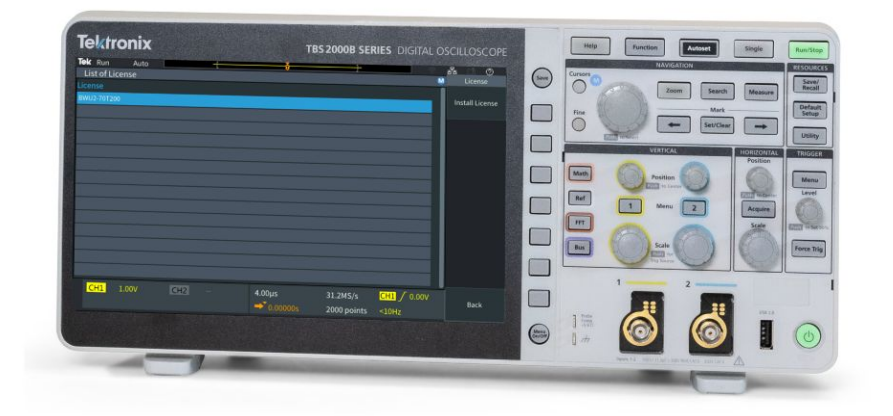

**9.** Повторите действия 5–8 для каждого приобретенного и загруженного файла лицензии на обновление.

Дополнительные сведения об опциях обновления см. на веб-сайте корпорации Tektronix ( *[https://www.tek.com/oscilloscope/tbs2000b-basic](https://www.tek.com/oscilloscope/tbs2000b-basic-oscilloscope)[oscilloscope](https://www.tek.com/oscilloscope/tbs2000b-basic-oscilloscope)*).

## <span id="page-30-0"></span>**Предисловие**

В данном руководстве рассматриваются вопросы, связанные с установкой и эксплуатацией следующих осциллографов:

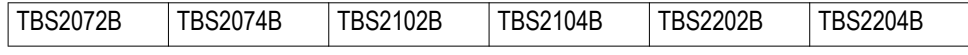

#### **Основные функции**

Этот осциллограф может оказать существенную помощь в проверке, отладке и измерении характеристик разрабатываемых электронных устройств. Ниже перечислены основные функции.

- Варианты полосы пропускания: 70 МГц, 100 МГц и 200 МГц. Возможность увеличения полосы пропускания после приобретения осциллографа для моделей с полосой пропускания 70 МГц и 100 МГц.
- Модели с 2 и 4 каналами
- $\text{I}$  TekVPI $^\text{\textregistered}$  многоцелевой интерфейс для подключения датчиков предназначен для подключения активных датчиков напряжения и тока для автоматического масштабирования и выбора единиц измерений
- Большой 9-дюймовый (228 мм) цветной дисплей WVGA с широким экраном
- Частота дискретизации 1 Гвыб/с для всех каналов (2 Гвыб/с на половине каналов)
- До 5 млн. отсчетов в каждом канале
- Скорость захвата 10 000 сигналов в секунду
- Поддержка 32 автоматических измерений
- Запуск по **фронту**, **импульсу малой амплитуды** и **ширине импульса**
- С помощью автоматических функций **Поиск** и **Метка** можно быстро находить все интересующие события в зарегистрированном сигнале.
- **БПФ** для анализа спектра сигналов
- Wi-Fi (в комплекте с поставляемым на заказ подключаемым модулем TEKUSBWIFI) и интерфейс Ethernet для дистанционного управления и программирования
- На веб-сайте е\*scope® можно дистанционно управлять прибором через пользовательский интерфейс или с помощью команд SCPI. Чтобы получить доступ к этому веб-сайту, укажите IP-адрес прибора в адресной строке веб-браузера.
- Хост-порты USB 2.0 предназначены для простого и быстрого сохранения изображения на экране, настроек прибора и сигналов на флэш-накопители USB, установки обновлений программного обеспечения прибора и загрузки ранее сохраненных в файлах сигналов и настроек.
- <span id="page-31-0"></span>■ Порт USB 2.0 устройства предназначен для подключения ПК для непосредственного управления осциллографом с использованием ПО TekVISA и других средств дистанционного управления, поддерживающих протокол USBTMC
- Функция **Осциллограф. Введение** отображает описание общих принципов работы и основные понятия об элементах управления и функциях для осциллографа TBS2000B
- Справочная система **Справка везде** выводит рисунки и краткие текстовые описания при доступе к меню для большинства настроек осциллографа
- **Функция Courseware** обеспечивает вывод обучающих инструктивных курсов на экран прибора, сотни курсов доступны на веб-странице Tektronix Education Web, имеется также возможность создания специальных курсов в соответствии с потребностями заказчика

### **Полоса пропускания осциллографа TBS2000B**

С помощью указанных ниже опций можно увеличить полосу пропускания приобретенного осциллографа TBS2000B .

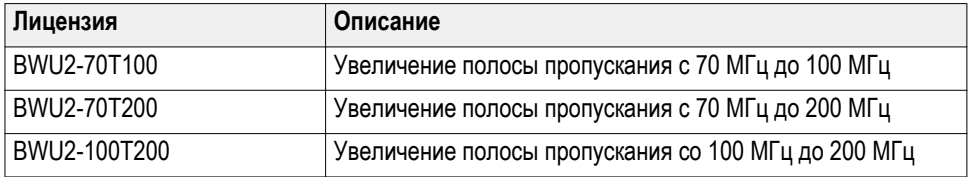

### **Условные обозначения, применяемые в данном руководстве**

В данном руководстве используются следующие обозначения.

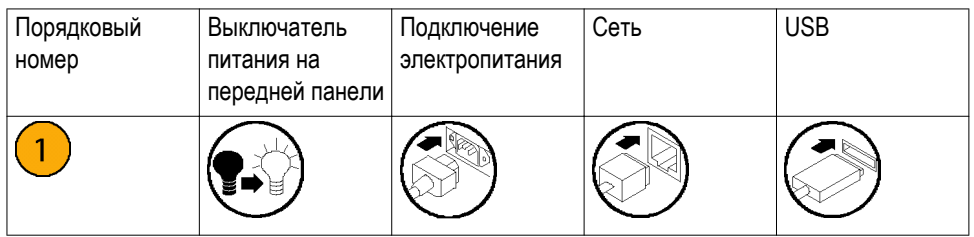

## <span id="page-32-0"></span>**Требования к условиям эксплуатации**

Эксплуатируйте прибор только при соблюдении указанных условий и требований к электропитанию.

### **Environment requirements**

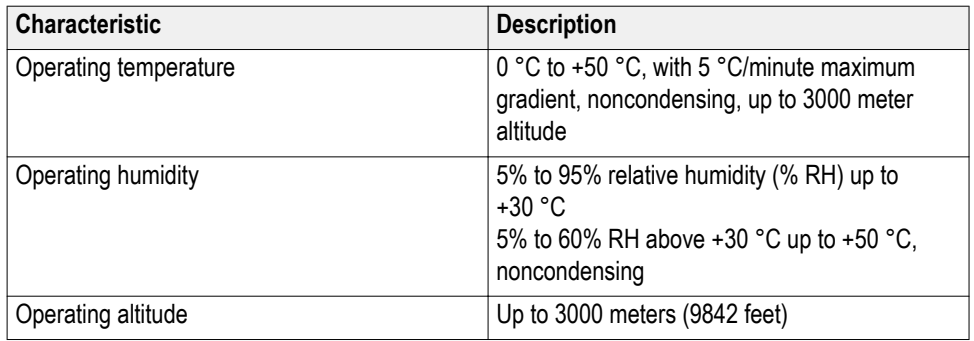

### **Power requirements**

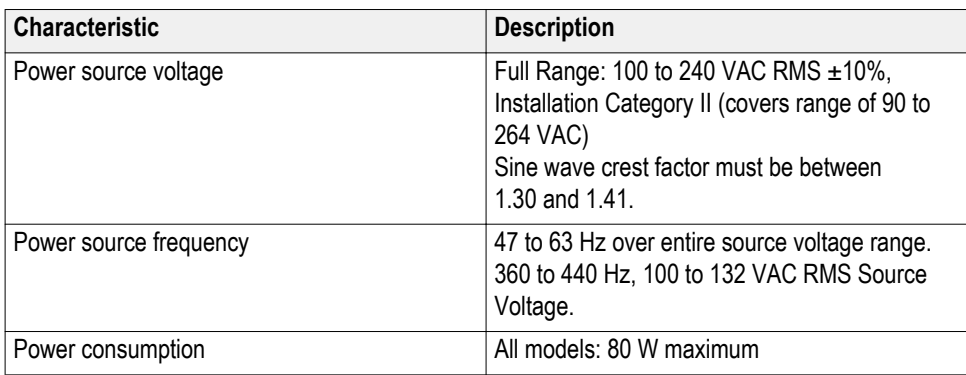

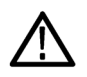

*CAUTION. A ground connection through the power cord grounding conductor is essential for safe operation.*

## <span id="page-34-0"></span>**Знакомство с осциллографом**

В этом разделе рассматриваются вопросы электропитания осциллографа, начальные сведения о практическом использовании основных функций осциллографа, использовании системы меню и контроля надлежащего функционирования осциллографа.

### **Подача электропитания на осциллограф**

Заземление осциллографа необходимо для обеспечения безопасности и для повышения точности измерений. Осциллограф должен быть подсоединен к тому же заземлению, что и исследуемая схема. Для этого вставьте трехконтактную вилку шнура питания в розетку, имеющую контакт заземления.

Чтобы подать питание на осциллограф, выполните указанные ниже действия.

- **1.** Вставьте входящий в комплект шнур питания в разъём питания осциллографа.
- **2.** Подключите шнур питания к соответствующей требованиям розетке сети переменного тока.
- **3.** Нажмите кнопку **включения питания** на передней панели.

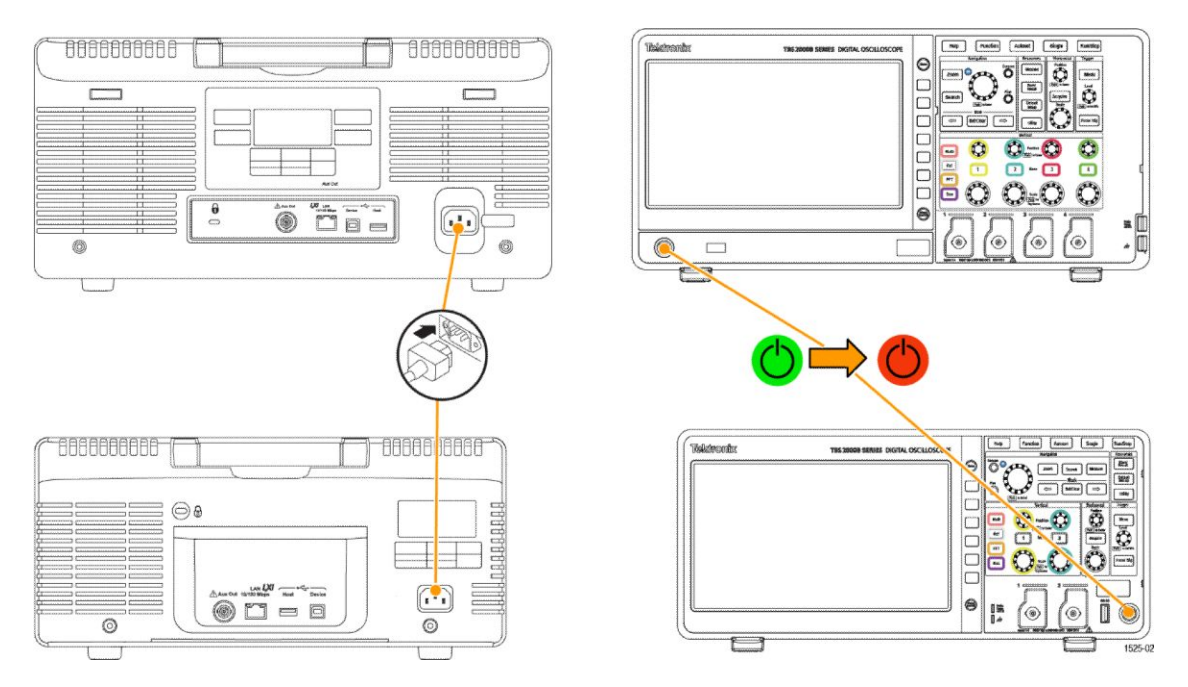

Чтобы выключить осциллограф, выполните указанные ниже действия.

- **1.** Нажмите кнопку **питания** на передней панели.
- **2.** Выньте штекер шнура питания из розетки электросети и отсоедините шнур от разъёма питания осциллографа.

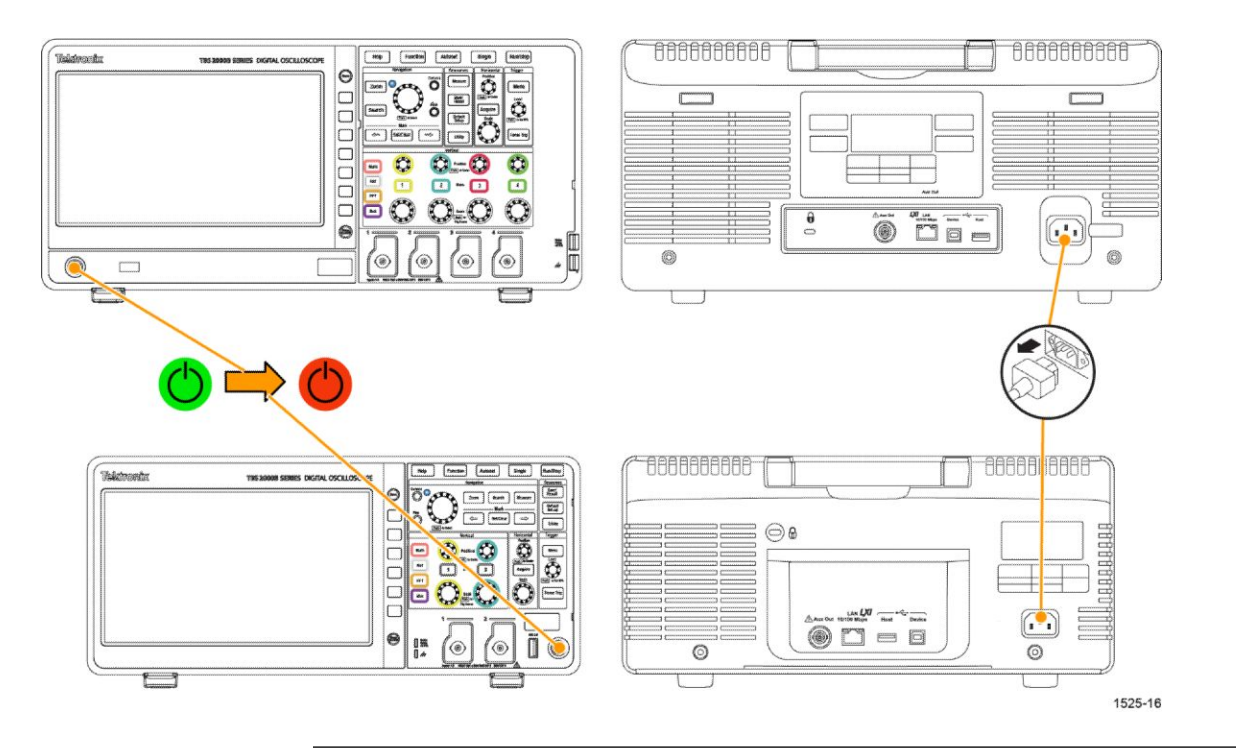

*ПРИМЕЧАНИЕ. При выключении осциллографа текущие настройки прибора сохраняются в энергонезависимой памяти. При включении осциллографа происходит восстановление настроек.*
# **Изменение языка интерфейса пользователя**

Имеется возможность выбрать один из 11 языков для отображения на дисплее измерений, показаний и меню.

Далее представлена последовательность действий для изменения языка интерфейса пользователя. Кроме того, выполняя эти действия, можно ознакомиться с системой меню осциллографа.

**1.** Нажмите кнопку **Сервис** на передней панели. На дисплее осциллографа отображается боковое меню с правой стороны экрана.

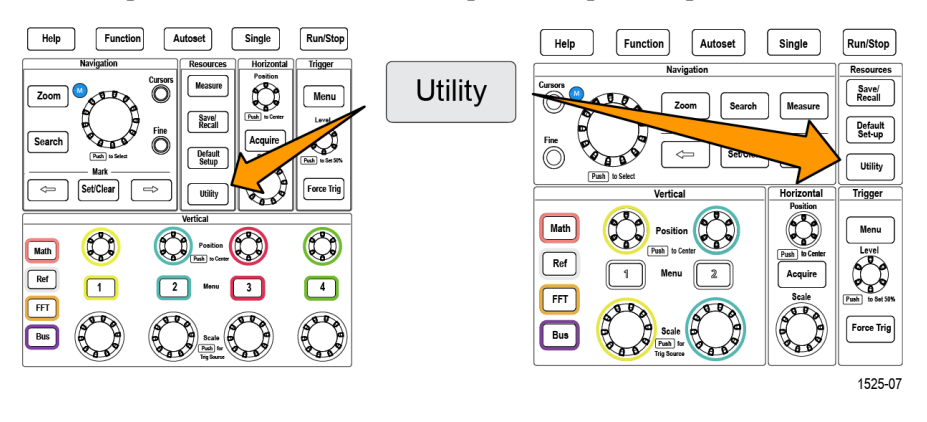

**2.** Нажмите кнопку **Язык** бокового меню.

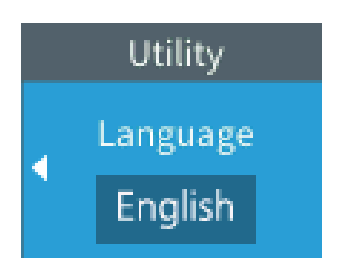

На экране осциллографа отображается меню **Язык**.

Воспользуйтесь **многофункциональной** ручкой для выбора и активации элементов меню. В следующем фрагменте описано использование **многофункциональной** ручки.

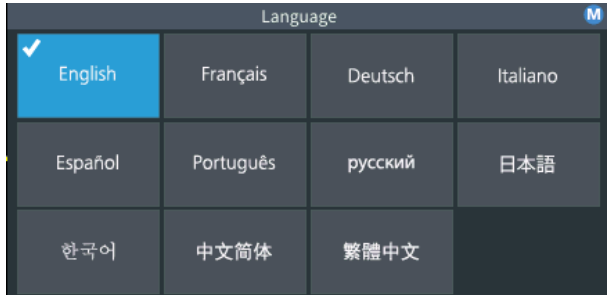

С помощью **многофункциональной** ручки можно работать с отображаемыми на экране меню, сообщениями и диалоговыми окнами.

Значок В меню, сообщении или диалоговом окне означает, что можно использовать многофункциональную ручку для выбора и подтверждения значений в этих элементах.

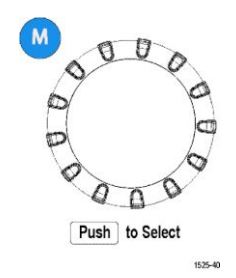

Указывающий возможные направления вращения индикатор под многофункциональной ручкой окрашивается зеленым, если ручку можно использовать для выбора или ввода величин в меню или диалоговом окне.

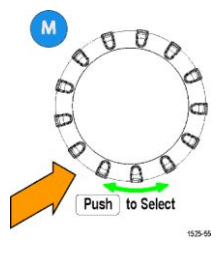

Ручка имеет две функции:

■ **Функцию выбора**, при которой *поворот* ручки позволяет выбрать (подсветить) элемент меню. Выбор элемента меню не означает выполнение соответствующей функции.

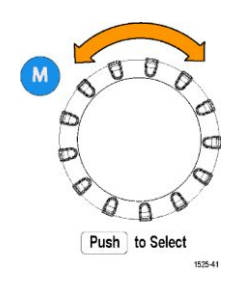

■ **Нажмите** ручку после *выбора* элемента для активирования связанной с ним функции или для перехода в режим ввода числового значения или выбора значения из списка в поле выбранного элемента меню.

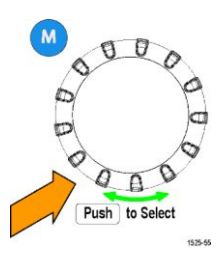

**3.** Поворотом **многофункциональной** ручки выберите язык.

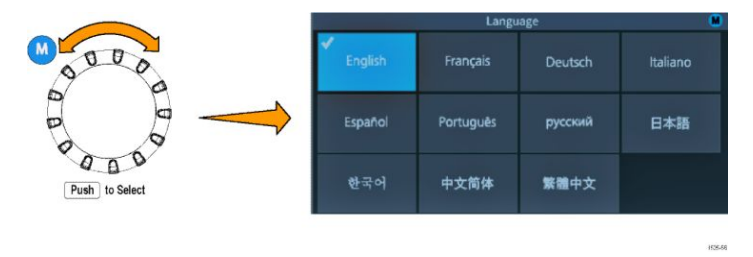

**4.** Нажмите **многофункциональную** ручку, чтобы выбрать выделенный язык. Выбранный язык будет применен немедленно.

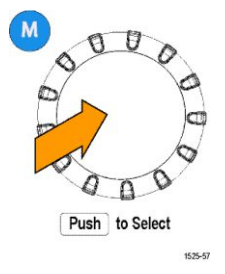

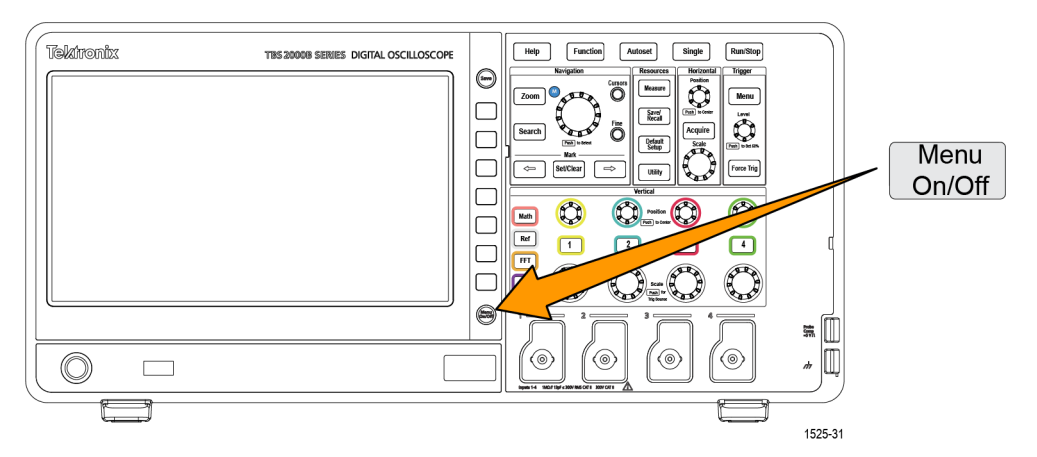

**5.** Нажмите кнопку **Menu On/Off** (Меню Вкл/Выкл) для закрытия меню **Сервис**.

**6.** Если выбран язык, отличный от английского, следует установить пластиковую накладку на переднюю панель с надписями на этом языке. Загните выступы вкладки. Вдвиньте накладку до основания кнопок передней панели, пропустив кнопки в отверстия. Вставьте выступы накладки в небольшие щели корпуса до щелчка.

При переключении с другого языка на английский следует снять накладку с надписями с передней панели.

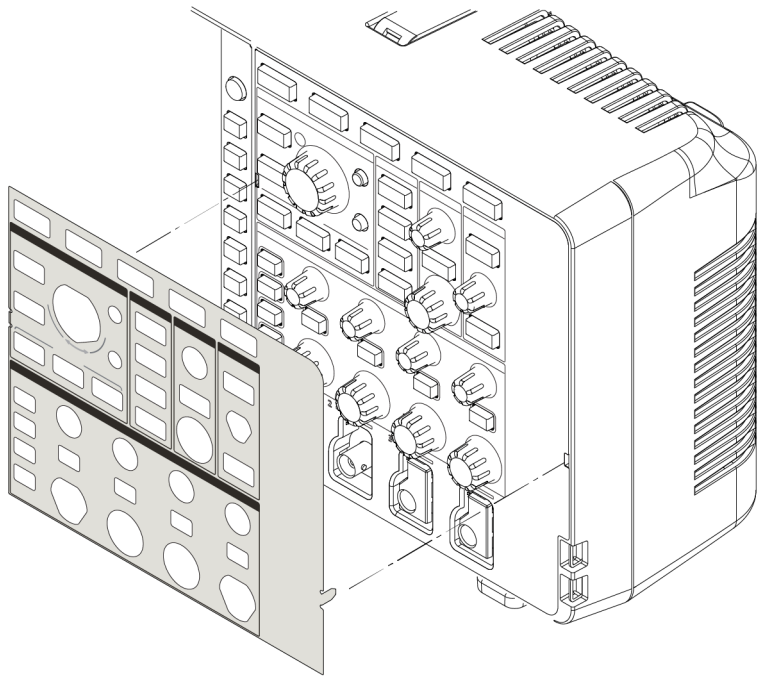

#### **Изменение даты и времени**

Настройте текущие дату и время, чтобы прибор сохранял файлы с правильными значениями даты и времени. Дата и время отображаются в правом нижнем углу экрана. Время отображается в 24-часовом формате.

*ПРИМЕЧАНИЕ. Автоматическая перенастройка часов на летнее или зимнее время не предусмотрена. Календарь подстраивается только для високосных лет.*

Следующие действия показывают, как установить текущее значение даты и времени на часах осциллографа. Эти действия также помогут глубже познакомиться с системой меню осциллографа.

- $\begin{bmatrix} \begin{array}{c} \mathsf{Help} \end{array} \end{bmatrix}$ **Function** Autoset Run/Stop Single Run/Stop Function  ${\sf Help}$ Autoset Single PA  $\overset{\text{Curs}}{\mathbb{O}}$ **Utility**  $Save/$ <br>Recall Savel Default<br>Set-up  $\ddot{\mathbf{C}}$ **County Defaul** Utility Set/Clear Math  $\bigcirc$ Math Ref  $R$ ef  $\Box$  $\boxed{1}$  $FFT$ rce Trig 1525-07
- **1.** Нажмите кнопку **Сервис** на передней панели.

**2.** Нажмите кнопку **Установить дату и время** в боковом меню. На экране осциллографа отобразится меню **Установка даты и времени**.

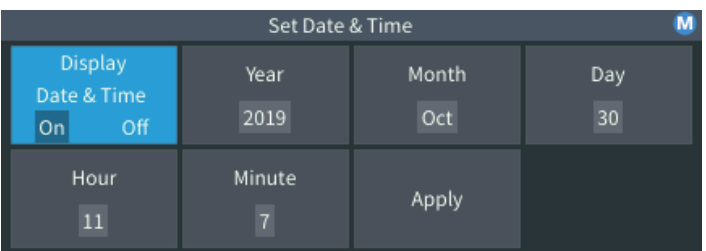

**3.** Вращением **многофункциональной** ручки выберите поле **Год**.

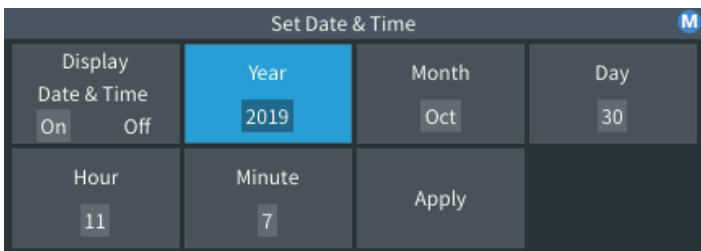

**4.** Нажмите **многофункциональную** ручку, чтобы выбрать нужный год. Числовое поле обозначено белым прямоугольником, который указывает возможность использования **многофункциональной** ручки для изменения значения.

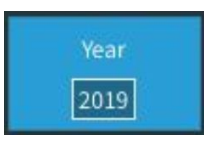

**5.** Вращением **многофункциональной** ручки изменяйте значение поля года.

По достижении требуемого значения нажмите **многофункциональную** ручку. Нажатие подтверждает ввод значения и возвращает ручке функцию выбора элемента меню.

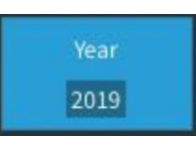

**6.** Повторяя действия 2–5, выберите и измените остальные настройки даты и времени (**Месяц**, **День**, **Часы**, **Минуты**).

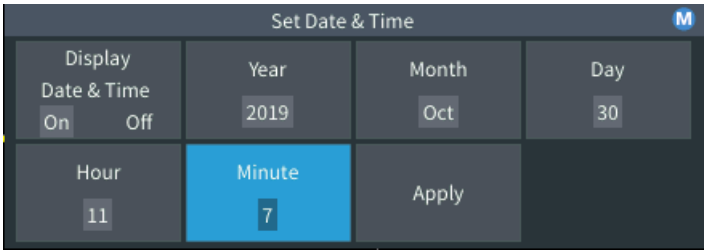

**7.** Завершив настройку даты и времени, с помощью **многофункциональной** ручки выберите элемент **Применить**, а затем нажмите ручку, чтобы записать значения даты и времени в осциллограф.

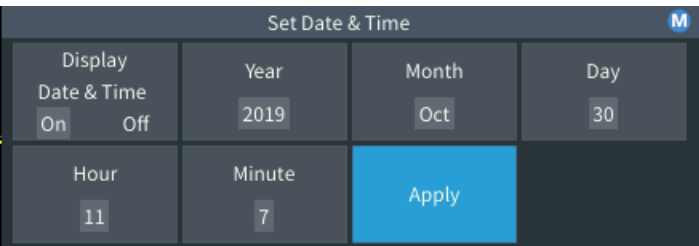

**8.** Чтобы выключить или включить отображение даты и времени, выберите элемент **Показать дату и время** и, нажав **многофункциональную** ручку, выберите вариант **Вкл.** или **Выкл.**.

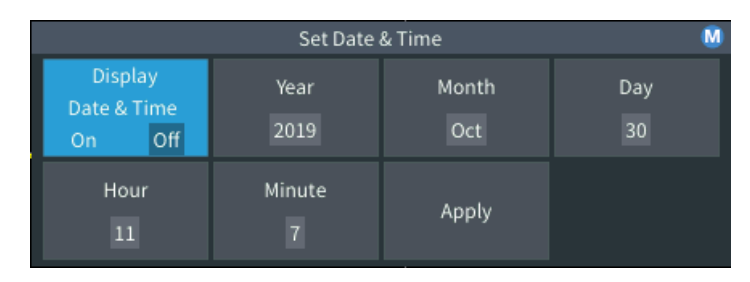

**9.** Нажмите кнопку **Menu On/Off** (Меню Вкл/Выкл) для закрытия меню **Сервис**.

Дата и время отображаются в правом нижнем углу экрана.

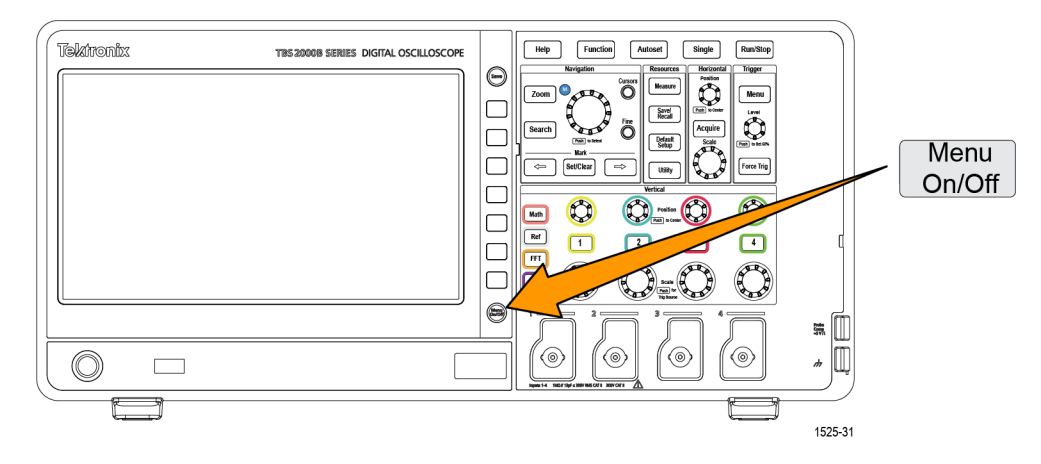

# **Подключение пробников к осциллографу**

Для отображения осциллограмм и выполнения измерений необходимо сперва подключить пробники или кабели к осциллографу. Ниже рассказывается, как подключить пробники к осциллографу.

**1.** Пробники или кабели BNC: вставьте штекер BNC пробника или кабеля в гнездо, выровняв штекер относительно гнезда, а затем поверните штекер разъёма по часовой стрелке, чтобы зафиксировать его. Поставляемые в комплекте с осциллографом пробники имеют соединители типа BNC.

*ПРИМЕЧАНИЕ. При подключении кабеля ко входу канала необходим подходящий по входному импедансу адаптер для согласования сопротивления кабеля (обычно равного 50 Ом, зависит от типа кабеля) с входным импедансом канала, равным 1 МОм.*

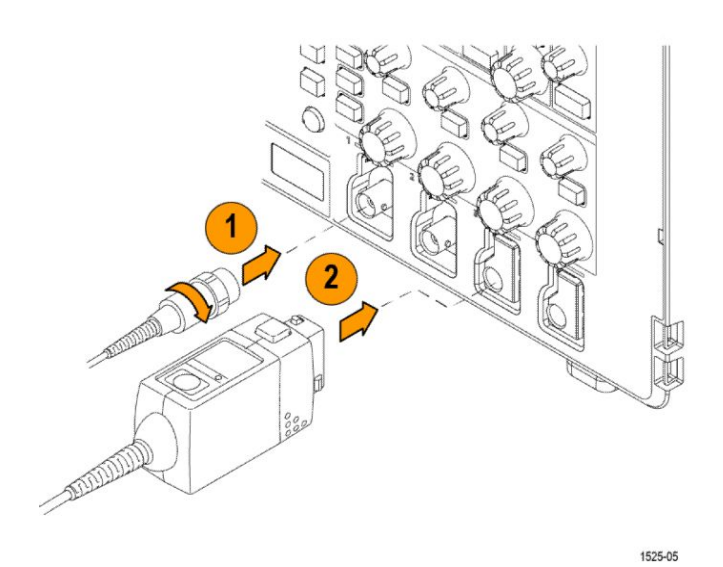

**2.** Универсальный интерфейс пробников Tektronix (TekVPI® ): вставьте основание пробника в разъём канала до характерного щелчка разъёма основания в приборе. Для расчленения соединения основание пробника следует вытянуть из соединителя прибора при нажатой кнопке на основании пробника.

При использовании пробников  $\text{TekVPI}^\circledast$  осциллограф автоматически выбирает параметры пробника, например его тип (напряжения, тока) и ослабление (10X, 1X, X10, и т. д.).

# **Совместимые типы пробников**

Дополнительные сведения о номенклатуре пробников, совместимых с осциллографами серии TBS2000B , см. в помощнике по выбору пробников и принадлежностей на веб-сайте компании Tektronix (https://ru.tek.com/).

# **Снижение риска повреждения оборудования статическим электричеством при выполнении измерений**

Накопленное телом статическое электричество может повредить чувствительные к статическому электричеству компоненты. При работе с чувствительными к статическому электричеству элементами следует заземлить собственное тело перед использованием пробников. Заземляющий браслет позволяет отвести статический заряд на заземление.

Подключите заземляющий браслет к заземлению осциллографа или к тому же заземлению, к которому подключен осциллограф.

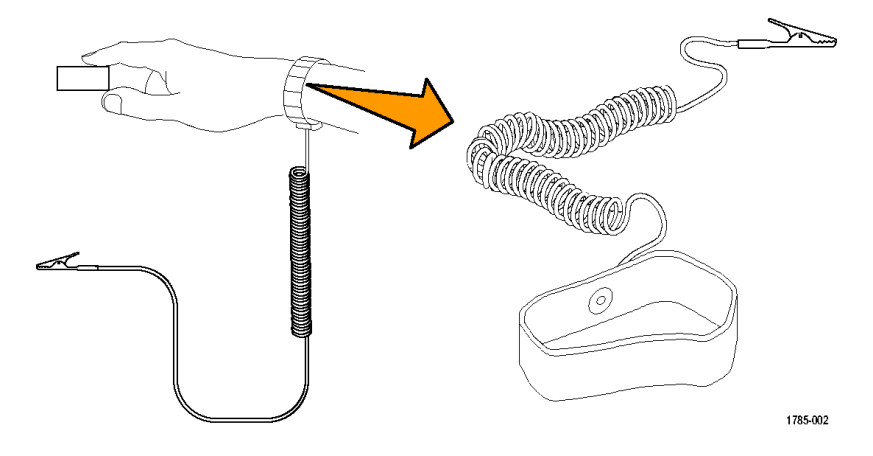

### **Выполнение контроля функционирования**

Чтобы убедиться в правильности работы осциллографа, выполните описанную ниже быструю проверку его работоспособности.

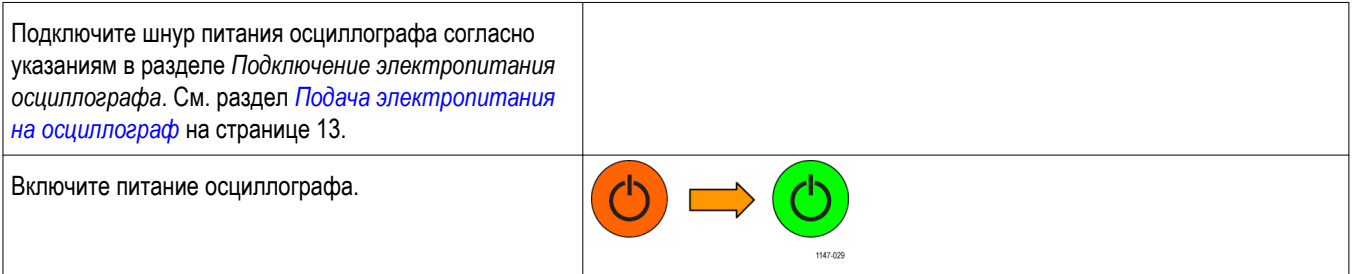

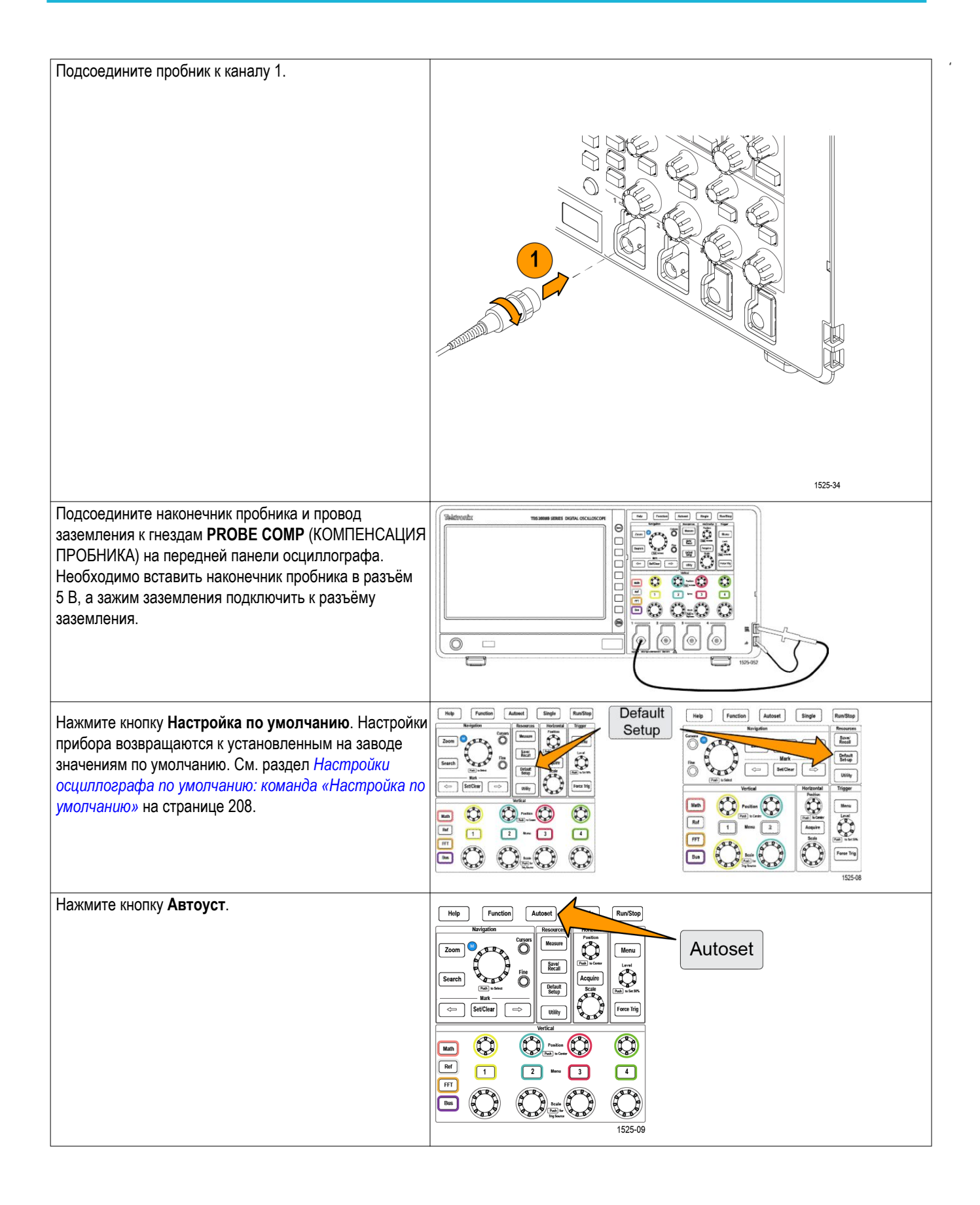

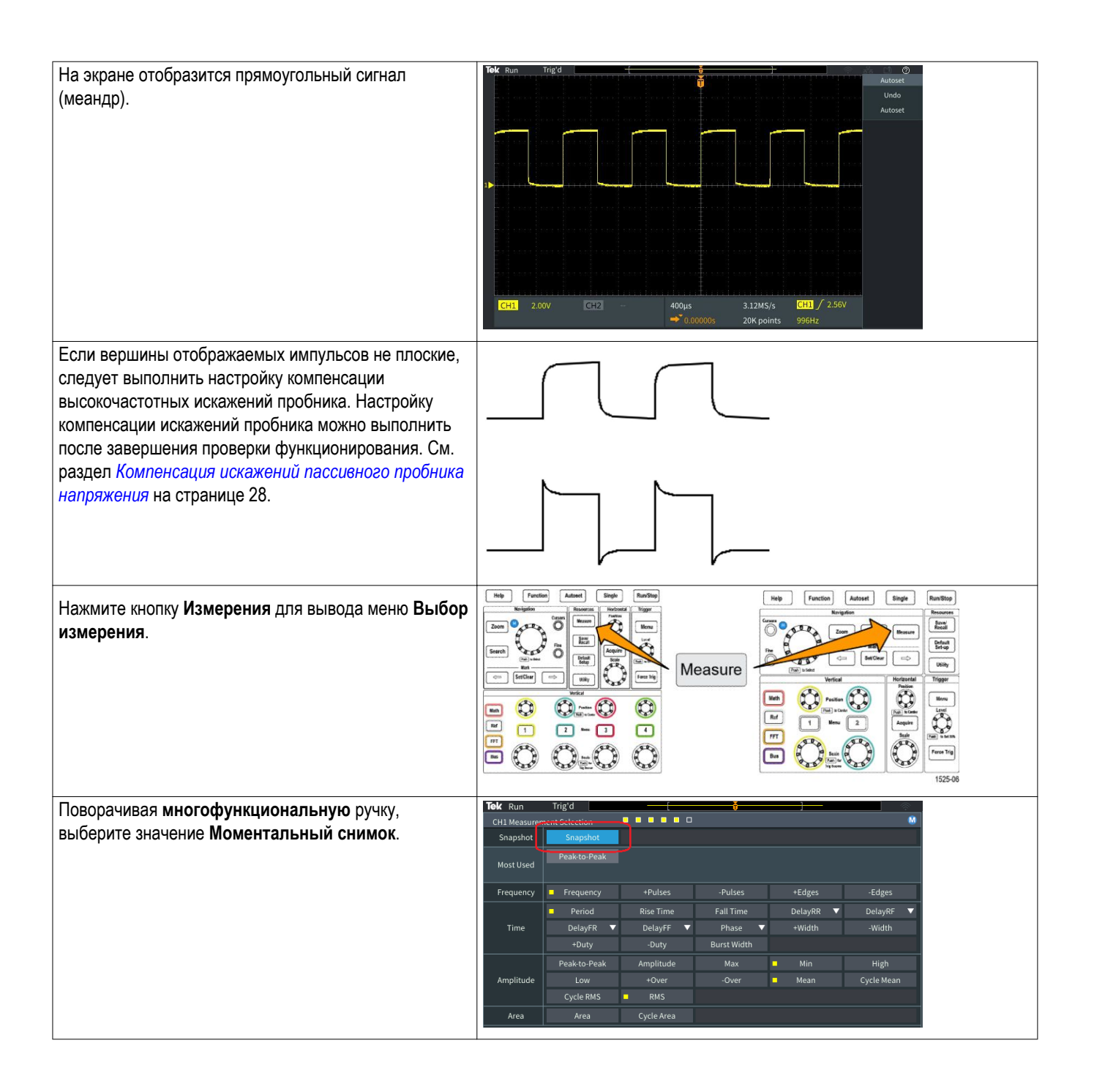

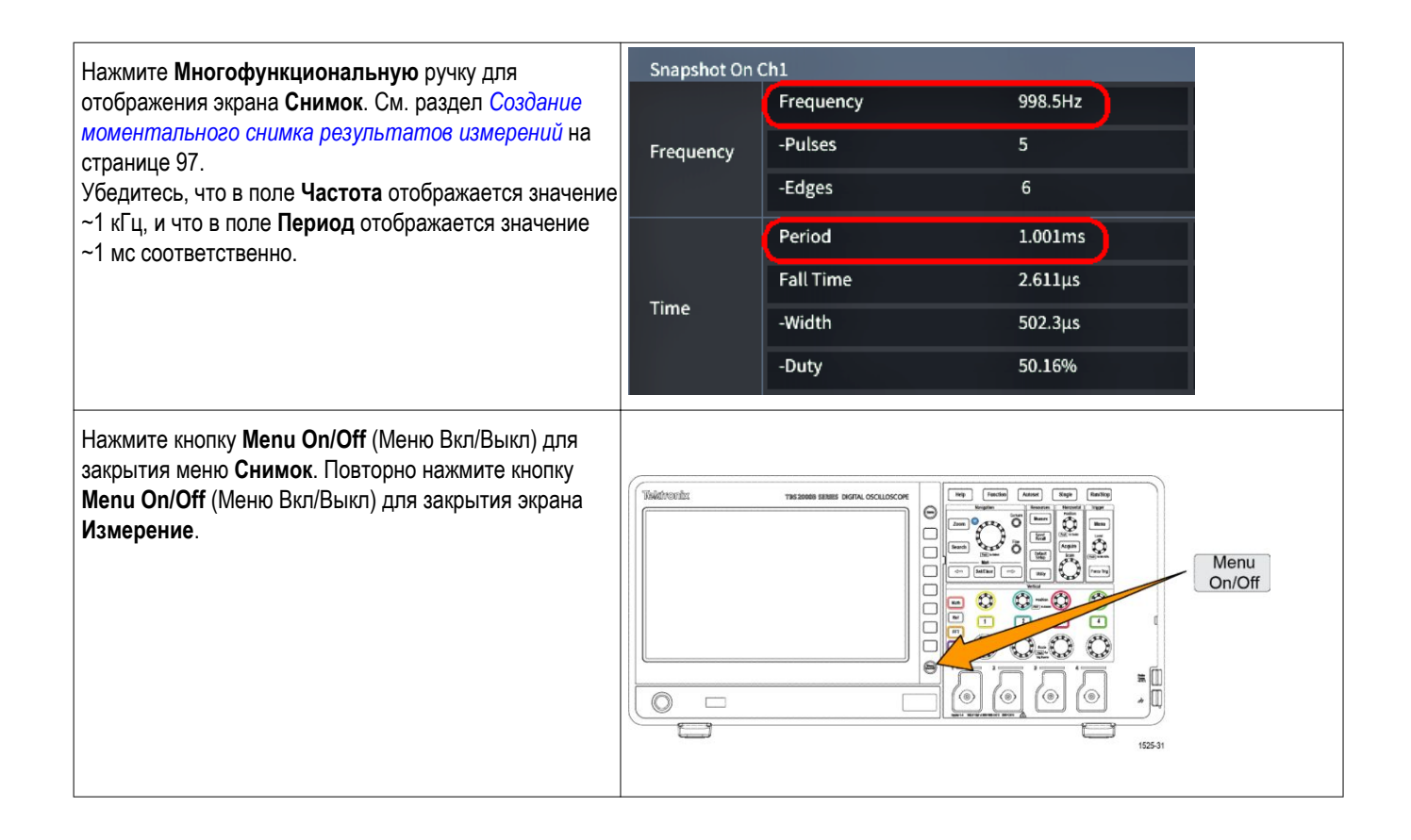

# **What is AutosetQuery**

При выполнении контроля функционирования использовалась кнопка **Автоуст** для отображения устойчивой осциллограммы сигнала. Функция **Автоуст** автоматически настраивает вход осциллографа, горизонтальную развертку, синхронизацию и масштаб по вертикали для отображения пяти или шести периодов колебаний сигнала, поступающего в активный (отображаемый) канал. Эта мощная функция позволяет сэкономить время, необходимое для исследования неизвестного сигнала. Для получения дополнительных сведений см. тему Автоматическая установка в справке приложения. См. раздел *[Использование автоустановки](#page-92-0)* на странице 71.

# <span id="page-49-0"></span>**Компенсация искажений пассивного пробника напряжения**

Компенсация искажений корректирует настройки пассивного (без усиления) пробника напряжения для получения наиболее точного высокочастотного отклика. В осциллографе имеется генератор прямоугольных импульсов частотой 1 кГц для настройки компенсации искажений пробника. Поскольку в спектре последовательности прямоугольных импульсов содержится значительное количество гармоник (кратных основной частоте), такой сигнал наилучшим образом подходит для настройки компенсации искажений высокочастотного отклика пробника.

Скругленный передний фронт прямоугольного импульса свидетельствует о недостаточном высокочастотном отклике пробника. Выброс на переднем фронте означает наличие чрезмерного высокочастотного отклика, который следует уменьшить. Прямоугольный передний фронт указывает на правильно настроенный частотный отклик пробника.

При первом подключении пассивного пробника напряжения к любому входному каналу или при переключении пассивного пробника между каналами следует выполнить подстройку компенсации искажений пробника для приведения его в соответствие с этим каналом.

Чтобы правильно выполнить компенсацию пассивного пробника, выполните указанные ниже действия.

**1.** Включите питание осциллографа.

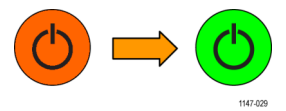

**2.** Подключите пробник к каналу осциллографа.

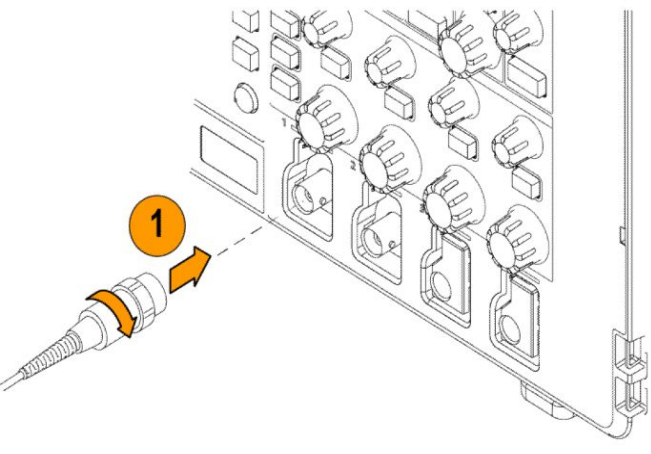

**3.** Присоедините наконечник пробника и провод заземления к соединителям **PROBE COMP** (КОМПЕНСАЦИЯ ПРОБНИКА) осциллографа. Наконечник пробника вставляют в гнездо 5 В, а зажим заземления подключают к соединителю заземления.

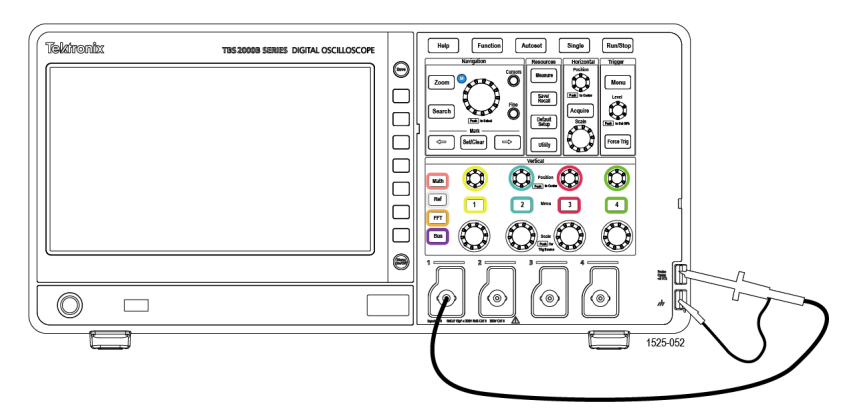

**4.** Нажмите кнопку **Настройка по умолчанию**.

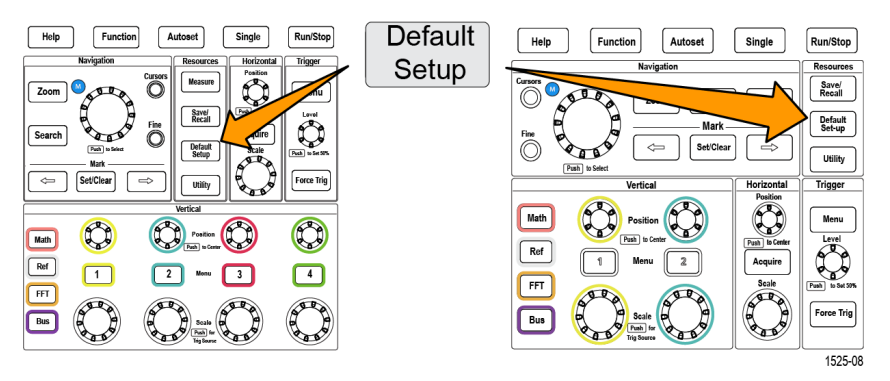

**5.** Нажмите кнопку **Меню** группы «ПО ВЕРТИК.» на передней панели, соответствующую каналу, к которому подключен пробник, для отображения сигнала в этом канале.

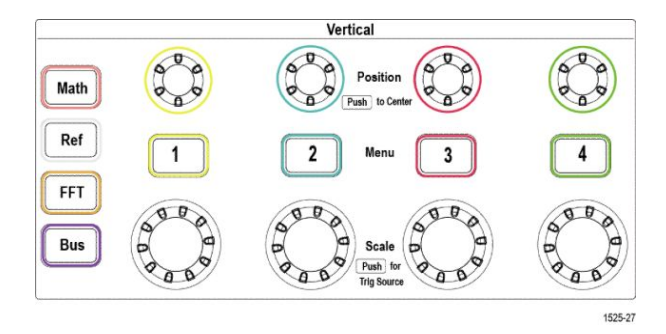

**6.** Нажмите кнопку **Автоуст**.

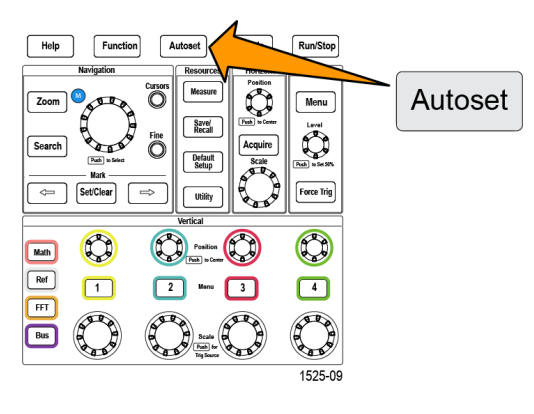

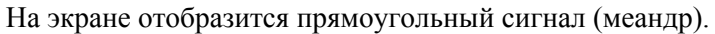

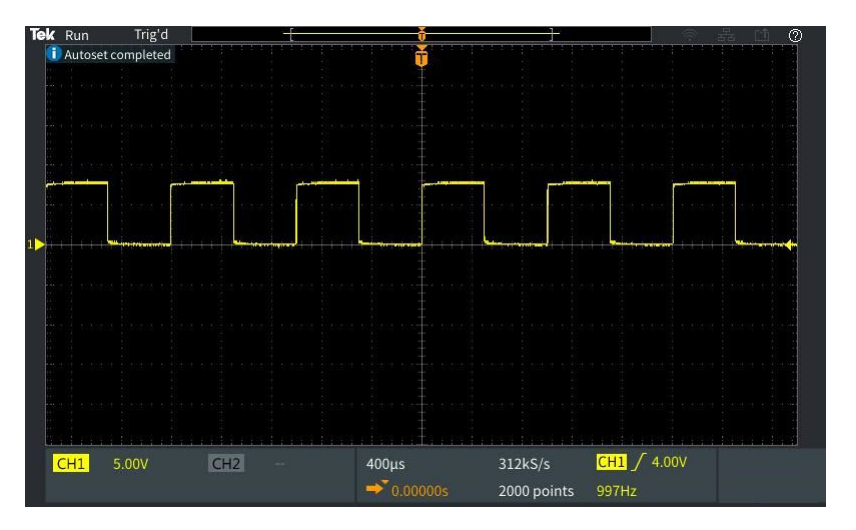

**7.** По форме импульсов отображаемого сигнала определяют, требуется ли выполнить настройку компенсации искажений пробника. Если передний фронт сигнала прямоугольный, а основание и вершина плоские, то подстройка компенсации искажений пробника не требуется.

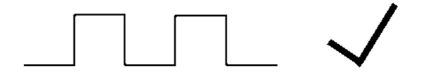

Если передний фронт сигнала закруглен или имеет выброс, следует подстроить компенсацию искажений пробника.

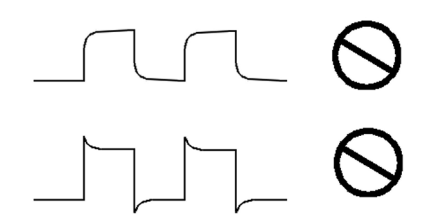

- **8.** Воспользуйтесь инструментом для подстройки пробников для подстройки компенсации искажений до получения плоских вершины и основания импульса. Удалите инструмент для подстройки перед наблюдением осциллограммы. Повторите подстройку компенсации до получения плоских вершины и основания импульса.
- **9.** Повторите действия 2–8 для каждого пробника, подключенного к соответствующему каналу. Эту процедуру следует повторять также и при переключении пробника с одного канала на другой.

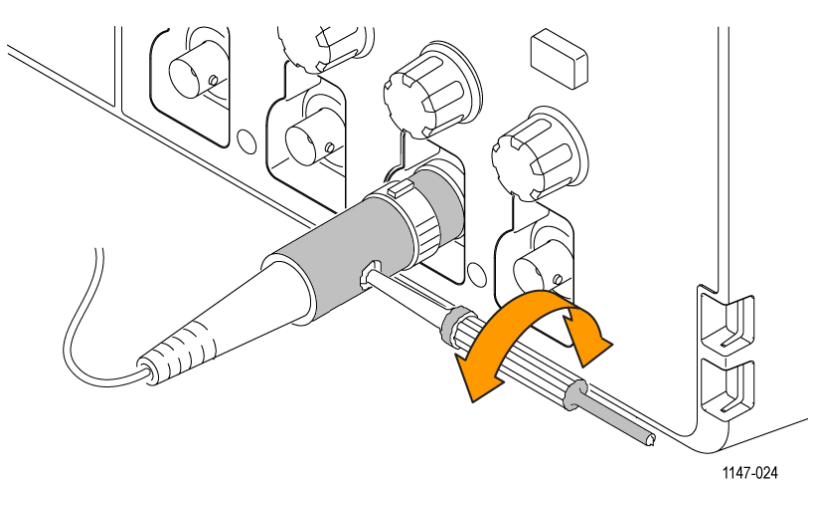

# **Советы о пробниках и проводах заземления**

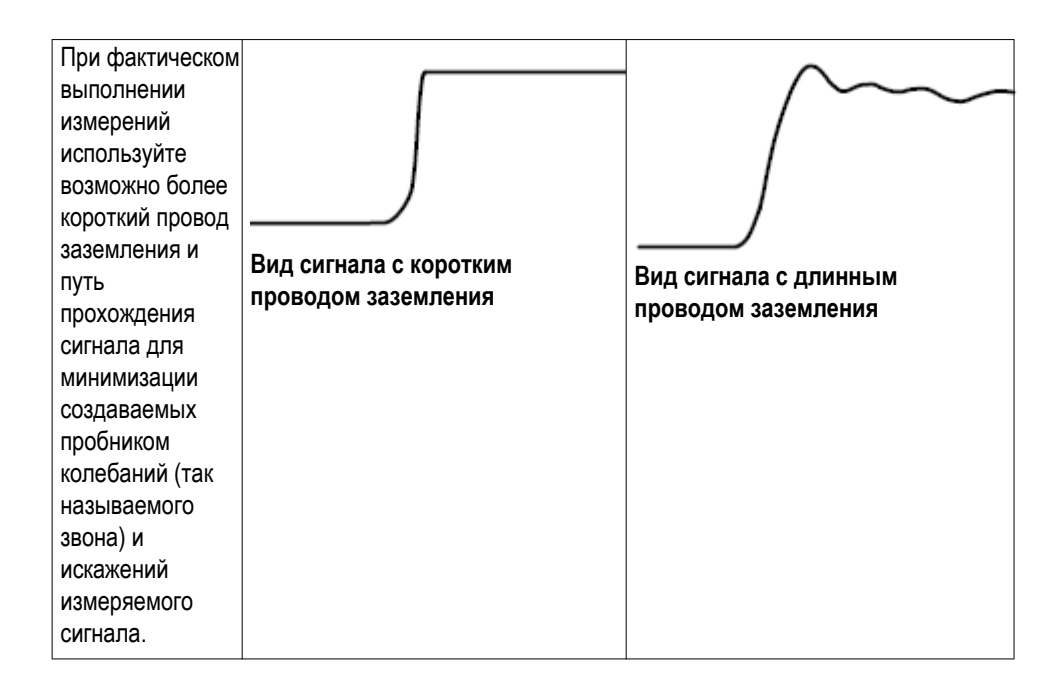

# **Компенсация искажений сигнального тракта (SPC)**

Функция компенсации сигнального тракта (SPC) позволяет устранить погрешности постоянного тока, вызванные изменениями температуры или долговременным дрейфом сигнального тракта. Настройку компенсации следует проводить после изменения температуры окружающей среды (помещения) более чем на 10 °C либо один раз в неделю, если используемый масштаб по вертикали 5 мВ/дел. и менее. Невыполнение настройки компенсации искажений может привести к тому, что при таких значениях масштаба не достигаются гарантированные уровни точности.

Чтобы настроить компенсацию искажений сигнального тракта (SPC) во всех каналах, выполните указанные ниже действия.

- **1.** Включите осциллограф и дайте ему прогреться не менее 20 минут.
- **2.** ВАЖНО! Отключите все входные сигналы (пробники и кабели) от входов каналов и разъёма **Вспомогательный выход** на задней панели осциллографа.

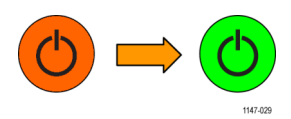

**3.** Нажмите кнопку **Сервис**.

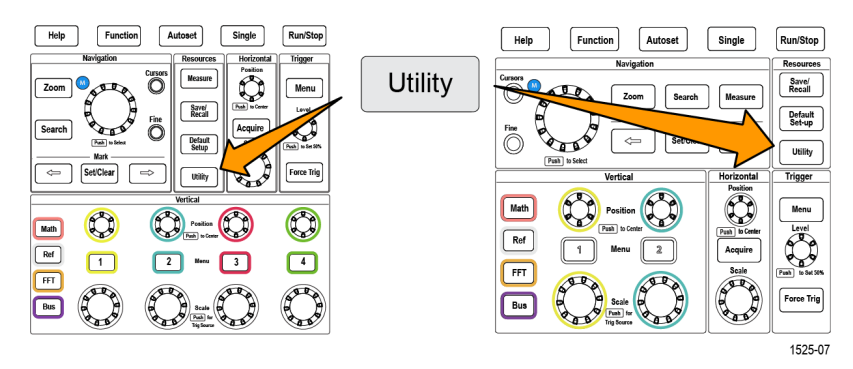

- **4.** Нажмите кнопку **-Больше- Стр. 1 из 2** бокового меню.
- **5.** Нажмите кнопку **Калибровка** бокового меню.
- **6.** Вращением **многофункциональной** ручки выберите **Сигнальный тракт**, затем нажмите **многофункциональную** ручку, чтобы инициировать процесс SPC.

На экран осциллографа выводится информационное сообщение о компенсации искажений сигнального тракта.

**7.** Нажмите элемент **Компенсировать искажения трактов сигнала** бокового меню, чтобы запустить процесс.

Во время выполнения процедуры настройки компенсации на экране отображаются вращающиеся точки. По завершении настройки компенсации искажений на экране осциллографа появится сообщение о завершении процедуры. Процесс настройки SPC (компенсации искажений тракта сигнала) может продолжаться несколько минут, поэтому следует дождаться вывода на экран осциллографа сообщения о завершения процесса настройки SPC.

- **8.** Нажмите кнопку **Menu Off** (Откл. меню), чтобы прекратить отображение сообщения и бокового меню.
- **9.** Вновь подключите пробники к осциллографу.

# **Отображение справки о настройках на экране: «Справка везде»**

Справочная система **Справка везде** — это режим отображения графической информации с кратким текстовым описанием при доступе к меню для большинства настроек осциллографа. Она весьма удобна для первоначального изучения функций элементов управления осциллографом.

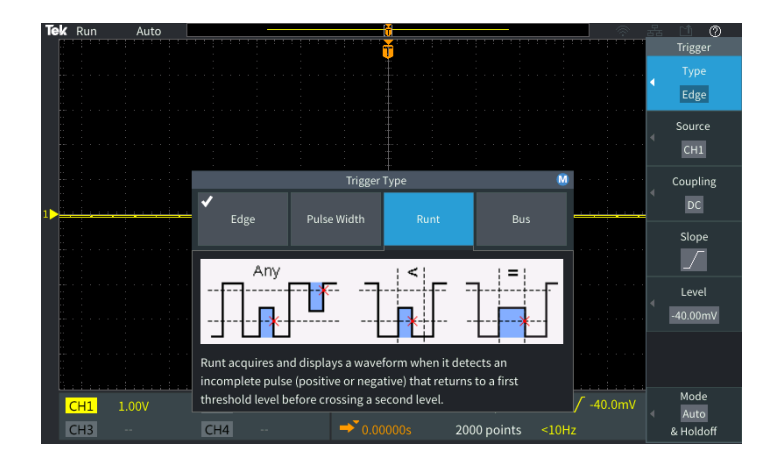

Можно разрешить вывод сообщений системы **Справка везде** для всех возможных настроек или для группы указанных функций, например, органов управления группы **ЗАПУСК**, группы **ПО ВЕРТИК.**, и т. д.

- **1.** Нажмите кнопку **Справка** на передней панели.
- **2.** Чтобы отобразить меню, нажмите кнопку **Справка везде** в боковом меню. По умолчанию всё содержимое системы **Справка вездеотключено**, кроме категории **Измерение**, для которой оно **включено**.

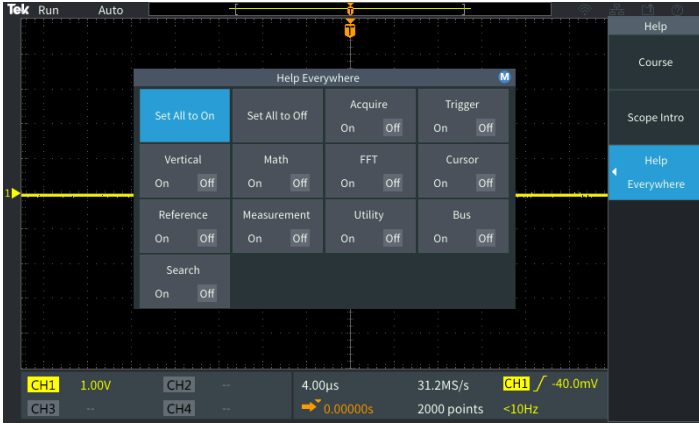

**3.** Чтобы разрешить или запретить отображение содержимого системы **Справка везде**, с помощью **многофункциональной** ручки выберите пункт **Вкл. всё** или **Выкл. всё**, после чего нажмите ручку.

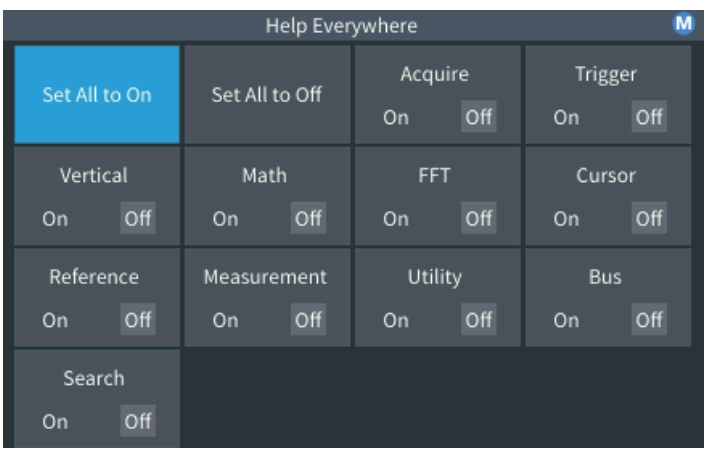

**4.** Чтобы разрешить или запретить отображение содержимого системы **Справка везде** для отдельных категорий функций, с помощью

**многофункциональной** ручки выберите требуемую категорию, после чего, нажимая ручку, выберите вариант **Вкл.** или **Выкл.**

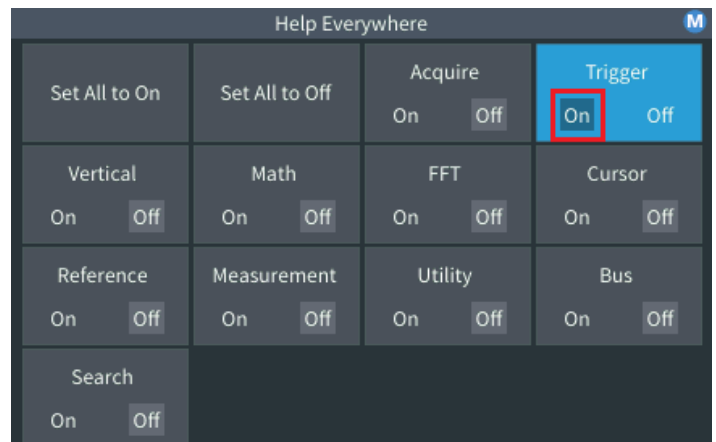

При следующем обращении к функциям, для которых разрешено отображение сообщений системы **Справка везде**, осциллограф отобразит справку об этих элементах.

*ПРИМЕЧАНИЕ. Чтобы отобразить сообщение системы Справка везде для другого элемента меню, может потребоваться повернуть многофункциональную ручку.*

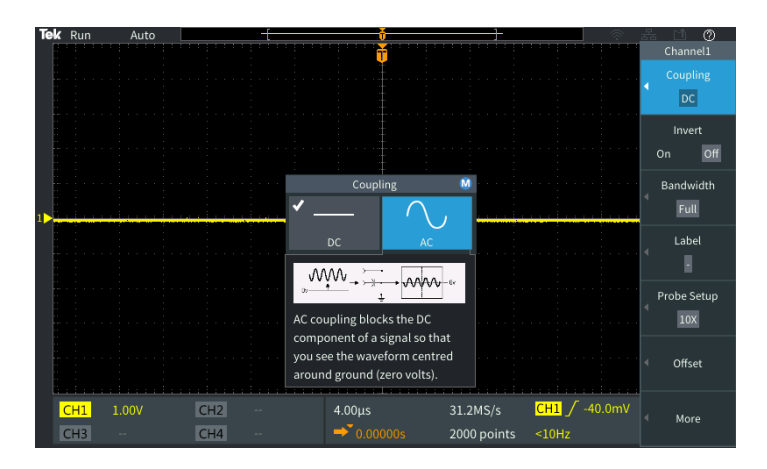

Когда разрешено отображение какой-либо части содержимого системы **Справка везде**, значок **Справка везде** в правом верхнем углу экрана подсвечен.

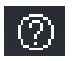

## **Функция Осциллограф. Введение**

Функция **Осциллограф. Введение** выводит краткую историю развития осциллографов, некоторые базовые принципы осциллографии и обзор возможностей и органов управления осциллографа.

Разделы справки можно просматривать в произвольном порядке.

- **1.** Нажмите кнопку **Справка** на передней панели.
- **2.** Нажмите кнопку **Осциллограф. Введение** бокового меню.
- **3.** Воспользуйтесь **многофункциональной** ручкой для выбора заголовка темы справки и нажмите ручку.
- **4.** Воспользуйтесь **многофункциональной** ручкой для выбора и после нажатия ручки вывода сообщения требуемой темы справки.
- **5.** Нажмите соответствующую кнопку в боковом меню, чтобы вернуться в меню категорий, а затем выберите и подтвердите следующий раздел, который необходимо просмотреть.
- **6.** После просмотра темы указанной категории нажмите кнопку **Осциллограф. Введение** бокового меню для возврата к главному меню и выберите новую категорию для отображения.
- **7.** Нажмите кнопку **Menu On/Off** (Меню Вкл/Выкл) для выхода из режима **Осциллограф. Введение**.

*ПРИМЕЧАНИЕ. Функция Осциллограф. Введение не сохраняет данных о том, какая тема была отображена.*

# **Принципы работы осциллографа**

Данный раздел предназначен для начинающих пользователей осциллографов или пользователей, которые раньше не работали с цифровыми осциллографами.

# **Принципы выборки и сбора данных**

Для отображения осциллограммы сигнала или измерения его характеристик сигнал необходимо дискретизировать, то есть сделать выборки значений. **Дискретизация** — это процесс измерения величины амплитуды входного сигнала через равные промежутки времени (используют термин частота дискретизации, измеряемой числом отсчетов в секунду), преобразования уровней отсчетов в цифровую форму и записи значений выборок в память для создания **записи сигнала**. Записанные в цифровом виде значения уровней используются в осциллографе для построения и отображения осциллограммы сигнала и измерения его параметров. В каждом канале осциллографа имеется собственная память для хранения отсчетов записи сигнала.

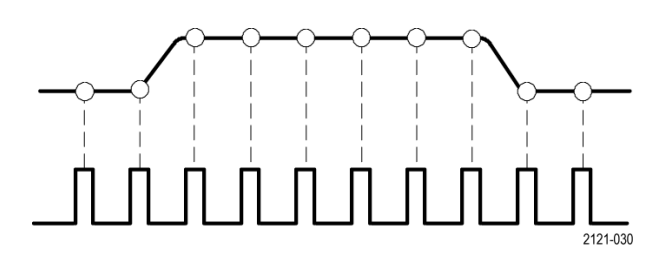

Осциллографы серий TBS2000B выполняют выборку в режиме реального времени. При дискретизации в реальном масштабе времени в осциллографе происходит выборка и аналого-цифровое преобразование всех выбранных значений одновременно с последовательной записью полученных значений в память и циклическим повторением процесса выборки и записи.

Изменить частоту дискретизации (количество выборок в секунду) можно с помощью ручки **Масштаб по горизонтали**. Осциллограф автоматически устанавливает частоту дискретизации таким образом, что выбирается более чем достаточное число отсчетов для точной регистрации данных о сигнале. Значение частоты дискретизации постоянно выводится на экран в области показаний положения/масштаба горизонтальной шкалы.

#### *ПРИМЕЧАНИЕ.*

- *■ Максимальная частота дискретизации (2 Гвыб/с) доступна, если активен только один канал в паре (в паре каналов 1 и 2 или в паре каналов 3 и 4).*
- *■ В двухканальных моделях только один канал (канал 1 или канал 2) может работать с частотой дискретизации 2 Гвыб/с. Если активны одновременно оба канала (1 и 2), то максимальное значение частоты дискретизации изменится на 1 Гвыб/с.*
- *■ В четырехканальных моделях только два канала могут выполнять выборки с частотой 2 Гвыб/с (по одному каналу в каждой паре). Если активны канал 1 или 2 и канал 3 или 4, то для них можно использовать максимальную частоту дискретизации. При включении второго канала (в любой паре) максимальная частота дискретизации изменится на 1 Гвыб/с.*

Значение **длины записи** осциллограммы (количество точек синхронизации в записи осциллограммы) можно изменять в интервале от 1000 до 5 млн точек. Более длительные записи сигналов удобны для фиксации нескольких периодов сигнала и поиска интересующего фрагмента или для регистрации множества подробностей фрагмента из небольшого числа периодов и последующего использования функции **Лупа** для поиска интересующих областей сигнала.

Всякий раз, когда осциллограф наполняет запись сигнала данными, этот процесс называют **сбором данных сигнала** или **сбором данных** для краткости. При каждом сборе данных новый отсчет добавляется к той же записи сигнала из входного канала.

Запись сигнала впоследствии делится на **интервалы регистрации**, представляющие собой группы одинакового количества отсчетов сигнала. Интервалы регистрации позволяют осциллографу выполнять вычисления для анализа и отображать данные, например, минимальное и максимальное или среднее значение сигнала в интервале. Способ использования значений в интервале регистрации зависит выбранного режима регистрации.

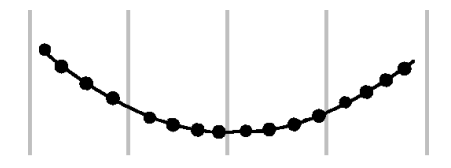

#### **Принципы режима сбора данных**

В **режиме сбора данных** устанавливается методика использования осциллографом данных в точках выборки отсчетов в каждом интервале регистрации для построения и отображения осциллограммы сигнала. Можно использовать перечисленные ниже режимы регистрации.

**В режиме Выборка** сохраняются и используются первые точки выборки каждого интервала оцифровки для построения осциллограммы отображаемого сигнала. Этот режим используется по умолчанию.

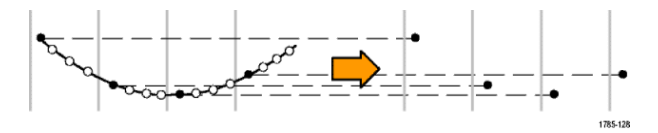

В режиме **Пик-детектор** используются максимальное и минимальное значения из всех выборок, содержащихся в двух последовательных интервалах регистрации. Используйте этот режим для обнаружения коротких быстрых переходов в осциллограмме. Обнаружение пиковых значений недоступно при меньших значениях времени на деление.

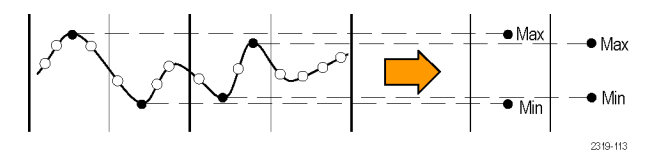

**В режиме «Выс. разр.»** происходит повторная дискретизация низкочастотных сигналов и вычисление среднего значения всех отсчетов для каждого интервала регистрации. В режиме «Высокое разрешение» можно получать точки синхронизации с повышенным разрешением (16 битов) для низкочастотных сигналов.

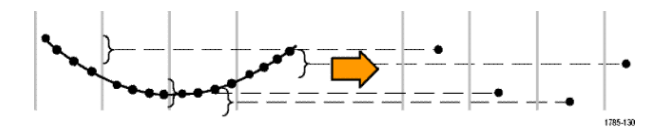

**В режиме «Среднее»** рассчитывается и отображается среднее значение для каждой точки выборки через задаваемое пользователем число отсчетов. Режим «Среднее» следует использовать для уменьшения случайного шума.

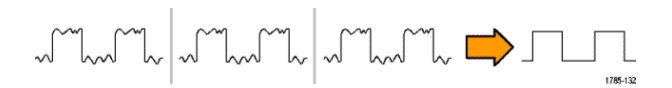

#### **Основные принципы запуска**

Данные записи сигнала используются в осциллографе для построения и отображения осциллограммы сигнала на экране. Однако, поскольку осциллограф постоянно регистрирует отсчеты в записи сигнала, каждая запись сигнала начинается со случайной точки входного сигнала. Это означает, что значения отсчетов в записи сигнала постоянно меняются, что приводит к отображению нестабильного или дрожащего изображения. Поскольку при нестабильном изображении невозможно точно измерить параметры сигнала, такое изображение практически бесполезно, и позволяет сделать только весьма грубые оценки (типа сигнала, приблизительного размаха амплитуды сигнала).

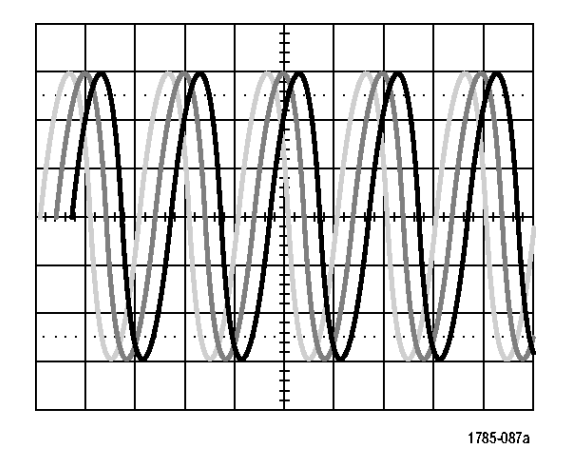

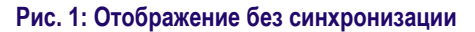

В осциллографе необходимо обеспечить метод определения одной и той же фазы или состояния входного сигнала для каждой регистрации сигнала и сохранять значения отсчетов в записи сигнала таким образом, чтобы обеспечить одинаковую фазу сигнала в одинаковых по времени отсчетах записи фрагмента сигнала.

Настройка **синхронизации** определяет условие запуска, когда фиксируется определенное состояние входного сигнала, например, заданного уровня напряжения нарастающего фронта. В осциллографе это условие запуска используется для сохранения значений отсчетов в записи сигнала таким образом, что соответствующий условию запуска отсчет всегда оказывается на одном и том же месте в записи сигнала. Отображение каждого фрагмента регистрации записи сигнала начинается с одного и того же «пускового» отсчета, что обеспечивает стабильное изображения на экране.

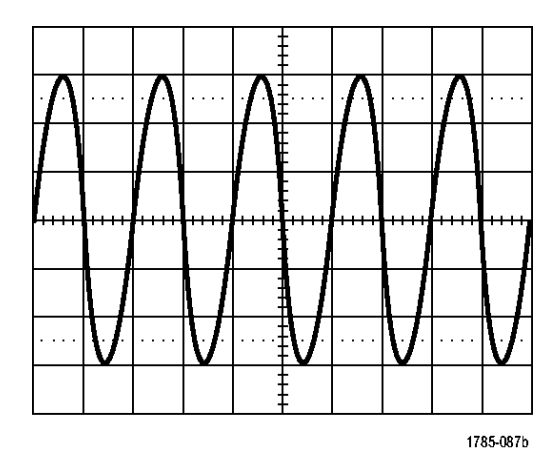

**Рис. 2: Синхронизированное отображение**

Понимание и использование синхронизации — вероятно, один из важнейших навыков, необходимых для быстрого получения качественного изображения и анализа сигналов. Условие запуска может быть достаточно простым: при достижении уровнем сигнала заданной величины напряжения при переходе от низкого к высокому уровню (положительное направление изменения). Условие запуска может быть весьма специфичным, например, когда уровень сигнала снижается и длительность одиночного импульса меньше заданного значения длительности.

Точка запуска в записи сигнала является также и нулевой опорной точкой для отсчета времени в записи сигнала. По умолчанию, точка запуска в записи сигнала находится в середине записи сигнала. Это означает, что половина записи отображает сигнал до наступления условия запуска (интервал до запуска), а вторая половина — сигнал после наступления условия запуска (интервал после запуска).

Данные на интервале до запуска могут помочь при поиске проблем в сигнале. Например, при отыскании причины появления выбросов в испытываемой схеме настройка точки запуска на выброс в сигнале полезна для анализа поведения сигнала перед запуском. Проанализировав события, которые происходили перед глитчем, можно получить информацию, которая поможет обнаружить причину глитча.

# **Принцип запуска по направлению изменения и по уровню сигнала**

Осциллограф должен определять и направление изменения, и достижение заданного значения уровня сигнала для выполнения запуска и последующего отображения стабильной осциллограммы.

Минимальными необходимыми для отображения стабильной осциллограммы условиями запуска являются задание направление изменения сигнала и пороговое значение. Настройка направления изменения осциллографа позволяет задать положение точки запуска на нарастающем или спадающем фронте сигнала. Значение уровня задаёт место на фронте, определяющее точку запуска.

Настройка запуска **Крутизна** позволяет задать критерий обнаружения условия запуска осциллографа на нарастающем или спадающем фронте сигнала.

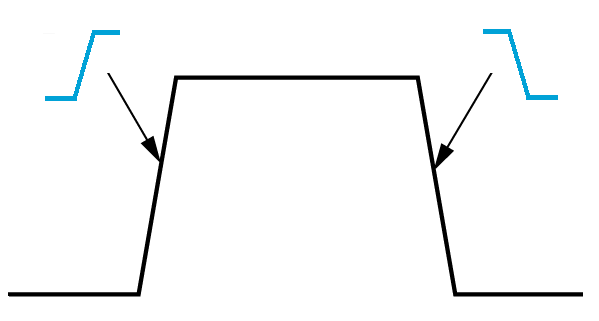

Порог запуска **Уровень** — это значение амплитуды на кривой сигнала, при достижении которого происходит запуск осциллографа.

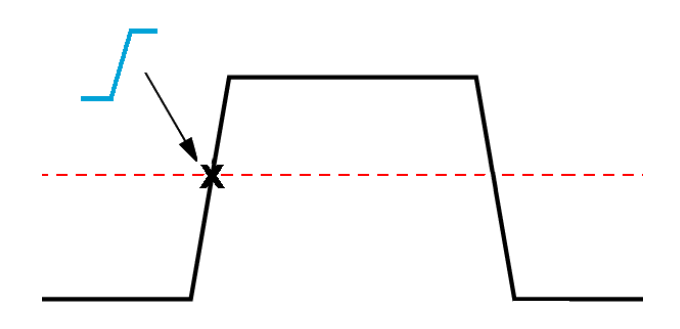

Запуск по импульсу малой амплитуды требует задания двух уровней. Если сигнал пересекает оба уровня, то он считается полноценным (не считается сигналом малой амплитуды).

Стрелка у правого края экрана обозначает пороговый уровень (пороговые уровни) для этого сигнала.

Вращение ручки **Уровень** меняет пороговый уровень и положение отображаемой горизонтальной линии (или двух линий в режиме запуска по импульсу малой амплитуды) вдоль всей осциллограммы, обозначающих уровень (уровни) запуска по отношению ко всему сигналу.

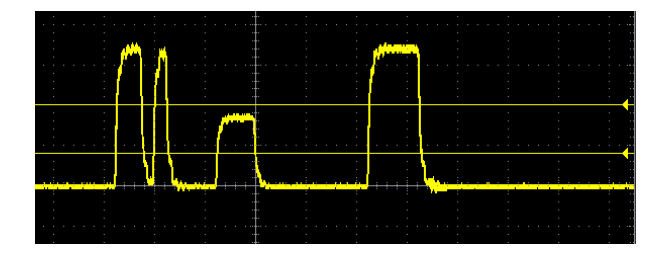

# <span id="page-67-0"></span>**Доступные типы запуска**

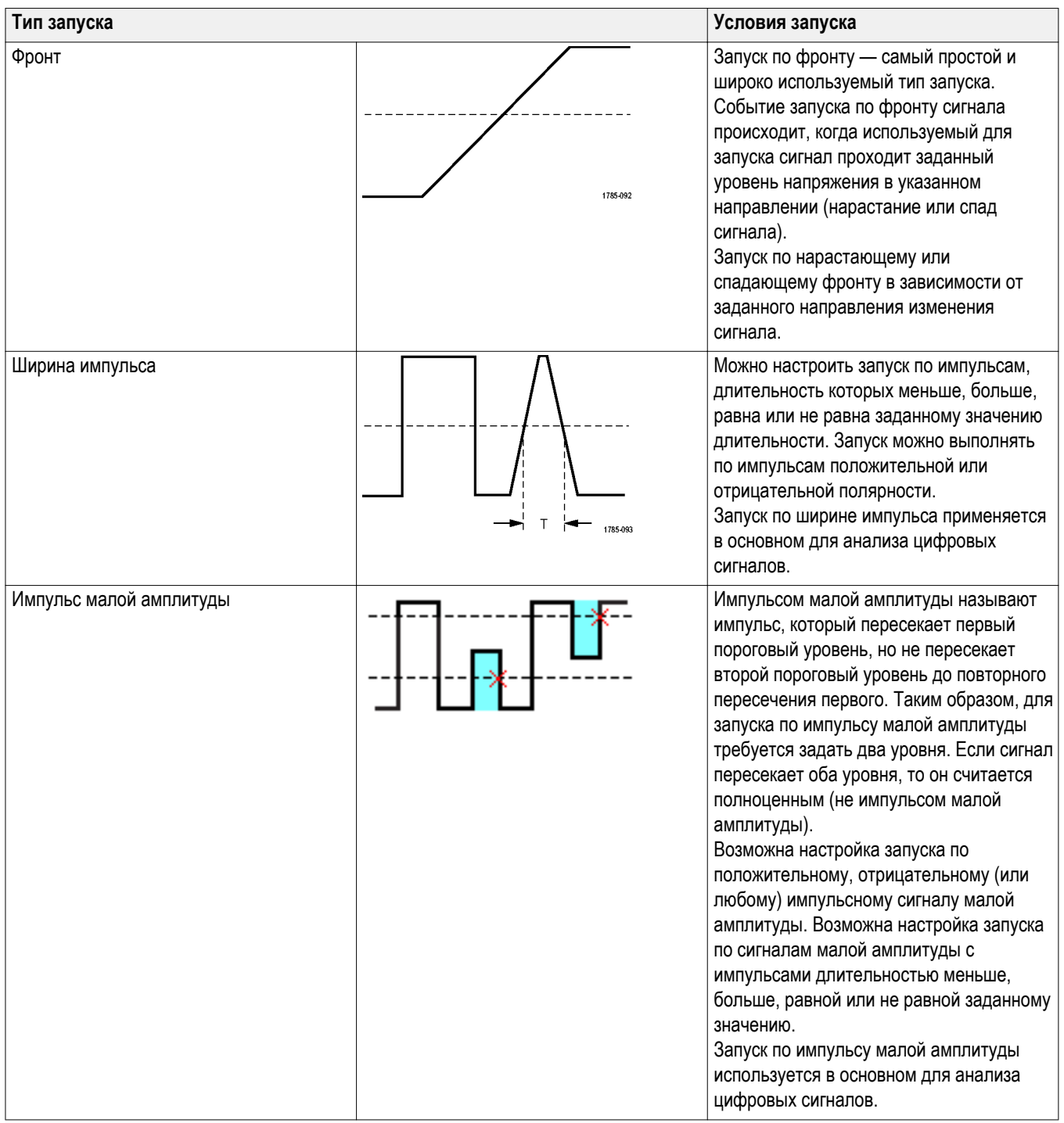

Осциллограф позволяет выполнять запуск по нескольким приведенным ниже условиям для сигналов.

# **Тип входа запуска**

Тип входа синхронизации определяет, какая составляющая сигнала используется для синхронизации. Возможные типы входа: **со связью по постоянному току (открытый вход)**, **с подавлением низкочастотных (НЧ) составляющих**, **с подавлением высокочастотных (ВЧ) составляющих** и **с подавлением шума**.

- **Открытый вход** передает сигнал на схему запуска без фильтрации. На зашумленном сигнале осциллограф может запускаться по ложным событиям.
- Функция **Подавление ВЧ** ослабляет составляющие с частотой, превышающей 85 кГц, в цепи запуска. Это снижает количество ложных срабатываний из-за высокочастотного шума при измерении параметров низкочастотных сигналов.
- Функция **Подавление НЧ** ослабляет составляющие с частотой меньше 65 кГц в цепи запуска. Это снижает количество ложных срабатываний из-за низкочастотного шума при измерении высокочастотных сигналов.
- **Подавление шума** снижает чувствительность входной цепи запуска. Это уменьшает количество ложных срабатываний при измерении параметров сигналов с высоким уровнем шума.

#### **Режимы запуска**

Режим **синхронизации** определяет работу осциллографа при отсутствии или при наличии синхронизации. В режиме запуска можно использовать функцию установки периода блокировки запуска.

# **Автоматический асинхронный режим запуска**

В **Автоматическом** режиме осциллограф регистрирует сигнал даже при отсутствии синхронизации. В автоматическом режиме используется таймер, который запускается с началом регистрации, при этом собираются данные до слова запуска. Если до истечения времени ожидания таймера событие запуска не обнаружено, осциллограф запускается принудительно. Продолжительность времени ожидания события запуска зависит от настройки масштаба времени (**Масштаб по горизонтали**).

Если принудительный запуск в автоматическом режиме выполнен при отсутствии действительных событий запуска, осциллограмма на экране не синхронизируется. Кажется, что осциллограмма перемещается по экрану. При возникновении допустимого события запуска изображение на экране становится стабильным.

### **Обычный режим запуска**

**В нормальном** режиме синхронизации осциллограф регистрирует данные сигнала только при наступлении условий запуска. Если событие запуска не наступает, на экране отображается последняя зарегистрированная запись осциллограммы. Если нет последней осциллограммы, на экране ничего не отображается.

# **Режим запуска с периодом блокировки**

Режим запуска **с периодом блокировки запуска** позволяет задать период времени, в течение которого осциллограф не реагирует на события запуска. Например, для запуска по первому импульсу в пакете следует задать запуск по нарастающему фронту и установить значение периода блокировки запуска, то есть время запрета следующего запуска, до поступления следующего пакета. Использование периода блокировки запуска в этом случае предотвращает запуск осциллографа по произвольному нарастающему фронту.

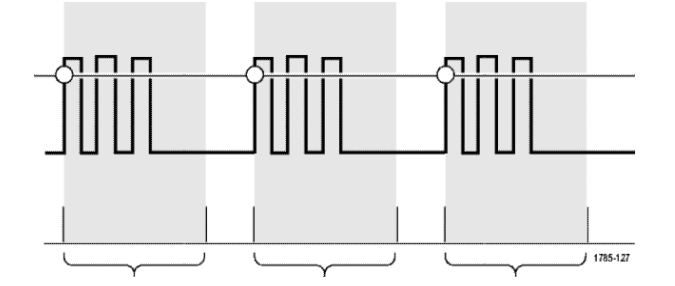

Используйте настройку **Установить мин. выдержку** для задания минимального значения времени блокировки.

*ПРИМЕЧАНИЕ. Задание режима синхронизации не означает задания условия запуска; последние устанавливаются с использованием настроек синхронизации Тип. См. раздел [Доступные типы запуска](#page-67-0) на странице 46.*

# **Режим регистрации с задержкой запуска**

В нормальных режимах сбора данных точка запуска находится в центре записи сигнала и является точкой расширения в середине экрана, поэтому при изменении масштаба по горизонтали изменяется изображение вокруг точки запуска. Функция **Задержка** в меню **Сбор данных** разделяет точку запуска и находящуюся в центре экрана точку расширения. Эта функция позволяет использовать ручку **Положение** группы «ПО ГОРИЗ.» для перемещения (задержки) точки запуска от точки расширения на указанную величину.

Наиболее типовым использованием режима **Задержка** является сбор данных и отображение подробностей фрагмента сигнала, отстоящего от точки запуска на значительный интервал времени. Например, можно настроить запуск по появляющемуся через каждые 10 мс импульсу, а затем, используя функцию **Задержка**, изучить характеристики фрагмента сигнала через 6 мс после точки запуска.
# **Установка параметров входа канала**

Используйте кнопки **Меню** группы «ПО ВЕРТИК.» для выбора отображаемого сигнала или вывода меню и подменю для задания параметров входа каждого канала.

Настройки каждого канала не зависят от настроек других каналов.

#### **Настройка типа входа сигнала**

От настроек типа входа сигнала зависит путь сигнала через схему выборки осциллографа.

**1.** Нажмите кнопку **Меню** группы «ПО ВЕРТИК.» для выбора входа канала, настройки которого требуется установить.

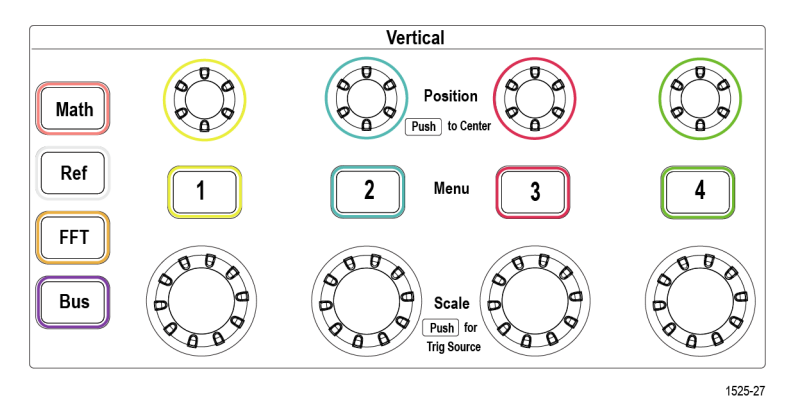

- **2.** Нажмите кнопку **Тип входа** бокового меню.
- **3.** Воспользуйтесь **многофункциональной** ручкой для выбора и подтверждения выбранного типа входа:

**Пост. ток** (открытый вход со связью по постоянному току) пропускаются переменная и постоянная составляющие сигнала.

**Перем. ток** (закрытый вход без связи по постоянному току) — постоянная составляющая сигнала задерживается, а пропускается только переменная составляющая сигнала.

#### **Инвертирование входного сигнала**

Эту процедуру используют для инвертирования (отражения по вертикали) входного сигнала. Типовой причиной необходимости инвертирования входного сигнала является создание математического описания сигнала.

**1.** Нажмите кнопку **Меню** группы «ПО ВЕРТИК.» для выбора входа канала, настройки которого требуется установить.

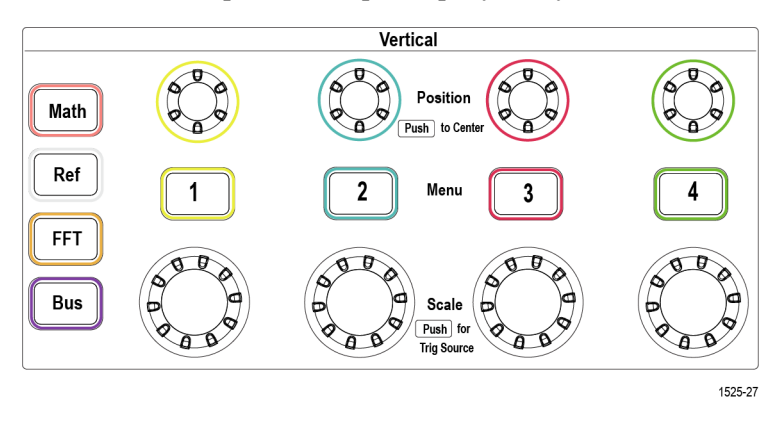

**2.** Нажмите кнопку **Инверсия** бокового меню для переключения между режимом **Выкл** — нормальной работы и режимом **Вкл** — изменением полярности сигнала в предусилителе.

#### **Настройка полосы пропускания осциллографа**

Эту процедуру используют для настройки полосы пропускания осциллографа. Полоса пропускания — это максимальная частота, на которой осциллограф способен точно отобразить и измерить сигнал. Осциллограф постепенно ослабляет (снижает уровень) составляющих сигнала на частотах выше полосы пропускания. Это означает, что несмотря на то что имеется возможность отображать сигналы, выходящие за пределы полосы пропускания, точность значений их амплитуды и других параметров не гарантируется.

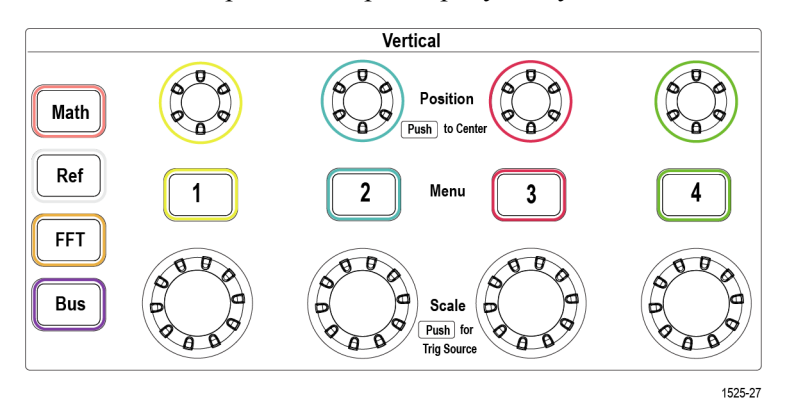

- **2.** Нажмите кнопку **Полоса пропуск.** бокового меню.
- **3.** Воспользуйтесь **многофункциональной** ручкой для выбора и подтверждения выбранного значения полосы пропускания.
- Значение **Полн.** устанавливает максимально возможное для осциллографа значение полосы пропускания.
- Значение **20 MHz** устанавливает полосу пропускания 20 МГц.
- Другие возможные значения полосы пропускания отображаются в меню в зависимости от подключенного пробника.

### **Настройка типа пробника (напряжения или тока)**

Подменю **Тип датчика** позволяет задать тип подключенного к осциллографу пробника. Тип пробника по умолчанию — **Напряжение**. Другой возможный тип пробника — пробник тока. Тип и параметры пробников с интерфейсом TekProbe II или TekVPI устанавливаются автоматически при их подключении к осциллографу.

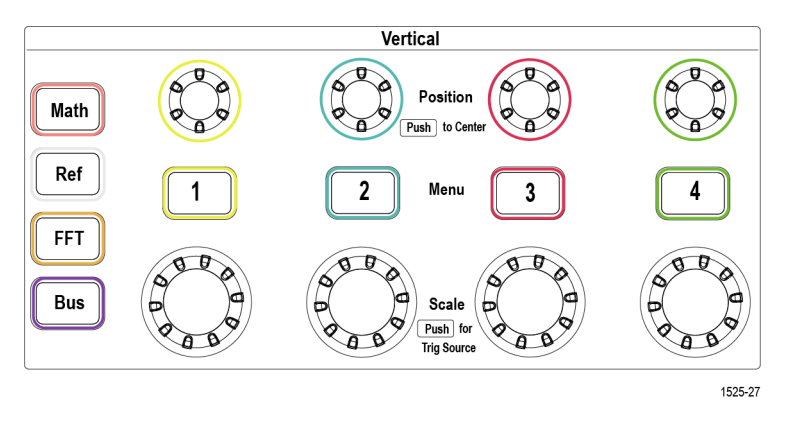

- **2.** Нажмите элемент **Настройка датчика** бокового меню для вывода подменю **Настройка датчика**.
- **3.** Воспользуйтесь **многофункциональной** ручкой для выбора и подтверждения выбранного элемента подменю **Тип датчика**.
- **4.** Выберите и подтвердите тип пробника (**Напряжение** или **Ток**).

#### **Установка значения коэффициента ослабления пробника**

Затухание — это значение коэффициента ослабления или усиления амплитуды входного сигнала в пробнике перед тем, как он попадает на вход осциллографа. Подменю **Затухание** позволяет установить коэффициент ослабления пробников, не имеющих интерфейса TekProbe II или TekVPI. По умолчанию используется значение ослабления **10x**.

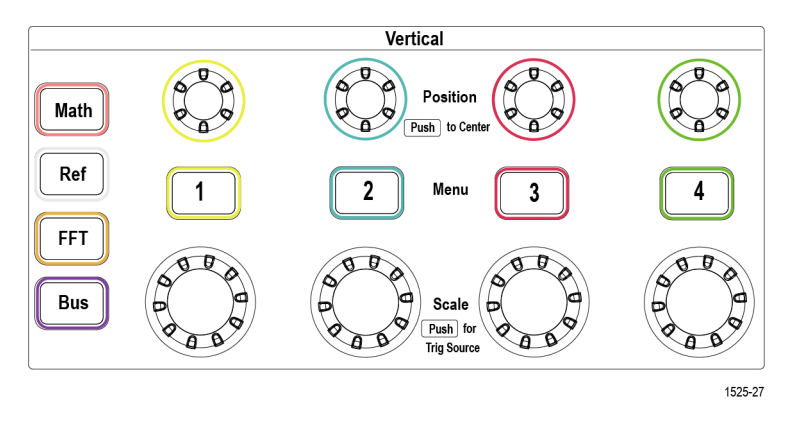

- **2.** Нажмите элемент **Настройка датчика** бокового меню для вывода подменю **Настройка датчика**.
- **3.** Воспользуйтесь **многофункциональной** ручкой для выбора и подтверждения элемента подменю **Затухание**.
- **4.** Воспользуйтесь **многофункциональной** ручкой для выбора и подтверждения значения коэффициента ослабления.

## **Быстрая установка значений ослабления 1X или 10X**

С помощью элементов вложенных меню **Установить на 1X** и **Установить на 10X** можно быстро настроить значение ослабление пробника 1X или 10X.

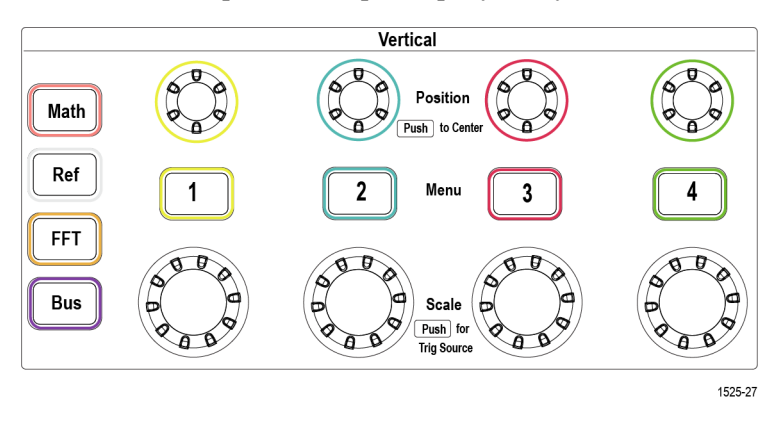

- **2.** Нажмите элемент **Настройка датчика** бокового меню для вывода подменю **Настройка датчика**.
- **3.** Воспользуйтесь **многофункциональной** ручкой, чтобы выделить элемент **Установить на 1X** или элемент **Установить на 10X** подменю. Затем нажмите **многофункциональную** ручку, чтобы задать выбранное значение.

#### **Настройка режима измерения тока для пробников напряжения**

Для измерения тока с помощью стандартного пробника напряжения методом измерения падения напряжения на резисторе воспользуйтесь полем **Измерить ток** для установки отношения амперы/вольты или вольты/ амперы в настройках измерения. Например, если необходимо измерить падение напряжения на резисторе сопротивлением 2 Ом, задайте значение отношение напряжения к току 2.

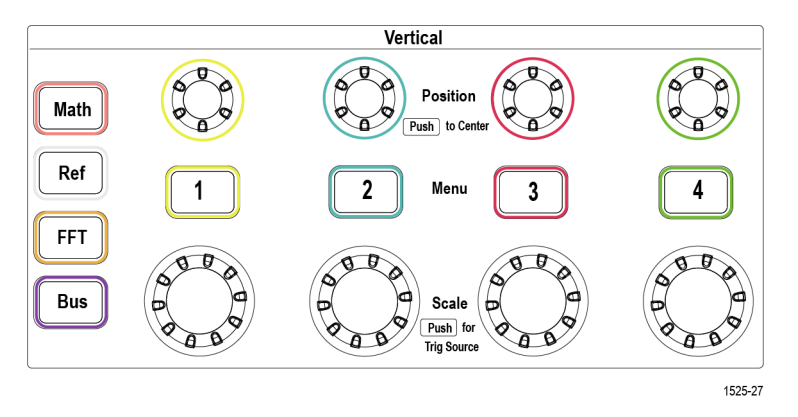

- **2.** Нажмите элемент **Настройка датчика** бокового меню для вывода подменю **Настройка датчика**.
- **3.** Воспользуйтесь **многофункциональной** ручкой для выбора и подтверждения элемента подменю **Измерить ток**.
- **4.** Нажмите **многофункциональную** ручку для переключения между элементами **Да** и **Нет**.
- **5.** При выборе элемента **Да** в области под подменю «Измерить ток» отображается элемент меню — отношение амперы/вольты или вольты/ амперы. Воспользуйтесь **многофункциональной** ручкой для выбора и изменения параметра измерения тока.

#### **Установка смещения по вертикали входного сигнала**

Меню **Смещение** позволяет установить смещение сигнала по вертикали, это меняет положение сигнала по отношению к опорному потенциалу земли осциллографа (0 вольт). Это меню также позволяет быстро установить смещение сигнала по вертикали равным 0. См. *[Различие между](#page-81-0) [положением по вертикали и смещением](#page-81-0)* на странице 60.

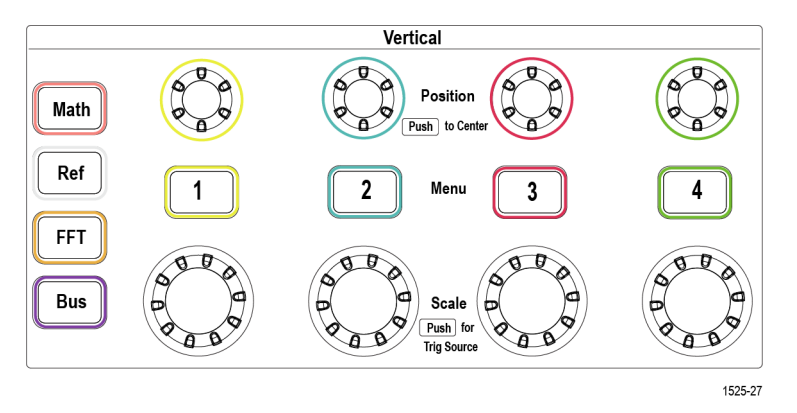

- **2.** Нажмите кнопку **Смещение** бокового меню.
- **3.** Чтобы настроить определенное значение напряжения смещения, с помощью **многофункциональной** ручки выберите и подтвердите значение в поле смещения. Используйте ручку для изменения значения; кривая сигнала перемещается на экране одновременно с изменением значения. Вновь нажмите ручку для выхода из режима установки значения.
- **4.** Чтобы задать величину смещения 0, с помощью **многофункциональной** ручки выберите элемент **Установить на 0** и подтвердите выбор, нажав ручку.

#### **Установка положения осциллограммы по вертикали**

Для быстрого изменения положения осциллограммы по вертикали воспользуйтесь ручкой **Положение** группы «ПО ВЕРТИК.» того канала, сдвиг сигнала которого требуется выполнить.

Подменю **Положение** позволяет установить положение осциллограммы по вертикали, сдвинуть кривую сигнала вверх или вниз на экране. Это меню позволяет также быстро установить значение 0 (земля) сигнала на среднюю горизонтальную линию сетки. См. *[Различие между положением по](#page-81-0) [вертикали и смещением](#page-81-0)* на странице 60.

**1.** Нажмите кнопку **Меню** группы «ПО ВЕРТИК.» для выбора входа канала, настройки которого требуется установить. Настройки каждого канала не зависят от настроек других каналов.

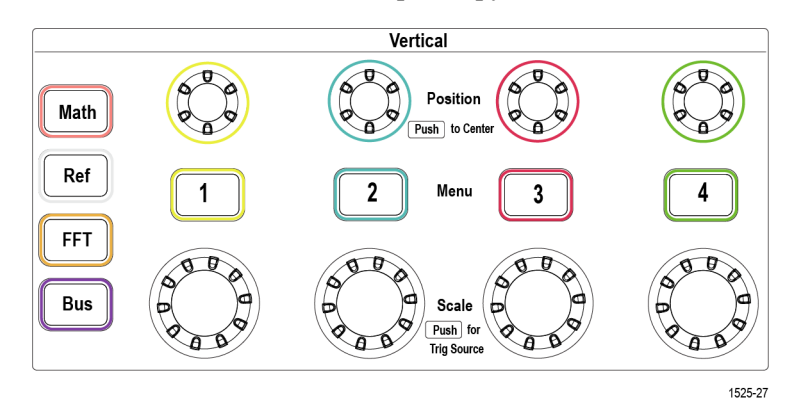

- **2.** Нажмите кнопку **Больше** бокового меню.
- **3.** С помощью **многофункциональной** ручки выберите и подтвердите элемент **Положение** для отображения подменю «Положение».
- **4.** Чтобы задать определенное значение положения, с помощью **многофункциональной** ручки выберите значение в поле положения и подтвердите его. Используйте ручку для изменения значения; кривая сигнала перемещается на экране одновременно с изменением значения. Вновь нажмите ручку для выхода из режима установки значения.
- **5.** Чтобы задать значение положения 0, с помощью **многофункциональной** ручки выберите элемент **Установить на 0** и подтвердите выбор.

#### <span id="page-81-0"></span>**Различие между положением по вертикали и смещением**

- *Положение* по вертикали это функция отображения, которая позволяет двигать изображение сигнала на экране. Движение изображения сигнала на экране не изменяет уровень «земли» (0 вольт) сигнала.
- *Смещение* по вертикали это функция добавления постоянного напряжения к входному сигналу перед подачей его на вход предусилителя. Добавление постоянного напряжения сдвигает или смещает сигнал от уровня «земли» (0 вольт). Смещение используют для увеличения эффективного динамического диапазона сигнала.

Например, можно установить соответствующее области пиковых значений сигнала смещение по вертикали ручкой **Положение** группы «ПО ВЕРТИК.» для перемещения изображения области пиковых значений к центру координатной сетки экрана, а затем ручкой **Масштаб** установить меньшую цену деления для детального анализа области пиковых значений сигнала.

#### **Установка компенсации сдвига фазы сигнала в канале**

**Компенсация** компенсирует различие задержки сигнала от различия длин кабелей и типов пробников. Используйте **Компенсацию** для регулирования задержки сигнала в отдельных каналах, чтобы сигнал поступал в осциллограф в одно и то же время. Компенсация сдвига фазы в каналах позволяет выполнять точные измерения временных характеристик между двумя или более каналами или при использовании датчика тока вместе со пробником напряжения.

Выберите сигнал с одного из пробников в качестве опорного и отрегулируйте величины компенсации сдвига фазы для других каналов, чтобы фазы сравнялись. Для достижения наилучших результатов применяйте специальные компенсаторы сдвига фазы, например Tektronix 067-1686-xx.

На изображениях ниже показаны осциллограммы до и после применения функции компенсации сдвига в каналах 2 и 4 для минимизации задержки по отношению к каналу 1.

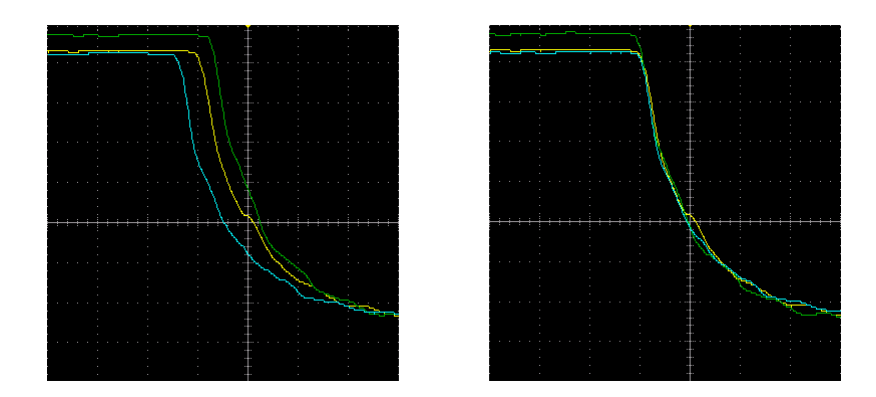

**1.** Нажмите кнопку **Меню** группы «ПО ВЕРТИК.» для выбора входа канала, настройки которого требуется установить.

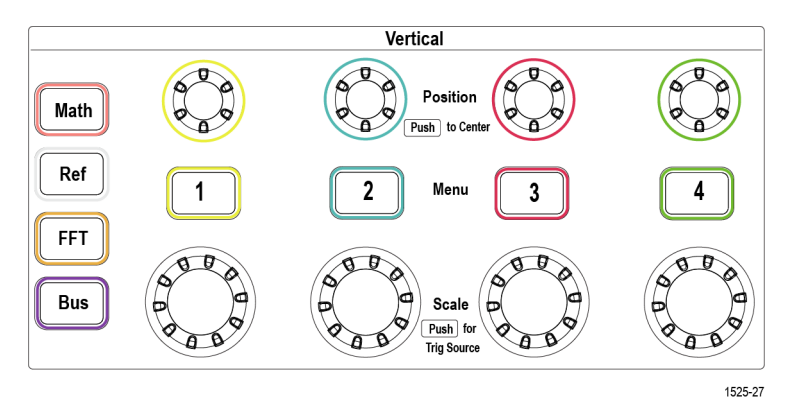

**2.** Нажмите кнопку **Больше** бокового меню.

- **3.** С помощью **многофункциональной** ручки выберите пункт **Компенсация** и подтвердите выбор, нажав ручку.
- **4.** Чтобы настроить определенное значение компенсации фазового сдвига, с помощью **многофункциональной** ручки выберите значение **0 с** и подтвердите выбор, нажав ручку. После этого с помощью ручки выберите и задайте требуемое значение. Осциллограмма на экране движется соответственно изменению значения.
- **5.** Чтобы установить значение компенсации сдвига, используемое по умолчанию (задержка 0), с помощью **многофункциональной** ручки выберите элемент **Установить по умолчанию** и подтвердите выбор, нажав ручку.

#### **Советы о компенсации сдвига фазы**

- Заданные значения **Компенсации** для каждого канала сохраняются в энергонезависимой памяти до их изменения.
- Заданные значения Компенсации включаются в установочные файлы (setup files).
- При выполнении **Нас. по умол.** (Сброс настроек к значениям по умолчанию) величина компенсации сдвига фазы устанавливается равной 0 во всех каналах.

# **Настройка синхронизации**

Эти процедуры используют для настройки синхронизации по сигналу. См. раздел *[Основные принципы запуска](#page-63-0)* на странице 42.

# 在波形边沿上触发

使用该程序将示波器设置为在波形上升或下降边沿上触发。

1. 按 Trigger Menu (触发菜单) 前面板按钮。

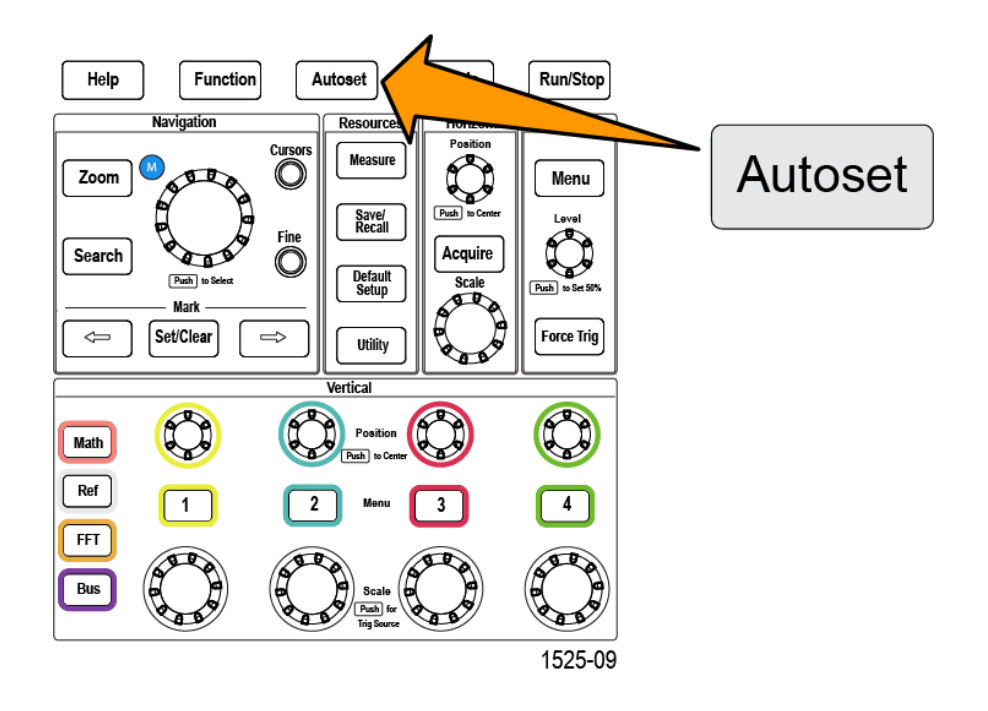

- **2.** 按 **Type**(类型)侧面菜单按钮。
- **3.** 使用 **Multipurpose**(通用)旋钮选择并单击 **Edge**(边沿)。
- **4.** 按 **Source**(信号源)侧面菜单按钮,并使用 **Multipurpose**(通用)旋钮 选择并单击通道,以用作触发信号源,或选择 **AC Line**(市电)以使用 交流电源频率作为触发信号。
- 5. 按 Coupling (耦合) 侧面菜单按钮并使用 Multipurpose (通用) 旋钮选 择并单击触发耦合。请参阅 *[Тип входа запуска](#page-68-0)* на странице 47。
- **6.** 按 **Slope**(斜率)侧面菜单按钮以在上升和下降斜率边沿之间进行选择, 在所选边沿上触发示波器。

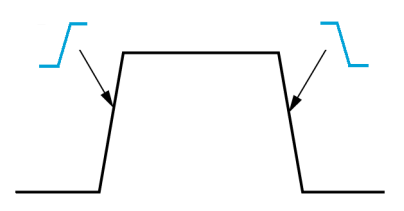

- **7.** 按 **Level**(电平)侧面菜单按钮,并使用 **Multipurpose**(通用)旋钮选 择并单击触发电平输入方式:
	- 单击 Level(电平),并使用 Multipurpose(通用)旋钮手动设置触 发电平。
- 单击 Choose Preset (选择预置值), 并使用 Multipurpose (通用) 旋 钮将触发电平设置为预定义信号逻辑电平(TTL、CMOS、ECL 等) 或设置为 0。
- 单击 Set to 50% (调至 50%) 以将触发电平调至信号峰峰值电平的 50%。

*ПРИМЕЧАНИЕ.* 您可使用 *Trigger Level*(触发电平)旋钮立即更改触发电平并 暂时显示一条长水平线【或为 *runt*(欠幅)触发显示两条线】穿过波形以显 示与整体波形有关的触发电平。

按 Trigger Level (触发电平)旋钮,可立即将触发电平设置为信号峰峰值电 平的 50%。

#### **Запуск по импульсу заданной длительности**

Эти процедуры используют для настройки запуска осциллографа по указанным условиям входного сигнала. Запуск можно осуществлять по импульсам, длительность которых меньше, больше, равна или не равна заданному значению времени (длительности). Минимальная возможная величина для задания длительности импульса — 1 нс. См. раздел *[Доступные типы запуска](#page-67-0)* на странице 46.

Запуск по длительности импульса чаще всего применяется для анализа цифровых сигналов.

**1.** Нажмите кнопку **Меню запуска** на передней панели.

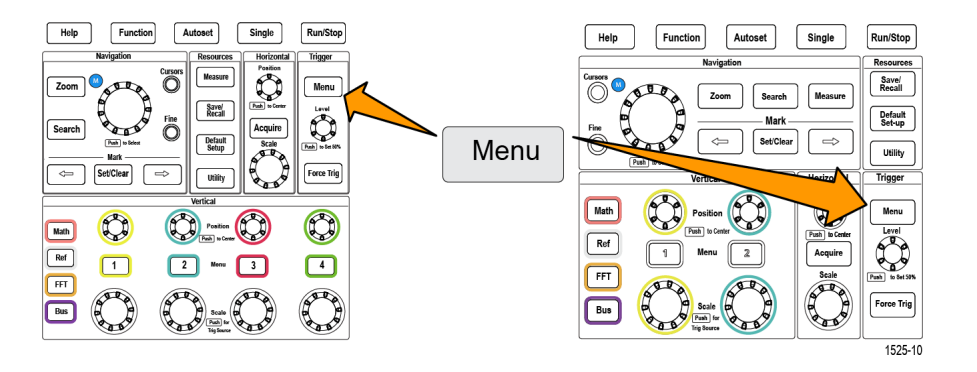

- **2.** Нажмите кнопку **Тип** бокового меню.
- **3.** С помощью **многофункциональной** ручки выберите **Длительн. импульса** и нажатием на ручку подтвердите выбор.
- **4.** Нажмите кнопку **Источник** бокового меню, с помощью **многофункциональной** ручки выберите канал, который используется как источник синхросигнала, и нажатием на ручку подтвердите выбор или выберите элемент **Линия AC** (Сеть переменного тока), если предполагается использовать частоту сети переменного тока в качестве синхросигнала.
- **5.** Нажмите кнопку **Полярность** бокового меню, с помощью **многофункциональной** ручки выберите требуемую полярность импульса (положительную или отрицательную) для запуска и нажатием на ручку подтвердите выбор.
- **6.** Нажмите кнопку **Пороговое значение** в боковом меню и с помощью **многофункциональной** ручки выберите метод записи уровня запуска.
	- Щелкните по полю порогового значения и с помощью **многофункциональной** ручки вручную задайте уровень запуска.
	- Нажмите кнопку **Выбр. преуст.** и с помощью **многофункциональной** ручки выберите одно из предварительно заданных значений уровня синхронизации в соответствии с

используемой технологией логических схем (ТТЛ, КМОП, ЭСЛ, и т. д.) или значение 0.

- Нажмите кнопку **Установка на 50 %** для автоматической установки уровня синхронизации на 50 % размаха сигнала.
- **7.** Нажмите кнопку **Условие запуска** бокового меню, с помощью **многофункциональной** ручки выберите требуемую длительность импульса и условие для запуска и нажатием на ручку подтвердите выбор. Затем с помощью **многофункциональной** ручки введите значение длительности импульса.

#### **Запуск по импульсу малой амплитуды**

Эти процедуры используют для настройки запуска осциллографа при поступлении импульса малой амплитуды. Можно настроить запуск по длительности импульса малой амплитуды меньшей, большей, равной или неравной заданному значению времени (длительности).

Импульсом малой амплитуды называют импульс, который пересекает первый пороговый уровень, но не пересекает второй порог до повторного пересечения первого. Таким образом, запуск по импульсу малой амплитуды требует задания двух уровней. Если сигнал пересекает оба уровня, то он считается полноценным (не импульсом малой амплитуды). См. раздел *[Доступные типы запуска](#page-67-0)* на странице 46.

Запуск по импульсу малой амплитуды чаще всего применяется для анализа цифровых сигналов.

Минимальная возможная величина для задания длительности импульса малой амплитуды — 1 нс.

**1.** Нажмите кнопку **Меню запуска** на передней панели.

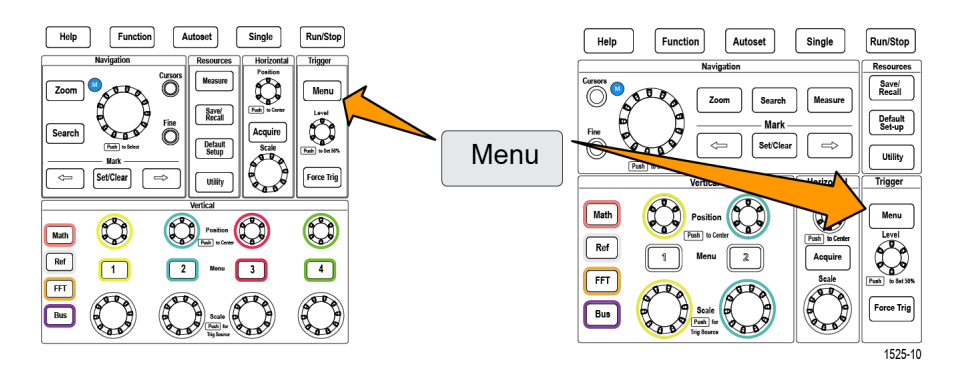

- **2.** Нажмите кнопку **Тип** бокового меню.
- **3.** С помощью **многофункциональной** ручки выберите пункт «Импульс малой амплитуды» и нажатием на ручку подтвердите выбор.
- **4.** Нажмите кнопку **Источник** бокового меню, с помощью **многофункциональной** ручки выберите канал, который используется как источник синхросигнала, и нажатием на ручку подтвердите выбор или выберите элемент **Линия AC** (Сеть переменного тока), если предполагается использовать частоту сети переменного тока в качестве синхросигнала.
- **5.** Нажмите кнопку **Полярность** бокового меню, с помощью **многофункциональной** ручки выберите требуемую полярность импульса малой амплитуды (положительную, отрицательную или любую) для запуска и нажатием на ручку подтвердите выбор.
- **6.** Нажмите кнопку **Порог** в боковом меню и с помощью **многофункциональной** ручки выберите уровни запуска (пороговые

значения), которые необходимо использовать для обнаружения импульсов малой амплитуды.

- Выберите пункт **Высокий** и с помощью **многофункциональной** ручки вручную настройте уровень, определяющий допустимый пороговый уровень высокого значения сигнала.
- Выберите пункт **Низкий**, с помощью **многофункциональной** ручки вручную задайте уровень, определяющий пороговое значение низкого уровня сигнала.
- Нажмите кнопку **Выбр. преуст.** и с помощью **многофункциональной** ручки выберите одну из предварительно заданных пар значений уровней синхронизации в соответствии с используемой технологией логических схем (ТТЛ, КМОП, ЭСЛ, и т. д.) или значение 0.
- **7.** Нажмите кнопку **Условие запуска** бокового меню, с помощью **многофункциональной** ручки выберите и нажатием на ручку подтвердите выбор условия **Runt Occurs** (Поступление импульса малой амплитуды) для настройки запуска по любому импульсу малой амплитуды. Для установки условия запуска по длительности импульса малой амплитуды с помощью **многофункциональной** ручки выберите условие запуска по длительности импульса малой амплитуды и нажмите на ручку для ввода значения параметра длительности импульса.

#### **Установка режима запуска**

Эту процедуру используют для настройки **режима** запуска осциллографа. Режим запуска определяет работу осциллографа при отсутствии или при наступлении события запуска. В настройках запуска имеется функция установки периода блокировки запуска. См. раздел *[Режимы запуска](#page-68-0)* на странице 47.

Выбранный режим запуска не определяет условия запуска; их необходимо настроить с помощью кнопок **Тип запуска** в боковом меню.

**1.** Нажмите кнопку **Меню запуска** на передней панели.

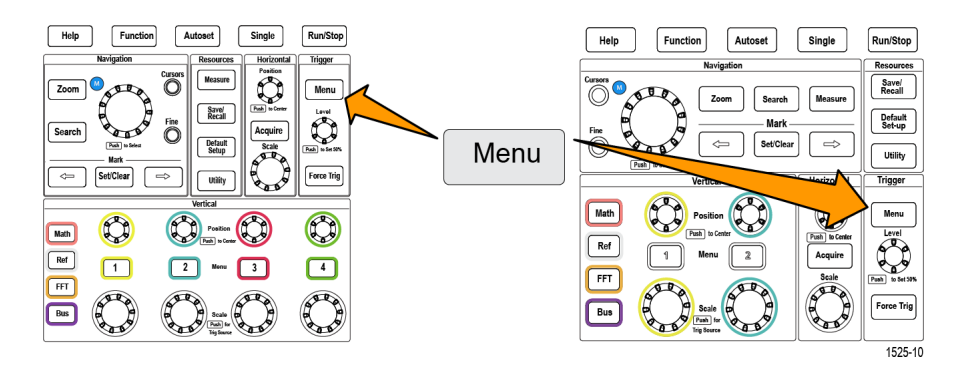

- **2.** Нажмите кнопку **Режим** в боковом меню.
- **3.** С помощью **многофункциональной** ручки выберите режим запуска или режим запуска с периодом блокировки.
	- Выберите пункт **Автоматически (асинхронно)**, чтобы осциллограф регистрировал и отображал осциллограмму, даже если не происходит событие, указанное в качестве условия запуска. В отсутствии события, указанного в качестве условия запуска, осциллограмма будет перемещаться по экрану.См. раздел *[Автоматический асинхронный режим запуска](#page-69-0)* на странице 48.
	- Выберите пункт **Обычный**, чтобы осциллограф регистрировал и отображал сигнал только при возникновении допустимого события запуска. См. раздел *[Обычный режим запуска](#page-69-0)* на странице 48.
	- Выберите пункт **Выдержка**, чтобы задать интервала времени после наступления условия запуска, в течение которого осциллограф не будет реагировать на повторное наступление условия запуска. По истечении этого периода осциллограф вновь начинает распознавать условия запуска. Минимальная величина периода задержки — 20 нс. См. раздел *[Режим запуска с периодом блокировки](#page-69-0)* на странице 48.

# **Настройка сбора данных**

В настоящем разделе описаны процедуры настройки параметров сбора данных осциллографа.

#### **Использование автоустановки**

**Функция Автоуст** (Автоустановка) — это быстрый способ сбора данных и отображения сигнала. **Функция Автоуст** автоматически устанавливает вид синхронизации по фронту, уровень запуска 50 % уровня сигнала, анализирует входной сигнал и подстраивает параметры сбора данных осциллографа, установки параметров по горизонтали и по вертикали так, чтобы отображалось пять или шесть периодов сигнала. Функция **Автоустановка** идеально подходит для быстрого отображения осциллограммы повторяющегося сигнала.

Чтобы включить функцию «Автоустановка», выполните указанные ниже действия.

- **1.** Подключите пробник к осциллографу и источнику сигнала.
- **2.** Нажмите кнопку **Меню** группы «ПО ВЕРТИК.» для входа канала, для которого необходимо **автоматически настроить** параметры, чтобы включить этот канал.

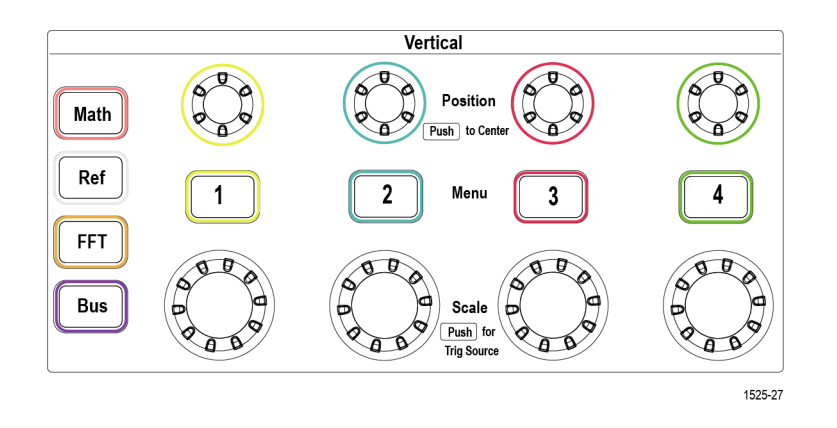

- **3.** Нажмите кнопку **Автоустановка**. Осциллографу потребуется небольшое время для анализа и отображения сигнала.
- **4.** Можно нажать кнопку **Отмена автоуст.** в боковом меню для отмены последней автоустановки.

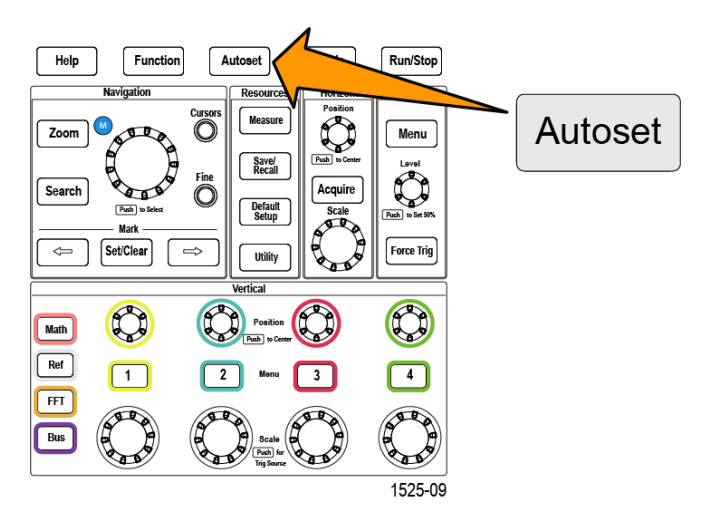

#### **Советы по использованию автоустановки**

- Если активны более одного канала, **Автоуст** запускается на отображаемом канале с наименьшим номером, и выполняется отображение сигналов всех активных каналов на экране сверху вниз.
- Значение смещения по вертикали при автоустановке всегда устанавливается равным 0 В.
- Канал 1 особый: если все каналы отключены (не отображаются) или канал 1 включен, то даже в отсутствие сигнала функция **Автоустановка** пытается обнаружить сигнал, выполнить для него синхронизацию и отобразить его в канале 1 (в результате для канала 1 отображается горизонтальная линия). Прибор не запускается и не отображает другие каналы, даже если в этих каналах имеются сигналы.

#### **Включение и отключение функции «Автоустановка» осциллографа**

С помощью этой процедуры можно включить или отключить функцию «Автоустановка», чтобы вручную настроить параметры осциллограммы.

*ПРИМЕЧАНИЕ. Отключение или включение функции автоустановки требует ввода пароля. Заводской пароль, используемый по умолчанию, — 000000.*

**1.** Нажмите кнопку **Сервис**.

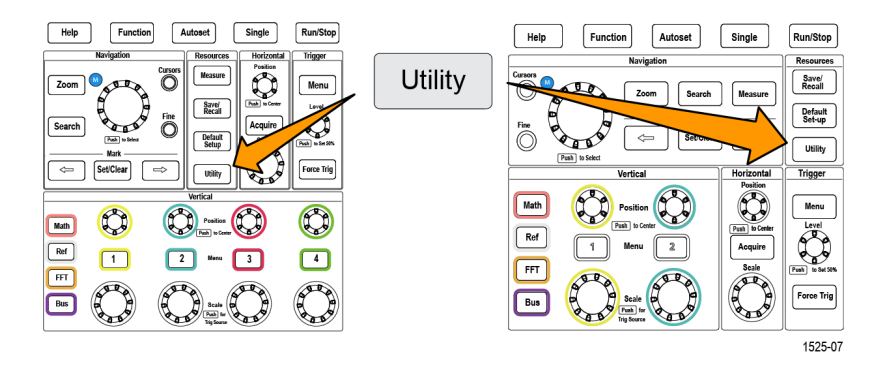

- **2.** Нажмите кнопку **-Больше- Стр. 1 из 2** бокового меню.
- **3.** Нажмите кнопку **Включить функцию** в боковом меню.

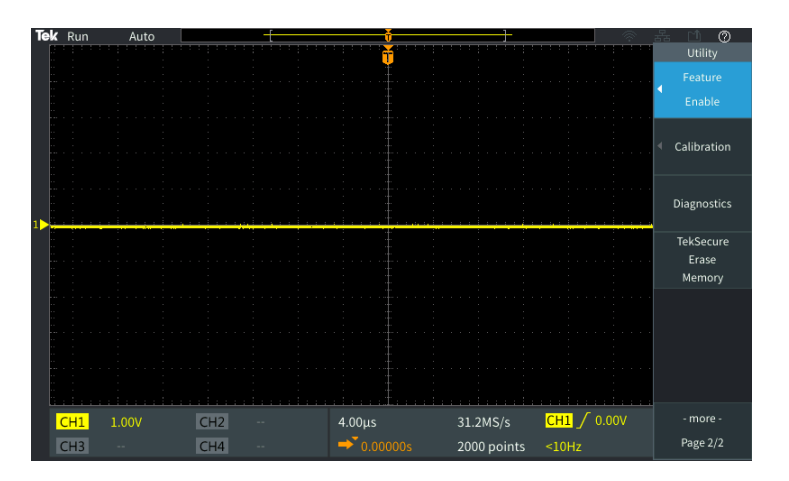

**4.** С помощью **многофункциональной** ручки выберите **Автоустановка включена** и нажатием на ручку подтвердите выбор. На экране осциллографа откроется окно ввода пароля **Включить функцию**.

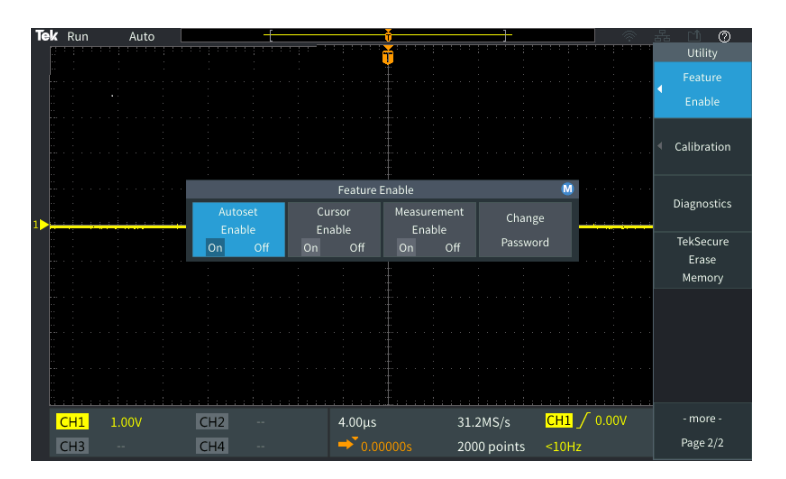

- **5.** С помощью **многофункциональной** ручки и кнопок бокового меню введите пароль, который позволит запретить функцию Автоустановки. Заводской пароль, используемый по умолчанию, — **000000**.
- **6.** Нажмите кнопку **OK** бокового меню для ввода пароля и получения возможности запретить функцию Автоустановки.

#### **Изменение пароля для функции Автоустановки**

С помощью этой процедуры можно изменить пароль, необходимый для включения или отключения функции «Автоустановка». Для включения или отключения функции «Автоустановка» требуется ввести пароль.

**1.** Нажмите кнопку **Сервис**.

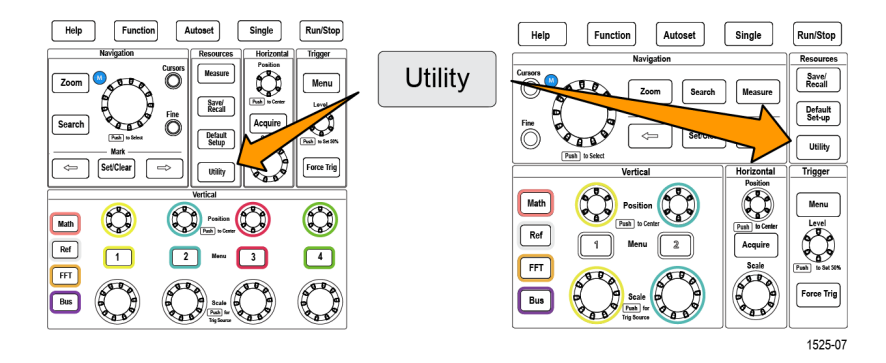

- **2.** Нажмите кнопку **-Больше- Стр. 1 из 2** бокового меню.
- **3.** Нажмите кнопку **Включить функцию** в боковом меню.
- **4.** С помощью **многофункциональной** ручки выберите **Автоустановка включена** и нажатием на ручку подтвердите выбор.
- **5.** С помощью **многофункциональной** ручки выберите **Изменить пароль** и нажатием на ручку подтвердите выбор. На экран осциллографа выводится окно **Изменить пароль** для ввода пароля.

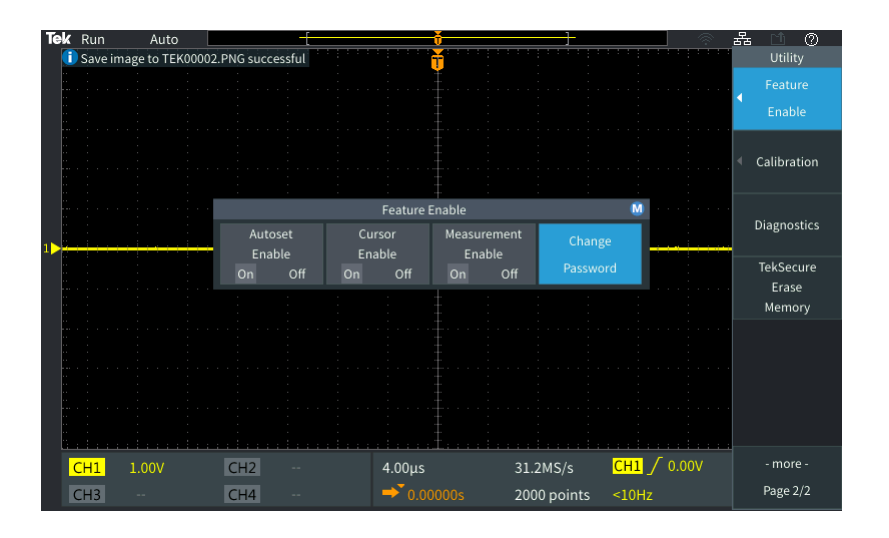

- **6.** С помощью **многофункциональной** ручки и кнопок бокового меню выберите и введите алфавитные и цифровые символы текущего пароля. Затем нажмите кнопку **OK** бокового меню. Заводской пароль, используемый по умолчанию, — 000000.
- **7.** С помощью **многофункциональной** ручки и кнопок бокового меню введите новый пароль. Затем нажмите кнопку **OK** бокового меню. Повторно введите новый пароль для подтверждения и нажмите кнопку **OK** бокового меню.

*ПРИМЕЧАНИЕ. Включить или отключить функцию «Автоустановка» можно с помощью команд PI. Подробные инструкции см. в руководстве по программированию прибора.*

#### **Начало и остановка сбора данных**

После задания параметров регистрации и запуска можно начать регистрацию и отображение осциллограммы с помощью элементов управления **Пуск/стоп** или **Однокр.**.

■ Нажмите кнопку **Пуск/стоп**, чтобы запустить сбор данных (кнопка подсветится зеленым). Осциллограф повторяет сбор данных до повторного нажатия кнопки и остановки сбора данных или до нажатия кнопки **Однокр**.

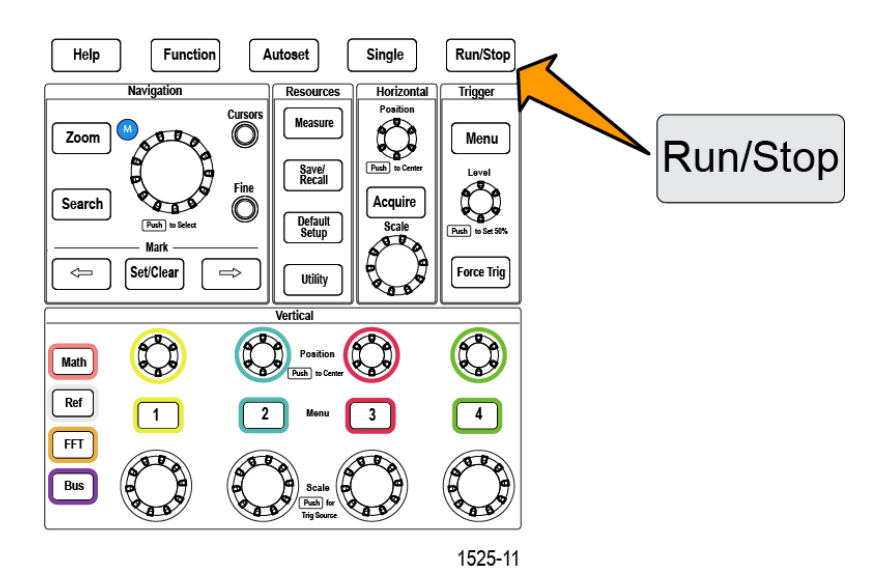

■ Чтобы выполнить однократный сбор данных сигнала, нажмите кнопку **Однокр**.

При нажатии кнопки «Однокр» устанавливается режим запуска **Нормальный** для однократного сбора данных.

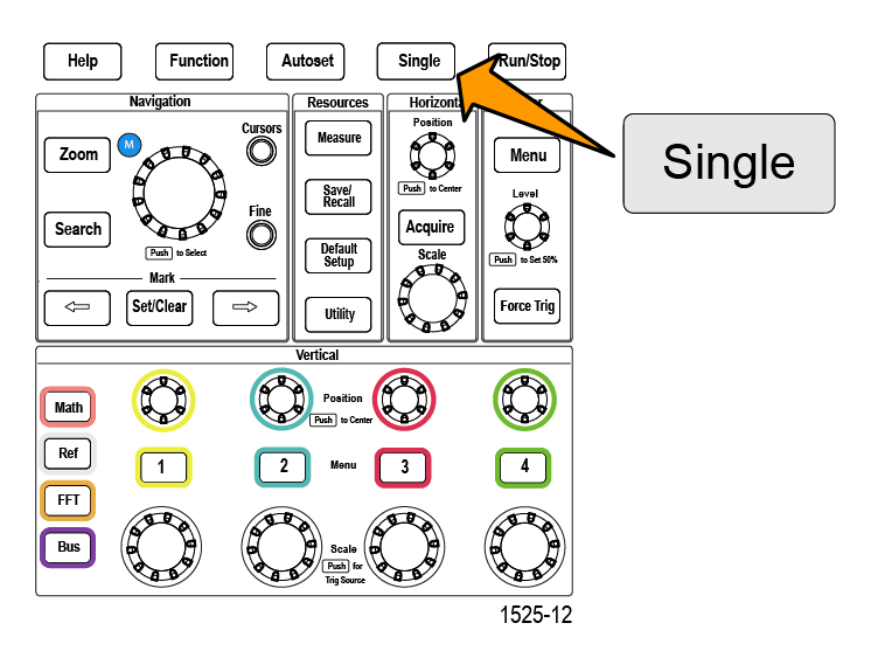

#### **Настройка режима сбора данных**

Воспользуйтесь **режимом сбора данных**, чтобы настроить метод использования осциллографом данных в точках выборки отсчетов в каждом интервале регистрации для построения и отображения осциллограммы сигнала. См. *[Принципы режима сбора данных](#page-62-0)* на странице 41.

**1.** Нажмите кнопку **Сбор данных**.

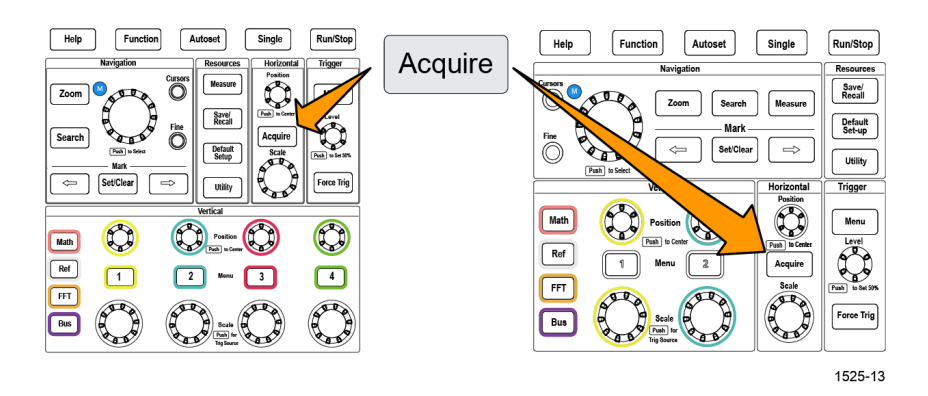

- **2.** Нажмите кнопку **Режим** бокового меню.
- **3.** Вращением **многофункциональной** ручки выберите режим сбора данных (**Выборка**, **Пик-детектор**, **Hi res** — Высокое разрешение, **Среднее**, затем нажатием **многофункциональной** ручки активируйте этот режим.
- **4.** Если выбран режим **Среднее**, с помощью **многофункциональной** ручки выберите количество операций регистрации для усреднения и создания осциллограммы сигнала.

# **Установка времени задержки запуска сбора данных**

**1.** Нажмите кнопку **Сбор данных**.

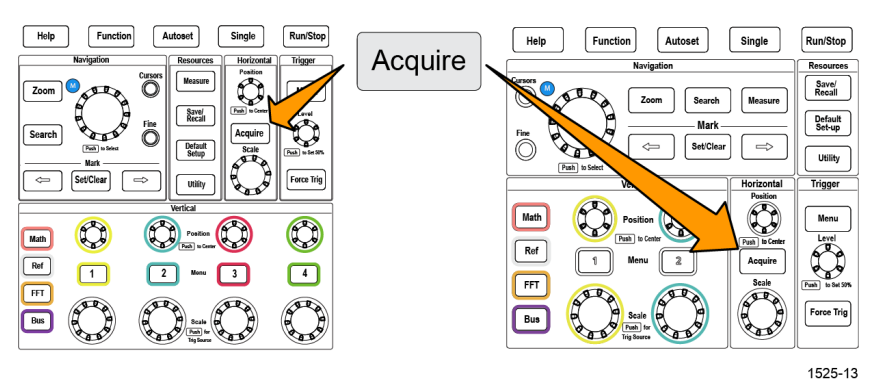

**2.** Нажмите кнопку **Задержка** бокового меню для включения и отключения функции (состояния «Вкл» и «Выкл»). Когда функция задержки **выключена** (состояние «Выкл»), неподвижная точка расширения привязана к точке запуска, поэтому при изменении масштаба по горизонтали кривая сигнала меняется вокруг точки запуска.

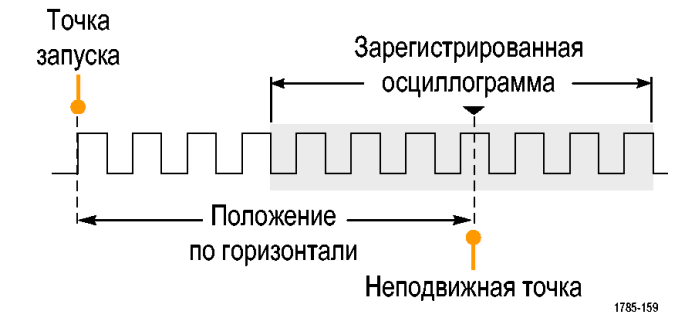

**3.** При задании состояния функции **ЗадержкаВкл**, точка запуска отвязывается от неподвижной точки расширения. Вращением ручки **Положение** группы «ПО ГОРИЗ.» можно двигать точку запуска от неподвижной точки расширения (центра координатной сетки). Величина задержки отображается в области состояния по горизонтали в нижней центральной части координатной сетки относительно точки 0 с (центра координатной сетки).

Точка запуска может оказаться за границей экрана. В этом случае индикатор запуска поворачивается в направлении точки запуска.

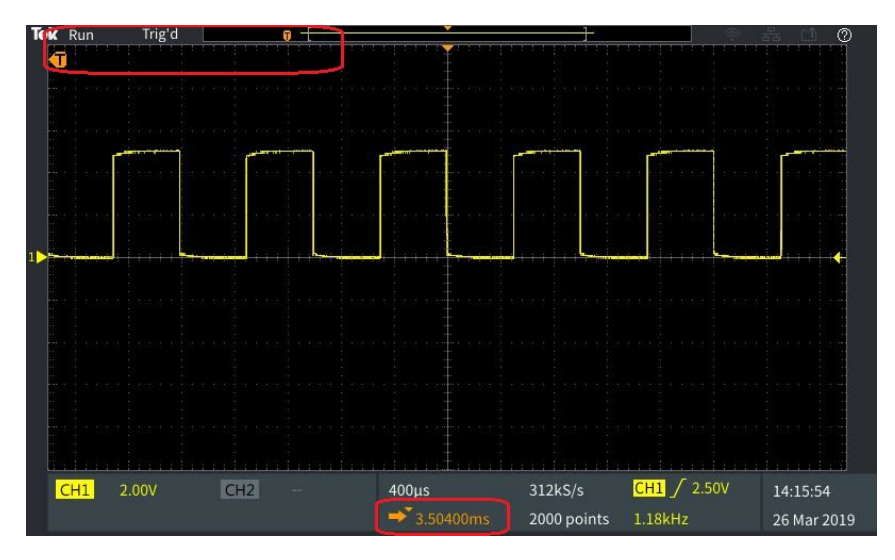

- **4.** При отображении интересующей области сигнала в центральной части экрана можно выполнить настройку ручкой **Масштаб** группы «ПО ГОРИЗ.» для регистрации большего числа отсчетов в интересующей области и увидеть дополнительные подробности, используя органы управления.
- **5.** Нажмите кнопку **Уст. горизонт. положение на 0 с** бокового меню для возврата точки запуска к центру записи сигнала (установка величины задержки, равной 0). Нажатие этой кнопки не выключает режим задержки.

Для возврата точки запуска к центру записи сигнала можно также нажать кнопку **Положение** группы «ПО ГОРИЗ.» на передней панели.

Режим **ЗАДЕРЖКА** отличается от режма **Trigger Holdoff** (Запуск с периодом блокировки). См. раздел *[Режим запуска с периодом блокировки](#page-69-0)* на странице 48.

#### **Настройка длительности записи**

Эту процедуру используют для настройки длительности записи. Параметр длительности записи задает число отсчетов (точек данных), добавляемых в запись сигнала. Доступные значения длины записи: 1000; 2000; 20,000; 200,000, 2 млн (2M), и 5 млн (5M) точек.

**1.** Нажмите кнопку **Сбор данных**.

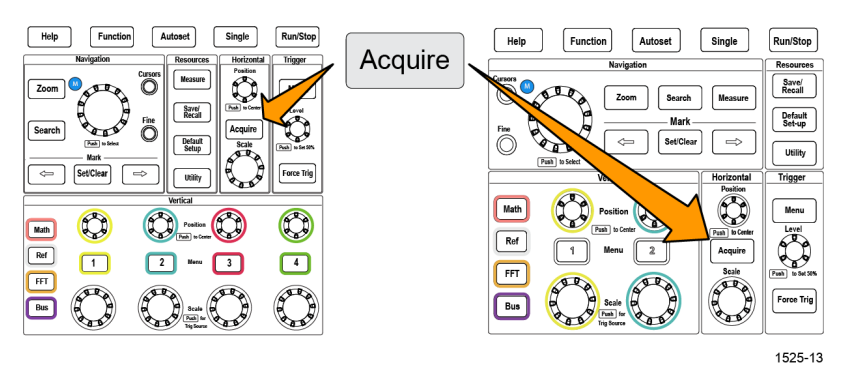

- **2.** Нажмите кнопку **Длина записи** бокового меню.
- **3.** Воспользуйтесь **многофункциональной** ручкой для выбора и подтверждения выбранного значения длительности записи.

Большие значения длительности записи используют для сохранения большего числа отсчетов в записи сигнала или для записи большего числа периодов сигнала с последующим использованием органов управления **Масштаб** для тщательного исследования сигнала.

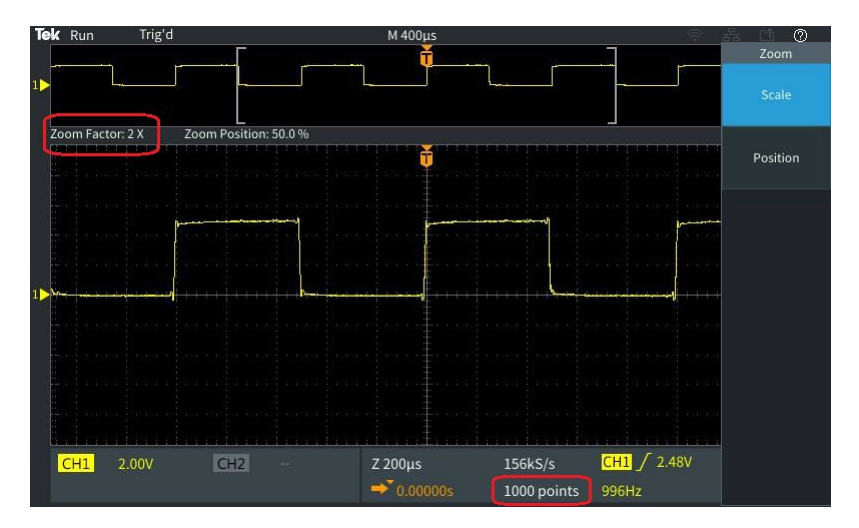

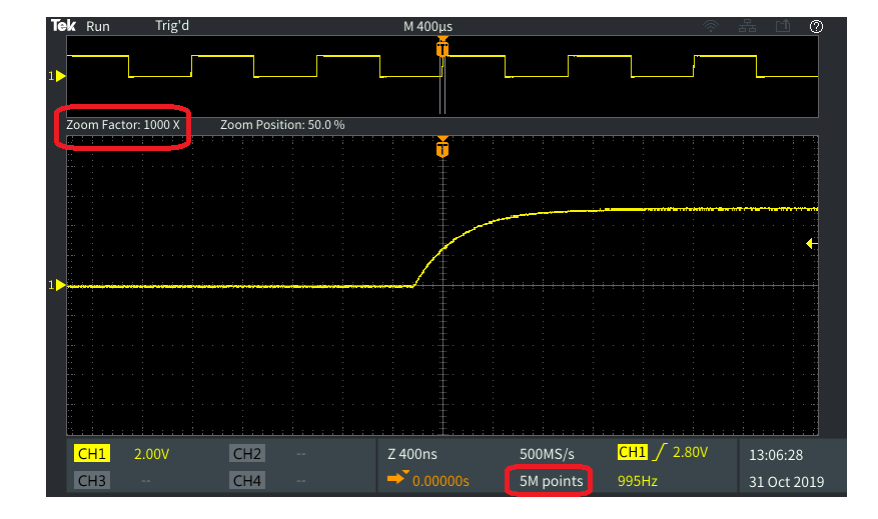

**Максимальное масштабирование сигнала при записи 5000 точек**

# **Использование режима отображения с прокруткой**

Режим прокрутки подобен регистрации на ленточном самописце тем, что кривая сигнала медленно движется или прокручивается справа налево на экране. Режим прокрутки используют для отображения низкочастотных сигналов. Режим прокрутки позволяет видеть уже собранные данные сигнала, не дожидаясь завершения записи сигнала.

Для выбора режима прокрутки не используются кнопки или меню, но он активен в случае настройки режима запуска «Авто» при указанных ниже параметрах масштаба по горизонтали и длительности записи сигнала.

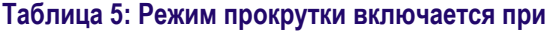

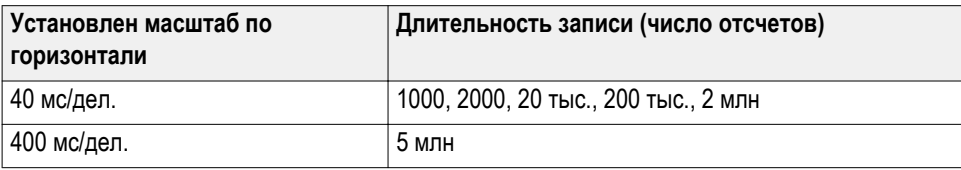

#### **Советы по режиму прокрутки**

- Выход из режима прокрутки происходит при нажатии кнопки **Пуск/ стоп**.
- Режим прокрутки отключается при следующих условиях:
	- При использовании **опорных**, **заданных математически** или полученных с помощью **БПФ** сигналов;
	- при использовании функций **Масштаб** и **Поиск**;
	- При выполнении измерений (меню **Измерение**);
	- когда включен режим синхронизации **Обычный**;
	- когда настроен масштаб по горизонтали не менее 40 мс/дел. (для длины записи 5 M этот параметр ограничен значением не менее 400 мс/дел.).

*ПРИМЕЧАНИЕ. Режим регистрации Среднее недоступен в режиме прокрутки.*

## **Восстановление заводских значений настроек по умолчанию осциллографа: команда «Настройка по умолчанию»**

**Настройка по умолчанию** отменяет текущие настройки осциллографа и загружает заданные на заводе значения. Это позволяет быстро сбросить настройки осциллографа и привести его в известное состояние для ввода настроек для последующего измерения.

См. раздел *Восстановление заводских значений настроек по умолчанию осциллографа: команда «Настройка по умолчанию»* на странице 85.

Чтобы восстановить заводские настройки осциллографа, выполните указанные ниже действия.

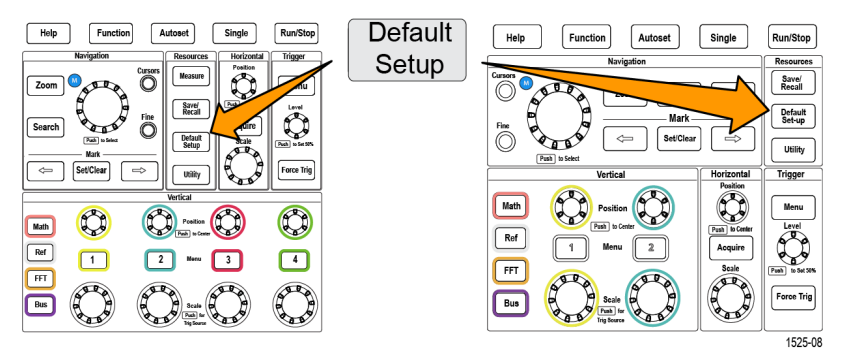

**1.** Нажмите кнопку **Настройка по умолчанию**.

**2.** Если это действие не требуется, нажмите кнопку **Отменить настройку по умолчанию** бокового меню для возврата осциллографа к настройкам, установленным до нажатия кнопки **Настройка по умолчанию**. Это следует сделать до выполнения каких-либо других действий.
# **Настройки отображения сигнала**

В данном разделе содержатся основные принципы и процедуры, используемые для вывода и удаления изображения сигнала.

## **Вывод и удаление изображения сигнала**

С помощью этой процедуры можно включить или выключить отображение осциллограммы для любого канала.

Для добавления на экран или удаления с экрана осциллограммы нажмите на передней панели кнопку **Меню** соответствующего канала.

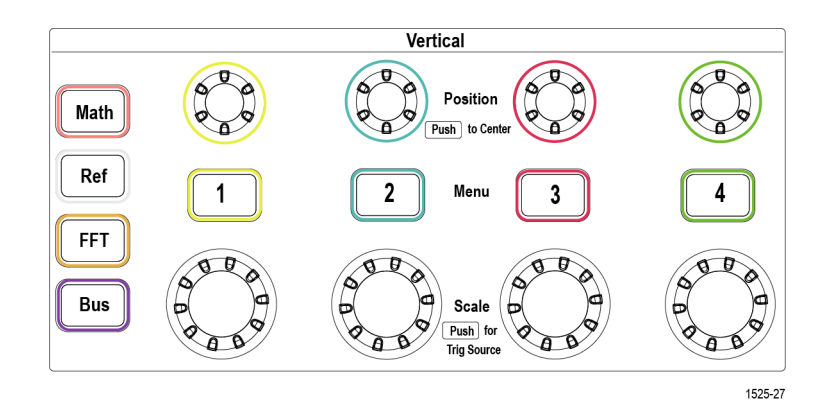

Если выбранный канал уже активен, нажатие кнопки **Меню** канала приводит к удалению Осциллограммы.

Если выбранный канал неактивен, нажатие кнопки **Меню** канала означает выбор канала; при следующем нажатии осциллограмма сигнала удаляется с экрана.

Если на экране отображается несколько осциллограмм, то при выборе какого-либо канала соответствующая осциллограмма будет размещена над остальными осциллограммами.

## **Настройка послесвечения осциллограммы**

Послесвечение устанавливает период времени, в течение которого осциллограф удерживает и отображает точки полученных отсчетов сигнала на экране. Использование длительного или бесконечного послесвечения помогает увидеть редкие или случайные аномалии сигнала, например выбросы.

При нормальном значении послесвечения осциллограф стирает текущие данные сигнала при отображении вновь зарегистрированных. Изменение настройки времени послесвечения (от 1 до 10 секунд) задает период, в течение которого данные точек сигнала удерживаются в памяти и отображаются на экране до их стирания. Первыми стираются более ранние отсчеты данных.

Установка бесконечного послесвечения приводит к хранению и отображению всех зарегистрированных данных отсчетов сигнала без стирания предыдущих.

При изменении настроек регистрации, например положения или масштаба по горизонтали, функций «Автоуст» и «Однокр», значение периода послесвечения сбрасывается до первоначального.

- Function  $\begin{array}{|c|c|}\n\hline\n\end{array}$ Function Autoset Run/Stop Help Single Acquire  $\overset{\text{\tiny\rm CUSO}}{\mathbb{O}}$ Save/<br>Recall Save/<br>Recall Default<br>Set-up Ö Utility  $\bigcirc$ Math<br>Ref  $\overline{\text{Ref}}$  $\Box$  $F_{\text{F}}$ 1525-13
- **1.** Нажмите кнопку **Сбор данных**.

- **2.** Нажмите кнопку **Отобр. осциллограммы** бокового меню.
- **3.** С помощью **многофункциональной** ручки выберите длительность **Время послесвечения** и нажатием на ручку подтвердите выбор.
- **4.** С помощью **многофункциональной** ручки выберите длительность **Время послесвечения** и нажатием на ручку подтвердите выбор. Диапазон: **Авто** 0–10 с (с шагом 1 с) и бесконечность.

Значение «Авто» — не то же самое, что значение 0 с. Значение «Авто» — это время послесвечения, при котором отображается самое большое количество осциллограмм в секунду для заданного масштаба по горизонтали. Диапазон значений послесвечения — 1–10 с с шагом 1 с. Для параметра послесвечения можно задать значение 0 с. Этот режим можно включить, если параметр «Послесвечение» имеет значение «Выкл.». Если параметр послесвечения имеет значение «Вкл.», можно выбрать значение послесвечения из диапазона 1–10 с. Для параметра послесвечения можно задать значение «Авто», что обеспечит наилучшую производительность.

**5.** Чтобы отключить послесвечение отображаемого сигнала, выберите пункт **Очистить послесвечение** и подтвердите выбор. Это действие не изменяет настроек послесвечения, но производит удаление послесвечения отображаемых на экране данных сигнала.

## **Советы по использованию послесвечения осциллограммы**

Для быстрого стирания послесвечения отображаемых на экране данных сигнала нажмите кнопку **Однокр**, затем нажмите кнопку **Пуск/стоп** для возобновления регистрации активного сигнала.

## **Режим «Экран XY»**

В режиме «Экран XY» амплитуда сигнала в канале 1 отображается совместно с амплитудой сигнала в канале 2, причем амплитуда сигнала канала 1 отображается по горизонтальной оси (X), а амплитуда сигнала канала 2 — по вертикальной (Y). Режим «Экран XY» удобен для демонстрации соотношения фаз или частот периодических сигналов. Получаемые в результате двумерные изображения называют фигурами Лиссажу.

Можно использовать пару каналов 1 и 2 в двухканальных моделях и пару каналов 3 и 4 в четырехканальных моделях.

**1.** Выберите два источника сигналов, которые необходимо использовать для построения фигуры. Нажмите кнопку **Положение** группы «ПО ВЕРТИК.» для каждого канала для настройки значения опорного заземления 0 В для обоих сигналов (в центре горизонтальной масштабной сетки), чтобы двумерная фигура XY оказалась в центре экрана.

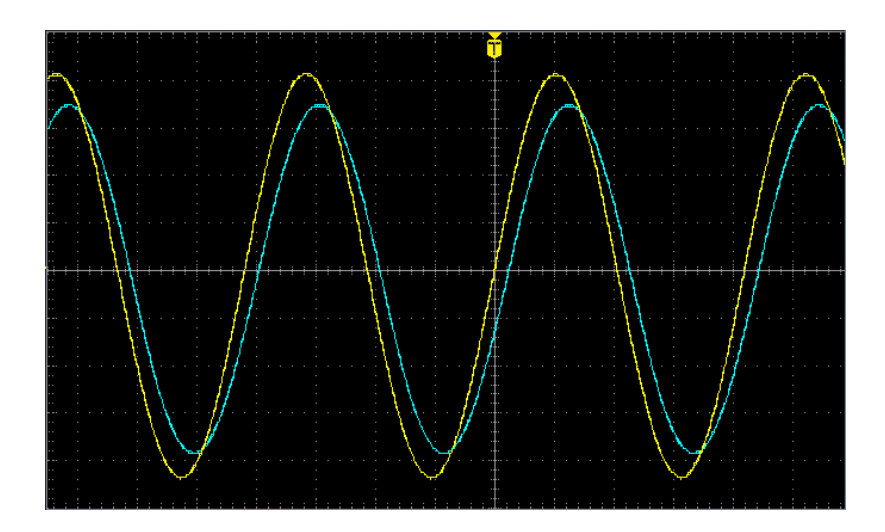

**2.** Нажмите кнопку **Сбор данных**.

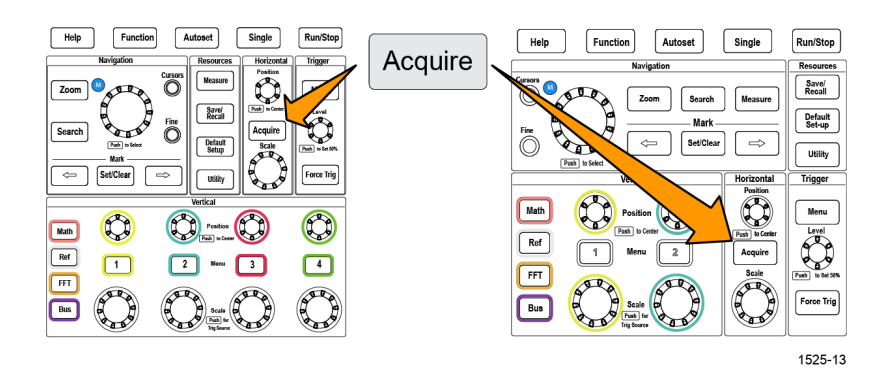

**3.** С помощью кнопки **Экран XY** в боковом меню можно **включать** и **выключать** режим «Экран XY».

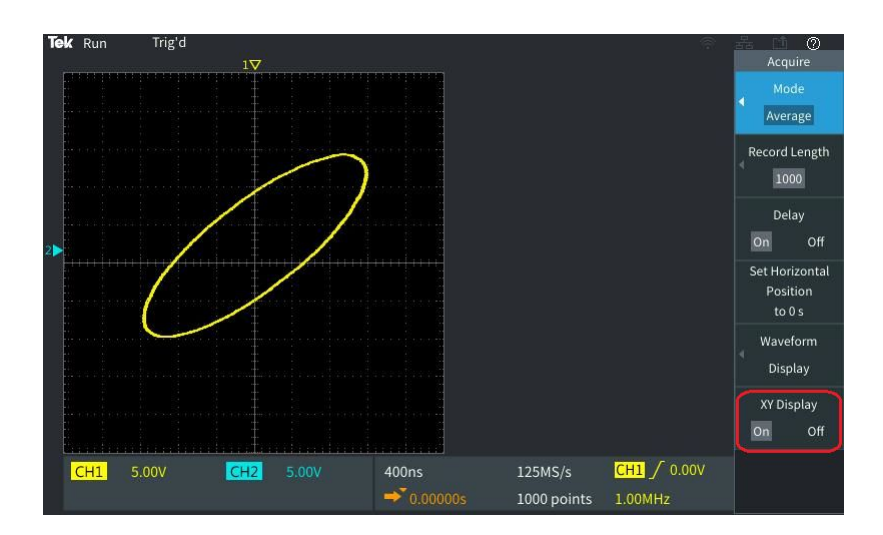

## **Советы по режиму «Экран XY»**

- Поскольку режим «Экран XY» просто другой способ отображения пар сигналов, параметры используемых сигналов можно измерять, а записи сигналов сохранять в опорной памяти или на накопителе USB для последующего анализа.
- Воспользуйтесь веб-браузером для поиска дополнительной информации о двумерном отображении сигналов по ключевым словам «фигуры Лиссажу».

## **Настройка яркости подсветки**

Эту процедуру используют для настройки общей яркости экрана. Большие значения позволяют лучше рассмотреть более яркие области, меньшие значения лучше подходят для неярких областей.

**1.** Нажмите кнопку **Сервис**.

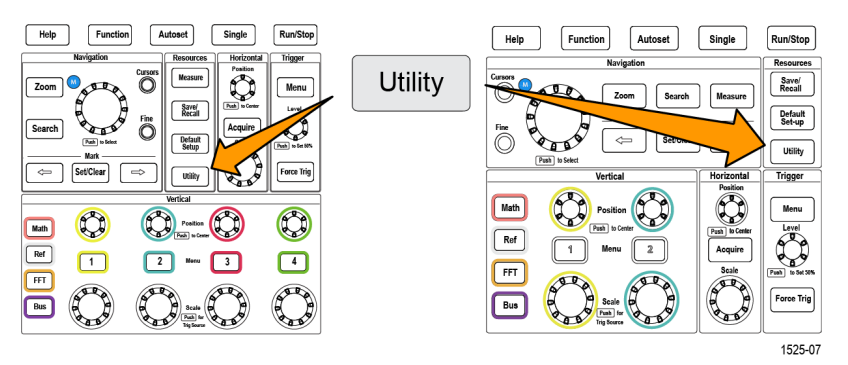

- **2.** Нажмите кнопку **Экран** бокового меню.
- **3.** С помощью **многофункциональной** ручки выберите **Интенсивность подсветки** и нажатием на ручку подтвердите выбор.
- **4.** Воспользуйтесь **многофункциональной** ручкой для изменения и настройки интенсивности задней подсветки.

# **Анализ осциллограммы**

После надлежащей настройки сбора данных, запуска и отображения осциллограммы можно приступить к анализу полученных результатов. Выберите из имеющихся возможностей: отображение результатов автоматических измерений, использование курсоров для измерения отдельных элементов сигнала, использование математических выражений для выполнения операций над двумя сигналами, использование БПФ для отображения частотных компонент сигнала. Можно воспользоваться функцией **Стробирование** для анализа только выбранного фрагмента сигнала при выполнении измерений. См. раздел *[Выполнение измерения во](#page-128-0) [фрагменте сигнала: команда «Стробирование»](#page-128-0)* на странице 107.

### **Выполнение автоматических измерений**

Автоматические измерения — это метод быстрого получения общих параметров сигнала, например, частоты, периода, времени нарастания и спада, и т. п. Имеется возможность выполнять одновременно до шести измерений для любой комбинации входных сигналов каналов, а также сигналов, заданных аналитически. Результаты измерений отображаются на главном экране в выбранном порядке.

Чтобы выполнить автоматическое измерение, выполните указанные ниже действия.

- **1.** Собрать и отобразить данные сигнала, являющегося запускающим (синхронизирующим).
- **2.** Нажмите кнопку **Измерить**.
- **3.** Нажмите кнопку бокового экранного меню для выбора канала, в котором требуется выполнить измерение.

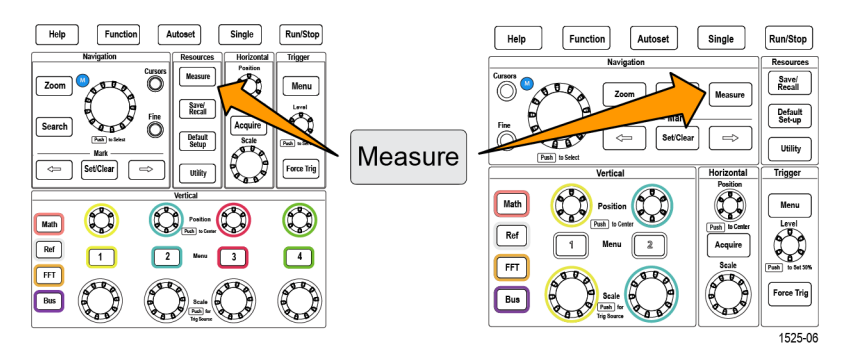

**4.** Воспользуйтесь **многофункциональной** ручкой для выбора измерения и подтвердите выбор нажатием ручки. См. раздел *[Автоматические](#page-120-0) [измерения](#page-120-0)* на странице 99.

Панель **Выбор измерения** наверху экрана обновляется для отображения измерений, выбранных для этого канала (выделяются цветом), отображается всего до шести измерений.

- **5.** Помеченные обращенным вниз треугольником измерения содержат перечень входных каналов, которые используются для выполнения этих измерений, если они выбраны. Выберите входные каналы и подтвердите выбор нажатием ручки. Нажмите кнопку **Menu On/Off** (Меню Вкл/ Выкл) для закрытия меню.
- **6.** Для отмены выбранного измерения выберите это измерение (выбранный элемент подсвечивается) и нажмите на **многофункциональную** ручку. Для отмены выбранного измерения на другом, отличном от текущего, канале нажмите кнопку бокового меню измеряемого канала, затем воспользуйтесь ручкой для выбора и подтверждения отменяемого измерения и удаления его из списка.
- **7.** Для отмены всех измерений нажмите кнопку **Удаление всех измерений** бокового меню.
- **8.** Для закрытия меню измерений и отображения выбранных измерений на экране нажмите кнопку **Menu On/Off** (Меню Вкл/Выкл).

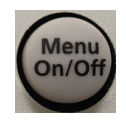

Измерения отображаются на экране. Нажатие кнопки **Menu On/Off** (Меню Вкл/Выкл) также вызывает отображение или прекращение отображения измерений на экране.

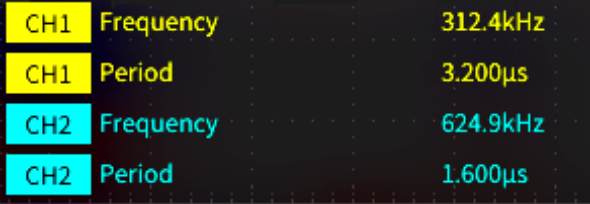

#### **Советы по автоматическим измерениям**

Если возникает ограничение сигнала по вертикали, рядом с показанием измерения отображается символ  $\triangle$ . Часть сигнала выходит за верхнюю или нижнюю границу экрана. Ограничение сигнала приводит к искажению результатов измерений. Для получения точных результатов измерений вращением ручек **Масштаб** группы «ПО ВЕРТИК.» и **Положение** группы «ПО ГОРИЗ.» добейтесь того, чтобы изображение помещалось на экране.

Если точность измерений не гарантируется, рядом с результатами

измерений отображается символ  $\mathbb{R}$ . Подождите, пока измерительный модуль произведет измерение надлежащим образом. Когда станет доступен точный результат, символ исчезнет.

## **Создание моментального снимка результатов измерений**

Элемент **Снимок** измерения (в меню **Измерение**) отображает на экране все измерения в одном канале для одной регистрации сигнала. Можно просмотреть снимки с результатами и сохранить изображение снимка с результатами на экране в файл.

Чтобы сделать моментальный снимок результатов измерения, выполните указанные ниже действия.

- **1.** Собрать и отобразить данные сигнала, являющегося запускающим (синхронизирующим).
- **2.** Нажмите кнопку **Измерить**.

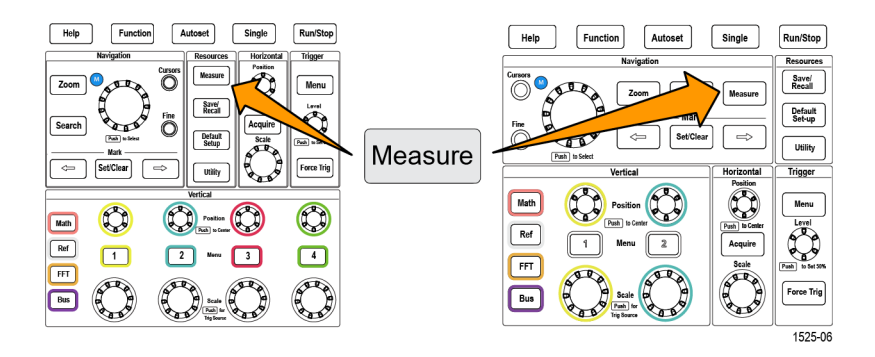

- **3.** Нажмите в боковом меню кнопку канала, для которого требуется выполнить снимок измерений. Одним действием можно выполнить снимок только для одного канала.
- **4.** С помощью **многофункциональной** ручки выберите пункт **Моментальный снимок** и подтвердите выбор, нажав ручку. Откроется экран моментальных снимков.

**5.** Если отображается кнопка **File Save** (Сохранить файл), нажмите кнопку **File Save** для сохранения снимка в файл. См. раздел *[Сохранение файлов](#page-163-0) [на накопителе USB с помощью кнопки Сохр./восст.](#page-163-0)* на странице 142.

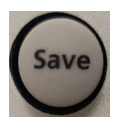

**6.** Нажмите кнопку **Меню Вкл./Выкл.**, чтобы закрыть экран **Моментальный снимок** и вернуться в меню измерений.

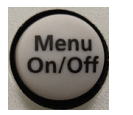

#### **Советы по созданию снимков**

- Снимки измерений не отображают результатов измерений при наличии ограничения сигнала. Ограничением называют ситуацию, когда часть кривой сигнала выходит за верхнюю или нижнюю границу дисплея. Чтобы получить надлежащий снимок измерения, с помощью ручек **Масштаб** группы «ПО ВЕРТИК.» и **Положение** группы «ПО ГОРИЗ.» добейтесь того, чтобы изображение сигнала полностью помещалось на экране.
- Можно также воспользоваться функцией **Стробирование** для анализа только выбранного фрагмента сигнала при выполнении снимка измерений. См. раздел *[Выполнение измерения во фрагменте сигнала:](#page-128-0) [команда «Стробирование»](#page-128-0)* на странице 107.

### <span id="page-120-0"></span>**Автоматические измерения**

В следующей таблице представлен список автоматических измерений, сгруппированных так, как они отображаются в меню измерений. Описания измерений можно отображать на экране осциллографа, включив функцию **Справка везде** (**Справка** > **Справка везде**). См. раздел *[Отображение](#page-55-0) [справки о настройках на экране: «Справка везде»](#page-55-0)* на странице 34.

### **Описание измерения частоты**

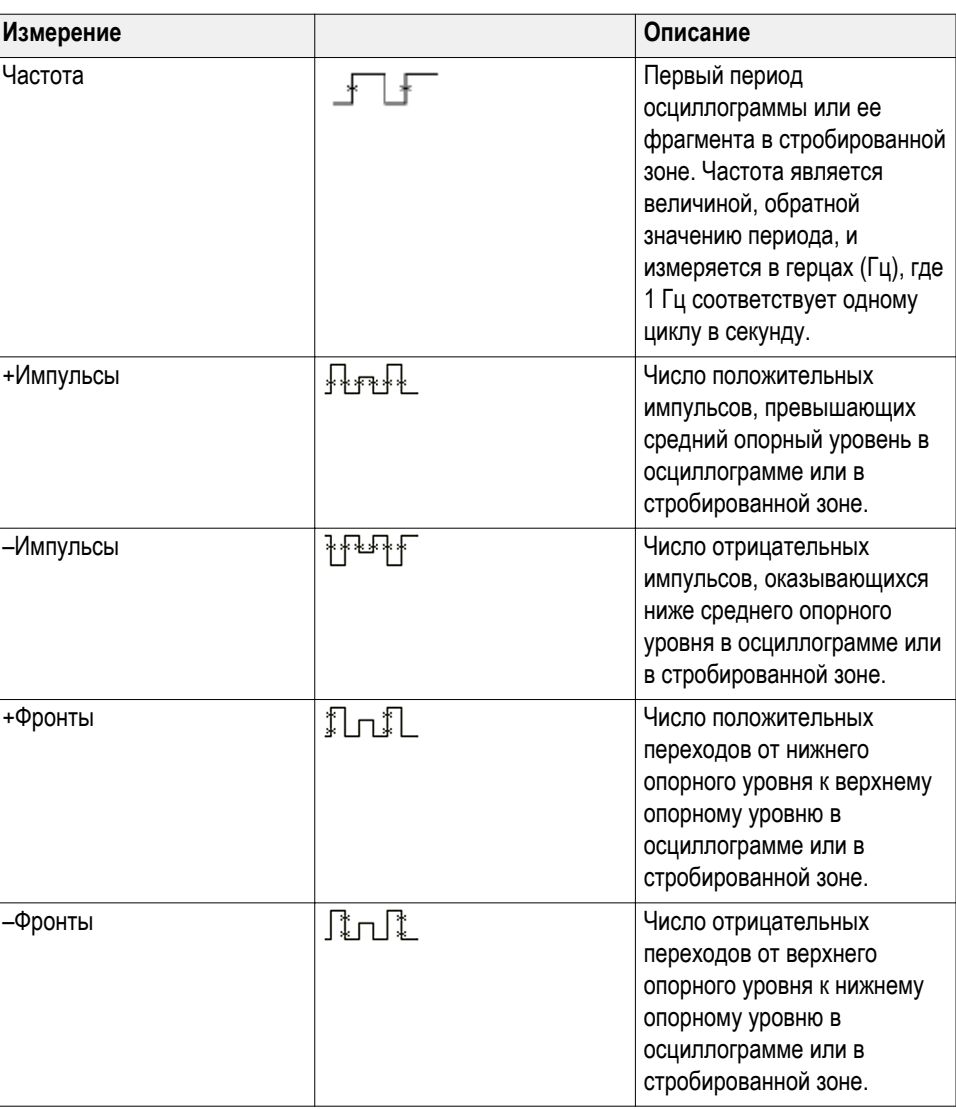

#### **Таблица 6: Измерения частоты**

## **Описания измерения времени**

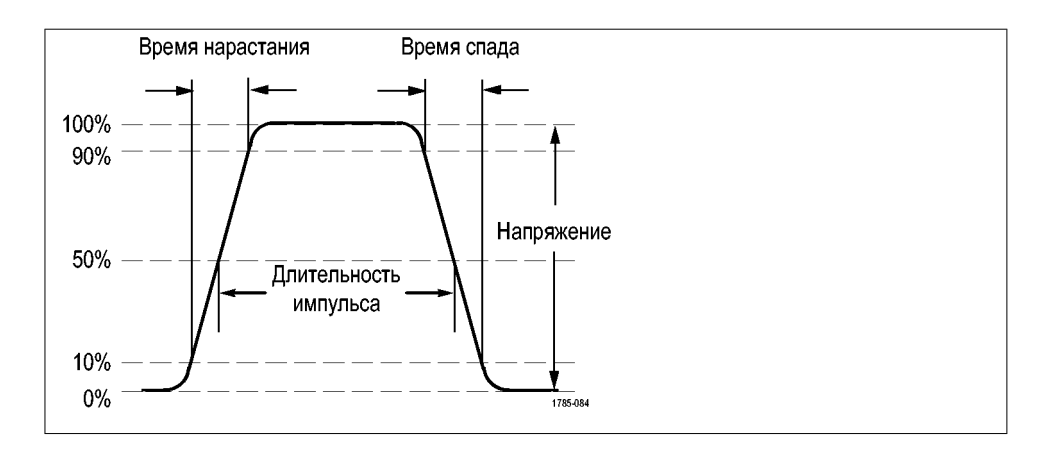

#### **Таблица 7: Измерения времени**

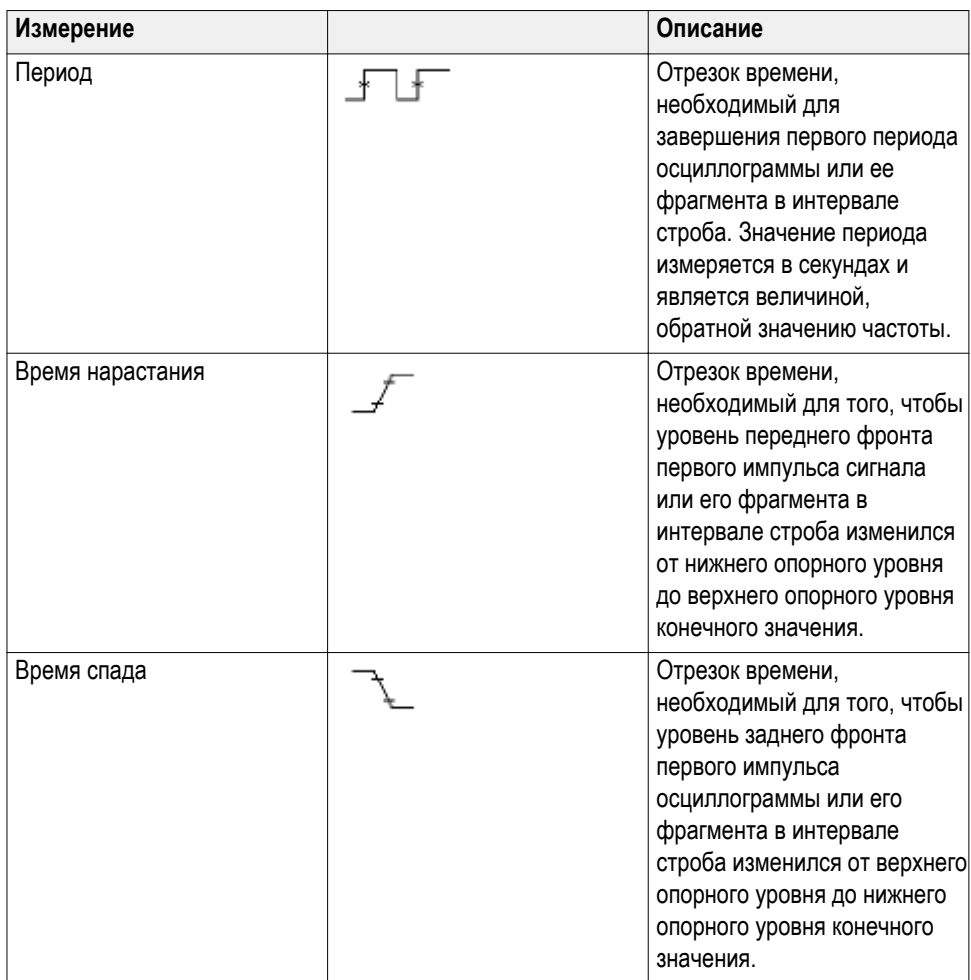

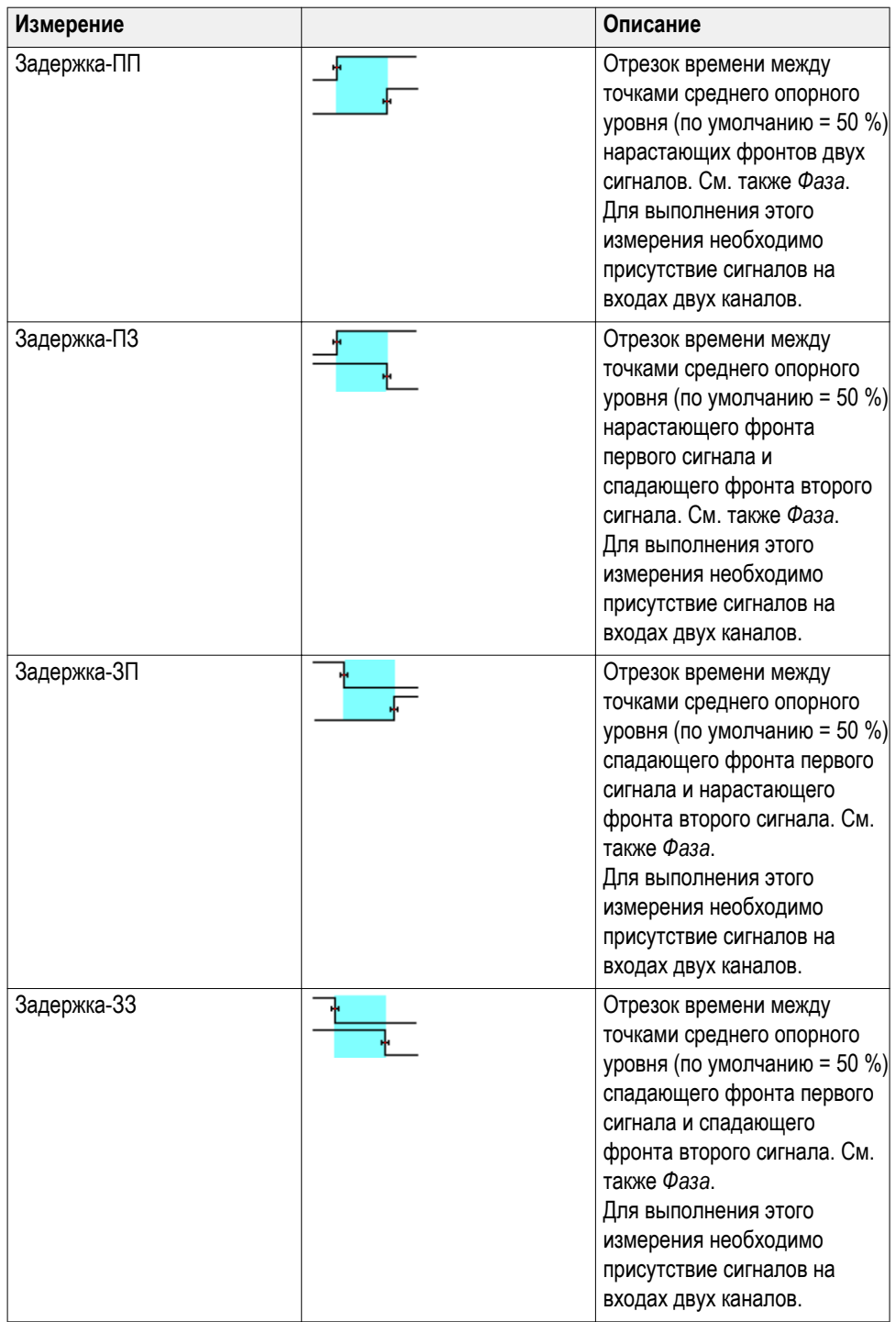

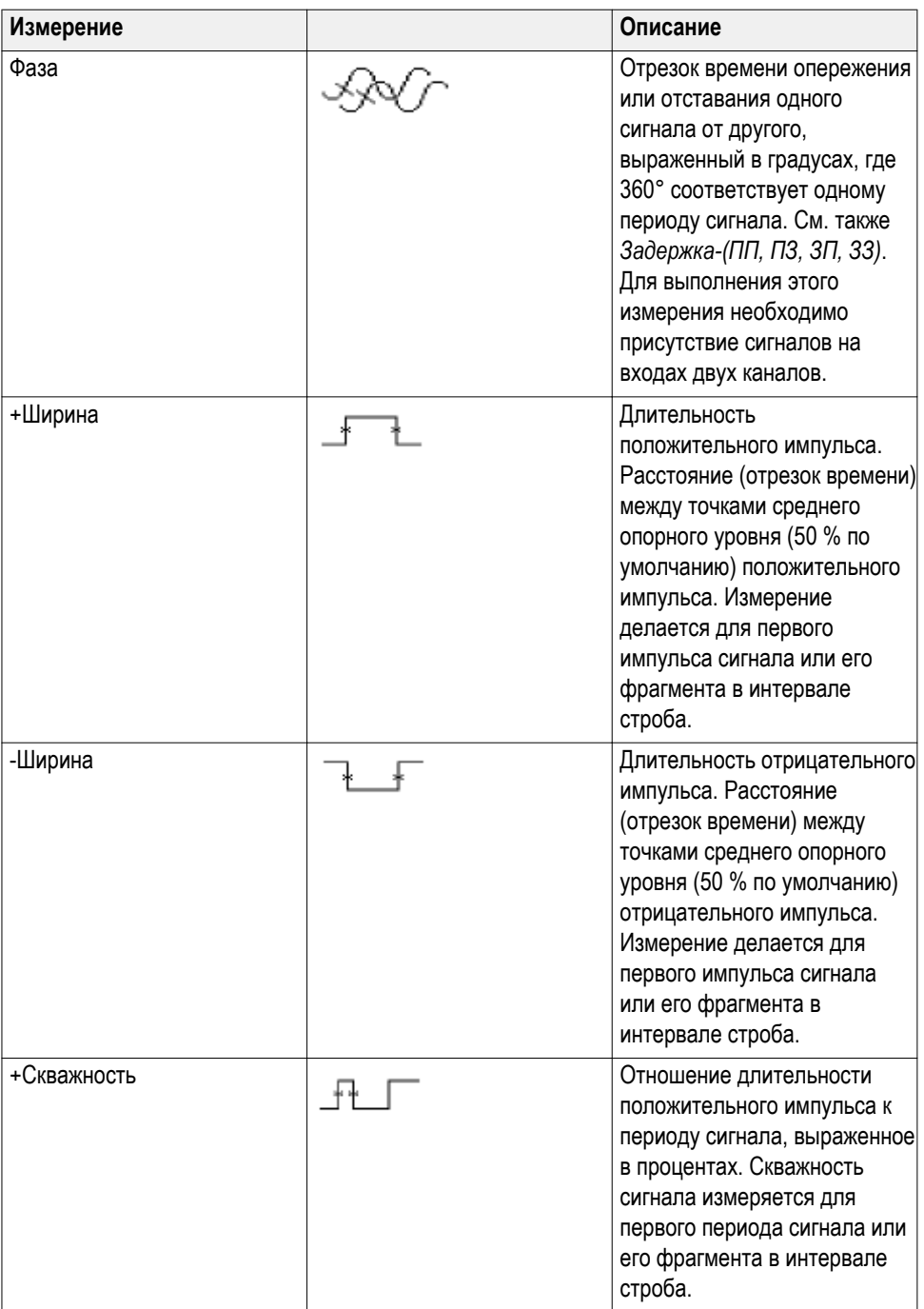

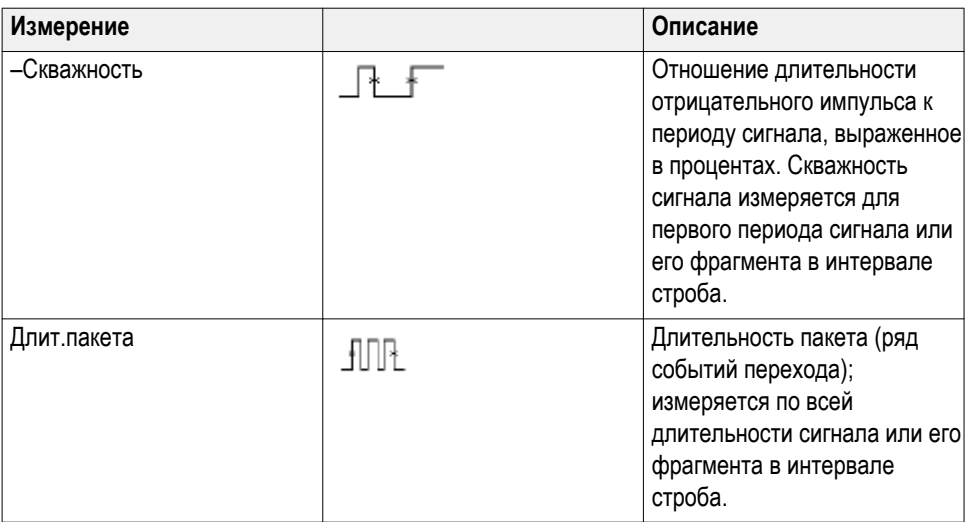

# **Описания измерения амплитуды**

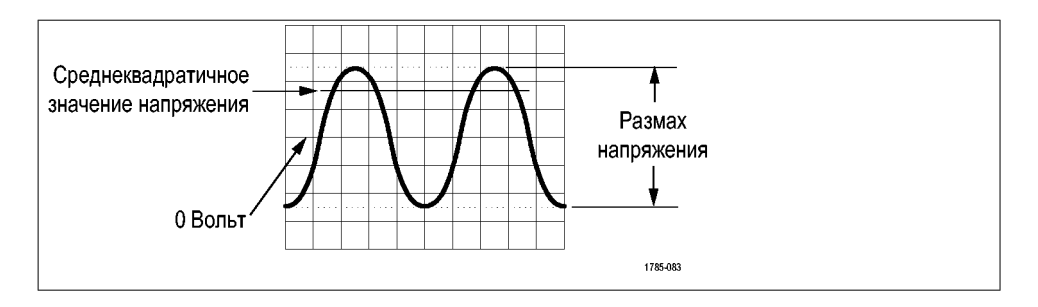

#### **Таблица 8: Измерения амплитуды**

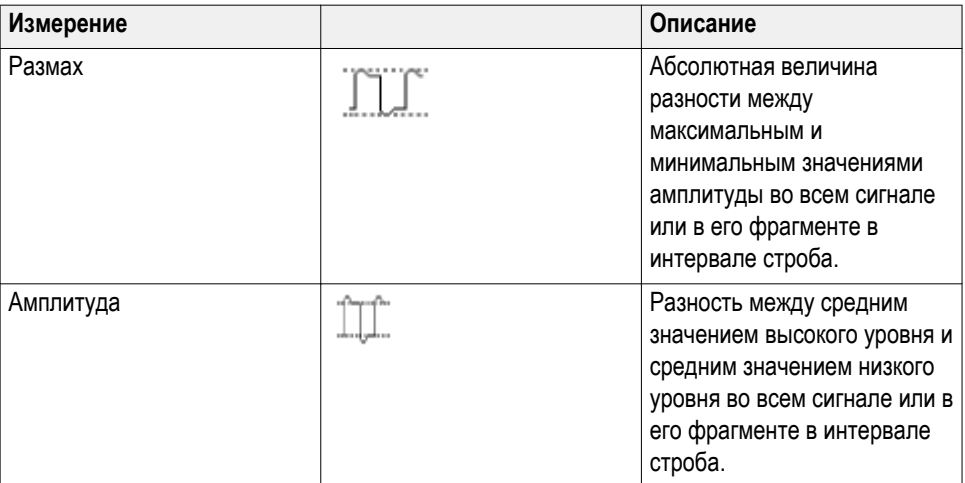

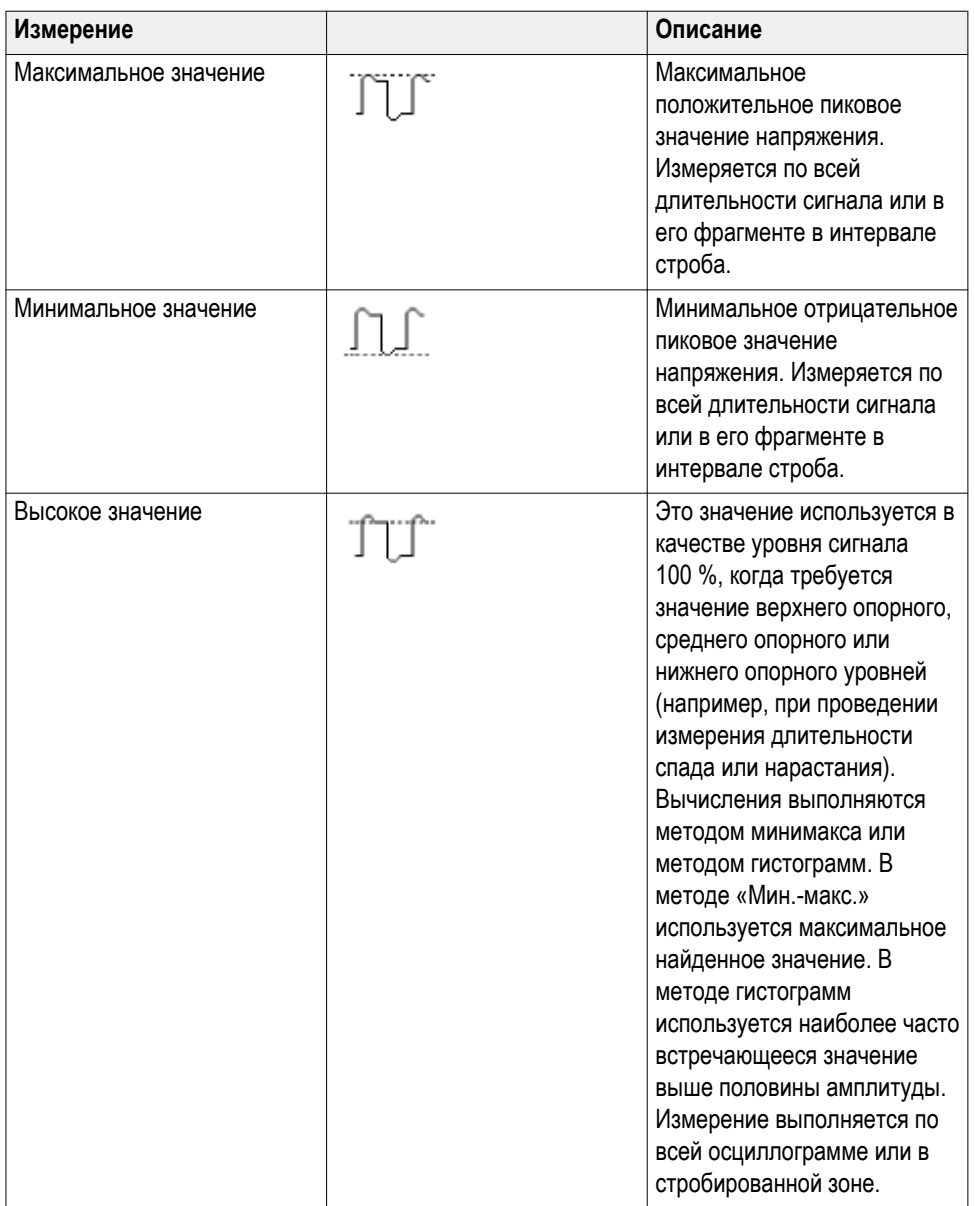

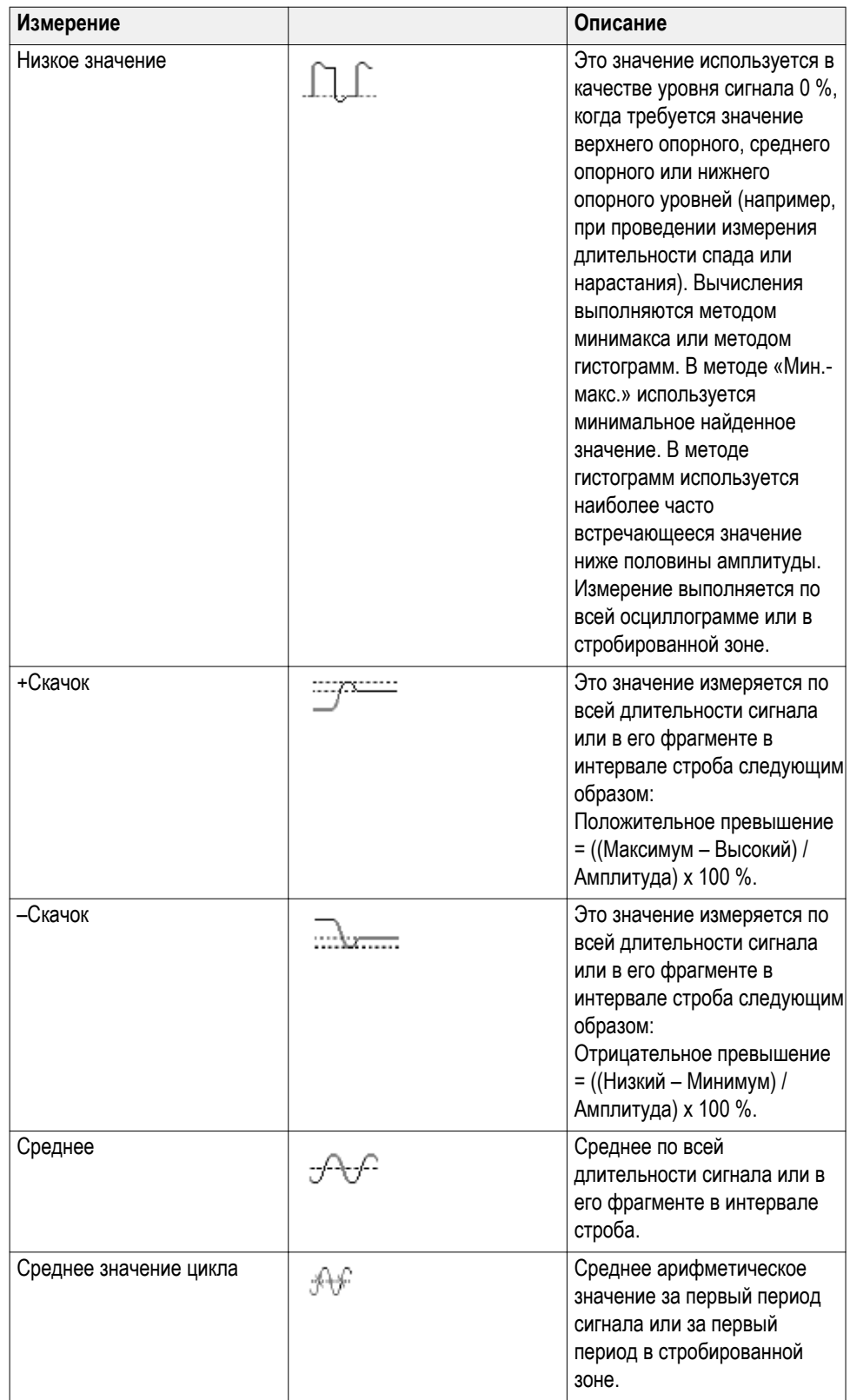

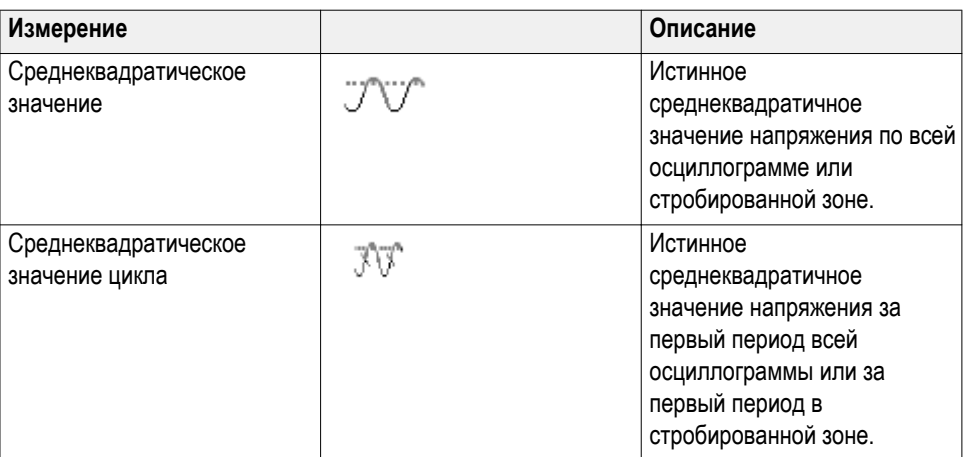

# **Описания измерения площади**

#### **Таблица 9: Измерения площади**

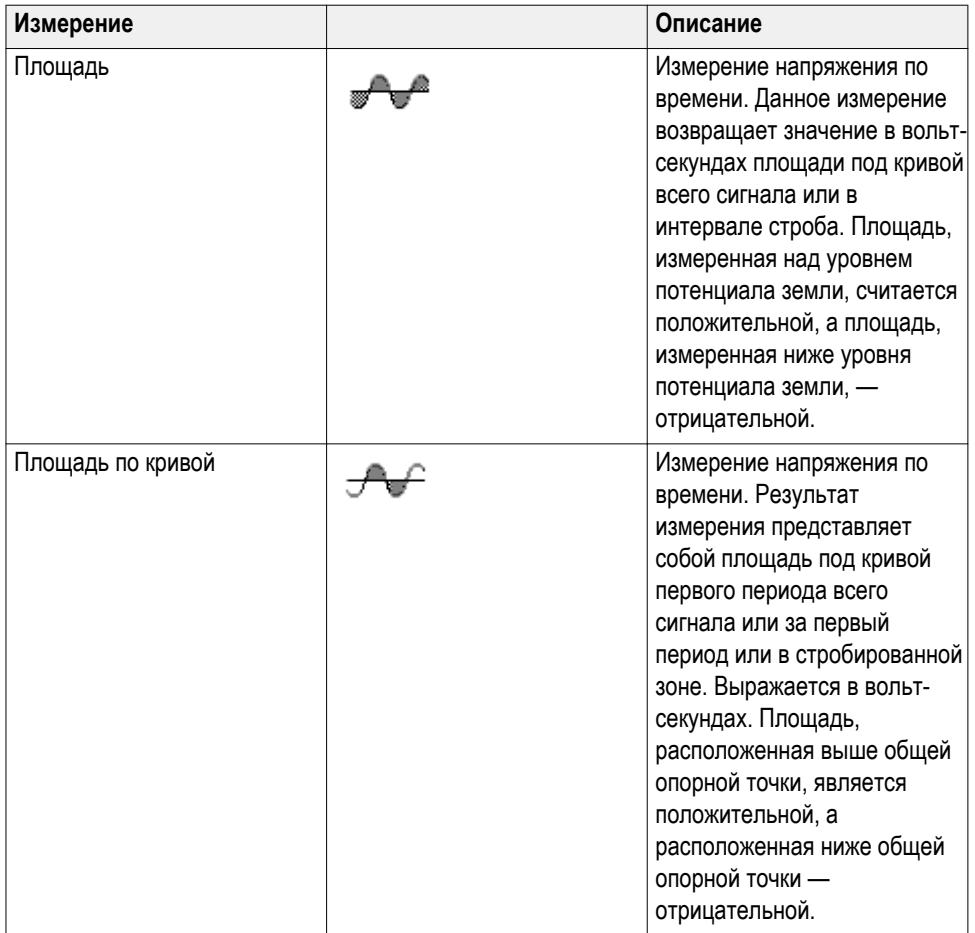

## <span id="page-128-0"></span>**Выполнение измерения во фрагменте сигнала: команда «Стробирование»**

**Стробирование** устанавливает режим автоматических измерений только в пределах заданного для измерений фрагмента сигнала. Функция **Стробирование** применяется ко всем каналам и всем измерениям (иными словами, невозможно задать другой интервал стробирования для отдельного измерения или отдельного канала).

#### **1.** Нажмите кнопку **Измерить**.

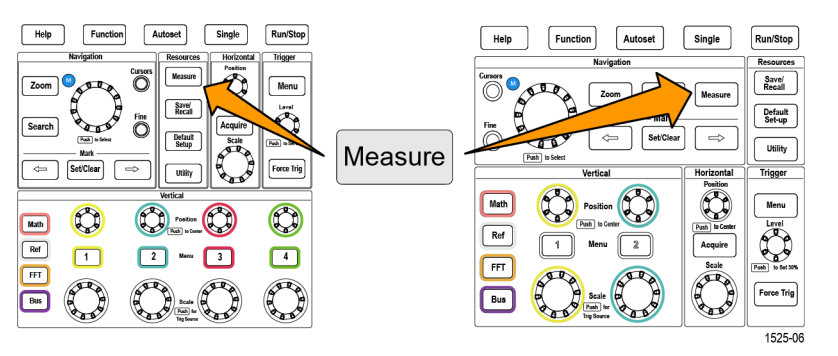

- **2.** Нажмите кнопку **Стробирование** бокового меню.
- **3.** С помощью **многофункциональной** ручки выберите область сигнала для выполнения измерений и подтвердите выбор нажатием на ручку (**Выкл. (полная запись)**, **Экран** — по отображаемой на экране части сигнала, **Между курсорами**).

При выборе варианта **Между курсорами** с помощью **многофункциональной** ручки выберите и переместите курсор стробирования для выделения фрагмента сигнала, на котором требуется выполнить автоматические измерения.

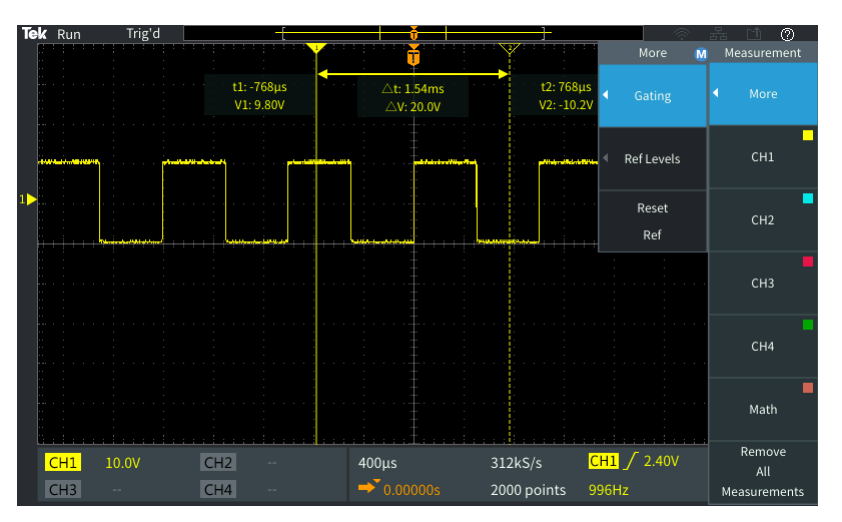

## **Включение и отключение функции измерений в осциллографе**

С помощью описанной ниже процедуры можно вручную включить или отключить функцию измерений для осциллограммы.

#### *ПРИМЕЧАНИЕ.*

- *■ Чтобы включить или отключить функцию измерений, необходимо ввести пароль. Заводской пароль, используемый по умолчанию, — 000000.*
- *■ Инструктор образовательной лаборатории TekSmartlab™ может разрешить или запретить использование функции «Измерения» с помощью приложения TekSmartLab на всех подключенных осциллографах.*
- **1.** Нажмите кнопку **Сервис**.

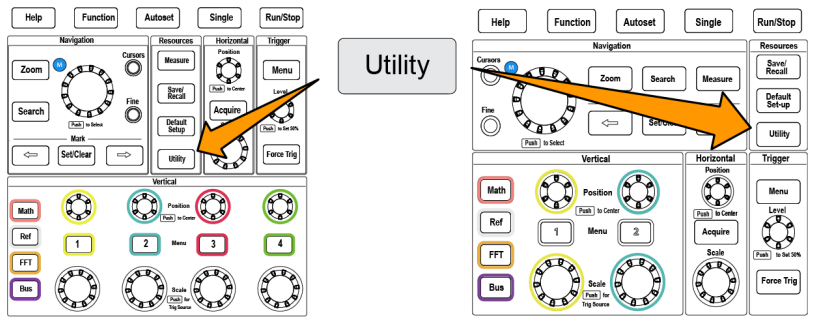

1525-07

- **2.** Нажмите кнопку **-Больше- Стр. 1 из 2** в боковом меню.
- **3.** Нажмите кнопку **Включить функцию** в боковом меню.

**4.** С помощью **многофункциональной** ручки выберите пункт **Включить измерения**. На экране осциллографа откроется окно ввода пароля **Включить функцию**.

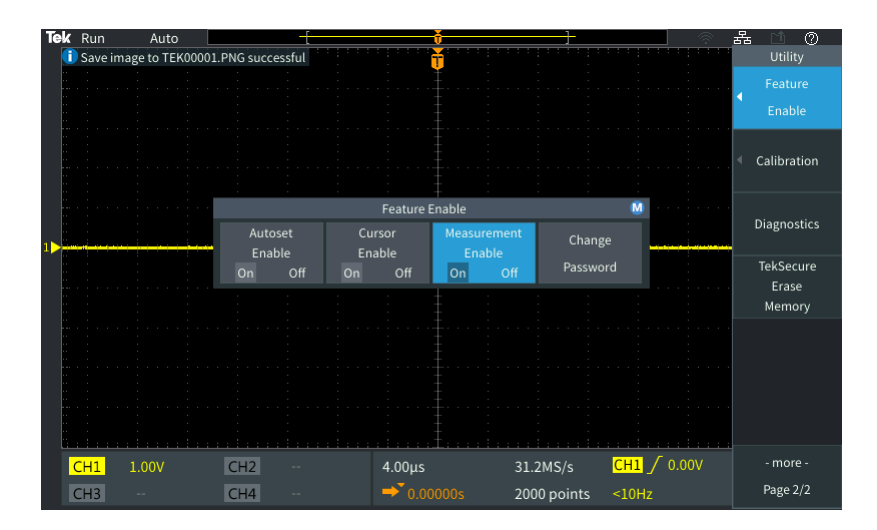

- **5.** С помощью **многофункциональной** ручки и кнопок в боковом меню введите пароль, чтобы можно было отключить функцию «Измерение».
- **6.** Нажмите кнопку **OK**, чтобы ввести пароль и отключить функцию «Измерение».

### **Изменение пароля функции измерений**

С помощью этой процедуры можно изменить пароль функции «Измерение». Чтобы включить или отключить функцию измерения, необходимо ввести пароль.

**1.** Нажмите кнопку **Сервис**.

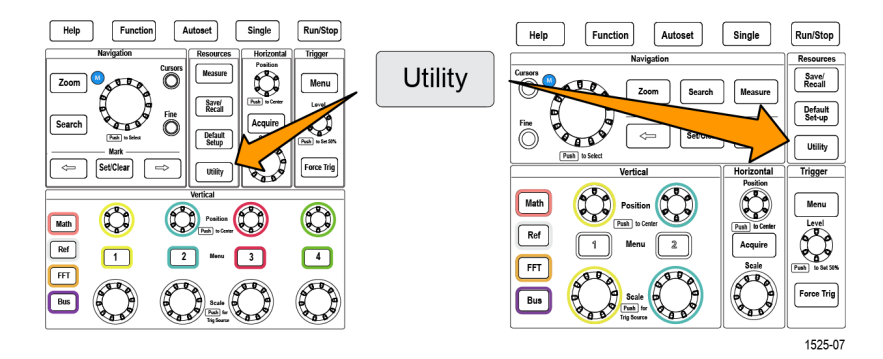

- **2.** Нажмите кнопку **-Больше- Стр. 1 из 2** бокового меню.
- **3.** Нажмите кнопку **Включить измерение** в боковом меню.

**4.** С помощью **многофункциональной** ручки выберите **Изменить пароль** и нажатием на ручку подтвердите выбор. На экране осциллографа откроется окно ввода пароля **Изменение пароля**.

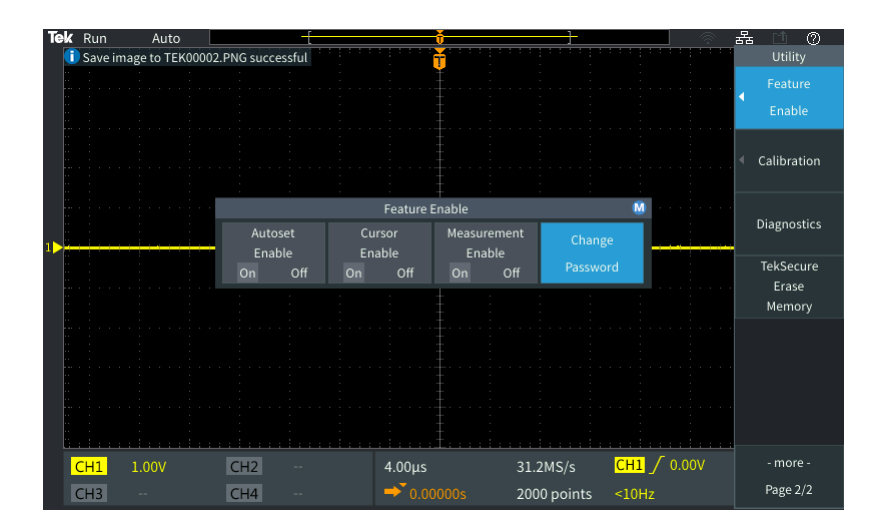

- **5.** С помощью **многофункциональной** ручки и кнопок бокового меню выберите и введите алфавитные и цифровые символы текущего пароля.
- **6.** Нажмите кнопку **OK** бокового меню.
- **7.** С помощью **многофункциональной** ручки и кнопок бокового меню введите новый пароль и подтвердите его.
- **8.** Нажмите кнопку **OK** бокового меню.

*ПРИМЕЧАНИЕ. Пароль функции измерения можно изменить с помощью команд PI. Подробные инструкции см. в руководстве по программированию прибора.*

### **Использование курсоров для выполнения измерений**

Курсоры — это вертикальные или горизонтальные линии на экране, задающие положение на кривой сигнала для выполнения измерений. Курсоры имеют показания, обозначающие их положение или место пересечения кривой сигнала. Курсоры также показывают абсолютную разность значений (дельту) между двумя положениями курсоров.

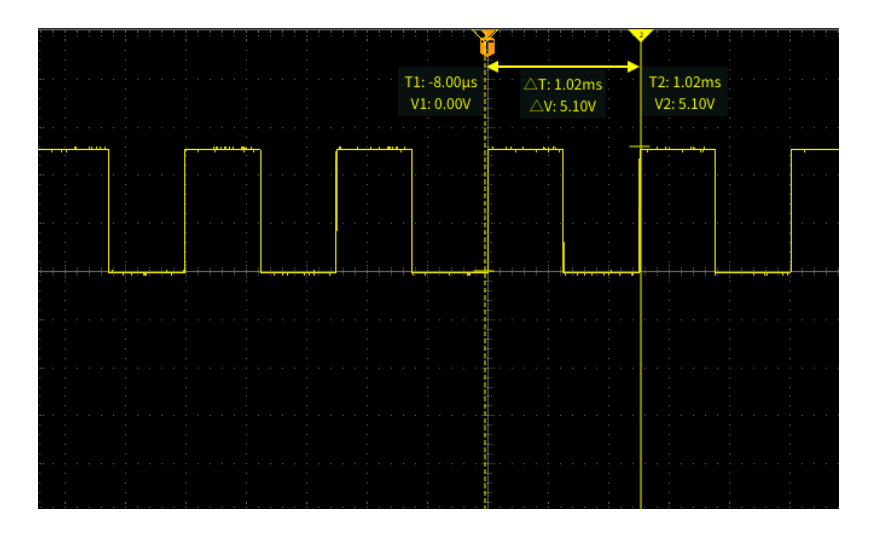

Показания курсоров отображаются рядом с курсорами. Показания отображают величины сигнала в текущих позициях курсоров. Показания также отображают разность (дельту, отмеченную символом Δ) между данными измерений в точках нахождения курсоров. Показания курсоров отображаются всегда, когда курсоры включены.

*ПРИМЕЧАНИЕ. Курсоры недоступны в режиме «Экран XY».*

**1.** Нажмите кнопку **Курсоры** для отображения двух вертикальных курсоров **Время** по умолчанию.

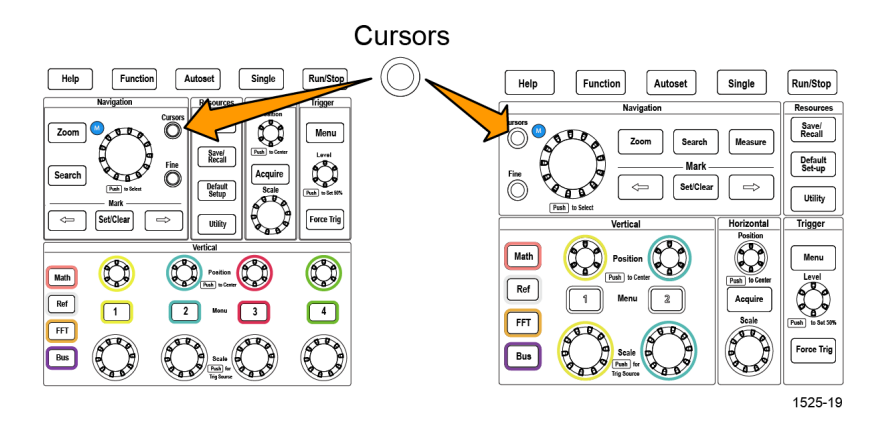

Цвет курсоров соответствует каналу, в котором выполняются измерения.

Сплошная линия обозначает активный (выбранный) курсор, которым управляют с помощью **многофункциональной** ручки.

**2.** Воспользуйтесь **многофункциональной** ручкой для перемещения сплошной линии (выбранного) курсора. Связанные с этим курсором показания изменяются соответственно перемещению курсора.

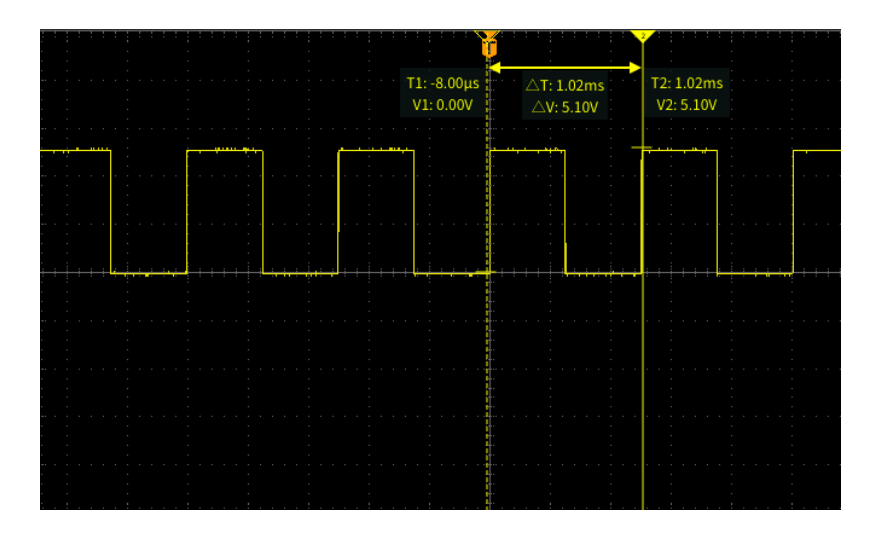

**3.** Нажмите **многофункциональную** ручку для выбора другого курсора (который теперь отобразится сплошной линией), затем вращением ручки переместите курсор. Первый курсор теперь отображается пунктирной линией.

**4.** Для точной настройки положения курсора нажмите кнопку **Точно** для переключения между режимами грубой и точной настройки положения курсора.

С помощью кнопки **Точно** можно выполнить точную настройку с использованием ручек **Положение** группы «ПО ВЕРТИК.» и **Положение** группы «ПО ГОРИЗ.», ручки **Уровень** группы «ЗАПУСК», а также выполнить множество операций подстройки с помощью **многофункциональной** ручки.

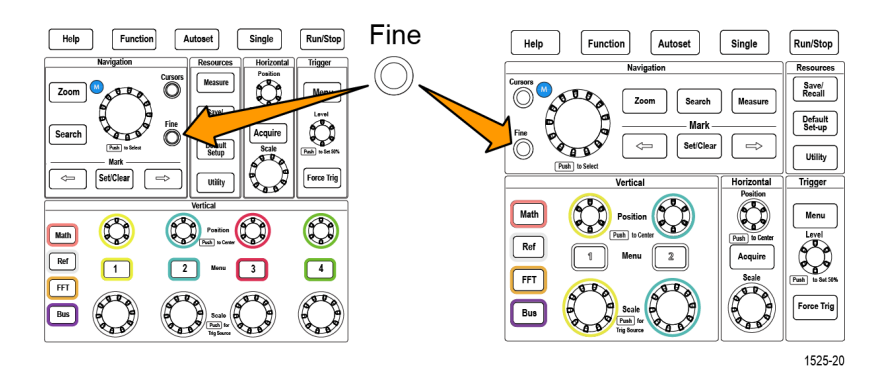

- **5.** Нажмите кнопку **Амплитуда** или кнопку **Экран** бокового меню для выбора другого курсора и использования его для измерений. См. раздел *[Типы курсоров](#page-135-0)* на странице 114.
- **6.** Нажмите кнопку **Связь** бокового меню для включения связи курсоров **Вкл** или **Выкл**. Если связь в состоянии **Вкл**, вращение **многофункциональной** ручки вызывает перемещение обоих курсоров одновременно.
- **7.** Если один или оба курсора находятся за пределами экрана, нажмите кнопку **Вывести курсор на экран** бокового меню для перемещения курсоров из-за пределов экрана в отображаемую часть.
- **8.** Для отключения курсоров нажмите кнопку **Курсор** на передней панели.

## <span id="page-135-0"></span>**Типы курсоров**

Имеются следующие типы курсоров:

Курсоры времени или частоты. Этими вертикальными курсорами измеряют время или частоту, амплитуду сигнала в точке пересечения курсора кривой сигнала, а также абсолютную разность (дельту) между двумя точками пересечения курсоров (разность по времени и по амплитуде).

Показания времени являются относительными и отсчитываются от точки запуска (равной 0 с). Например, показания курсора слева от точки запуска имеют отрицательные значения.

Курсоры амплитуды. Эти горизонтальные курсоры используют для измерения параметров вертикальной амплитуды, обычно — напряжения.

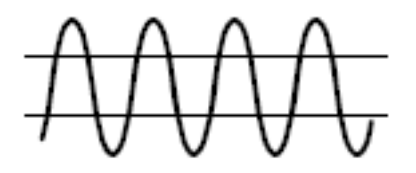

Экранные курсоры: сочетание вертикального и горизонтального курсоров. Нажмите **многофункциональную** ручку для циклического перемещения между выбираемыми курсорами.

*ПРИМЕЧАНИЕ. Вертикальные курсоры в режиме экрана не привязаны к точке пересечения курсором кривой сигнала и не отображают значения амплитуды в точке пересечения кривой сигнала. Значения амплитуды считывают с показаний горизонтальных курсоров.*

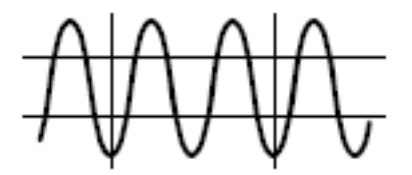

## **Включение и выключение курсора в осциллографе**

С помощью этой процедуры можно вручную включить или выключить курсор.

*ПРИМЕЧАНИЕ. Чтобы выключить или включить курсор, необходимо ввести пароль. Заводской пароль, используемый по умолчанию, — 000000.*

*ПРИМЕЧАНИЕ. Инструктор образовательной лаборатории TekSmartlab™ может включить или выключить курсор с помощью приложения TekSmartLab на всех подключенных осциллографах.*

**1.** Нажмите кнопку **Сервис**.

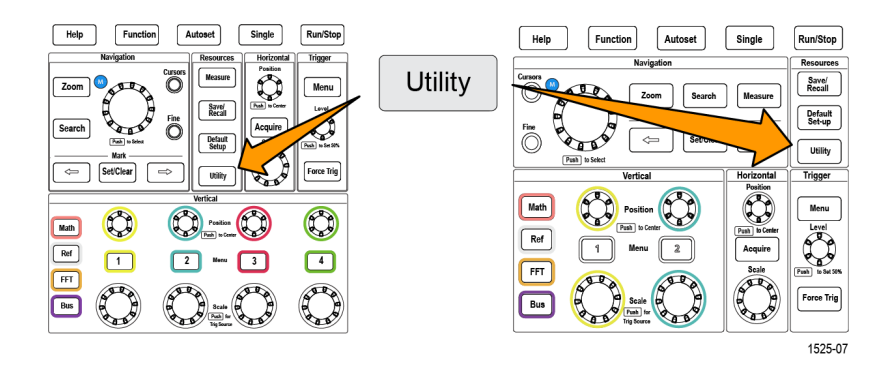

- **2.** Нажмите кнопку **-Больше- Стр. 1 из 2** бокового меню.
- **3.** Нажмите кнопку **Включить функцию** в боковом меню.
- in the mage to TEK00000.PNG successful Calibration Feature Enable  $\overline{\mathbf{M}}$ **Diagnostics** Change Enable Password TekSecure Off  $\Omega$ Erase Memory  $CH1 / 0.00V$  $CH2$  $4.00 \mu s$  $31.2MS/s$ more Page  $2/2$  $CH4$ 2000 points  $CH3$  $\rightarrow$  0.000  $<sub>10Hz</sub>$ </sub>
- **4.** С помощью **многофункциональной** ручки выберите пункт **Включить курсор** и подтвердите выбор, нажав ручку. На экране осциллографа откроется окно ввода пароля **Включить функцию**.

- **5.** С помощью **многофункциональной** ручки и кнопок бокового меню введите пароль, чтобы можно было отключить курсор.
- **6.** Нажмите кнопку **OK**, чтобы ввести пароль и отключить курсор.

### **Изменение пароля курсора**

С помощью этой процедуры можно изменить пароль курсора. Чтобы выключить или включить курсор, необходимо ввести пароль.

**1.** Нажмите кнопку **Сервис**.

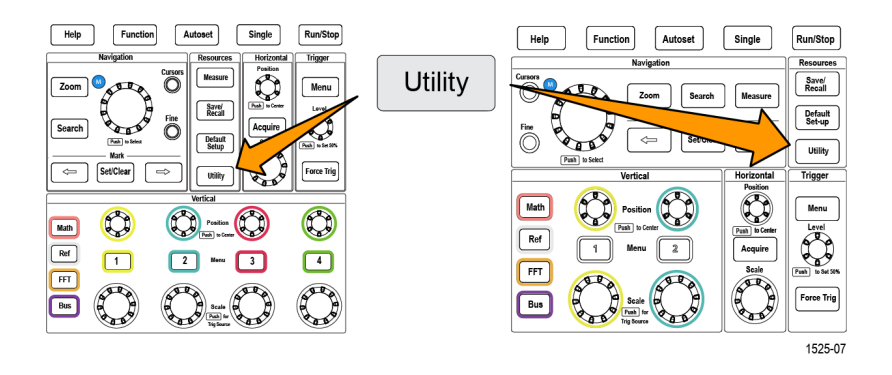

- **2.** Нажмите кнопку **-Больше- Стр. 1 из 2** бокового меню.
- **3.** Нажмите кнопку **Включить курсор** в боковом меню.

**4.** С помощью **многофункциональной** ручки выберите **Изменить пароль** и нажатием на ручку подтвердите выбор. На экране осциллографа откроется окно ввода пароля **Изменить пароль**.

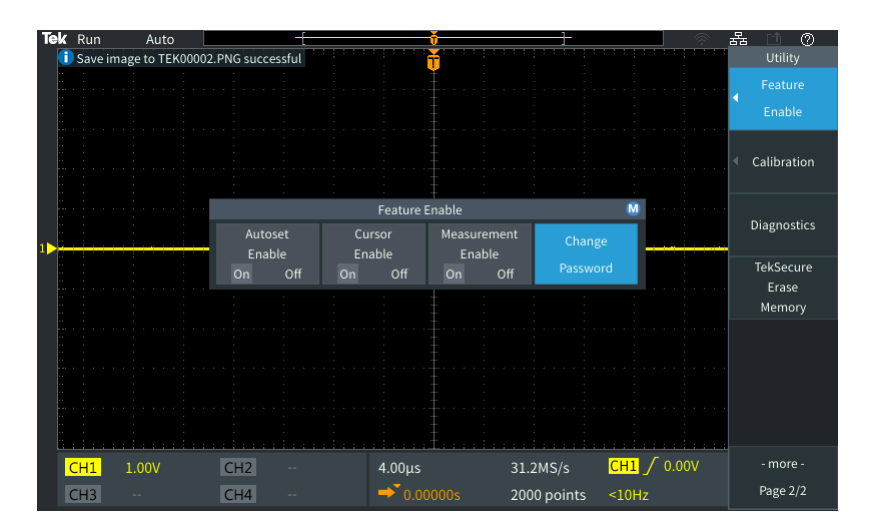

- **5.** С помощью **многофункциональной** ручки и кнопок бокового меню выберите и введите буквы и цифры текущего пароля.
- **6.** Нажмите кнопку **OK** в боковом меню.
- **7.** С помощью **многофункциональной** ручки и кнопок бокового меню введите новый пароль и подтвердите его.
- **8.** Нажмите кнопку **OK** в боковом меню.

*ПРИМЕЧАНИЕ. Пароль курсора можно изменить с помощью команд PI. Подробные инструкции см. в руководстве по программированию прибора.*

### **Создание математически заданных сигналов**

Математическое задание сигналов позволяет складывать, вычитать и перемножать сигналы двух каналов для математического создания нового сигнала. Можно выполнять измерения для расчётных осциллограмм, сохранять их в опорной памяти или во внешнем файле данных осциллограмм.

**1.** Нажмите кнопку **Расч**. Осциллограф отображает красную кривую математически заданного сигнала в соответствии с текущими настройками меню.

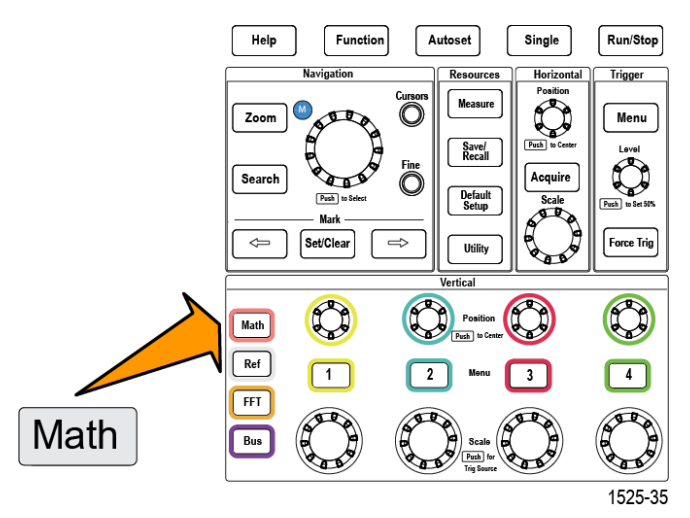

- **2.** Нажмите кнопку **Источник 1** бокового меню.
- **3.** Воспользуйтесь **многофункциональной** ручкой для выбора первого используемого канала математически заданного сигнала и нажатием на ручку подтвердите выбор.
- **4.** Нажмите кнопку **Оператор** бокового меню.
- **5.** Воспользуйтесь **многофункциональной** ручкой для выбора математической операции, которую требуется выполнить над двумя сигналами (сложить, вычесть или перемножить) и подтвердите выбор нажатием на ручку.
- **6.** Нажмите кнопку **Источник 2** в боковом меню.
- **7.** Воспользуйтесь **многофункциональной** ручкой для выбора второго канала с математически заданным сигналом и подтвердите выбор нажатием на ручку. Осциллограф немедленно отобразит математически заданный сигнал.
- **8.** Для перемещения математически заданного сигнала по вертикали нажмите кнопку **Положение** бокового меню и с помощью **многофункциональной** ручки переместите кривую сигнала.

**9.** Для изменения размера (масштаба по вертикали) математически заданного сигнала нажмите кнопку **Масштаб по вертикали** бокового меню и с помощью **многофункциональной** ручки задайте масштаб сигнала.

Заметьте, что настройка масштаба математически заданного сигнала воздействует только на этот сигнал.

Примером использования математически заданного сигнала является расчет мгновенной мощности (произведения тока и напряжения), вычисляемой перемножением кривой сигнала напряжения и кривой сигнала тока.

## **Советы по математически заданным сигналам**

- Математически заданный сигнал получает масштаб по горизонтали и положение от являющихся источниками каналов. Регулировка элементов управления для исходных осциллограмм приводит к соответствующему изменению расчётных осциллограмм.
- Сложение и вычитание сигналов с различными единицами измерения устанавливает единицы измерения для математически заданного сигнала равными «?».
- Возможно выполнение автоматических измерений параметров математически заданного сигнала подобно измерениям сигналов каналов. Просто выберите элемент **Мат.** в боковом меню экрана **Измерение** и вид требуемого измерения.
- Можно сохранить математически заданный сигнал в опорной памяти или в файле на USB накопителе. Можно также вызвать (загрузить) математически заданный сигнал в опорную память. См. раздел *[Извлечение данных сигнала](#page-167-0)* на странице 146.
- Можно увеличивать кривую математически заданного сигнала с помощью органов управления **НАВИГАЦИЯ** (кнопкой **Лупа** и **многофункциональной** ручкой).

## **Использование БПФ для получения сведений о частотном спектре сигнала**

Существует множество сигналов, имеющих какие-либо искажения или нежелательные параметры. Иногда такие искажения не влияют на прохождение сигнала по цепи. Но часто импульсы тактового генератора системы, индуцированные соседним проводником печатной платы, сигнал или шум от источника питания или иного источника могут воздействовать на сигнал и нарушать надлежащее прохождение сигнала. Функция БПФ является мощным инструментом, помогающим отыскать частоты нежелательных сигналов, проникших в основной сигнал.

Функция **БПФ** использует математические операции быстрого преобразования Фурье (БПФ) над данными сигнала для определения его частотных компонент. Результирующая диаграмма отображается в форме ряда расположенных вдоль горизонтальной оси «пиков», представляющих частотные компоненты сигнала и их амплитуду. Иными словами, БПФ это основная функция анализатора спектра для анализа частотных компонент сигнала.

**1.** Зарегистрируйте данные и отобразите несколько периодов сигнала.

*ПРИМЕЧАНИЕ. БПФ можно применить только к записям сигналов с длительностью 2000 и 20к отсчетов.*

- Help Functio Autoset Single Run/Stop  $\bigcirc$  $Z<sub>nom</sub>$ **Menu** Savel<br>Recall Search Defaul  $\overline{\Leftarrow}$ Set/Clear ᇹ Force Trio Utility Math  $\overline{\text{Ref}}$  $\overline{4}$  $FFT$ Bus FFT 1525-37
- **2.** Нажмите кнопку «БПФ».

Осциллограф отобразит изображение по умолчанию экрана БПФ. В нижней и экрана графически отображается результат БПФ.

Используйте ручку **Положение** канала источника сигнала группы «ПО ВЕРТИК.» для перемещения графика **БПФ** вверх или вниз.

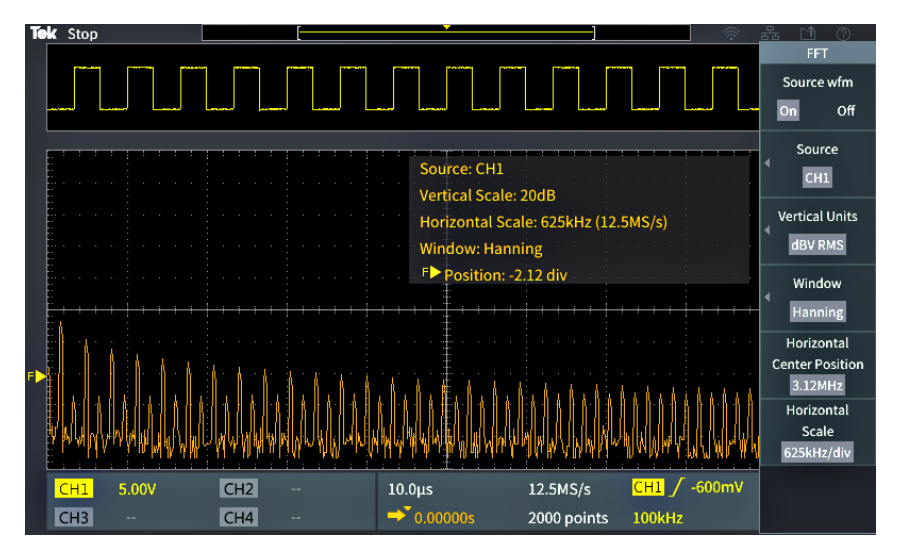

- **3.** Нажмите кнопку **Исх. сигнал** бокового меню для включения или выключения отображения графика исходного сигнала (в верхней части экрана) выбором **Вкл** или **Откл**.
- **4.** Нажмите кнопку **Источник** бокового меню и с помощью **многофункциональной** ручки задайте канал источника сигнала **1**, **2**, **3** или **4**. Источник сигнала по умолчанию — это канал, выбранный до открытия окна **БПФ**.
**5.** Нажмите кнопку **Ед. изм. по вертикали** в боковом меню и с помощью **многофункциональной** ручки выберите пункт **дБВ ср.кв.** или **Линейн. ср.кв.** и подтвердите выбор, нажав ручку.

По умолчанию используются среднеквадратичные значения напряжения в децибелах **дБВ ср.кв.** для **Ед. изм. по вертикали** для вертикальной шкалы, что позволяет подробно рассматривать различные составляющие кратных частот, даже если амплитуды составляющих сильно отличаются.

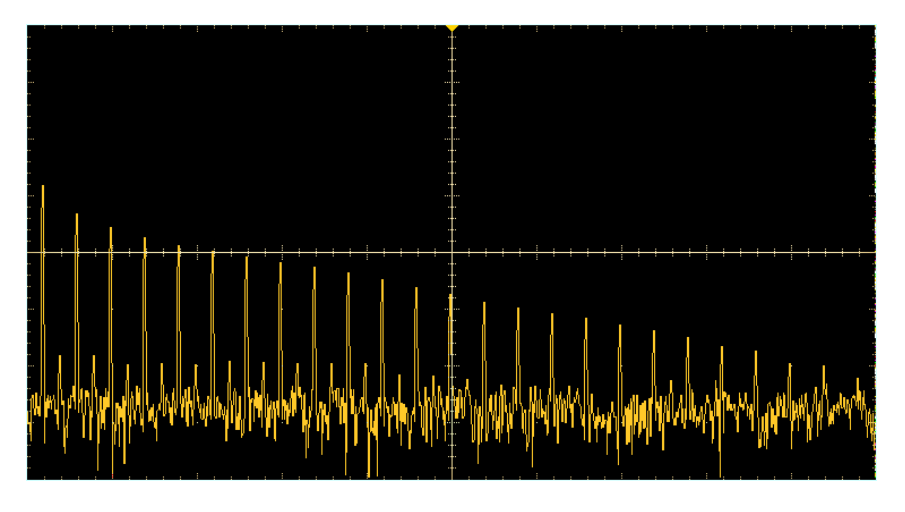

Использование **Линейн. ср.кв.** — линейной шкалы среднеквадратичных значений по вертикали — позволяет получить общее представление о соотношении уровней частотных составляющих между собой.

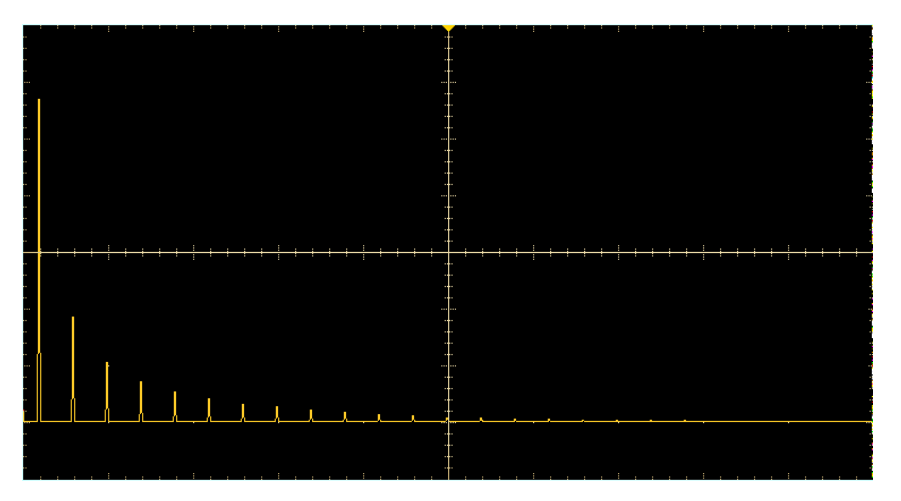

**6.** Нажмите кнопку **Окно** бокового меню и с помощью **многофункциональной** ручки выберите и нажатием на ручку подтвердите выбор вида окна: **Хеннинг**, **прямоуг.**, **Хэмминг** или **Блэкман-Харрис**. См. раздел *[Окна БПФ](#page-147-0)* на странице 126.

**7.** Нажмите кнопку **Центр по горизонтали** в боковом меню и с помощью **многофункциональной** ручки переместите график БПФ в требуемое положение по горизонтали. Показание в боковом меню означает частоту составляющей сигнала, которая находится в центре координатной сетки. Это позволяет быстро измерить величину частотных составляющих БПФ.

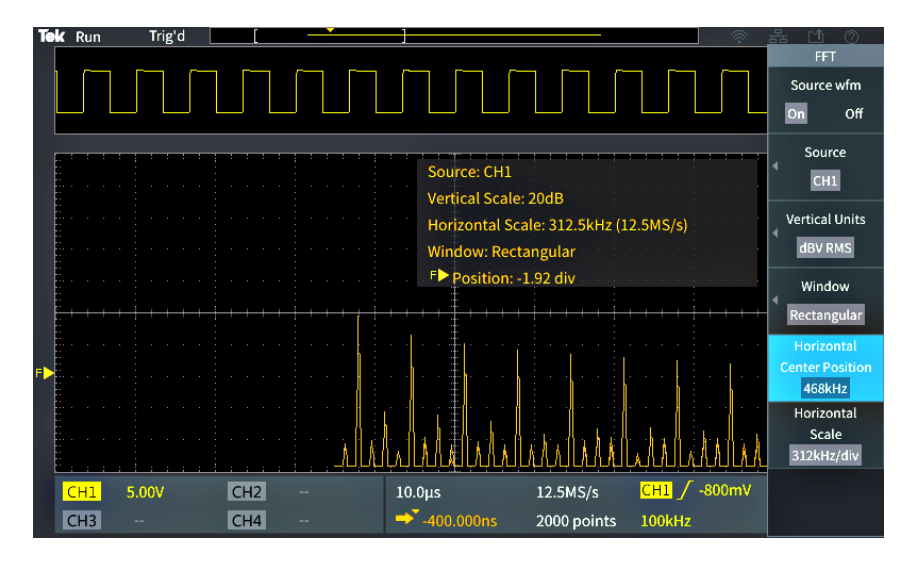

**8.** Нажмите кнопку **Масштаб по горизонтали** бокового меню и с помощью **многофункциональной** ручки установите значение масштаба по горизонтали (частоты на одно большое деление координатной сетки). Воспользуйтесь этой функцией для того, чтобы растянуть или сжать график БПФ и отобразить больше или меньше подробностей. Растяжение графика БПФ происходит относительно центрального курсора.

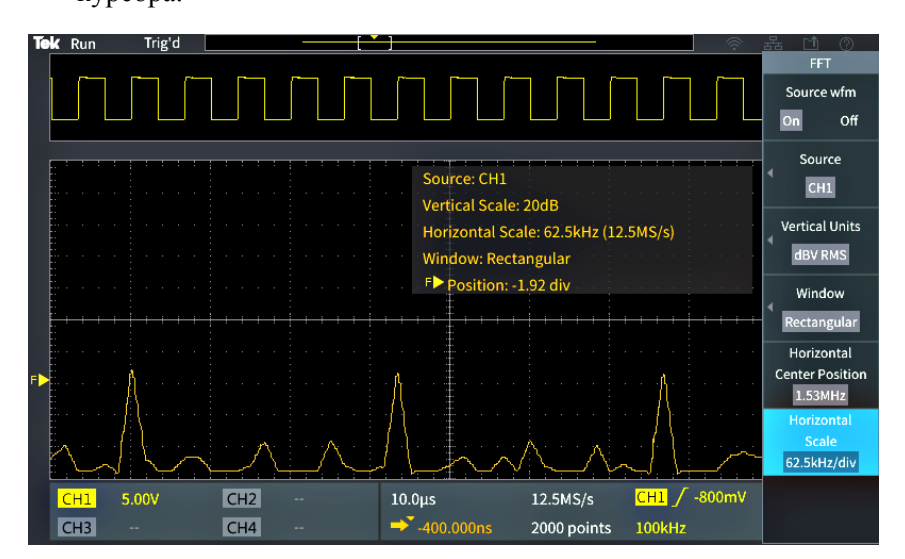

**9.** Нажмите кнопку **Курсор** на передней панели и воспользуйтесь курсорами для выполнения измерений.

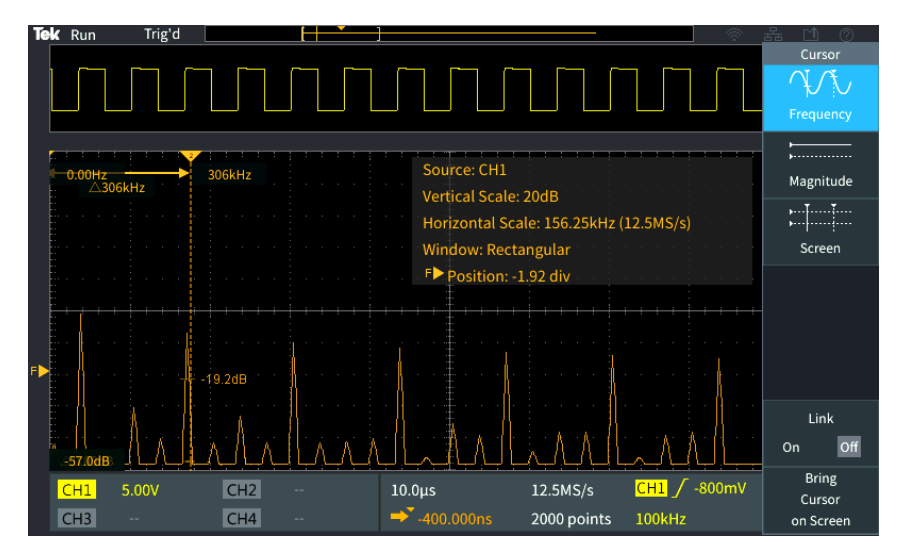

# **Советы по БПФ**

- БПФ можно применить только к осциллограммам с длиной записи 1000, 2000 и 20 000 точек.
- Используйте ручку **Положение** канала источника сигнала группы «ПО ВЕРТИК.» для перемещения графика БПФ по вертикали.
- Используйте ручку **Масштаб** канала источника сигнала группы «ПО ВЕРТИК.» для изменения размера графика БПФ по вертикали.
- Воспользуйтесь курсорами для измерения частот и соответствующих им уровней сигнала.
- Если сигналы имеют компонент постоянной составляющей или смещение, это может привести к неправильным значениям амплитуды компонентов кривой БПФ. Для минимизации влияния компонента постоянной составляющей используйте **AC Coupling** (Закрытый вход) для входного сигнала.
- Чтобы снизить уровень случайного шума и паразитных составляющих сигнала (см. раздел *[Искажения БПФ и формы сигнала](#page-149-0)* на странице 128) в случае повторяющихся или однократных событий, используйте осциллограф в режиме сбора данных с усреднением по 16 или более точкам. В режиме усреднения сигналы, не синхронизированные с сигналом запуска, ослабляются.
- Не следует использовать режим сбора данных **Среднее**, если в исходном сигнале содержатся важные частоты, не синхронизированные с частотой сигнала запуска.
- Для сигналов переходных процессов (импульсов, однократных сигналов) используйте осциллограф в режиме запуска по условию, тогда сигнал переходного импульса окажется в центре записи сигнала.

# <span id="page-147-0"></span>**Окна БПФ**

Алгоритм БПФ использует окно для преобразования исходной записи сигнала для формирования записи, поэтому начальное и конечное значения для графика БПФ имеют примерно одинаковую амплитуду. Если в начале и в конце амплитуда сигнала примерно одинаковая, то это уменьшает влияние искусственного перехода, который отсутствует в реальном сигнале. При использовании окна для входного сигнала кривая БПФ более точно представляет частотные компоненты исходного сигнала.

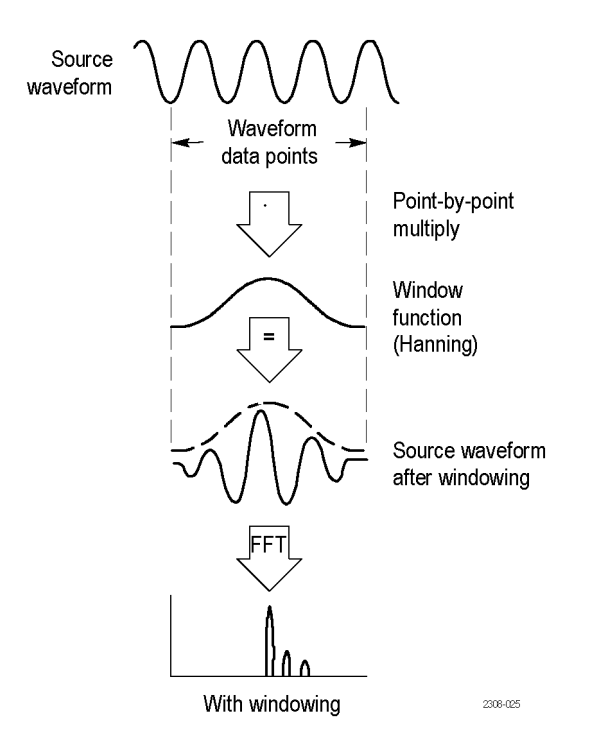

Различные конфигурации окна обеспечивают компромисс между точностью по частоте и точностью по величине составляющих. Выбор вида окна определяется необходимостью измерения конкретных параметров и свойствами исходного сигнала. Приведенные ниже указания помогут наилучшим образом выбрать окно для выполнения требуемого анализа. Окно Хеннинга — хорошо подходит для первоначальных измерений БПФ.

#### **Таблица 10: Окна БПФ**

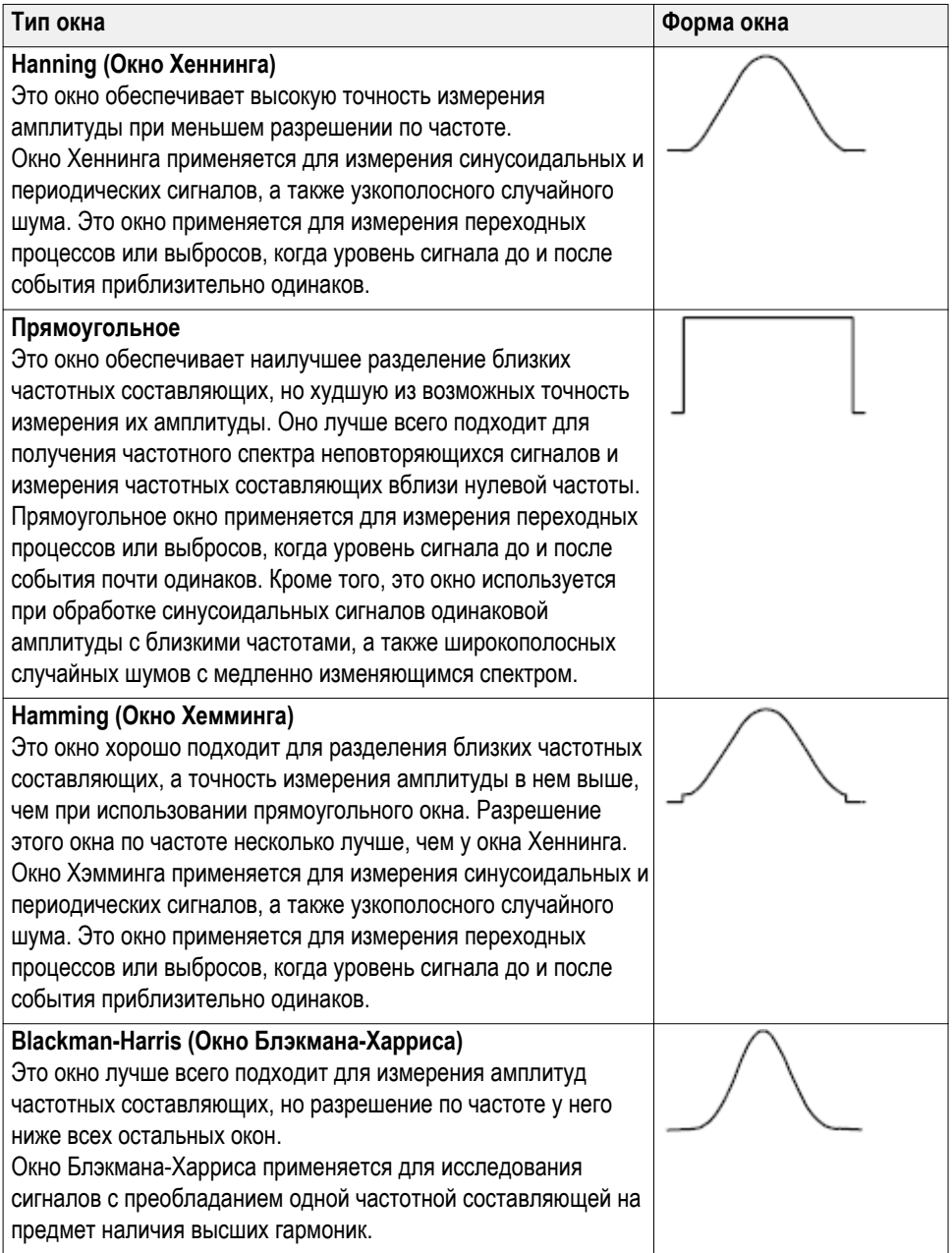

### <span id="page-149-0"></span>**Искажения БПФ и формы сигнала**

Проблемы БПФ появляются, когда осциллограф собирает данные сигнала, содержащего частотные компоненты, превышающие частоту Найквиста (1/2 частоты выборки). Для компонент с частотами выше частоты Найквиста частота дискретизации является недостаточной, что приводит к переносу этих составляющих на кривой БПФ от правого края координатной сетки в область низкочастотных гармоник, отраженных от правого края координатной сетки. Такие паразитные гармоники называют паразитными составляющими.

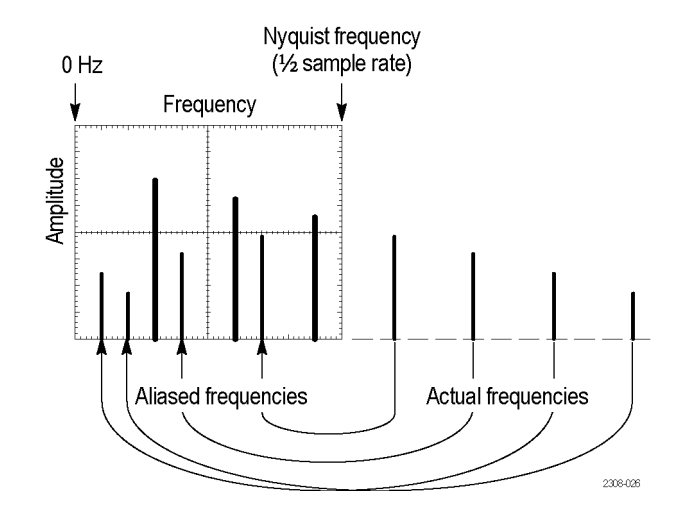

Для снижения уровня или устранения паразитных составляющих можно применить следующие методы:

- Увеличьте частоту дискретизации, установив ручкой **Масштаб** группы «ПО ГОРИЗ.» на передней панели более высокую частоту дискретизации. Поскольку частота Найквиста увеличивается с увеличением частоты дискретизации (в отсчетах в секунду), паразитные частотные составляющие будут отображаться на правильных частотах. Если из-за увеличения числа отображаемых на экране частотных составляющих становится трудно измерить отдельные компоненты, воспользуйтесь кнопкой **Масштаб по горизонтали** бокового меню в меню БПФ для получения детального изображения кривой БПФ.
- Примените фильтрацию исходного сигнала для исключения в сигнале частотных составляющих с частотой выше частоты Найквиста. Если интересующие частотные компоненты расположены ниже встроенной настройки ширины полосы пропускания 20 МГц, нажмите кнопку **Меню** группы «ПО ВЕРТИК.» и установите ширину полосы пропускания канала равной 20 МГц.

#### **Отображение опорных сигналов**

Опорный сигнал — это сигнал, сохраненный в энергонезависимой памяти осциллографа. Можно использовать опорный сигнал в качестве образца для сравнения с другими сигналами.

Сигнал из канала, заданный математически сигнал и полученный в результате БПФ можно сохранить в опорной памяти. Опорные сигналы сохраняются в памяти даже при отключении питания осциллографа.

Обратитесь к теме *Saving waveform data* (Сохранение данных сигнала), чтобы узнать о том, как сохранять сигналы в опорной памяти или во внешних файлах. См. *[Сохранение данных сигнала](#page-160-0)* на странице 139.

**1.** Нажмите кнопку **Опорн.** на передней панели.

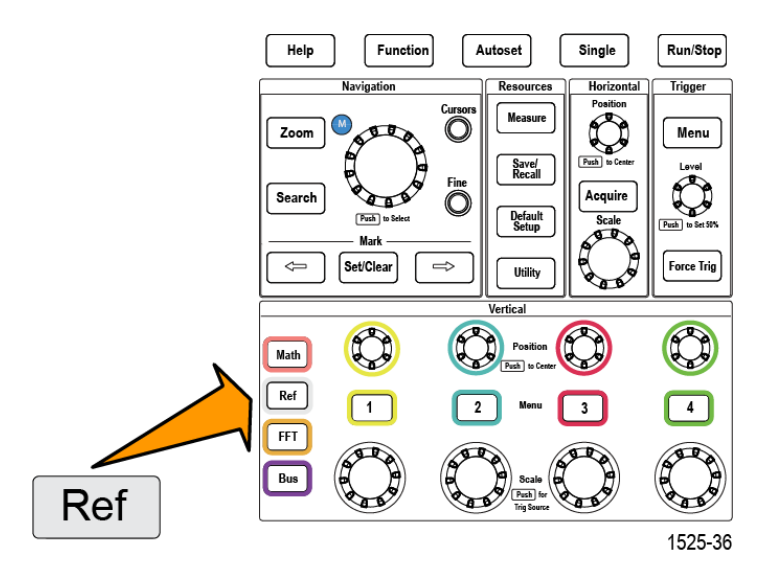

**2.** Нажмите кнопку **Опорн. 1** или **Опорн. 2** бокового меню для отображения **Вкл** или прекращения отображения **Выкл** сигнала.

Все опорные сигналы могут отображаться одновременно.

#### **Советы по отображению опорных сигналов**

- Опорные сигналы нельзя перемещать или изменять их масштаб. Следует задать положение и масштаб исходного сигнала до сохранения в опорную память, чтобы оставить пространство на экране для одновременного отображения реального и опорного сигналов.
- Можно воспользоваться функцией **Лупа** для детального отображения опорного сигнала.

# **Просмотр осциллограмм большой длины: команда «Масштабирование»**

Органы управления группы **НАВИГАЦИЯ** (кнопка **Лупа**, кнопка **Масштаб** бокового меню и **многофункциональная** ручка) позволяют увеличивать и исследовать фрагмент сигнала (в каналах Ch1-Ch4, заданного математически, опорного).

Изображение на экране в режиме Лупа состоит из двух частей. На отображаемой в верхней части экрана полной записи сигнала указывается положение и размер увеличенной части сигнала (в квадратных скобках). В нижней части экрана отображается увеличенное изображение осциллограммы (части осциллограммы, показанной в квадратных скобках вверху дисплея).

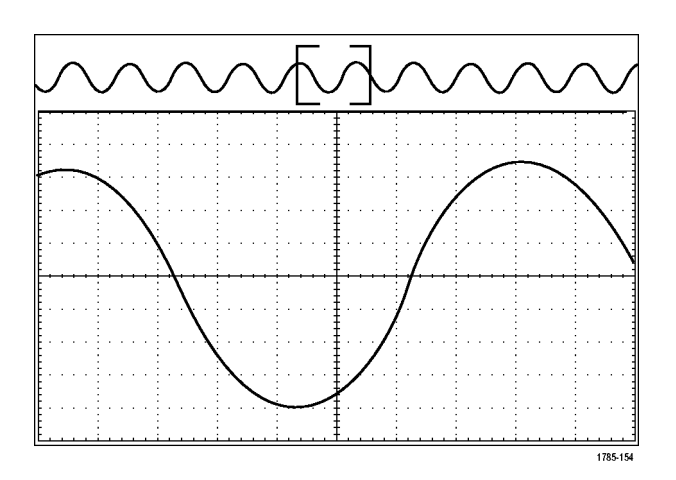

- **1.** Выберите канал, сигнал которого требуется увеличить.
- **2.** Нажмите кнопку **Лупа**.

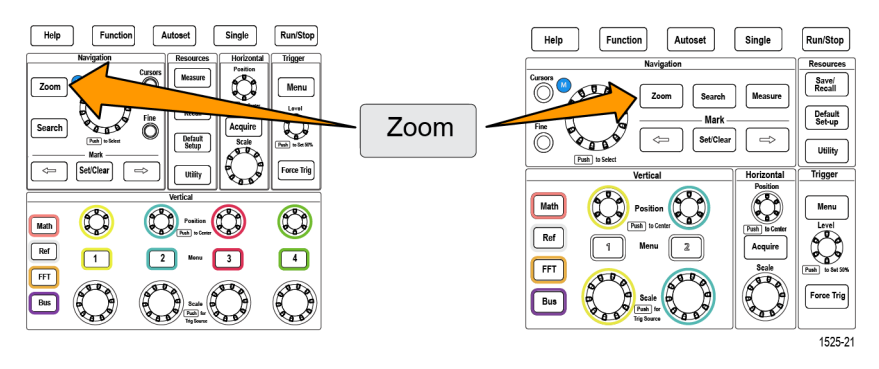

**3.** Нажмите кнопку **Масштаб** бокового меню и с помощью **многофункциональной** ручки отрегулируйте размер подлежащего увеличению фрагмента сигнала.

**4.** Нажмите кнопку **Положение** бокового меню и с помощью **многофункциональной** ручки отрегулируйте положение подлежащего увеличению фрагмента сигнала.

#### **Поиск осциллограммы и присвоение ей метки**

На зарегистрированной осциллограмме можно пометить места, представляющие интерес. Метки позволяют ограничиться анализом отдельных фрагментов осциллограммы. Метки расставляются автоматически в соответствии заданными специальными критериями, которым соответствуют интересующие фрагменты, можно также пометить требуемые элементы осциллограммы вручную. С помощью кнопок со стрелками можно перемещаться от метки к метке (от одного помеченного интересующего фрагмента к другому). Возможно выполнение автоматического поиска и разметки по многим параметрам, используемым в настройках синхронизации.

Метки поиска позволяют отметить область осциллограммы для дальнейшего использования. Метки можно расставлять автоматически по заданным критериям поиска. Можно искать и помечать области с определенными фронтами, шириной импульсов и импульсами малой амплитуды.

Чтобы вручную задать или удалить метки, выполните указанные ниже действия.

**1.** Вращая ручку панорамирования (внешнюю), переместите область увеличения на участок осциллограммы, на котором необходимо задать или удалить метку поиска.

Перейти к следующей или предыдущей метке можно с помощью кнопок со стрелками  $(→)$  и  $( ←)$ .

**2.** Нажмите кнопку «Установить/сбросить».

Если в центре экрана нет метки поиска, осциллограф добавит ее.

- **3.** Исследуйте осциллограмму, перемещаясь от одной метки поиска к другой. Переходить между помеченными областями можно с помощью кнопок со стрелками  $(\rightarrow)$  или  $(\leftarrow)$ , не используя другие элементы управления.
- **4.** Удалите метку. Перейти к следующей или предыдущей метке, которую необходимо удалить, можно с помощью кнопок со стрелками  $(\rightarrow)$  или (←). Чтобы удалить текущую (расположенную в центре) метку, нажмите кнопку «Установить/сбросить». Таким способом можно удалять метки, заданные как автоматически, так и вручную.

Чтобы автоматически установить или удалить мети, выполните указанные ниже действия.

**1.** Нажмите кнопку **Поиск**.

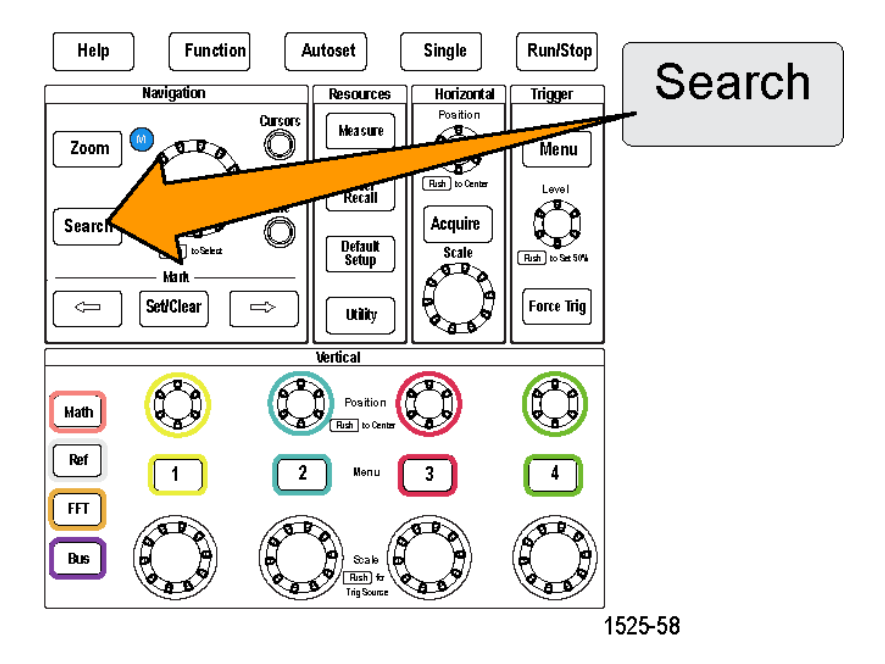

**2.** Нажмите кнопку «Поиск» в нижнем меню и выберите пункт **Вкл**.

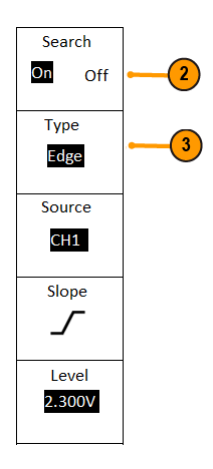

Меню поиска похоже на меню запуска.

**3.** Нажмите кнопку **Тип поиска**.

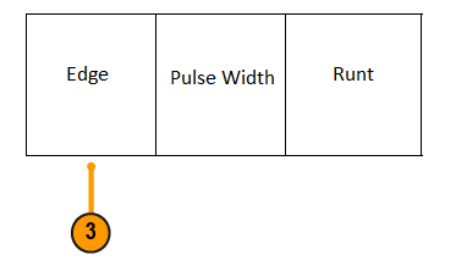

Поворачивая **многофункциональную** ручку, выберите тип поиска: «Фронт», «Ширина импульса» или «Импульс малой амплитуды».

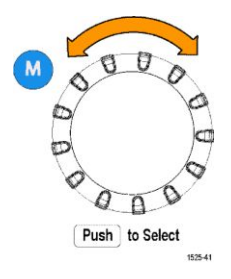

На экране автоматически установленные метки показаны пустыми треугольниками, а метки, установленные пользователем, заполненными треугольниками. Эти символы отображаются как на обычном, так и на увеличенном представлениях осциллограмм.

- **4.** Чтобы быстро исследовать осциллограмму, можно перемещаться от одной метки поиска к другой с помощью кнопок со стрелками  $(\rightarrow)$  и (←). Других настроек не требуется.
- **Советы** Настройки запуска можно скопировать в настройки поиска для других расположений, удовлетворяющих условиям запуска, в зарегистрированной осциллограмме.
	- Настройки поиска можно скопировать в настройки запуска.
	- Метки пользователя сохраняются вместе с осциллограммой при сохранении осциллограммы и при сохранении настроек.
	- Расставленные автоматически при выполнении поиска метки не сохраняются при сохранении осциллограммы. Однако, их легко восстановить при повторном выполнении функции поиска.
	- Критерии поиска сохраняются при сохранении настроек.

Функция Wave Inspector предоставляет указанные ниже возможности поиска.

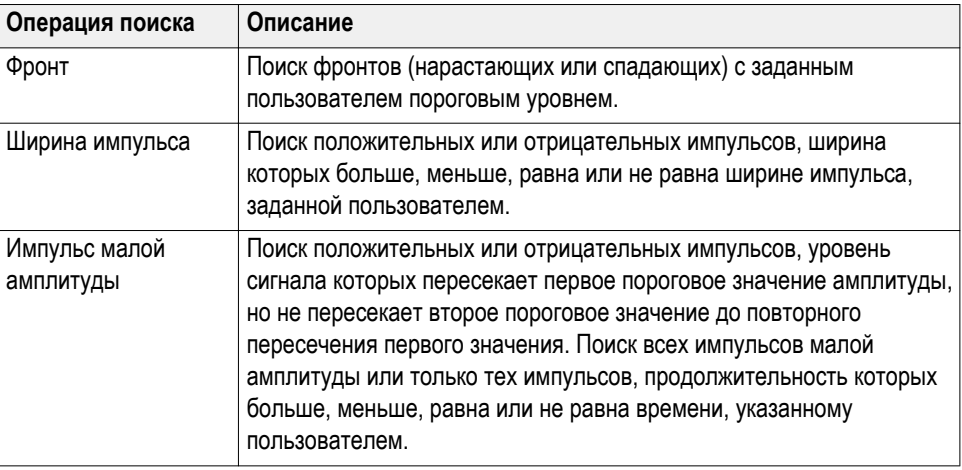

#### **Панорамирование осциллограммы**

При включенной функции лупы быстрые перемещения по осциллограмме осуществляются с помощью функции панорамирования. Чтобы использовать панорамирование, надо выполнить следующие действия.

Для панорамирования осциллограммы в меню «Масштабирование» нажмите кнопку **Положение** в боковом меню и поворачивайте **многофункциональную** ручку.

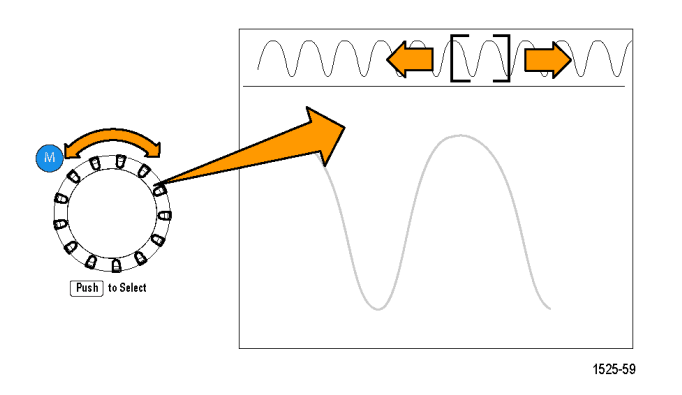

При повороте **многофункциональной** ручки по часовой стрелке выполняется панорамирование вперед. При повороте против часовой стрелки выполняется панорамирование назад. Чем сильнее повернут регулятор, тем быстрее перемещается окно масштабирования.

# **Включение функции**

# **Отключение функции «Автоустановка» в осциллографе**

Дополнительные сведения см. в разделе *[Включение и отключение функции](#page-95-0) [«Автоустановка» осциллографа](#page-95-0)* на странице 74.

# **Отключение курсора в осциллографе**

Дополнительные сведения см. в разделе *[Включение и выключение курсора в](#page-136-0) [осциллографе](#page-136-0)* на странице 115.

# **Отключение функции измерений в осциллографе**

Дополнительные сведения см. в разделе *[Включение и отключение функции](#page-129-0) [измерений в осциллографе](#page-129-0)* на странице 108.

# **Сохранение данных**

В осциллографе имеется внутренняя память, где можно сохранять настройки прибора и сигналы. Можно также сохранять изображения экрана, настройки, сигналы в файлах на внешних накопителях USB.

## **Сохранение изображения экрана в файл**

Эту процедуру используют для сохранения изображения экрана в файл на накопителе USB. Изображение экрана — это «картинка» на экране осциллографа. Изображения экрана удобно включать в отчёты или сравнивать с другими изображениями на экране по прошествии некоторого времени.

*ПРИМЕЧАНИЕ. Изображение экрана отличается от данных сигнала. Изображение экрана — это «картинка» на экране, которая не содержит никаких данных о сигнале, представленном на изображении. Данные сигнала — это файл, содержащий численные значения всех точек отсчетов сигнала одного канала. Изображение экрана нельзя использовать для последующего анализа, тогда как данные сигнала можно загрузить из файла в осциллограф или программу анализа на ПК для выполнения углубленных измерений параметров сигнала.*

- **1.** Установите накопитель USB.
- **2.** Настройте дисплей для отображения сигналов и других показаний, которые требуется сохранить.
- **3.** Нажмите кнопку **Сохр./восст.** на передней панели.

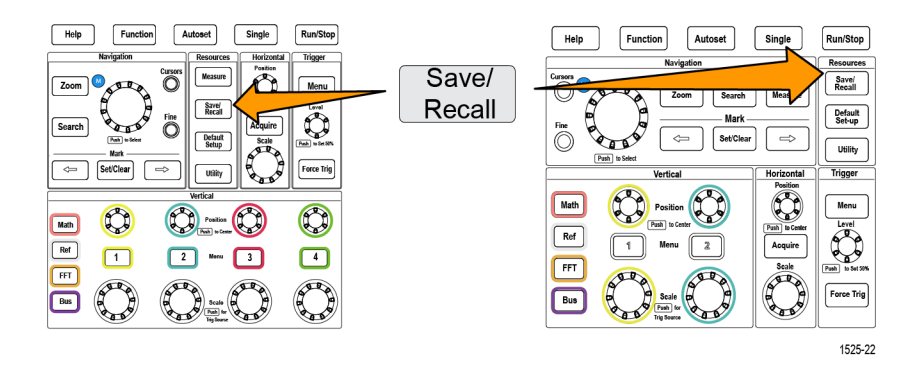

- **4.** Нажмите кнопку **Действие** бокового меню.
- **5.** С помощью **многофункциональной** ручки выберите **Сохранить снимок** и нажатием на ручку подтвердите выбор.
- **6.** Нажмите кнопку **Формат файла** бокового меню.
- **7.** Выберите и подтвердите выбор графического формата данных в файле (**BMP**, **JPG** или **PNG**).
- **8.** Нажмите кнопку **Сохранить** бокового меню для сохранения изображения экрана в автоматически именуемый файл в корневом каталоге накопителя USB.

См. раздел *[Об автоматически создаваемых именах файлов](#page-178-0)* на странице 157.

Для автоматического сохранения файла изображения на накопителе USB можно также использовать кнопку **File Save** (Сохранить файл). См. раздел *[Сохранение файлов на накопителе USB с помощью кнопки Сохр./восст.](#page-163-0)* на странице 142.

#### **О форматах файлов сохраненных изображений**

Функция сохранения изображения сохраняет информацию на экране в трех основных графических форматах.

- **BMP**: для этого растрового формата используется алгоритм сжатия без потерь. Формат совместим с большинством текстовых редакторов и электронных таблиц. Используется по умолчанию. Создается файл наибольшего размера.
- **JPG**: для этого растрового формата используется алгоритм сжатия с потерями. Формат совместим с большинством текстовых редакторов и электронных таблиц. Создается файл наименьшего размера.
- **PNG**: для этого растрового формата используется сжатия без потерь. Формат совместим с большинством текстовых редакторов и электронных таблиц.

#### <span id="page-160-0"></span>**Сохранение данных сигнала**

С помощью этой процедуры можно сохранять данные осциллограмм в опорную (**Опорн**) память или во внешний файл.

- **1.** (Не обязательно). Установите накопитель USB, чтобы сохранить на нем файл с данными сигнала.
- **2.** Зарегистрируйте данные и отобразите сигнал, который требуется сохранить.
- **3.** Нажмите кнопку **Сохр./восст.** на передней панели.

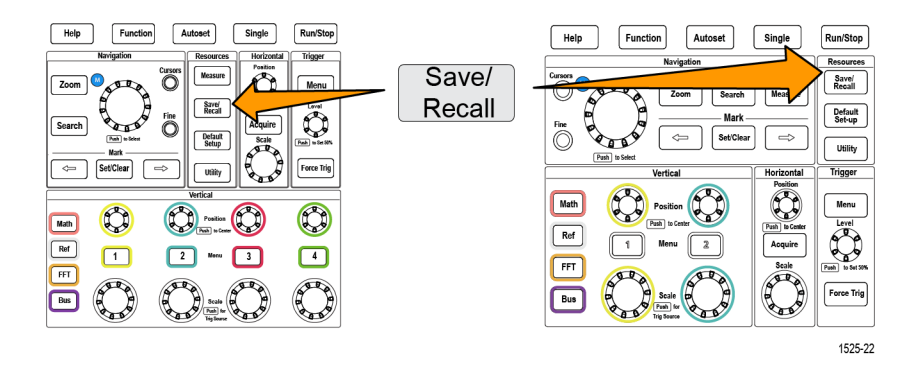

- **4.** Нажмите кнопку **Действие** бокового меню.
- **5.** С помощью **многофункциональной** ручки выберите **Сохранить осцилл.** и нажатием на ручку подтвердите выбор.
- **6.** Для сохранения данных сигнала во внутреннюю опорную память:
	- **a.** Нажмите кнопку **Сохранить в** бокового меню.
	- **b.** Выберите **Опорн** и нажмите ручку.
	- **c.** Нажмите кнопку **Источник** бокового меню.
	- **d.** Выберите источник данных сигнала (**CH1**-**CH4**, **Мат.**, **БПФ**).

*ПРИМЕЧАНИЕ. Для сохранения данных сигнала осциллограмма выбранного сигнала должна отображаться на экране.*

- **e.** Нажмите кнопку **В** бокового меню.
- **f.** Выберите область памяти **Опорн. 1** или **Опорн. 2** и нажмите ручку.
- **g.** Нажмите кнопку **Сохранить** бокового меню.
- **7.** Для сохранения данных сигнала в файле накопителе USB:
	- **a.** Нажмите кнопку **Сохранить в** бокового меню.
	- **b.** Выберите **Файл USB (\*.ISF)** или **Файл USB (\*.CSV)** и подтвердите выбор нажатием на ручку. См. раздел *[О файлах данных сигналов](#page-161-0)* на странице 140.
- <span id="page-161-0"></span>**c.** Нажмите кнопку **Источник** бокового меню.
- **d.** Выберите источник данных сигнала (**CH1**-**CH4**, **Мат.**, **БПФ**, **Опорн. 1**, **Опорн. 2**).

*ПРИМЕЧАНИЕ. Для сохранения данных сигнала осциллограмма выбранного сигнала должна отображаться на экране.*

**e.** Нажмите кнопку **Сохранить** бокового меню для сохранения данных сигнала в автоматически именуемый файл на накопителе USB. См. раздел *[Об автоматически создаваемых именах файлов](#page-178-0)* на странице 157.

#### **О файлах данных сигналов**

- **.ISF (Internal File Format, внутренний формат файлов)**: осциллограф сохраняет данные осциллограмм из аналоговых каналов (а также расчётные и опорные осциллограммы, полученные из аналоговых каналов) во внутреннем формате для сохранения файлов (ISF). Запись в файл такого формата осуществляется быстрее, а сам файл занимает меньше места. Этот формат файлов следует использовать, если впоследствии предполагается загрузка сигнала в опорную память для просмотра и проведения измерений.
- **.CSV (comma separated values, значения с разделителямизапятыми)**: осциллограф сохраняет данные осциллограмм в файле со значениями с разделителями-запятыми; этот формат совместим с большинством приложений электронных таблиц. Такой файл невозможно загрузить в опорную память. Файл в формате CSV значительно больше файла в формате ISF, его запись на накопитель USB занимает больше времени.
- Для определения канала, из которого записан файл, следует открыть файл с помощью текстового редактора. Название канала указано в нескольких первых строчках файла.

# **Сохранение данных о настройках осциллографа**

Внутренние настройки осциллографа можно сохранить во внутреннюю память (настройки 1–10) или во внешний файл на накопителе USB. Файл настроек (setup file) содержит большинство настроек осциллографа, включая параметры настроек по вертикали, по горизонтали, запуска, курсоров и измерений. Информация об обмене данными, например, адреса GPIB в их состав не включается. Впоследствии данные настроек можно использовать для быстрой подготовки осциллографа к выполнению определенных измерений.

С помощью этой процедуры можно сохранять текущие настройки осциллографа в памяти или в файле.

- **1.** (Не обязательно). Установите накопитель USB для сохранения параметров настроек в файле на накопителе.
- **2.** Нажмите кнопку **Сохр./восст.** на передней панели.

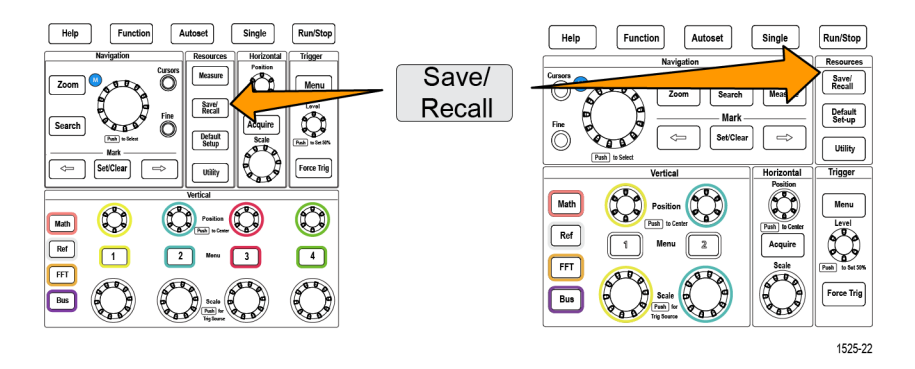

- **3.** Нажмите кнопку **Действие** бокового меню.
- **4.** С помощью **многофункциональной** ручки выберите **Сохранить настройки**.
- **5.** Для сохранения данных настроек во внутреннюю память настроек:
	- **a.** Нажмите кнопку **Сохранить в** бокового меню.
	- **b.** Выберите **Настройка** и нажмите ручку.
- <span id="page-163-0"></span>**c.** Нажмите кнопку **Настройка** бокового меню и с помощью **многофункциональной** ручки выберите расположение памяти настроек (1-10).
- **d.** Нажмите кнопку **Сохранить** бокового меню.
- **6.** Для сохранения данных настроек в файле на накопителе USB:
	- **a.** Нажмите кнопку **Сохранить в** бокового меню.
	- **b.** Воспользуйтесь **многофункциональной** ручкой для выбора **Файл USB (файл \*.SET)** и нажмите на ручку.
	- **c.** Нажмите кнопку **Сохранить TEKxxxxx.**Нажмите кнопку **НАСТРОИТЬ** в боковом меню, чтобы сохранить данные настроек в SET-файл с автоматически присвоенным именем в корневом каталоге накопителя USB. См. раздел *[Об автоматически](#page-178-0) [создаваемых именах файлов](#page-178-0)* на странице 157.

# **Сохранение файлов на накопителе USB с помощью кнопки Сохр./восст.**

Использование кнопки **Сохр./восст.** позволяет быстро, одним нажатием сохранить указанные файлы данных на накопитель USB. После задания сохранения параметров с помощью кнопки **Сохр./восст.** и кнопки **Действие** бокового меню можно присвоить функцию сохранения кнопке **Save File** (Сохранить файл). Например, если кнопке **Сохранить** присвоена функция записи данных осциллограммы на накопитель USB, то при каждом нажатии кнопки **Сохранить** данных текущей осциллограммы будут сохраняться на накопитель USB.

*ПРИМЕЧАНИЕ. Нажатие кнопки Сохранить приводит только к сохранению файлов на накопитель USB. Невозможно присвоить кнопке Сохранить функцию сохранения информации в опорную память или в память настроек или функцию извлечения файлов из накопителя USB.*

*ПРИМЕЧАНИЕ. По умолчанию осциллограф сохраняет файлы в корневой каталог накопителя USB. Можно воспользоваться кнопкой Сменить папку бокового меню Управление файлами для указания конкретного каталога для сохранения файлов на накопителе USB. См. раздел [Изменение](#page-172-0) [места по умолчанию сохранения файлов на накопителе USB](#page-172-0) на странице 151.*

Имена сохраняемых на накопителе USB файлов формируются в соответствии со специальным соглашением. См. раздел *[Об автоматически](#page-178-0) [создаваемых именах файлов](#page-178-0)* на странице 157.

**1.** Нажмите кнопку **Сохр./восст.** на передней панели.

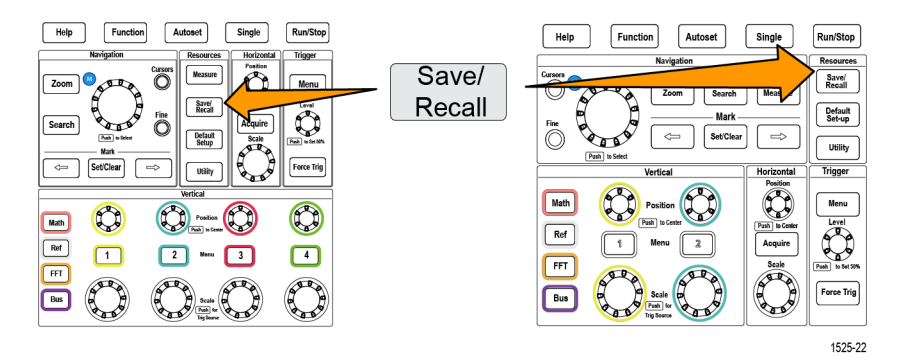

- **2.** Нажмите кнопку **Назначить В** бокового меню.
- **3.** Нажмите кнопки бокового меню для присвоения требуемой функции кнопке **Сохр./восст.** (**Изображение на экране**, **Осциллогр.** или **Настройка**). Теперь кнопке Сохр./восст. присвоена заданная функция.
- **4.** Для файлов изображений или настроек: с помощью кнопок **Сохранить/ восстановить** в боковом меню выберите формат выходных данных для действия, назначенного кнопку «Сохранить» (BMP, JPG или PNG для изображений экрана и ISF или CSV для осциллограмм).

*ПРИМЕЧАНИЕ. Файлы настроек всегда сохраняются в формате .SET.*

- **5.** Для файлов осциллограмм: с помощью кнопок **Сохранить/ восстановить** в боковом меню выберите источник сигнала для сохранения осциллограмм (**CH1**–**CH4**, **Расч.**, **Опорн. 1–2**).
- **6.** Нажмите кнопку **Сохранить** для подтверждения того, что присвоенные тип и формат файла сохранены на накопителе USB.

*ПРИМЕЧАНИЕ. Кнопка Назначить В не сохраняет текущие настройки сохранения (например, формат файла или источник сигнала). Кнопка Сохранить использует настройки Save/Rec (Сохранить/Записать) бокового меню для сохранения файлов.*

# **Восстановление данных**

В осциллографе имеются области энергонезависимой внутренней памяти, где можно сохранять настройки прибора и сигналы. Можно также извлечь (загрузить) настройки и сигналы из файлов на внешнем накопителе USB.

## **Извлечение информации о настройках осциллографа**

Эту процедуру используют для извлечения (загрузки) параметров осциллографа из области памяти или внешнего файла и настройки осциллографа по загруженным параметрам.

Данные настроек можно извлечь (загрузить) для быстрого изменения конфигурации осциллографа для выполнения определенных измерений. Файл настроек (setup file) содержит большинство настроек осциллографа, включая параметры настроек по вертикали, по горизонтали, запуска, курсоров и измерений. Сведения, касающиеся обмена данными, например, адреса GPIB и конфигурация ЛВС, в его состав не включаются.

- **1.** (Не обязательно). Установите накопитель USB для извлечения параметров настроек из файла накопителя.
- **2.** Нажмите кнопку **Сохр./восст.** на передней панели.

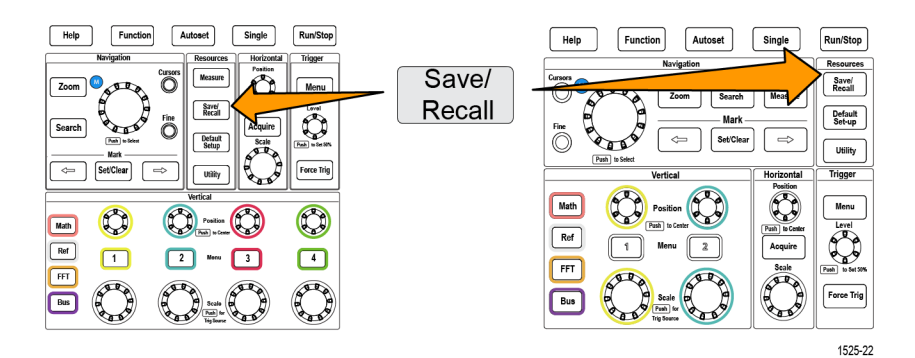

- **3.** Нажмите кнопку **Действие** бокового меню.
- **4.** С помощью **многофункциональной** ручки выберите **Вызвать настройки** и нажатием на ручку подтвердите выбор.
- **5.** Для извлечения данных настроек из внутренней памяти:
	- **a.** Нажмите кнопку **Вызвать из** бокового меню.
	- **b.** Выберите **Настройка** и нажмите ручку.
- **c.** Нажмите кнопку **Настройка** бокового меню и с помощью **многофункциональной** ручки выберите область памяти настроек (1-10) и нажатием на ручку подтвердите выбор.
- **d.** Нажмите кнопку **Вызвать** бокового меню. Настройки осциллографа заменятся на извлеченные из указанной области памяти настроек.
- **6.** Для извлечения (загрузки) данных настроек из файла на накопителе USB:
	- **a.** Нажмите кнопку **Вызвать из** бокового меню.
	- **b.** Выберите элемент **Файл USB (\*.SET)** и нажатием на ручку подтвердите выбор.
	- **c.** Нажмите кнопку **Выбрать файл** бокового меню.
	- **d.** Выберите файл настроек для загрузки (имя выбранного файла подсвечивается).
	- **e.** Нажмите на **многофункциональную** ручку или кнопку **Вызвать** бокового меню. Данные настроек загружаются из файла и применяются для настройки осциллографа.

#### **Извлечение данных сигнала**

Эта процедура используется для извлечения (загрузки) данных сигналов из внешнего файла .ISF для помещения в область опорной памяти и отображения на экране осциллографа. В осциллограф можно загрузить только файлы данных сигналов формата ISF.

- **1.** Установите накопитель USB, содержащий файл данных сигнала формата .ISF.
- **2.** Нажмите кнопку **Сохр./восст.** на передней панели.

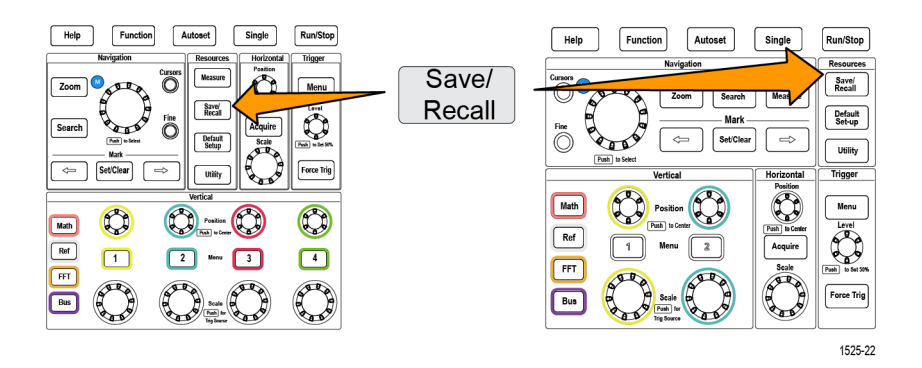

- **3.** Нажмите кнопку **Действие** бокового меню.
- **4.** С помощью **многофункциональной** ручки выберите **Вызвать осциллограмму** и нажатием на ручку подтвердите выбор.
- **5.** Нажмите кнопку **В** бокового меню.
- **6.** Выберите область памяти **Опорн. 1** или **Опорн. 2** и нажмите ручку.
- **7.** Нажмите кнопку **Выбрать файл** бокового меню для открытия панели «Управление файлами».
- **8.** С помощью ручки **многофункциональной** ручки выберите файл сигнала (\*.ISF).
- **9.** Нажмите кнопку **Вызвать** бокового меню. Данные сигнала загружаются в указанную область опорной памяти осциллографа.

*ПРИМЕЧАНИЕ. Если кнопка Вызвать бокового меню отображает сообщение Нет файлов, то это означает, что ни один ISF-файл не был выбран.*

# **Использование функций управления файлами на накопителе USB**

Использование функций **Управление файлами** для выполнения задач, связанных с файлами на подключенном накопителе USB. Над файлами можно выполнять указанные ниже операции.

- Смена папки по умолчанию, где сохраняются файлы. См. раздел *[Изменение места по умолчанию сохранения файлов на накопителе USB](#page-172-0)* на странице 151.
- Создание папок. См. раздел [Создание новой папки на накопителе USB.](#page-173-0) на странице 152.
- Удаление файлов и папок. См. раздел *[Удаление файлов или папок на](#page-175-0) [накопителе USB](#page-175-0)* на странице 154.
- Переименование файлов и папок. См. раздел *[Переименование файлов](#page-176-0) [или папок на накопителе USB](#page-176-0)* на странице 155.
- Форматирование накопителя USB. См. раздел *[Форматирование](#page-177-0) [накопителя USB](#page-177-0)* на странице 156.

## **Обзор панели управления файлами**

Чтобы открыть панель **Управление файлами**, нажмите кнопку **Сохранить/ восстановить** на передней панели, а затем кнопку **Управление файлами** в боковом меню.

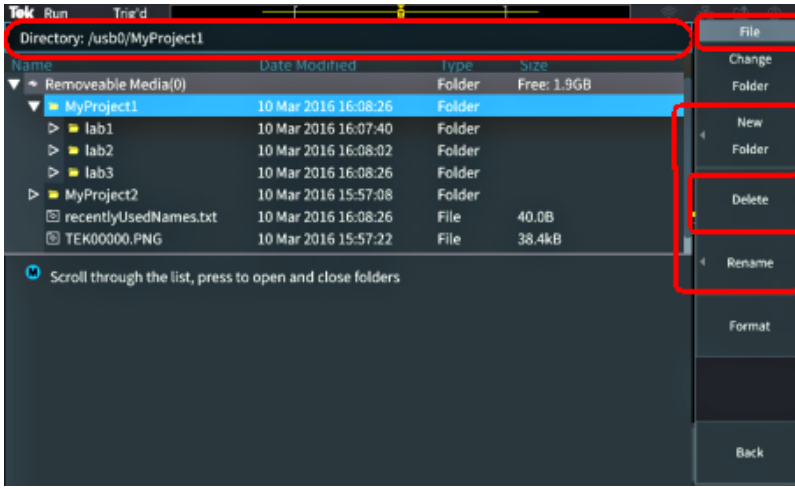

- Поле **Directory** (Каталог) отображает путь к подсвеченной папке или файлу. В это же поле вводят текстовое имя при создании или переименовании файлов и папок.
- В области под полем Directory отображаются имена файлов и папок. Воспользуйтесь **многофункциональной** ручкой, чтобы подсветить имя. Нажмите на **многофункциональную** ручку, чтобы открыть файл или папку. Когда папка закрыта, имени предшествует знак ►, когда открыта — знак  $\nabla$ .
- Кнопки бокового меню **Управление** предназначены для выполнения указанных на них функций управления файлами. Кнопки **Сменить папку**, **Удалить** и **Формат** позволяют выполнить указанные действия.
- При нажатии кнопки **Новая папка** и **Переименов.** открывается поле для ввода символов, выводятся виртуальная клавиатура и кнопки бокового меню, как показано на следующем рисунке.

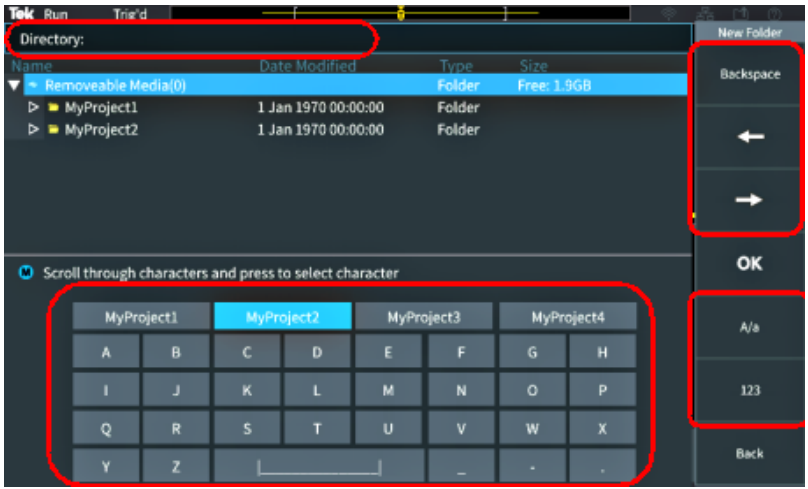

■ Используя **многофункциональную** ручку выберите недавно созданное имя (из списка над виртуальной клавиатурой) и нажмите на ручку или последовательно выбирайте на клавиатуре символы имени, которое вы хотите ввести. Затем нажмите **многофункциональную** ручку для добавления этого символа в поле **Directory** (Каталог). Повторяйте эту последовательность действий до завершения ввода имени.

*ПРИМЕЧАНИЕ. При переименовании изображения, сигнала или создании файла расширение вводить не требуется.*

■ Для удаления символа слева от курсора используйте верхние кнопки бокового меню (**Backspace**). или переместите курсор влево, или вправо в поле **Directory** (Каталог).

- Нижние кнопки бокового меню служат для переключения отображения на клавиатуре символов верхнего или нижнего регистра или цифровых символов.
- Нажмите кнопку **OK** бокового меню для создания или переименования файла или папки с использованием введенного в поле **Directory** имени.

#### <span id="page-172-0"></span>**Изменение места по умолчанию сохранения файлов на накопителе USB**

По умолчанию осциллограф сохраняет изображения, сигналы и файлы настроек в корневом каталоге накопителя USB. С помощью этой процедуры можно выбрать другую папку, используемую по умолчанию, для сохранения файлов на накопителе USB.

**1.** Нажмите кнопку **Сохр./восст.** на передней панели.

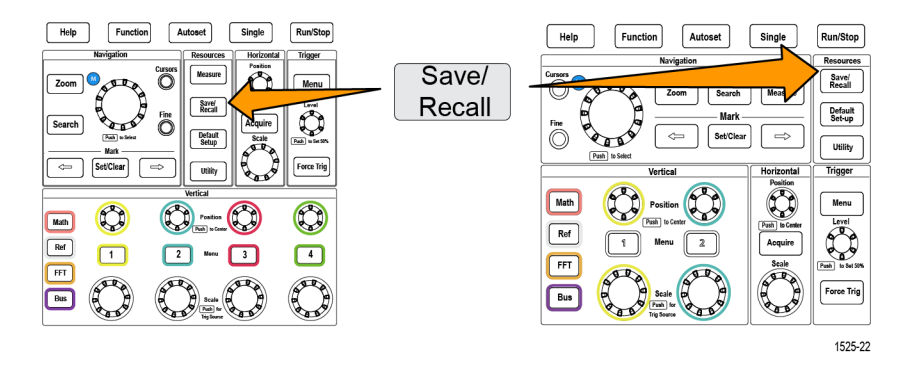

- **2.** Нажмите кнопку **Управление файлами** бокового меню.
- **3.** Воспользуйтесь **многофункциональной** ручкой для перемещения по папкам и выбора папки для сохранения файлов.
- **4.** Нажмите кнопку **Сменить папку** бокового меню. Теперь файлы будут сохраняться в эту папку.

# <span id="page-173-0"></span>**Правила назначения папки по умолчанию для сохранения файлов**

- Новое расположение папки для сохранения файлов действует до:
	- Назначения нового расположения с помощью кнопки **Сменить папку**;
	- Отключения осциллографа от сети. При отключении осциллографа от сети папкой для сохранения файлов по умолчанию становится корневой каталог накопителя USB.
- Выполнение указанных ниже действий не изменяет расположение папки для сохранения файлов. При попытке сохранения файла в папке, которую не удается найти, осциллограф выводит сообщение об ошибке. Воспользуйтесь функцией **Сменить папку** для изменения расположения рабочей папки на существующее и вновь повторите попытку.
	- При удалении папки для сохранения файлов.
	- При удалении или подключении накопителя USB.
	- При нажатии кнопки **Нас. по умол.** на передней панели.

#### **Создание новой папки на накопителе USB.**

С помощью этой процедуры можно создать папку на накопителе USB.

**1.** Нажмите кнопку **Сохр./восст.** на передней панели.

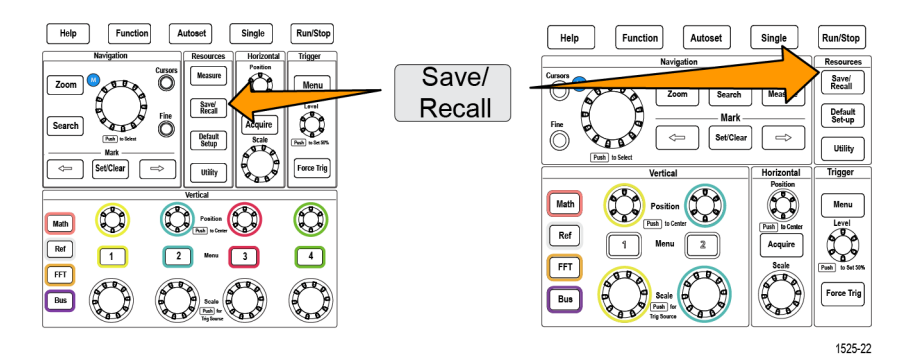

- **2.** Нажмите кнопку **Управление файлами** бокового меню.
- **3.** Воспользуйтесь **многофункциональной** ручкой для перемещения к каталогу, в котором требуется создать новую папку.
- **4.** Нажмите кнопку **Новая папка** бокового меню.

**5.** С помощью **многофункциональной** ручки выберите недавно созданное имя (из списка над виртуальной клавиатурой) и подтвердите выбор нажатием на ручку или введите имя папки с помощью **многофункциональной** ручки и кнопок бокового меню для перемещения и выбора букв, цифр и допустимых знаков на виртуальной клавиатуре.

Нажмите **многофункциональную** ручку для ввода подсвеченной буквы. Вводимые буквы отображаются в верхней части панели.

- **6.** Повторяйте действие 5, пока не введете имя папки.
- **7.** Нажмите кнопку **OK** бокового меню для добавления имени новой папки в накопитель USB.

*ПРИМЕЧАНИЕ. Над виртуальной клавиатурой имеется четыре имени (значения по умолчанию MyProject1-4). Эти имена изменяются на имена последних созданных файлов и папок. Эти имена возвращаются к принятым по умолчанию при отключении питания осциллографа или после нажатия кнопки Настройка по умолчанию на передней панели.*

#### **Советы по созданию папок**

Если требуется создать множество папок на накопителе USB, то быстрее выполнить эту задачу можно, подключив накопитель USB к ПК и воспользовавшись стандартными средствами Microsoft Windows или другой ОС.

### <span id="page-175-0"></span>**Удаление файлов или папок на накопителе USB**

С помощью этой процедуры можно удалять файлы и папки с накопителя USB.

**1.** Нажмите кнопку **Сохр./восст.** на передней панели.

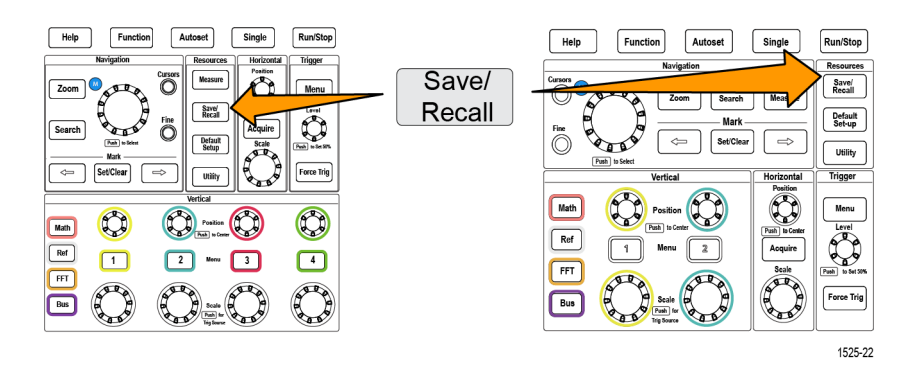

- **2.** Нажмите кнопку **Управление файлами** бокового меню.
- **3.** Воспользуйтесь **многофункциональной** ручкой для перемещения и выбора имени файла или папки (при выборе подсвечиваются), которые требуется удалить.
- **4.** Нажмите кнопку **Удалить** бокового меню. Осциллограф выводит запрос подтверждения действий по удалению.
- **5.** Подсветите **Да** (для удаления) или **Нет** (для отмены удаления).
- **6.** Нажмите на **многофункциональную** ручку для удаления файла или папки.

*ПРИМЕЧАНИЕ. Удаление папки удаляет также все файлы каталоги, содержавшиеся в этой папке.*

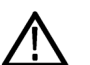

*ОСТОРОЖНО. Удаление файла или папки на накопителе USB не влечет удаления данных с накопителя. Удаляются только записи из таблицы FAT с именами этих файлов и папок, а область памяти помечается как доступная. Если на накопителе имеются важные или секретные данные, которые следует удалить с накопителя USB, подключите накопитель к ПК и воспользуйтесь программой разрушения данных для замены всех данных файла на нули.*

#### <span id="page-176-0"></span>**Переименование файлов или папок на накопителе USB**

С помощью этой процедуры можно переименовывать файлы и папки на накопителе USB.

**1.** Нажмите кнопку **Сохр./восст.** на передней панели.

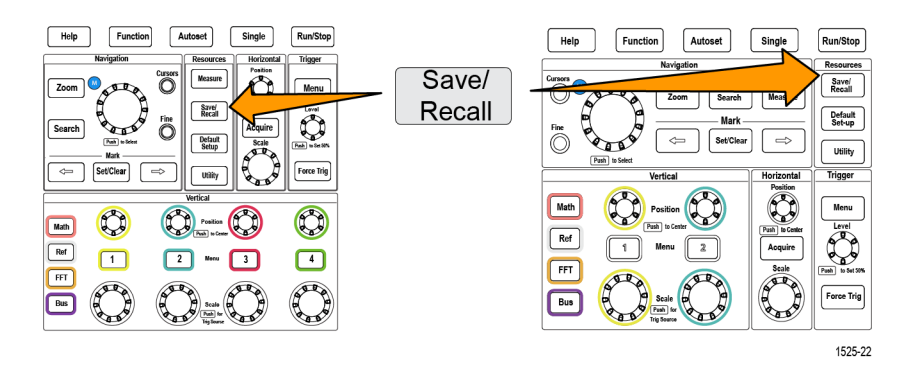

- **2.** Нажмите кнопку **Управление файлами** бокового меню.
- **3.** Воспользуйтесь **многофункциональной** ручкой для перемещения к каталогу, в котором требуется создать новую папку.
- **4.** Нажмите кнопку **Переименов.** бокового меню.
- **5.** Выберите недавно созданное имя (из списка над виртуальной клавиатурой) и подтвердите выбор нажатием на ручку или введите имя папки или файла с помощью **многофункциональной** ручки и кнопок бокового меню для прокрутки и выбора букв, цифр и допустимых знаков на виртуальной клавиатуре.

Нажмите на **многофункциональную** ручку для ввода подсвеченной буквы. Вводимые буквы отображаются в верхней части панели.

- **6.** Повторяйте действие 5, пока не будут введены все символы.
- **7.** Нажмите кнопку **OK** бокового меню для добавления имени новой папки в накопитель USB.

*ПРИМЕЧАНИЕ. При переименовании файлов изображений, сигналов или файлов настроек расширение файла (.ISF, .SET, и т. д.) добавлять не требуется*

#### <span id="page-177-0"></span>**Совет по переименованию папок и файлов**

Если требуется переименовать множество файлов или папок, то быстрее выполнить эту задачу можно, подключив накопитель USB к ПК и воспользовавшись стандартными средствами переименования файлов Microsoft Windows или другой ОС.

#### **Форматирование накопителя USB**

При форматировании накопителя USB удаляются все файлы и папки, и весь накопитель становится доступным для записи новых файлов и папок.

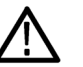

*ОСТОРОЖНО. При форматировании накопителя USB данные с накопителя не удаляются. Удаляются только записи из таблицы FAT с именами этих файлов и папок, а область памяти помечается как доступная. Если на накопителе имеются важные или секретные данные, которые следует удалить с накопителя USB, подключите накопитель к ПК и воспользуйтесь программой разрушения данных для замены всех данных файла на нули.*

**1.** Нажмите кнопку **Сохр./восст.** на передней панели.

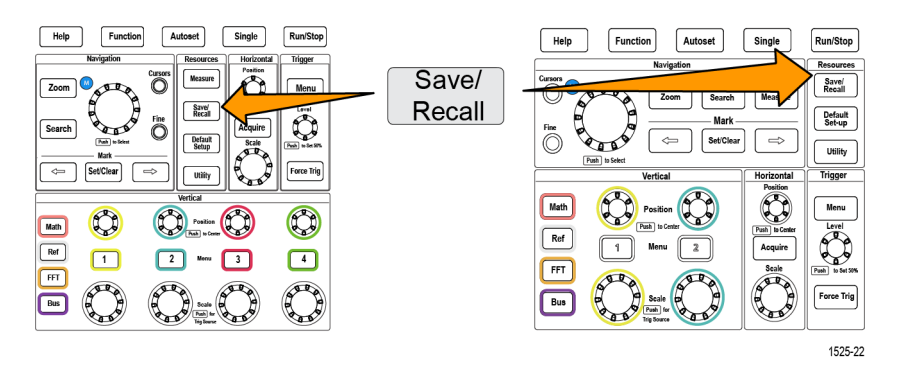

- **2.** Нажмите кнопку **Управление файлами** бокового меню.
- **3.** Нажмите кнопку **Формат** бокового меню.
- **4.** С помощью **многофункциональной** ручки выберите **Да** и нажатием на ручку подтвердите выбор. Осциллограф форматирует накопитель и повторно открывает панель Управление файлами.

## <span id="page-178-0"></span>**Об автоматически создаваемых именах файлов**

При сохранении файлов на накопитель USB осциллограф автоматически создает нумерованные имена файлов.

Соглашение об именовании имеет следующий вид: TEKXXXXX.<ext>, где:

- $\blacksquare$  XXXXX целое число от 00000 до 99999;
- <.ext> тип файла (PNG, BMP или JPG для файлов с изображениями экрана; SET для файлов настроек; ISF или CSV для файлов сигналов).

Для создания нового имени файла осциллограф просматривает содержимое накопителя USB для нахождения существующего файла с наибольшим номером того же типа, что и сохраняемый. Осциллограф увеличивает этот номер на единицу и использует для создания нового имени файла. Например, для первого сохраняемого файла создается имя TEK00000. При сохранении следующего файла этого же типа ему присваивается имя TEK00001.

#### **Советы по работе с файлами изображений, настроек и сигналов**

- Если номера существующих файлов не являются последовательными, например, TEK00001, TEK00002, TEK00005, осциллограф использует имя с наибольшим номером в качестве стартового для создания имен новых файлов (TEK00006 в данном примере).
- При выборе другого накопителя USB или расположения папки создание имен будет происходить на основе имен существующих на этом накопителе или в этом каталоге файлов. Например, если для сохранения выбрана папка /usb0/MyProject1, содержащая файл TEK00006.png, следующий файл в этой папке получит имя TEK00007.png.
- Для определения канала или типа (**Мат.**, **БПФ**, **Опорн**) сохраненного в файле сигнала откройте файл сигнала (.CSV или .ISF) в текстовом редакторе. Имя канала или тип сигнала находятся в верхней части структуры файла.
## **Стирание данных из памяти осциллографа (TekSecure)**

Функция TekSecure™ позволяет стирать всю информацию о настройках и сигналах, сохраненную в энергонезависимой памяти осциллографа. Если в осциллографе записаны конфиденциальные данные сигнала или осциллограф используется в режимной зоне, следует использовать функцию TekSecure для очистки памяти и данных настроек перед возвращением прибора в обычный режим использования.

Функция TekSecure.

- Заменяет все сигналы нулевыми  $(0)$  значениями во всех типах опорной памяти.
- Заменяет текущие настройки передней панели и все сохраненные настройки значениями по умолчанию.
- Отображает на экране подтверждающее или предупреждающее сообщение в зависимости от успешного или неудачного окончания проверки.
- **1.** Нажмите кнопку **Сервис**.

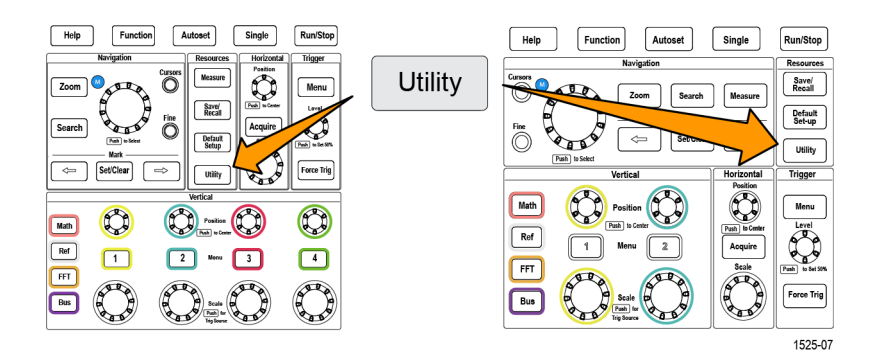

- **2.** Нажмите кнопку **Конфигурация** бокового меню.
- **3.** С помощью **многофункциональной** ручки выберите **TekSecure Стереть память** и нажатием на ручку подтвердите выбор.
- **4.** Данная процедура очистит все содержимое энергонезависимого ОЗУ. Все опорные осциллограммы и сохранённые настройки будут уничтожены. Калибровочные константы сохранятся, а система будет перезапущена. Эта процедура занимает приблизительно 5 минут.
- **5.** Выберите **OK** и нажмите ручку чтобы инициировать выполнение процедуры TekSecure. Операция стирания занимает до трех минут.
- **6.** Для отмены процедуры выберите **No** или нажмите кнопку **Меню**.
- **7.** По завершении процедуры TekSecure осциллограф автоматически выключается, а затем включается снова.

# **Настройка или отображение параметров порта устройства USB**

С помощью меню USB (**Сервис** > **Конфигурация** > **USB**) можно выбрать устройство, подключенное к порту устройств USB, запретить использование порта устройств USB и отобразить сведения о протоколе регистрации USBTMC.

*ПРИМЕЧАНИЕ. Органы управления USB не запрещают использования хостпортов USB.*

### **Выбор устройства, подключенного к порту устройства USB**

Эту процедуру используют для выбора устройства, подключенного к **порту устройства USB**. Чтобы выбрать поддерживаемое устройство, необязательно подключать его к **порту устройств USB**.

*ПРИМЕЧАНИЕ. В текущей версии программного обеспечения поддерживается только подключение к ПК.*

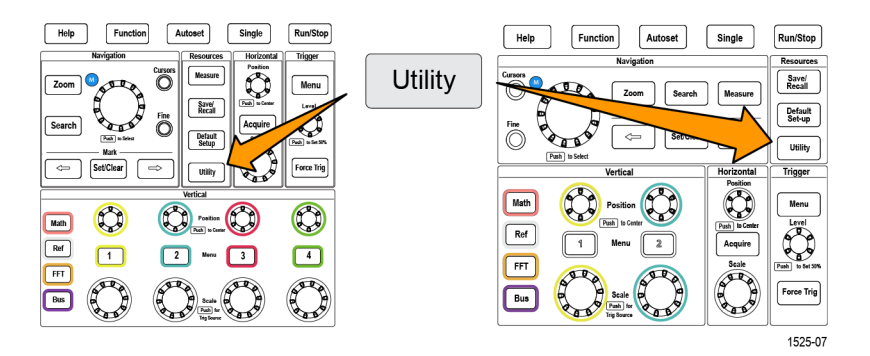

- **2.** Нажмите кнопку **Конфигурация** бокового меню. Элемент меню USB (сверху бокового меню **Конфигурация**) отображает состояние подключения порта устройства USB.
- **3.** С помощью **многофункциональной** ручки выберите **USB** и нажатием на ручку подтвердите выбор. В меню **Порт устройства USB** представлен список доступных устройств, которые можно подключить. Выделенные серым элементы меню выбрать невозможно.
- **4.** Если использование порта устройства USB запрещено **Отключено (не на шине)**, выберите устройство, к которому требуется подключиться, и нажатием на ручку подтвердите выбор.

### **Отключение порта устройства USB**

С помощью этой процедуры можно отключить доступ к **порту устройств USB**, чтобы заблокировать удалённый доступ к осциллографу через подключение к порту устройств USB.

*ПРИМЕЧАНИЕ. Эта функция отключает только порт устройства USB на задней панели; хост-порты USB на передней и задней панелях не отключаются.*

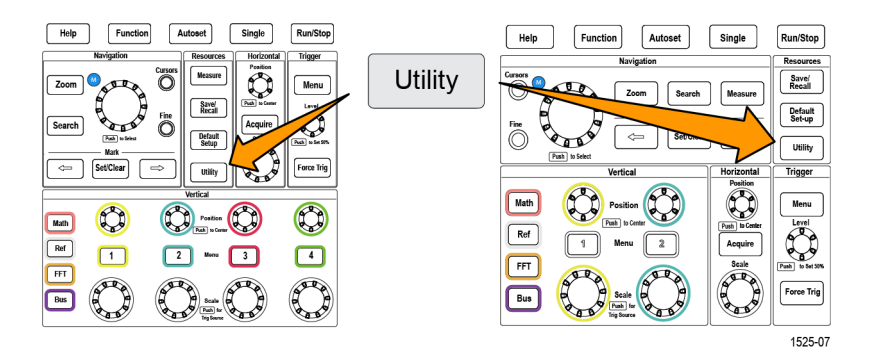

- **2.** Нажмите кнопку **Конфигурация** бокового меню.
- **3.** С помощью **многофункциональной** ручки выберите **USB** и нажатием на ручку подтвердите выбор.
- **4.** Выберите элемент **Отключено (не на шине)**.

## **Просмотр информации USBTMC**

USBTMC означает USB Test & Measurement Class (Класс испытаний и измерений USB). Протокол USBTMC обеспечивает обмен данными между устройствами USB в виде сообщений, формат которых соответствует IEEE488. Этот протокол позволяет выполнять программные приложения GPIB на оборудовании с интерфейсом USB. Воспользуйтесь этим изображением на экране для просмотра информации о регистрации протокола. На этом экране нет активных элементов управления.

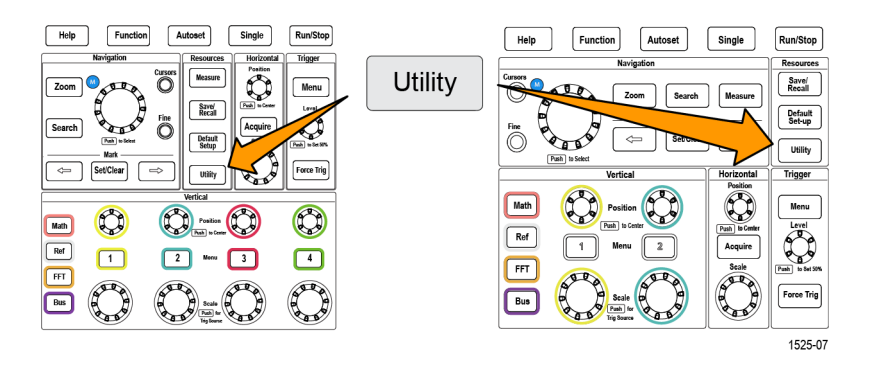

- **2.** Нажмите кнопку **Конфигурация** бокового меню.
- **3.** С помощью **многофункциональной** ручки выберите **USB** и нажатием на ручку подтвердите выбор.
- **4.** Выберите **Конфигурация USBTMC** и нажатием ручки подтвердите выбор. На осциллографе отобразится зарегистрированная информация протокола USBTMC.

## <span id="page-186-0"></span>**Настройка ЛВС**

Осциллограф TBS2000B можно подключить к локальной сети для удалённого доступа к прибору. Этот режим удобен для работы в классе, удаленного управления осциллографом, удаленного мониторинга и анализа сигналов. Процедуры этого раздела используют для подключения осциллографа к сети с использованием интерфейса Ethernet по кабелю категории 5. Настройке конфигурации осциллографа для работы в сети Wi-Fi посвящен отдельный раздел. См. раздел *[Настройка сети Wi-Fi](#page-190-0)* на странице 169.

## **Отображение адреса IP — Ethernet**

Эту процедуру используют для отображения IP-адреса осциллографа и связанных с ним настроек сети. Знание IP-адреса может понадобиться для подключения ПК к осциллографу через локальную сеть.

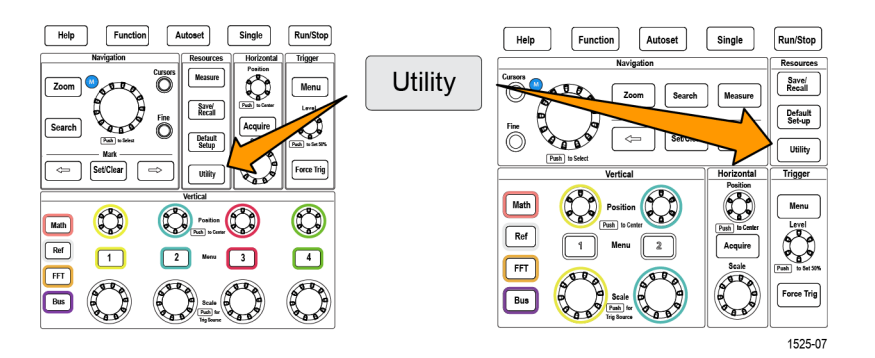

- **2.** Нажмите кнопку **Конфигурация** бокового меню.
- **3.** С помощью **многофункциональной** ручки выберите **Конф. Ethernet** и нажатием на ручку подтвердите выбор.
- **4.** Выберите **Параметры локальной сети** и нажатием на ручку подтвердите выбор. Осциллограф отобразит адрес IP и другие относящиеся к сети настройки. Если информация об адресе IP не отображается, но требуется обеспечить доступ осциллографа к сети, следует связаться с администратором сети для решения вопроса о способе получения адреса IP.

## **Настройка адреса IP в сети с DHCP — Ethernet**

Локальная сеть с поддержкой протокола Dynamic Host Configuration Protocol (DHCP) автоматически назначает сетевые IP-адреса и настройки приборам с включенной поддержкой DHCP, например, осциллографам серии TBS2000B . С помощью этой процедуры можно включить поддержку протокола DHCP и разрешить осциллографу принимать IP-адрес от сетевого сервера DHCP.

*ПРИМЕЧАНИЕ. Создаваемые средствами DHCP адреса IP могут меняться каждый раз при включении осциллографа и запросе адреса IP у сервера. Если для осциллографа требуется постоянный неизменный адрес IP, следует связаться с системным администратором, чтобы получить постоянный адрес IP, и ввести его в осциллограф вручную.*

Необходимые условия: прибор подключен к сети, включена поддержка протокола DHCP.

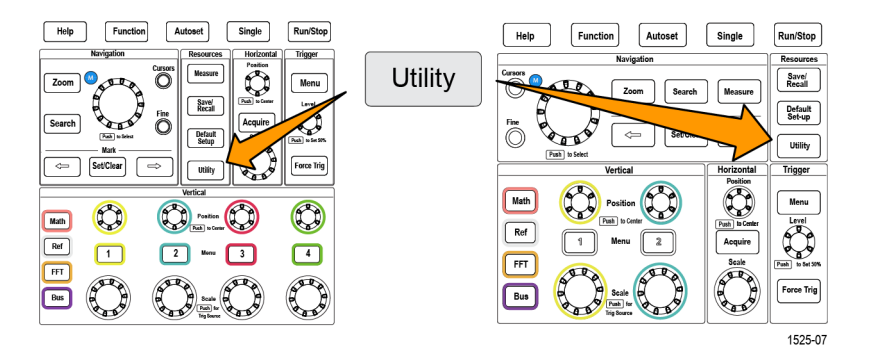

- **2.** Нажмите кнопку **Конфигурация** бокового меню.
- **3.** С помощью **многофункциональной** ручки выберите **Конф. Ethernet** и нажатием на ручку подтвердите выбор.
- **4.** Подсветите выбором элемент **DHCP**.
- **5.** Нажмите на **многофункциональную** ручку и выберите **Вкл**. Осциллографу достаточно несколько мгновений для того, чтобы запросить и загрузить адрес IP с сервера DHCP. Элементы меню «Тестир. лок. сети» теперь должны отображать **OK**, а значок связи с сетью (в правом верхнем углу экрана) должна быть включена (белая).
- **6.** Можно увидеть загруженный в осциллограф адрес IP. См. раздел *[Отображение адреса IP — Ethernet](#page-186-0)* на странице 165.

## **Назначение IP-адреса в сети без DHCP — Ethernet**

Если в сети отсутствует протокол Dynamic Host Configuration Protocol (DHCP) для автоматического назначения осциллографу адреса IP, то адрес IP и другие настройки сети следует ввести вручную для того, чтобы дать возможность осциллографу подключиться к сети. Эту процедуру используют для ввода адреса IP осциллографа и связанных с ним настроек сети.

Необходимое условие: следует получить правильные настройки сети у системного администратора (IP-адрес, маску подсети, шлюз, используемый по умолчанию, IP-адрес DNS-сервера и порт HTTP).

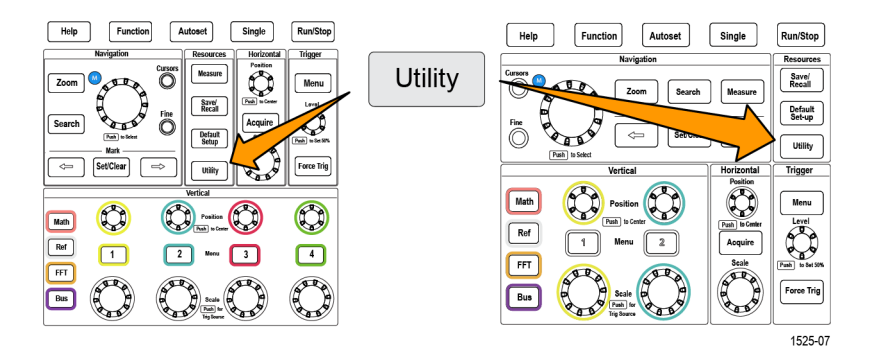

- **2.** Нажмите кнопку **Конфигурация** бокового меню.
- **3.** С помощью **многофункциональной** ручки выберите **Конф. Ethernet** и нажатием на ручку подтвердите выбор.
- **4.** Выберите **Назначение IP-адресов** и нажатием на ручку подтвердите выбор. На осциллографе откроется диалоговое окно назначения адреса IP.
- **5.** С помощью **многофункциональной** ручки и кнопок бокового меню введите необходимые настройки сети.
- **6.** Нажмите кнопку **OK** бокового меню для записи настроек в осциллограф.
- **7.** Подтвердите, что адрес IP загружен в осциллограф. См. раздел *[Отображение адреса IP — Ethernet](#page-186-0)* на странице 165.

**8.** Выберите элемент меню **Тестир. лок. сети** и нажатием на ручку подтвердите выбор. Меню «Тестир. лок. сети» теперь должно отображать **OK**, а значок связи с сетью (в правом верхнем углу экрана) должен быть включен (белый).

*ПРИМЕЧАНИЕ. Если элемент меню «Тестир. лок. сети» отображает Нет ответа, следует совместно с системным администратором проверить полученные значения настроек и убедиться в их корректности. Проверьте правильность ввода значений настроек.*

### **Включение и выключение протокола DHCP в сети Ethernet**

Локальная сеть с поддержкой протокола Dynamic Host Configuration Protocol (DHCP) автоматически назначает сетевые IP-адреса и настройки приборам с включенной поддержкой DHCP, например, осциллографам серии TBS2000B . Эту процедуру используют для включения и выключения режима работы с DHCP.

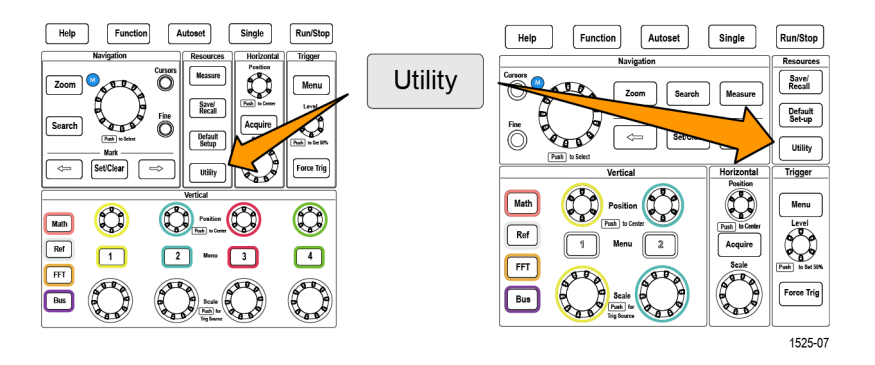

- **2.** Нажмите кнопку **Конфигурация** бокового меню.
- **3.** С помощью **многофункциональной** ручки выберите **Конф. Ethernet** и нажатием на ручку подтвердите выбор.
- **4.** Подсветите выбором элемент **DHCP**.
- **5.** Нажмите на **многофункциональную** ручку и выберите **Вкл**. Осциллографу достаточно несколько мгновений для того, чтобы запросить и загрузить адрес IP с сервера DHCP. Элементы меню «Тестир. лок. сети» теперь должны отображать **OK**, а значок связи с сетью (в правом верхнем углу экрана) должен быть включен (белый).
- **6.** Для выключения DHCP вновь нажмите на кнопку **Выкл**.

## <span id="page-190-0"></span>**Настройка сети Wi-Fi**

Подключение трансивера Wi-Fi (адаптера беспроводных сетей) к заднему хост-порту USB осциллографа позволяет подключить прибор к сети Wi-Fi. Теперь соединение Wi-Fi можно использовать для доступа к осциллографу с мобильных устройств, например, со смартфонов или планшетных ЭВМ, или с ПК.

В настоящем разделе рассматривается настройка конфигурации осциллографа для работы в сети Wi-Fi. Настройке конфигурации осциллографа для подключения к сети по протоколу Ethernet с использованием кабеля категории 5 посвящен отдельный раздел. См. *[Настройка ЛВС](#page-186-0)* на странице 165.

## **Настройка, включение и отключение Wi-Fi**

Для установления соединения с осциллографом функция Wi-Fi должна быть включена. Следующая процедура используется для включения и отключения функция Wi-Fi.

Необходимые условия:

- Подключите поддерживаемый адаптер беспроводных сетей Wi-Fi к заднему хост-порту USB (код Tektronix для заказа TEKUSBWIFI). Рекомендуется использовать задний порт USB, чтобы сохранить передний порт USB доступным для сохранения и загрузки файлов.
- Настройка использования протокола DHCP установлена в состояние **Вкл**.
- **1.** Нажмите кнопку **Сервис** на передней панели.

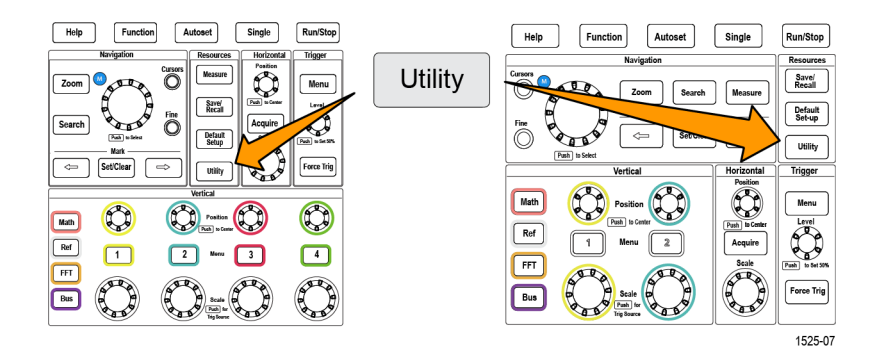

- **2.** Нажмите кнопку **Конфигурация** бокового меню.
- **3.** С помощью **многофункциональной** ручки выберите **Конфигурация Wi-Fi** и нажатием на ручку подтвердите выбор.
- **4.** Выделите элемент **Wi-Fi Вкл/ Выкл**.
- **5.** Нажмите на **многофункциональную** ручку и выберите **Вкл**. Осциллографу достаточно несколько мгновений для того, чтобы установить соединение, запросить и загрузить адрес IP с сервера сети. Значок сетевого соединения Wi-Fi (в правом верхнем углу экрана) подсвечивается (белым).
- **6.** Для выключения Wi-Fi вновь нажмите на кнопку **Выкл**.

## **Отображение настроек Wi-Fi**

Эту процедуру используют для настройки отображения настроек Wi-Fi осциллографа.

Необходимое условие: адаптер беспроводных сетей Wi-Fi подключен к осциллографу, Wi-Fi включен. См. *[Настройка, включение и отключение Wi-](#page-190-0)[Fi](#page-190-0)* на странице 169.

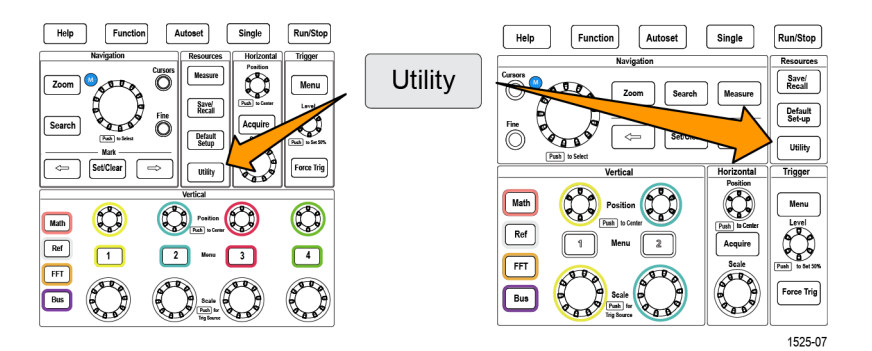

- **2.** Нажмите кнопку **Конфигурация** бокового меню.
- **3.** С помощью **многофункциональной** ручки выберите **Конфигурация Wi-Fi** и нажатием на ручку подтвердите выбор.
- **4.** Выберите **Настройки Wi-Fi** и нажатием на ручку подтвердите выбор. Осциллограф отображает информацию об адресе IP и Wi-Fi SSID, а также об уровне сигнала.

## **Просмотр и выбор доступных сетей Wi-Fi**

Эту процедуру используют для просмотра обнаруживаемых осциллографом сетей Wi-Fi и выбора сети Wi-Fi для установления соединения.

Необходимое условие: адаптер беспроводных сетей Wi-Fi подключен к осциллографу, Wi-Fi включен. См. *[Настройка, включение и отключение Wi-](#page-190-0)[Fi](#page-190-0)* на странице 169.

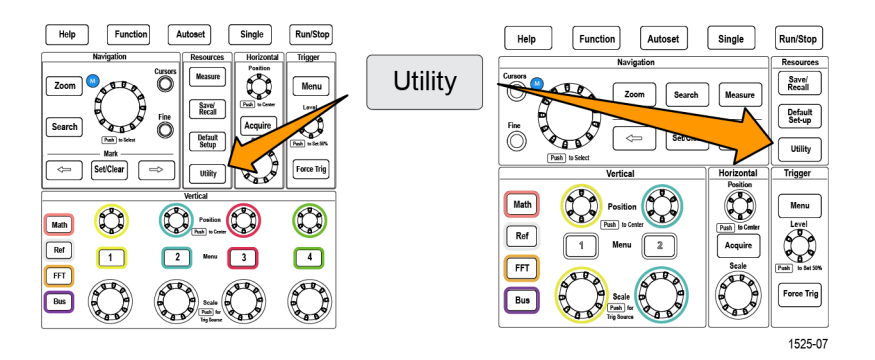

- **2.** Нажмите кнопку **Конфигурация** бокового меню.
- **3.** С помощью **многофункциональной** ручки выберите **Конфигурация Wi-Fi** и нажатием на ручку подтвердите выбор.
- **4.** Выберите **Доступные сети** и нажатием на ручку подтвердите выбор. На экран осциллографа выводится список обнаруженных сетей Wi-Fi и уровни их сигналов.
- **5.** Выберите используемую для связи сеть Wi-Fi и нажатием на ручку подтвердите выбор. Отметка в сетевом меню указывает на выбранную для установления связи сеть.

## **Настройка IP-адреса в сети Wi-FI (без DHCP)**

Если в сети отсутствует протокол Dynamic Host Configuration Protocol (DHCP) для автоматического назначения осциллографу адреса IP, то адрес IP и другие настройки сети следует ввести вручную для того, чтобы дать возможность осциллографу подключиться к сети. Эту процедуру используют для ввода адреса IP осциллографа и связанных с ним настроек сети.

Необходимое условие: следует получить правильные настройки сети у системного администратора (IP-адрес, маску подсети, шлюз, используемый по умолчанию, IP-адрес DNS-сервера и порт HTTP).

- **1.** Нажмите кнопку **Сервис** на передней панели.
- **2.** Нажмите кнопку **Конфигурация** в боковом меню.
- **3.** С помощью **многофункциональной** ручки выберите пункт **Конф. Ethernet** подтвердите выбор, нажав ручку.
- **4.** Выберите пункт **Назначение IP-адресов** и подтвердите выбор, нажав ручку. На экране осциллографа откроется диалоговое окно назначения IP-адресов.
- **5.** С помощью **многофункциональной** ручки и кнопок бокового меню введите необходимые настройки сети.
- **6.** Нажмите кнопку **OK** в боковом меню, чтобы записать настройки в осциллограф.
- **7.** Проверьте, что IP-адрес загружен в осциллограф. (См. раздел *[Отображение адреса IP — Ethernet](#page-186-0)* на странице 165.)

Можно просмотреть элемент меню «Тестир. лок. сети». Теперь в меню «Тестир. лок. сети» должен отображаться пункт **OK** и должен быть включен (иметь белый цвет) значок подключения к сети (в правом верхнем углу экрана).

*ПРИМЕЧАНИЕ. Если элемент меню «Тестир. лок. сети» отображает Нет ответа, следует совместно с системным администратором проверить полученные значения настроек и убедиться в их корректности. Проверьте правильность ввода значений настроек.*

### **Настройка адреса IP в сети Wi-FI с DHCP**

Локальная сеть с поддержкой протокола Dynamic Host Configuration Protocol (DHCP) автоматически назначает сетевые IP-адреса и настройки приборам с включенной поддержкой DHCP, например, осциллографам серии TBS2000B . Эту процедуру используют для включения протокола DHCP и для того, чтобы разрешить осциллографу принимать адрес IP от сетевого сервера DHCP.

*ПРИМЕЧАНИЕ. Создаваемые средствами DHCP адреса IP могут меняться каждый раз при включении осциллографа и запросе адреса IP у сервера. Если для осциллографа требуется постоянный неизменный IP-адрес, следует получить его у системного администратора и ввести его в осциллограф вручную.*

Необходимые условия:

- совместимый адаптер беспроводной сети Wi-Fi подключен к осциллографу, Wi-Fi включен (*[Настройка, включение и отключение Wi-](#page-190-0)[Fi](#page-190-0)* на странице 169.).
- Прибор должен быть подключен к сети с включенным протоколом DHCP.
- **1.** Нажмите кнопку **Сервис** на передней панели.
- **2.** Нажмите кнопку **Конфигурация** в боковом меню.
- **3.** С помощью **многофункциональной ручки** выберите пункт **Конфигурация Wi-Fi** и подтвердите выбор, нажав ручку.
- **4.** Выделите элемент DHCP.
- **5.** Нажмите **многофункциональную** ручку и выберите пункт **Вкл.** Осциллографу достаточно несколько мгновений, чтобы запросить и загрузить IP-адрес с сервера DHCP. Элементы меню «Тестир. лок. сети» теперь должны отображать **OK**, а значок связи с сетью (в правом верхнем углу экрана) должен быть включен (белый).
- **6.** Здесь можно узнать, какой IP-адрес был загружен в осциллограф. (См. раздел *[Отображение адреса IP — Ethernet](#page-186-0)* на странице 165.)

## **Включение и выключение протокола DHCP (Wi-Fi)**

Локальная сеть с поддержкой протокола Dynamic Host Configuration Protocol (DHCP) автоматически назначает сетевые IP-адреса и настройки приборам с включенной поддержкой DHCP, например, осциллографам серии TBS2000B . Эту процедуру используют для включения и выключения режима работы с DHCP.

Необходимые условия:

- Совместимый адаптер беспроводных сетей Wi-Fi подключен к осциллографу, а осциллограф включен. См. раздел *[Настройка,](#page-190-0) [включение и отключение Wi-Fi](#page-190-0)* на странице 169.
- Сеть, к которой требуется подключиться, должна иметь включенный протокол DHCP.
- **1.** Нажмите кнопку **Сервис** на передней панели.

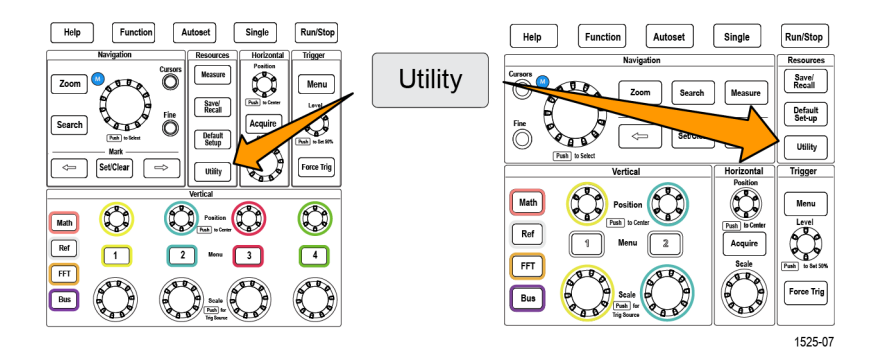

- **2.** Нажмите кнопку **Конфигурация** бокового меню.
- **3.** С помощью **многофункциональной** ручки выберите **Конфигурация Wi-Fi** и нажатием на ручку подтвердите выбор.
- **4.** Подсветите выбором элемент **DHCP**.
- **5.** Нажмите на **многофункциональную** ручку и выберите **Вкл**. Осциллографу достаточно несколько мгновений для того, чтобы запросить и загрузить адрес IP с сервера DHCP. Элементы меню «Тестир. лок. сети» теперь должны отображать **OK**, а значок связи с сетью (в правом верхнем углу экрана) должен быть включен (белый).
- **6.** Для выключения DHCP вновь нажмите на кнопку **Выкл**.

## **Подключение осциллографа к компьютеру**

Подключите осциллограф непосредственно к компьютеру, чтобы можно было выполнять анализ данных, получать изображения на экране или управлять осциллографом с помощью ПК. Подключить осциллограф к компьютеру можно двумя указанными ниже способами.

- Драйверы VISA. Драйверы VISA используются для обмена информацией между компьютером и осциллографом с помощью программного обеспечения, например Tektronix OpenChoice Desktop®.
- Сервер сокета. Используйте сервер сокета, чтобы осциллограф мог обмениваться данными с удалённым терминальным устройством или компьютером.

### **Использование сервера сокета**

Сервер сокета обеспечивает двустороннюю связь по компьютерной сети, работающей по протоколу Internet Protocol. По умолчанию в осциллографах серии TBS2000B сервер сокетов включен.

Чтобы настроить и использовать сервер сокетов между осциллографом и удалённым терминалом или компьютером, выполните указанные ниже действия.

- **1.** Получите адрес осциллографа в локальной сети.
	- **a.** Нажмите кнопку **Сервис** на передней панели.

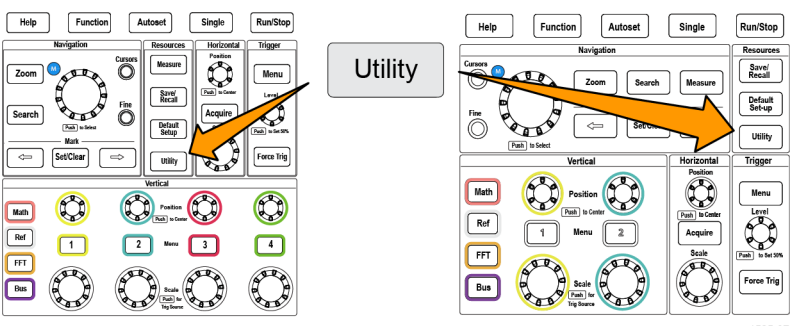

1525-07

- **b.** Нажмите кнопку **Конфигурация** бокового меню.
- **c.** С помощью **многофункциональной** ручки выберите **Конф. Ethernet** и нажатием на ручку подтвердите выбор.

**d.** Выберите **Параметры локальной сети** и нажатием на ручку подтвердите выбор. Осциллограф отобразит адрес IP и другие относящиеся к сети настройки. Запишите IP-адрес и номер порта **HTTP** 

*ПРИМЕЧАНИЕ. Если информация об адресе IP не отображается, но требуется обеспечить доступ осциллографа к сети, следует связаться с администратором сети для решения вопроса о способе получения адреса IP.*

**2.** Если используется ПК с ОС Microsoft Windows, откройте клиент Telnet.

*ПРИМЕЧАНИЕ. В MS Windows 7 необходимо предварительно разрешить использование Telnet.*

**3.** Запустите сеанс связи с использованием терминала между компьютером и осциллографом, введя команду open с указанием сетевого адреса и номера порта осциллографа.

Например, если IP-адрес осциллографа — 123.45.67.89, а в качестве номера порта применяется значение 4000, используемое по умолчанию, то чтобы начать сеанс, в окне Telnet в ОС Microsoft Windows введите следующее: **o 123.45.67.89 4000**. После установки соединения осциллограф отправит на компьютер экран со справочной информацией.

**4.** Теперь можно вводить стандартные запросы, например \*idn?. В результате в окне сеанса Telnet появится символьная строка с описанием прибора. С помощью окна сеанса Telnet можно отправлять другие запросы и просматривать результаты. Синтаксис команд, запросов и коды состояний см. в руководстве программиста, доступном на веб-сайте Tektronix.

*ПРИМЕЧАНИЕ. Во время сеанса связи с осциллографом через приложение Telnet в ОС Microsoft Windows не нажимайте клавишу BACKSPACE на компьютере.*

## **Приложения**

## **Дистанционное управление осциллографом с помощью веб-браузера (e\*Scope)**

В осциллографе имеется встроенный интерфейс e\*Scope. Веб-браузер отображает состояние прибора, его конфигурацию, позволяет дистанционно управлять осциллографом и наблюдать осциллограммы. К веб-странице осциллографа можно подключиться, просто введя адрес IP прибора в адресной строке браузера.

Предварительные условия:

Осциллограф подключен к сети (ЛВС или Wi-Fi).

Осциллографу назначен адрес IP.

См. раздел *[Настройка ЛВС](#page-186-0)* на странице 165. См. *[Настройка сети Wi-Fi](#page-190-0)* на странице 169.

- **1.** Откройте окно браузера на ПК.
- **2.** Введите адрес IP осциллографа в строку URL браузера. Пример: HTTP://135.62.88.157.
- **3.** Браузер найдёт и откроет стартовую веб-страницу осциллографа TBS2000B .

*ПРИМЕЧАНИЕ. Если браузер на ПК не отображает веб-страницу осциллографа, убедитесь в том, что осциллограф подключен и взаимодействует с локальной сетью, к которой ПК имеет доступ, и что на ПК введен правильный адрес IP.*

**4.** Воспользуйтесь мышью и курсором для выбора вкладок браузера и взаимодействия с доступными органами управления осциллографа. С помощью мыши можно открывать меню и подменю. Где необходимо, используйте клавиатуру для ввода числовых значений.

*ПРИМЕЧАНИЕ. Функция поиска метки недоступна в e\*Scope.*

### **Установка новой микропрограммы в осциллограф**

Компания Tektronix может выпускать новые версии встроенного ПО для осциллографа с целью улучшения работы существующих и добавления новых функций. Чтобы установить новое встроенное ПО на осциллографе, выполните указанные ниже действия.

- **1.** Перейдите на веб-сайт *<http://tek.com>*.
- **2.** Выберите пункт **Загрузки**. В меню «Загрузки» в поле «ТИП ЗАГРУЗКИ» выберите значение «Программное обеспечение» и введите

TBS2000B в поле «МОДЕЛЬ ИЛИ КЛАВИАТУРА», а затем нажмите кнопку **ПОИСК**.

- **3.** Выберите самую новую версию программного обеспечения и следуйте инструкциям по его загрузке. Загрузите на ПК последнюю версию встроенного ПО для вашего осциллографа.
- **4.** Распакуйте файлы и скопируйте файл TBS2000B .TEK в корневую папку флеш-накопителя USB.
- **5.** Включите питание осциллографа.
- **6.** Вставьте запоминающее устройство USB в порт USB на передней панели осциллографа.
- **7.** Нажмите кнопку **Сервис**.

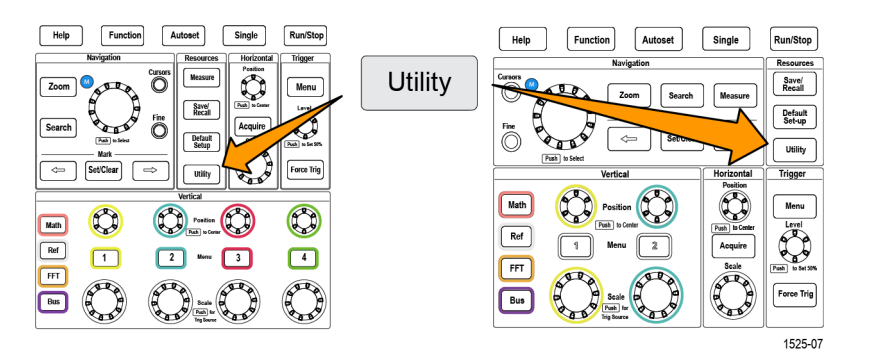

- **8.** Нажмите кнопку **Обновить микропрограмму** бокового меню. На экран выводится сообщение **Обновить микропрограмму**.
- **9.** Вращением **многофункциональной** ручки выберите **Да**, затем нажмите **многофункциональную** ручку для установки микропрограммы.
- **10.** Следуйте инструкциям на экране.

*ПРИМЕЧАНИЕ. Не выключайте осциллограф и не извлекайте USBнакопитель, пока установка встроенного ПО не завершится. Выводится сообщение о том, осциллограф можно выключить.*

- **11.** После завершения установки микропрограммы выключите осциллограф, удалите накопитель USB и вновь включите осциллограф. Дождитесь вывода сообщения о включении осциллографа на экран.
- **12.** Для подтверждения установки микропрограммы:
	- **a.** Нажмите кнопку **Сервис**.
	- **b.** Нажмите кнопку **Конфигурация** бокового меню.
	- **c.** С помощью **многофункциональной** ручки выберите **Состояние системы** и нажатием на ручку откройте экран сообщений о состоянии системы.
	- **d.** Убедитесь, что выведенная на экран версия микропрограммы прибора совпадает с только что установленной версией.
- **13.** После обновления микропрограммного обеспечения и перезагрузки осциллографа немедленно выполните компенсацию сигнального тракта путём нажатия кнопок **Сервис** > **Дополн.** > **Калибровка** > **Сигнальный тракт**.

#### **Выполнение диагностических проверок**

Эту процедуру используют для проверки функциональных модулей прибора.

*ПРИМЕЧАНИЕ. При выполнении самопроверки настройки прибора будут сброшены. Сохраните текущие настройки в памяти или в файле, чтобы не потерять их.*

*ПРИМЕЧАНИЕ. Отсоедините все пробники и кабели от входов осциллографа.*

**1.** Нажмите кнопку **Сервис**.

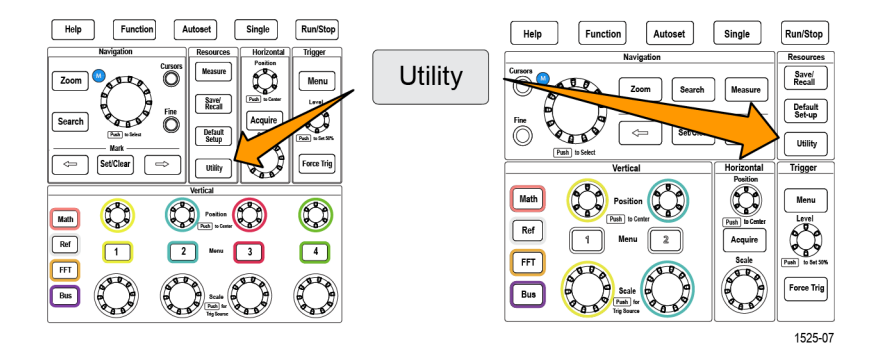

- **2.** Нажмите кнопку **-Больше- Стр. 1 из 2** бокового меню.
- **3.** Нажмите кнопку **Диагностика** бокового меню.
- <span id="page-201-0"></span>**4.** Нажмите кнопку **Самопроверка** бокового меню для вывода меню **Самопроверка** и сообщений **Результаты самопроверки**.
- **5.** Вращением **многофункциональной** ручки выберите **Начать самопроверку**, затем нажмите на **многофункциональную** ручку для запуска проверки с использованием настроек по умолчанию. Выполнение самопроверки занимает несколько секунд.
- **6.** Воспользуйтесь другими элементами меню **Самопроверка**, чтобы ознакомиться с использованием самопроверки; проверки можно выполнять заданное количество раз (**Петля. Кол-во раз**), повторять бесконечное число раз (**Выполнять непрерывно**), выполнять проверки до получения отрицательного результата, после чего остановить выполнение (**Выполнять до отказа)** или выполнять проверку, закончившуюся неуспешно (**Выполнять при отказе).**

*ПРИМЕЧАНИЕ. После выполнения самопроверки осциллограф восстанавливает заводские настройки по умолчанию.*

## **Обучающее ПО Courseware — обучение и практика с использованием прибора**

Выполняйте управляемые лабораторные работы непосредственно на осциллографе. Можно прочесть теоретические обзоры и изучить практические методы, а также сохранить результаты лабораторной работы.

С помощью отдельного ПО Courseware для ПК, доступного на веб-странице https://ru.tek.com/software, можно создавать материалы курсов. После создания материалов курса их можно перенести на все совместимые осциллографы с помощью накопителя USB или программного обеспечения сервера TekSmartLab.

*ПРИМЕЧАНИЕ. ПО TekSmartLab использует беспроводные соединения для связи множества осциллографов и иных настольных приборов с центральным сервером с помощью программного интерфейса. Чтобы можно было использовать осциллографы серии TBS2000B вместе с ПО TekSmartLab, необходим либо USB-трансивер Wi-Fi (код для заказа TEKUSBWIFI), либо коммуникационное устройство для подключения к серверу TekSmartLab. Дополнительные сведения см. в разделе Осциллограф. Введение в ПО TekSmartLab (Справка ►Осциллограф. Введение ►TekSmartLab).*

Можно также обратиться к веб-странице обучающего ПО Courseware на сайте www.tek.com/courseware для загрузки обучающих файлов, созданных другими пользователями, или выгрузки созданных самостоятельно.

*ПРИМЕЧАНИЕ. Файлы обучающего ПО Courseware сжаты в архивы формата .zip. Распакуйте файл обучающего ПО Courseware и скопируйте его на накопитель USB.*

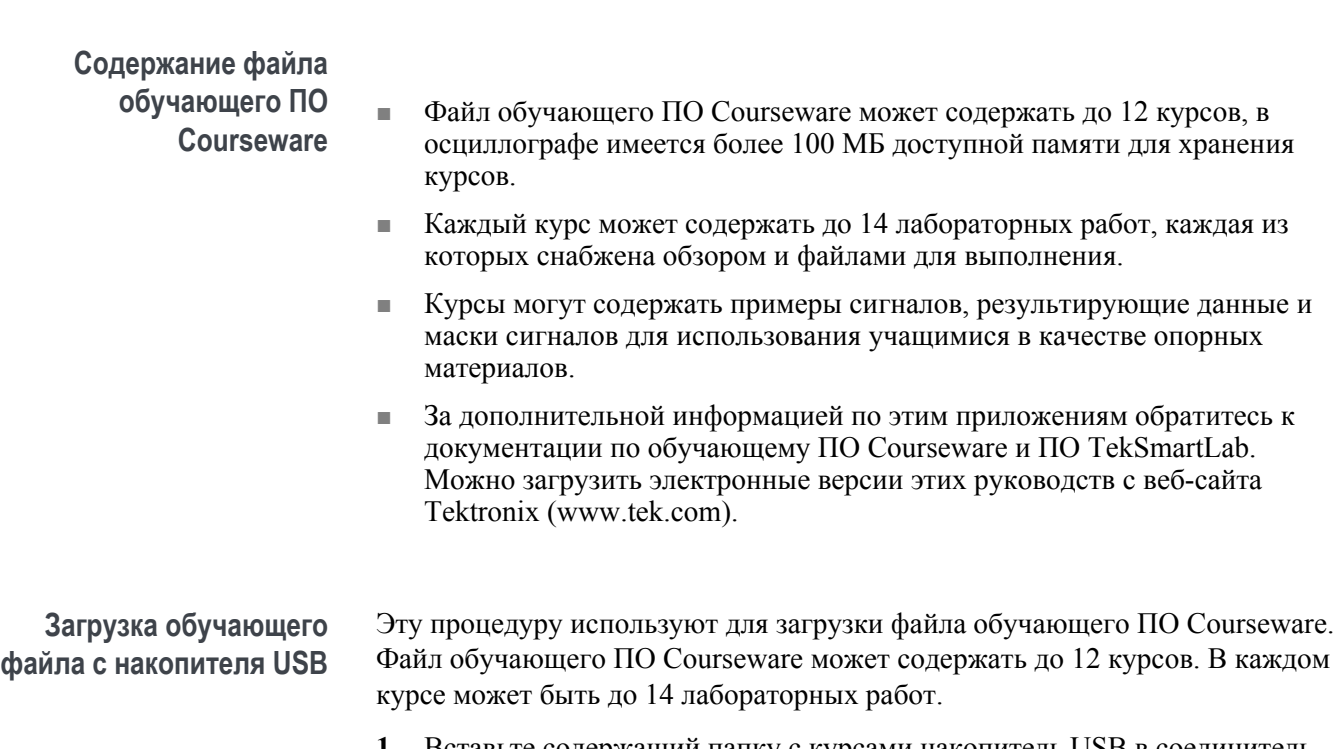

- **1.** Вставьте содержащий папку с курсами накопитель USB в соединитель USB на передней панели.
- **2.** Нажмите кнопку **Сервис**.

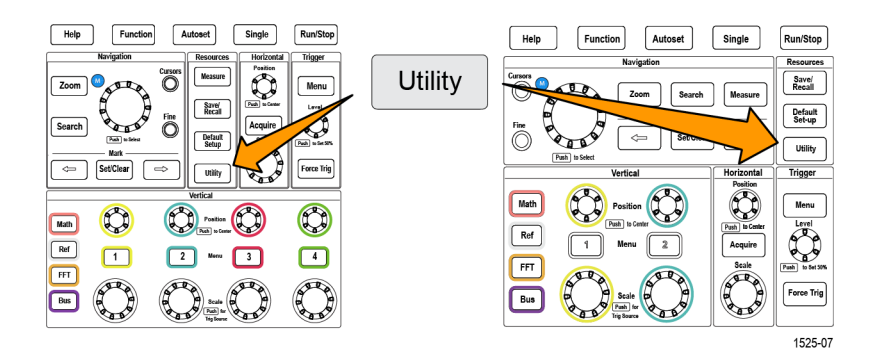

- **3.** Нажмите кнопку **Обновить курс** бокового меню.
- **4.** С помощью **многофункциональной** ручки прокрутите список файлов и папку курса для загрузки. Имена папки и файлов выводятся в поле **Directory** (Каталог) вверху экрана по мере перемещения и подсвечивания элементов списка.
- **5.** Отыщите и подсветите **папку**, содержащую файл с расширением .workspace.
- **6.** Нажмите кнопку **Сменить папку** бокового меню для временного изменения рабочей папки на текущую для чтения обучающих файлов. Выбранная папка подсвечивается в списке.
- **7.** Нажмите кнопку **Отправить курс** бокового меню для загрузки курса в осциллограф. Осциллограф выводит краткое сообщение об успешной загрузке.

### **Обработка сообщений об ошибках**

При получении сообщения об ошибке «Не найдены файлы пакета материалов курса» убедитесь, что выбрана папка, *содержащая* файл .workspace, и не только сам файл .workspace, но любые другие папки, которые могут быть в папке обучающего ПО Courseware.

На представленном ниже рисунке файл .workspace (на синем фоне) является одним из элементов папки ST\_AFG\_EN\_MathAddition\_PKG (в зеленом прямоугольнике), то есть следует выбрать и подсветить элемент ST\_AFG\_EN\_MathAddition\_PKG для загрузки курса. Папка Package\_RSZI (в красном прямоугольнике) является подпапкой папки ST\_AFG\_EN\_MathAddition\_PKG.

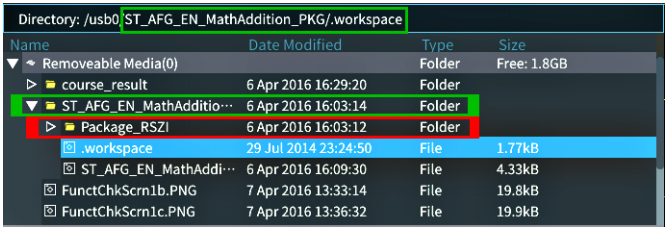

Если сообщение об ошибке выводится повторно, следует попытаться вновь загрузить файл курса с сайта и выгрузить его в прибор.

#### **Выполнение упражнений лабораторных работ обучающего ПО Courseware**

Доступ к содержимому лабораторных работ можно получить нажатием кнопки **Курс**, расположенной на передней панели. Воспользуйтесь экранными клавишами и **многофункциональной** ручкой для доступа к 12 курсам, каждый из которых может содержать до 14 лабораторных работ.

Выбрав лабораторную работу, можно просмотреть обзорный раздел, выполнить лабораторную работу в пошаговом режиме, собрать данные, проверить и сохранить результаты и создать отчёты, содержащие полученные на каждом этапе осциллограммы.

Необходимое условие: курс загружен в осциллограф.

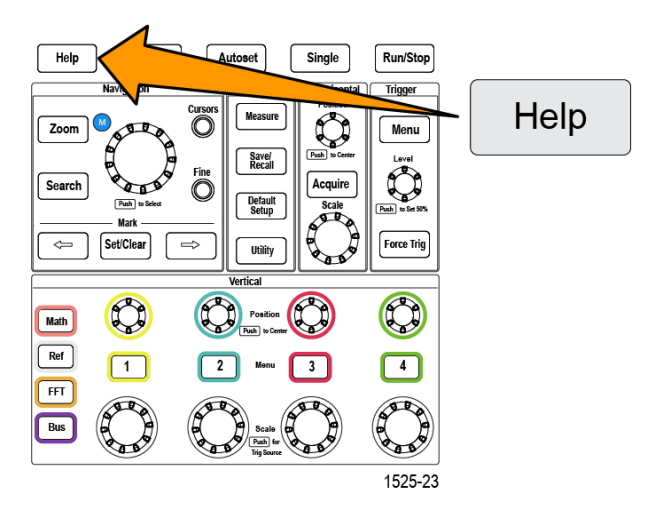

- **2.** Выберите курс из списка нажатием кнопки бокового меню. Основная область экрана отображает список доступных в этом курсе лабораторных работ.
- **3.** Вращая **многофункциональную** ручку, выберите лабораторную работу для выполнения и нажмите на ручку (если имеется более одной лабораторной работы).
- **4.** Нажмите кнопку **Обзор** бокового меню для отображения общего описания того, что предполагается изучить в этой лабораторной работе.
- **5.** Нажмите кнопку **Процедура** бокового меню. Следуйте инструкциям процедуры.
	- Если на этапе выполнения предлагается сравнить результаты, нажмите кнопку **Сбор данных** бокового меню, нажмите кнопку **Шаг** бокового меню, воспользуйтесь **многофункциональной** ручкой для выбора номера шага, и включите **Показать ссылку** переключением кнопки бокового меню в состояние **Вкл**. Осциллограф отобразит опорные материалы примеров для этого шага.
	- Если на этапе выполнения предлагается отобразить маску сигнала, нажмите кнопку **Сбор данных** бокового меню, нажмите кнопку **Шаг** бокового меню, воспользуйтесь **многофункциональной** ручкой для выбора номера шага, и включите отображение **Маска WFM** переключением кнопки бокового меню в состояние **Вкл**. Осциллограф отобразит опорный пример маски сигнала и показание счетчика числа ошибок сравнения сигнала с маской (pass (пройдено) = сигнал внутри области маски; Fail (Не пройдено) = весь сигнал или его часть за пределами области маски).

■ Если на этапе выполнения предлагается сохранить результаты, нажмите кнопку **Сбор данных** бокового меню, нажмите кнопку **Шаг** бокового меню, воспользуйтесь **многофункциональной** ручкой для выбора номера шага, нажмите кнопку **Тип данных** бокового меню и выберите тип подлежащих сохранению данных (Measure(ment) — измерение, изображение экрана или сигнал в формате CSV). Затем нажмите кнопку **Сохранить результат** бокового меню. Осциллограф сохранит результаты во временную память.

*ПРИМЕЧАНИЕ. Собранные при выполнении лабораторной работы результаты сохраняются во временной памяти осциллографа. Результаты не хранятся постоянно, если только они не сохранены в отчёте на накопителе USB. Убедитесь в том, что результаты сохранены в отчёте.*

**6.** Сохраните результаты выполнения лабораторной работы в файл отчёта на накопитель USB. См. раздел *Сохранение результатов лабораторной работы обучающего ПО Courseware* на странице 184.

**Сохранение результатов лабораторной работы обучающего ПО Courseware**

С помощью этой процедуры можно сохранять полученные результаты в отчёт при выполнении обучающих курсов и лабораторных работ в ПО Courseware.

- **1.** Нажмите кнопку **Отчет** бокового меню. Используйте отображаемые кнопки бокового меню и **многофункциональную** ручку для ввода идентификационного имени отчёта.
- **2.** Нажмите кнопку **OK** бокового меню. Осциллограф создает отчёт и отображает его на экране. Если в отчёте имеются ошибки или недостающая информация, нажмите кнопку **Назад** бокового меню и повторно выполните шаг или шаги, информации от которых недостает, и вновь запустите процедуру **Отчет**.
- **3.** Если отчёт оказывается полным, нажмите кнопку **Сохранить** бокового меню. Осциллограф сохраняет отчёт на накопитель USB.
- **4.** Чтобы убедиться в том, что отчёт записан, нажмите кнопку **Сохранить отзыв** бокового меню, нажмите кнопку «Управление файлами» бокового меню, найдите и откройте папку course\_result (результаты курса), найдите и откройте папку активного курса, найдите и откройте папку с именем лабораторной работы, и убедитесь в наличии файла с именем report.html.

## **Органы управления осциллографом**

На передней панели расположены кнопки меню и ручки управления наиболее часто используемых функций. В следующих разделах приводится общее описание органов управления и их функций. Гиперссылки в тексте этих разделов позволяют перейти к разделам с подробной информацией о конкретном органе управления.

### **Органы управления области «НАВИГАЦИЯ»**

Эти кнопки и ручки предназначены для управления осциллограммами, курсорами и другими средствами ввода данных.

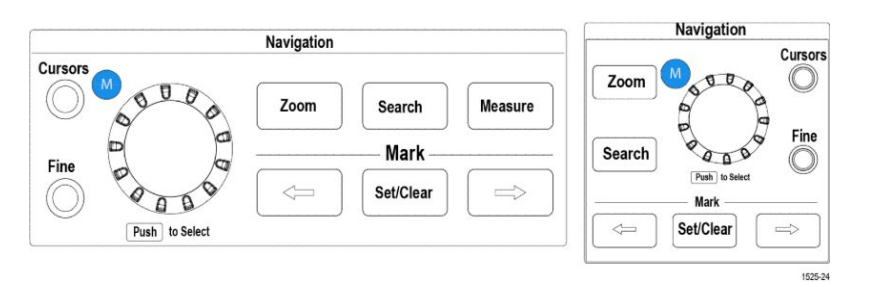

#### **Рис. 3: Навигация по 2 и 4 каналам в осциллографе TBS2000B**

■ С помощью **многофункциональной** ручки можно выбирать и активировать меню или другие элементы управления, перемещать курсор и задавать числовые значения параметров для элементов меню.

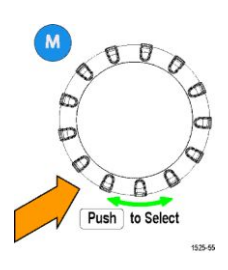

Значок В меню, сообщении или диалоговом окне означает, что можно использовать **многофункциональную** ручку для взаимодействия с этими элементами.

Символ стрелки под ручкой загорается в случае, когда можно использовать ручку для управления объектами на экране или взаимодействия с элементами меню.

Вращение ручки позволяет подсветить элемент меню или управлять объектами на экране (например, курсором или при вводе букв имени файла).

Нажатие на ручку позволяет выбрать или ввести подсвеченный элемент меню, переключаться между курсорами или активировать поле меню для ввода значения.

■ Кнопка **Курсор** включает и выключает отображение курсоров на экране.

Вращение **многофункциональной** ручки изменяет положение активного курсора (сплошная линия). Нажатие **многофункциональной** ручки изменяет активный курсор.

См. *[Использование курсоров для выполнения измерений](#page-132-0)* на странице 111.

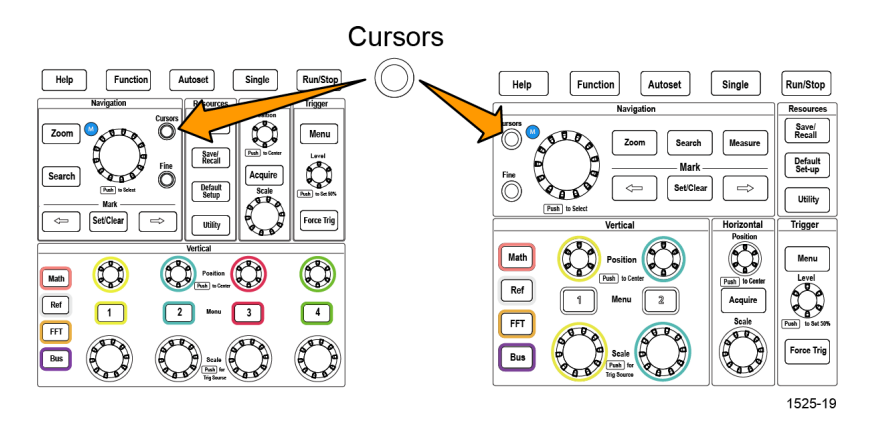

■ Нажав кнопку **Точно**, можно выполнить точную настройку с помощью **многофункциональной** ручки, ручек **Положение** групп «ПО ВЕРТИК.» и «ПО ГОРИЗ.», ручки **Масштаб** группы «ПО ВЕРТИК.» и ручки **Уровень** группы «ЗАПУСК».

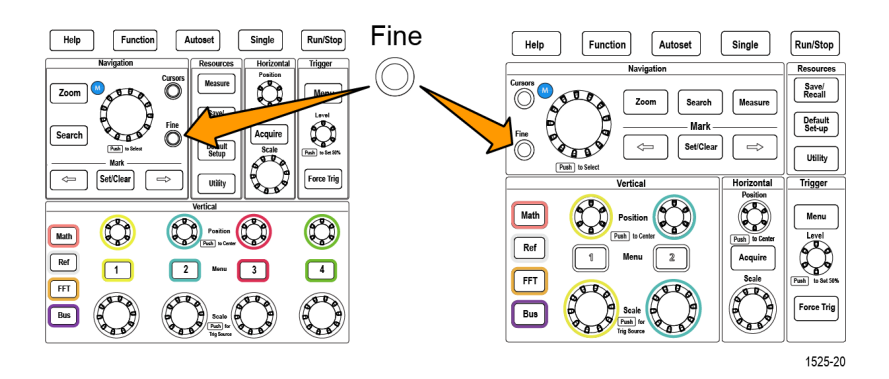

■ Кнопка **Лупа** позволяет отобразить увеличенную осциллограмму. См. *[Просмотр осциллограмм большой длины: команда «Масштабирование»](#page-151-0)* на странице 130.

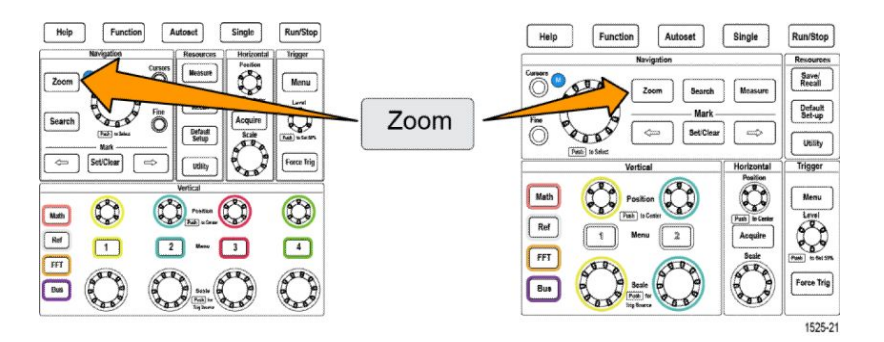

■ Кнопки **Поиск** и **Метка** (**←** (предыдущая), → (следующая) и **УУстановить/сбросить**), и **многофункциональная** ручка позволяют добавлять метки (теги) к интересующим точкам сигнала на осциллограмме и быстро перемещаться к этим меткам. Это весьма удобно при исследовании записей сигналов большой длительности.

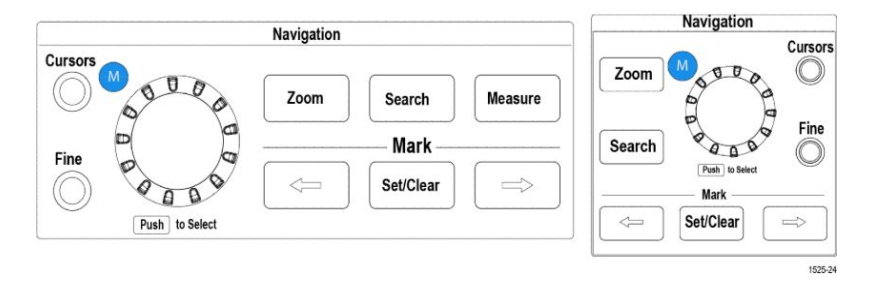

**Рис. 4: Навигация по 2 и 4 каналам в осциллографе TBS2000B**

**Органы управления отображением по горизонтали**

Ручка **Положение** группы «ПО ГОРИЗ.» позволяет подстроить положение точки запуска влево или вправо относительно собранных данных записи сигнала.

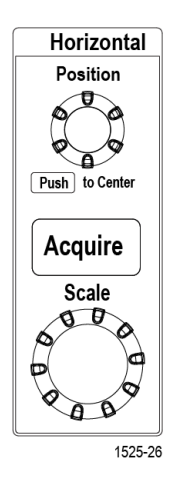

Нажатие ручки **Положение** возвращает точку запуска в центр экрана (центр координатной сетки).

*ПРИМЕЧАНИЕ. Нажатие кнопки Точно (группы НАВИГАЦИЯ) позволяет выполнить точную подстройку с помощью ручки регулировки положения.*

Кнопка **Сбор данных** открывает меню, используемое для установки режима сбора данных и ввода длительности записи.

#### **Органы управления группы «ЗАПУСК»**

С помощью органов управления группы «ЗАПУСК» определяют условие начала сбора данных сигнала осциллографом для создания записи сигнала. См. раздел *[Основные принципы запуска](#page-63-0)* на странице 42.См. раздел *[Настройка синхронизации](#page-84-0)* на странице 63.

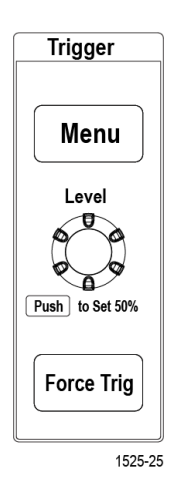

Кнопка меню **Запуск** открывают боковое меню настроек запуска.

Воспользуйтесь ручкой **Уровень** для установки уровня запуска. При использовании этой ручки уровень запуска обозначается горизонтальной линией.

Нажмите ручку **Уровень** для установки уровня запуска 50 % (средняя точка сигнала по вертикали).

Кнопка **Принудительно** вызывает событие немедленного запуска.

#### **Органы управления группы «ПО ВЕРТИК.»**

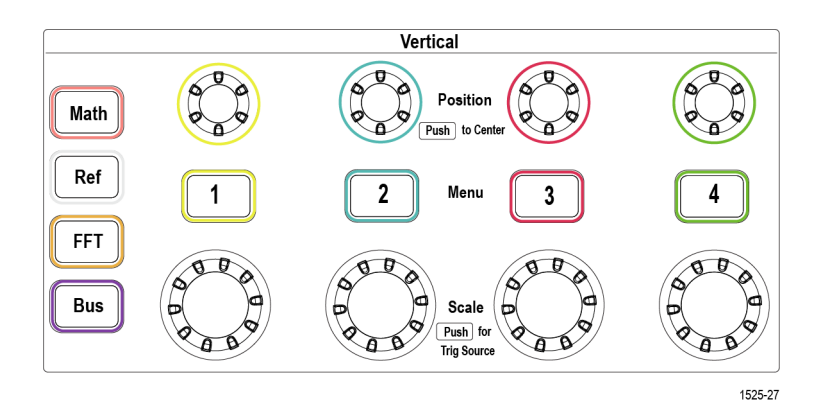

С помощью органов управления группы «ПО ВЕРТИК.» устанавливают настройки по вертикали (положение и масштаб) для каждого канала и позволяют включить и отключить настройку параметров для каждого сигнала.

■ Ручки **Положение** группы «ПО ВЕРТИК.» позволяют регулировать положение осциллограмм сигналов каждого канала по вертикали.

Нажмите ручку **Положение** группы «ПО ВЕРТИК.» для перемещения осциллограммы, при этом опорный уровень земли остается в центре координатной сетки экрана.

*ПРИМЕЧАНИЕ. Нажав кнопку Точно (группы НАВИГАЦИЯ), можно выполнить точную настройку этой ручкой.*

- С помощью кнопок меню каналов **1**, **2**, **3** и **4** можно открыть боковое меню, позволяющее настроить параметры отображения по вертикали для каждого канала (тип входа сигнала, ширину полосы пропускания, затухание и тип пробника) или управлять отображением или запретом отображения осциллограммы сигнала канала на дисплее. См. раздел *[Установка параметров входа канала](#page-72-0)* на странице 51.См. раздел *[Вывод](#page-108-0) [и удаление изображения сигнала](#page-108-0)* на странице 87.
- Ручка **Масштаб** группы «ПО ВЕРТИК.» позволяет установить масштаб по вертикали (вольт или единиц на одно деление координатной сетки по вертикали) для каждого канала.

*ПРИМЕЧАНИЕ. Нажав кнопку Точно (группы НАВИГАЦИЯ), можно выполнить точную настройку этой ручкой.*

- С помощью кнопки **Расч.** можно открыть боковое меню, в котором можно настроить параметры для создания и отображения расчётных осциллограмм, а также отобразить осциллограмму канала «Расч.» на экране или удалить ее с экрана. См. раздел *[Создание математически](#page-139-0) [заданных сигналов](#page-139-0)* на странице 118.
- С помощью кнопки **Опорн.** можно открыть боковое меню с элементами управления для отображения опорных осциллограмм или удаления их с экрана. См. раздел *[Отображение опорных сигналов](#page-150-0)* на странице 129.См. раздел *[Извлечение данных сигнала](#page-167-0)* на странице 146.
- С помощью кнопки **БПФ** можно открыть экран «БПФ» и отобразить боковое меню, в котором можно настроить параметры отображения **БПФ**. См. раздел *[Использование БПФ для получения сведений о](#page-142-0) [частотном спектре сигнала](#page-142-0)* на странице 121.

#### **Элементы управления группы «РЕСУРСЫ»**

Элементы управления группы **РЕСУРСЫ** включают меню для выбора автоматических измерений, сохранения и восстановления файлов из внутренней памяти и внешнего накопителя USB, возврата состояния осциллографа к заводским настройкам по умолчанию и установки параметров конфигурации системы, например, выбора языка интерфейса пользователя, времени и даты, настроек сети и многих других.

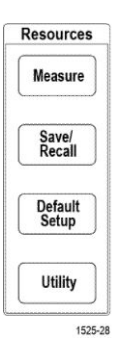

Кнопка **Измерения** открывает меню автоматических измерений, в котором можно выбрать виды измерений и настроить отображение результатов. См. раздел *[Выполнение автоматических измерений](#page-116-0)* на странице 95.

Кнопка **Сохр./восст.** открывает боковое меню для установки параметров сохранения и восстановления данных. Изображения на экране можно сохранять во внешних файлах, данные осциллограмм и настройки осциллографа можно сохранять во внутренней памяти или во внешних файлах и восстанавливать их оттуда. См. раздел *[Восстановление данных](#page-166-0)* на странице 145.

Кнопка **Настройка по умолчанию** немедленно возвращает настройки осциллографа (горизонтальные, вертикальные, масштаб, положение, и т. д.) к заводским значениям по умолчанию. Элемент бокового меню позволяет отменить действие по возврату настроек к заводским значениям. См. раздел *[Восстановление заводских значений настроек по умолчанию осциллографа:](#page-106-0) [команда «Настройка по умолчанию»](#page-106-0)* на странице 85.

Кнопка **Сервис** открывает боковое меню, позволяющее изменять параметры конфигурации системы, например, язык интерфейса пользователя, дату и время, параметры связи (Wi-Fi, ЛВС, Ethernet), загружать новое ПО осциллографа, и т. п. Кнопка **Сервис** позволяет также управлять доступом и операциями с файлами на подключенном накопителе USB. См. раздел *[Использование функций управления файлами на](#page-170-0) [накопителе USB](#page-170-0)* на странице 149.

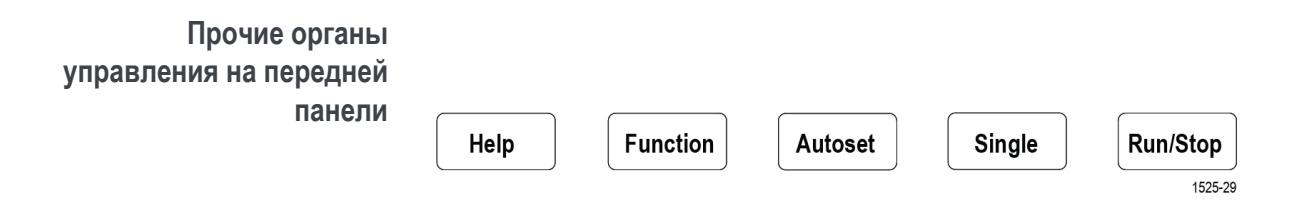

- С помощью кнопки **Справка** можно открыть боковое меню, в котором можно получить доступ к функциям лабораторных занятий Tektronix Courseware. См. разделы *[Обучающее ПО Courseware — обучение и](#page-201-0) [практика с использованием прибора](#page-201-0)* на странице 180 и справку по настройкам и измерениям на экране **Справка везде** (См. раздел *[Отображение справки о настройках на экране: «Справка везде»](#page-55-0)* на странице 34.)
- С помощью кнопки **Функция** можно открыть боковое меню, в котором можно выбрать дополнительные аналитические функции (когда они станут доступны в будущих версиях ПО) и получить доступ к вводному обзору теоретических основ и возможностей осциллографа **Осциллограф. Введение** (см. раздел *[Функция Осциллограф. Введение](#page-58-0)* на странице 37).
- Кнопка **Автоуст** автоматически устанавливает настройки по вертикали, по горизонтали и запуска для сбора данных и отображения полезного, стабильного сигнала.
- Кнопка **Однокр** однократно записывает собранные данные сигнала.

*ПРИМЕЧАНИЕ. Нажатие на кнопку Однокр прекращает работу осциллографа в режиме непрерывного сбора данных.*

- Кнопка **Пуск/стоп** переключает режимы работы осциллографа между непрерывным сбором данных сигналов (**Пуск**) и остановкой сбора данных сигналов (**стоп**).
- Кнопка **File Save** (Сохранить файл, располагается над кнопками бокового меню) немедленно выполняет предварительно запрограммированную операцию сохранения данных в файл. С помощью меню **Сохранить отзыв** можно настроить процедуру сохранения, которая выполняется по нажатию кнопки сохранения.
- Кнопка **Menu On/Off** (Меню Вкл/Выкл, располагается под кнопками бокового меню) прекращает отображение меню на экране. Эта кнопка позволяет также включать и отключать отображение результатов измерений и настроек БПФ.

**Использование системы меню**

Это вводная тема о системе меню приборов TBS2000B .

**1.** На передней панели нажмите кнопку меню, чтобы отобразить требуемое меню на экране.

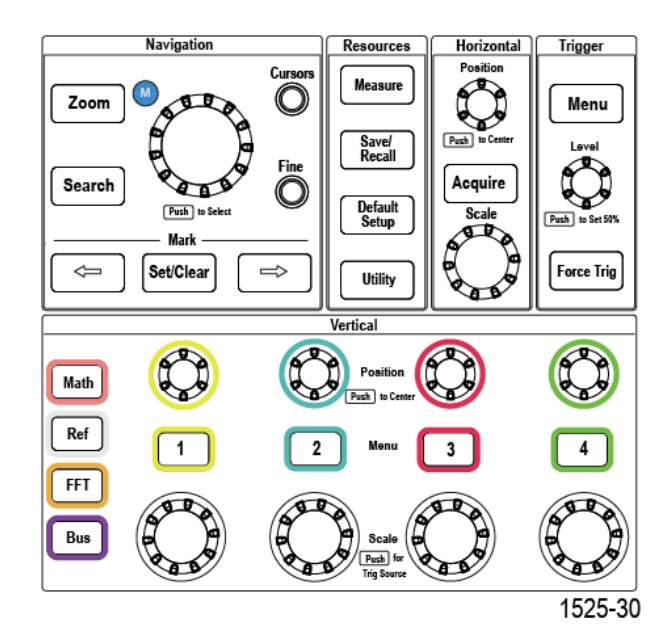

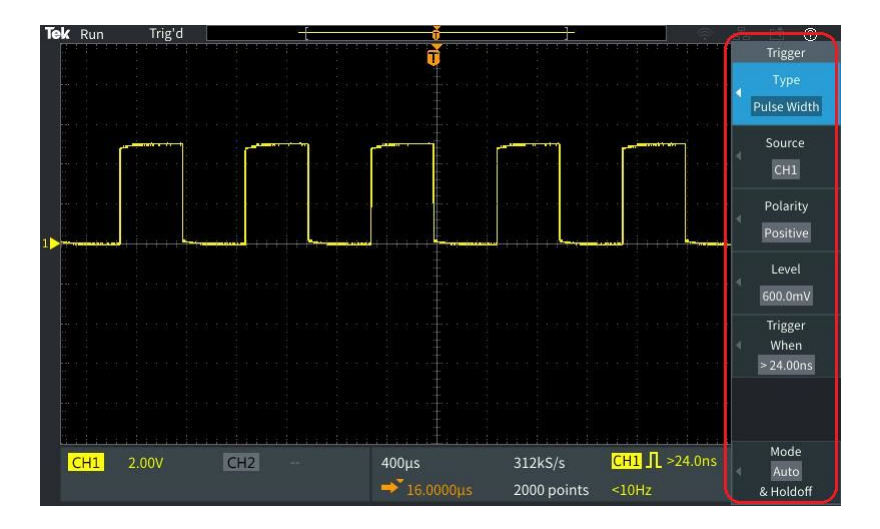

Справа на экране осциллографа откроется боковое меню.

**2.** Нажмите кнопку бокового меню, чтобы выбрать элемент экранного меню, которое отображается по нажатию этой кнопки.

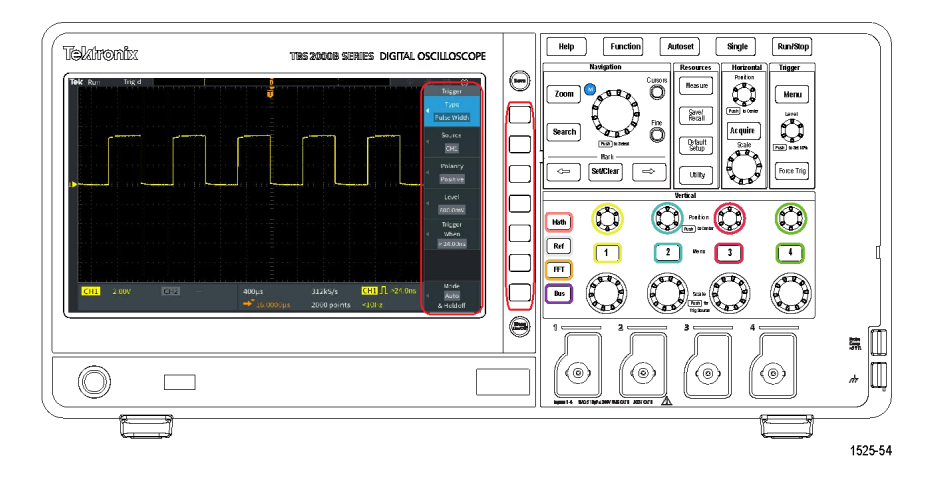

**3.** Выбранный элемент бокового меню открывает другое меню, а использование **многофункциональной** ручки позволяет подсветить элемент отображенного меню.

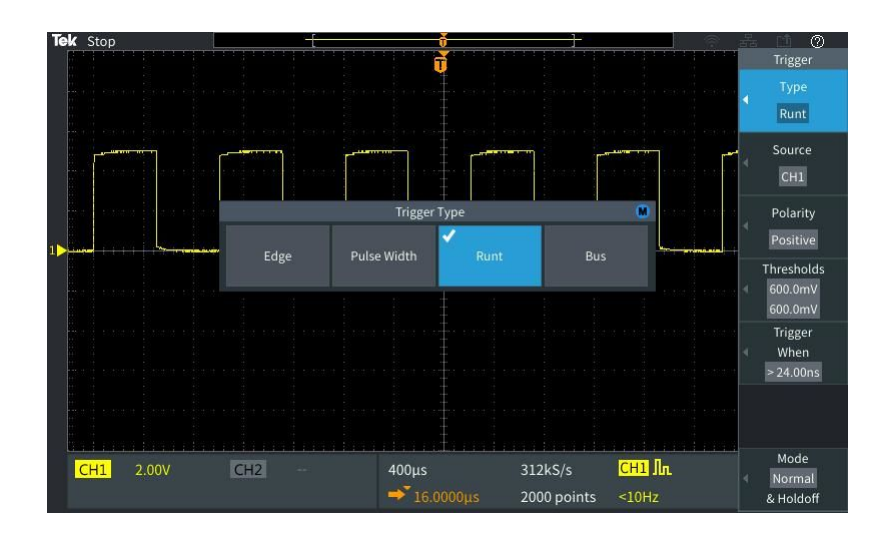

**4.** Если элемент подсвечен, то при нажатии **многофункциональной** ручки будет подтвержден выбор этого элемента и задан режим осциллографа.

**5.** С помощью кнопки **Меню Вкл./Выкл.** можно закрыть меню, сообщения и другие элементы, отображаемые на экране.

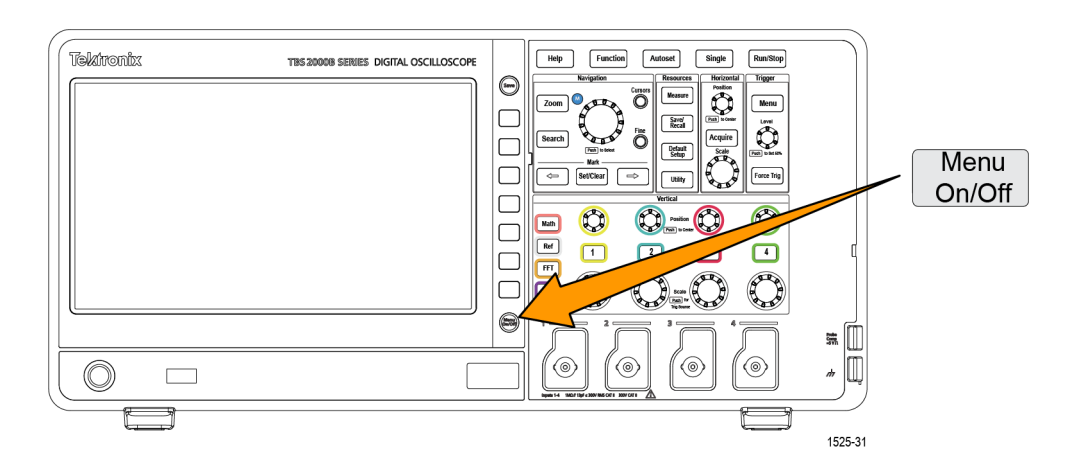

- **6.** В некоторых пунктах меню для завершения настройки требуется ввести числовое значение. С помощью **многофункциональной** ручки и кнопок бокового меню подсветите, выберите и отрегулируйте эти настройки.
- **7.** Нажатие на кнопку **Точно** выключает и включает возможность выполнения точной настройки с помощью **многофункциональной** ручки. Кнопку **Точно** используют вместе с **многофункциональной** ручкой, ручками **Положение** групп «ПО ГОРИЗ.» и «ПО ВЕРТИК.», ручкой **Масштаб** группы «ПО ВЕРТИК.» и ручкой **Уровень** группы «ЗАПУСК».

В указанных ниже разделах приведены примеры из опыта практического использования системы меню.
См.

- *[Изменение языка интерфейса пользователя](#page-36-0)* на странице 15.
- *[Изменение даты и времени](#page-40-0)* на странице 19.
- *[Выполнение контроля функционирования](#page-45-0)* на странице 24.

# <span id="page-216-0"></span>**Разъёмы передней**

**панели 1.** Каналы **1**, **2**, (**3**, **4**). Входные каналы с универсальным интерфейсом пробников TekVPI.

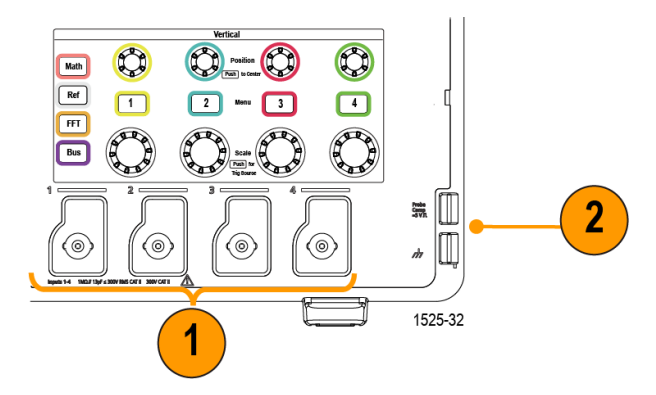

**2. Соединитель PROBE COMP**. Для настройки компенсации искажений пробников используют источник прямоугольных импульсов и соединение с землей.

Выходное напряжение: приблиз. 5 В на частоте приблиз. 1 кГц

Контакт опорного заземления, к которому необходимо подключить провод заземления пробника.

См. *[Компенсация искажений пассивного пробника напряжения](#page-49-0)* на странице 28.

**3.** Хост-порт USB 2.0.

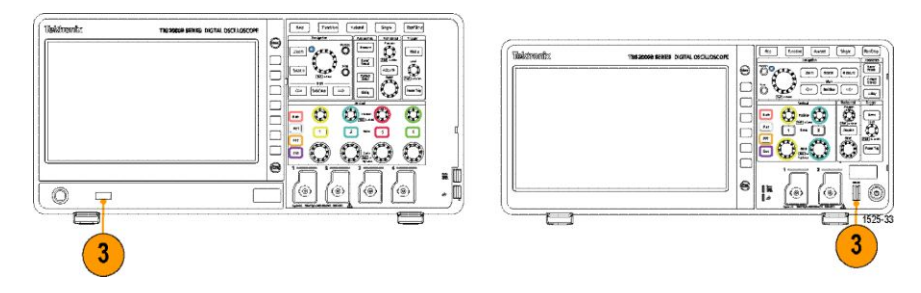

#### **Разъёмы на задней панели**

**1.** Соединитель **Aux Out** (Вспомогательный выход). Отправляет отрицательный импульс (переход от высокого уровня к низкому) при наступлении события запуска для синхронизации другого тестового оборудования по событиям синхронизации.

*ПРИМЕЧАНИЕ. Вспомогательный выход Aux Out выдает сигнал запуска из последнего активного канала до тех пор, пока служащий источником синхронизации сигнал поступает, даже если этот канал отключен.*

*ПРИМЕЧАНИЕ. При отсутствии сигнала на входе осциллографа вспомогательный выход Aux Out выдает случайные импульсы.*

**2. ЛВС**. Предназначен для подключения к локальной вычислительной сети по интерфейсу 10/100Base-T для доступа к файлам или принтерам.

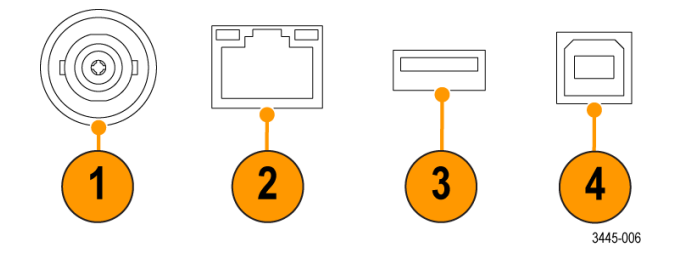

- **3. Хост-порт USB 2.0**. Стандартный хост-порт USB позволяет подключить трансивер Wi-Fi с интерфейсом USB (адаптер) для взаимодействия с беспроводными сетями (исключительная особенность приборов Tektronix серии TBS2000B ) или накопитель USB для сохранения осциллограмм, настроек, изображений на экране и пакетов обучающих курсов ПО Courseware.
- **4. Порт устройств USB 2.0**. К высокоскоростному порту устройства USB 2.0 подключают ПК для дистанционного управления.

*ПРИМЕЧАНИЕ. Кабель, соединяющий порт USB 2.0 устройства с ПК, должен соответствовать спецификации USB 2.0 для обмена данными в режиме High Speed при подключении к хост-контроллеру, также работающему в режиме High Speed.*

## <span id="page-218-0"></span>**Элементы графического интерфейса пользователя**

Показанные ниже элементы отображаются на экране. Все эти элементы отображаются не одновременно. При выключенных меню некоторые показания оказываются за пределами масштабной сетки.

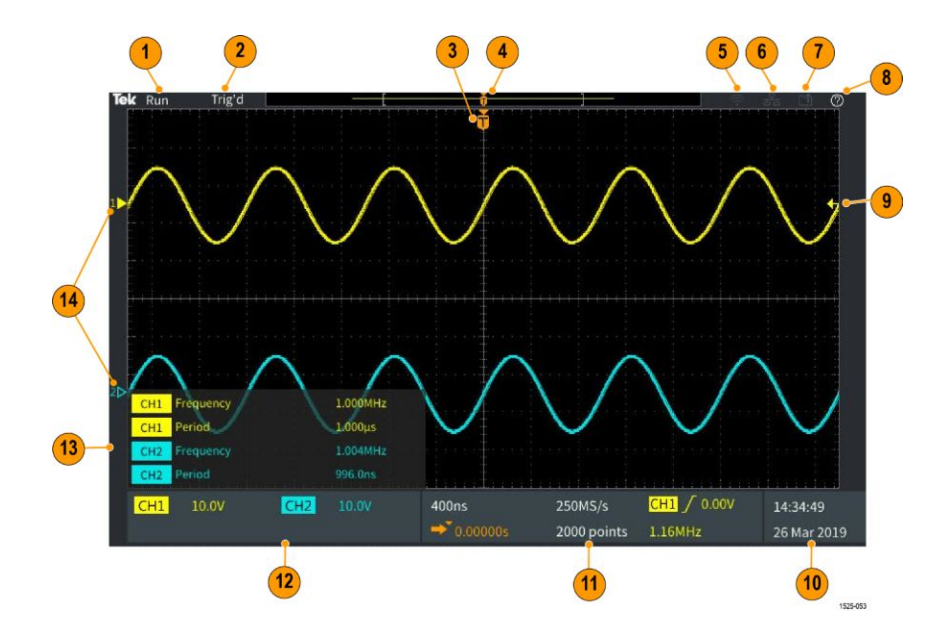

- **1.** Статус сбора данных отображает текущий режим сбора данных: сбор данных выполняется, остановлен или включен предварительный просмотр. Ниже перечислены режимы регистрации.
	- **Пуск**: осциллограф регистрирует и отображает осциллограммы.
	- **Останов**: осциллограф прекращает регистрацию данных.
	- **Прокрутка**: прибор прокручивает последовательные точки осциллограммы на экране справа налево. Режим прокрутки включается автоматически, если задано время развёртки не менее 40 мс/дел.

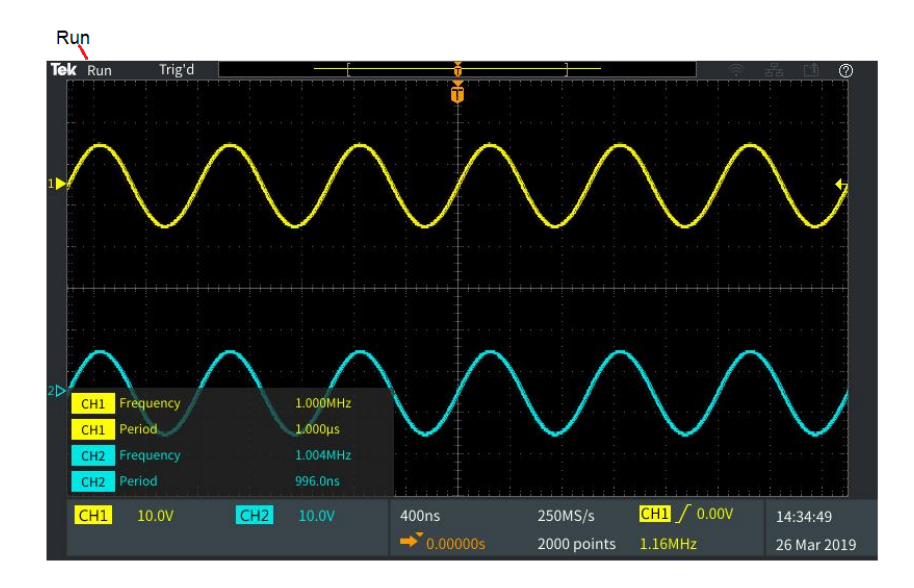

**2.** Предварительный просмотр: осциллограф остановлен, и были использованы ручки **Масштаб** группы «ПО ГОРИЗ.», **Масштаб** группы «ПО ВЕРТИК.» или **Положение** для изменения настроек. В режиме PreVu (Предварительный просмотр) осциллограф отображает предварительное изображение осциллограммы в следующем цикле сбора данных с измененными настройками положения или масштаба на основе последних зарегистрированных данных сигнала в предположении о том, что в прибор поступит тот же самый сигнал при новых настройках.

Иными словами, в режиме PreVu (Предварительный просмотр) осциллограф интерпретирует статическую запись последней регистрации сигнала из памяти и отображает осциллограмму, которая может оказаться не совсем точной.

<span id="page-220-0"></span>Не следует использовать ручки **Масштаб** группы «ПО ГОРИЗ.» или **Масштаб** группы «ПО ВЕРТИК.» или **Положение** для исследования остановленного или однократно зарегистрированного сигнала; вместо этого следует использовать функцию **Лупа** и **многофункциональную** ручку.

Показание состояние запуска отображает перечисленные ниже условия запуска.

- **Запуск**: синхронизировано
- **Авто**: регистрация данных без синхронизации
- **Предзапуск**: регистрация данных до наступления события
- **Запуск?**: ожидание запуска

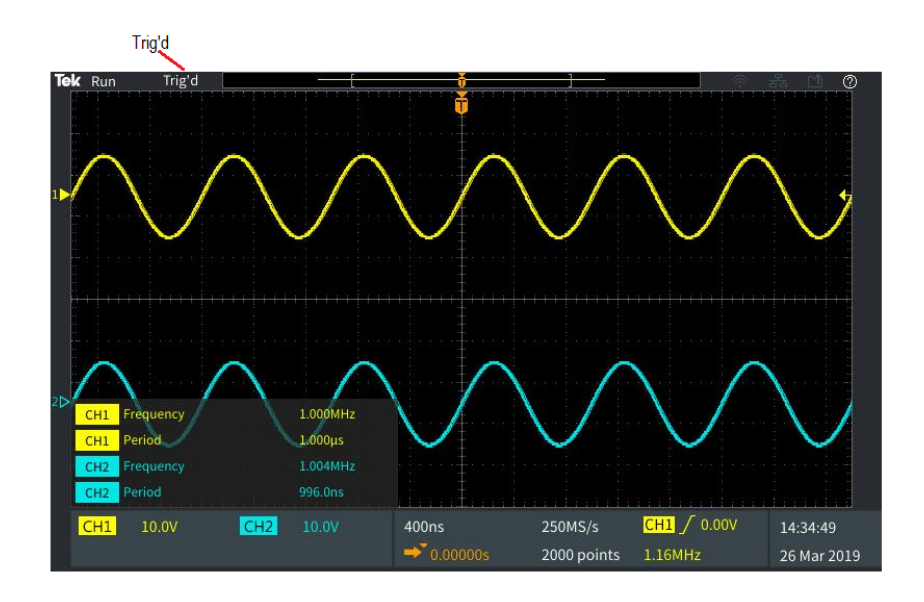

**3.** Значок положения запуска (T) указывает точку момента запуска на записи сигнала.

Значок точки растяжения (оранжевый треугольник ▼ сверху буквы **T**) указывает на центральную точку, относительно которой ручка управления масштабом по горизонтали растягивает или сжимает осциллограмму (центральная точка растяжения).

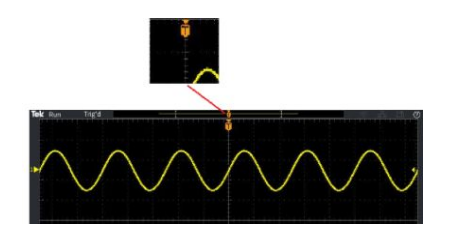

**4.** На осциллограмме записи сигнала отображается расположение точки запуска в записи сигнала. Цвет линии соответствует цвету выбранной осциллограммы. Область в скобках — часть записи осциллограммы, отображаемой на экране.

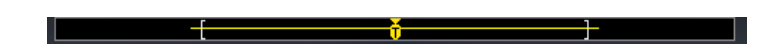

**5.** Значок Wi-Fi указывает, что адаптер трансивера Wi-Fi подключен к осциллографу.

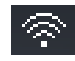

**6.** Значок «Сеть» указывает на то, что осциллограф подключен к локальной сети.

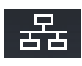

**7.** Значок **Сохранить файл** указывает на то, что осциллограф отправляет файл на накопитель USB.

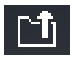

**8.** Значок **Справка везде** указывает на то, что функция «Справка везде» включена и может отображать информацию о настройках осциллографа при открытии меню.

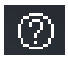

**9.** Отметка уровня запуска показывает уровень запуска для активного (выбранного) сигнала. Ручка **Уровень** используется для настройки уровня запуска. Величина уровня запуска отображается на горизонтальной панели показаний запуска в нижней части экрана.

При запуске по импульсам малой амплитуды осциллограф отображает две отметки уровней запуска. В режиме запуска по импульсам малой амплитуды ручка «Уровень» управляет только величиной нижнего порогового уровня. С помощью **меню запуска** можно настроить оба уровня запуска.

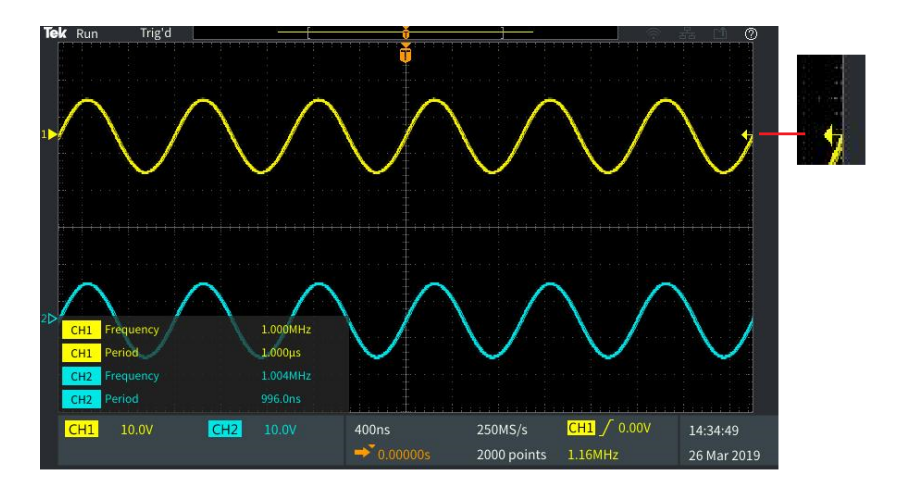

**10.** Показания даты и времени отображают настройки осциллографа. См. *[Изменение даты и времени](#page-40-0)* на странице 19.

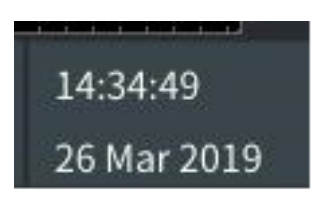

**11.** Показания параметров отображения по горизонтали и параметров запуска включают: тип запуска, масштаб по горизонтали, частоту дискретизации, время задержки запуска и данные о длине записи сигнала.

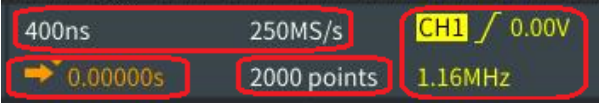

<span id="page-223-0"></span>Показания **Синхронизации** включают источник сигнала запуска, направление изменения сигнала и пороговый уровень запуска. В состав показаний также включается измеренная частота сигнала. В составе показаний синхронизации для других типов запуска отображаются другие параметры. На изображении показаны показания для запуска **по фронту**.

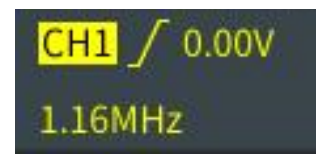

Показания **положения и масштаба по горизонтали** отображают настройки масштаба по горизонтали (время на основное деление горизонтальной шкалы; настраивается ручкой **Масштаб** группы «ПО ГОРИЗ.») и частоту дискретизации (число отсчетов в секунду).

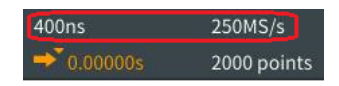

В режиме запуска **Delay Mode** (Задержка) отображаются показания времени от момента, обозначенного символом T, до значка точки расширения (настраивается ручкой **Положение** группы «ПО ГОРИЗ.»).

С помощью регулировки положения по горизонтали можно ввести задержку между моментом синхронизации и фактическим началом регистрации данных. Чтобы получить информацию о сигнале до наступления момента запуска, следует задать отрицательное значения времени задержки.

При выключенном **режиме задержки** это показание отображает расположение момента запуска в записи осциллограммы в процентах.

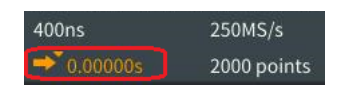

Показание **Длина записи** отображает зарегистрированное количество отсчетов в данной записи сигнала. См. *[Настройка длительности записи](#page-103-0)* на странице 82.

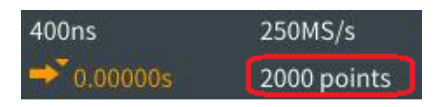

<span id="page-224-0"></span>**12.** Показания **канала** отображают коэффициент масштабирования канала (число единиц измерения на одно деление шкалы по вертикали), тип входа сигнала, состояние инвертирования сигнала и установленную ширину полосы пропускания осциллографа. Настроить эти параметры можно с помощью ручки **Масштаб** группы «ПО ВЕРТИК.» и меню каналов **1**, **2**, **3** или **4**.

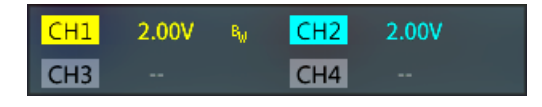

**13.** В показаниях **измерений** отображаются результаты выбранных измерений. Можно выбрать до шести измерений для одновременного отображения результатов. См. раздел *[Выполнение автоматических](#page-116-0) [измерений](#page-116-0)* на странице 95.

С помощью кнопки **Меню Вкл./Выкл.** можно переключить режим отображения или прекратить отображение результатов измерений на экране.

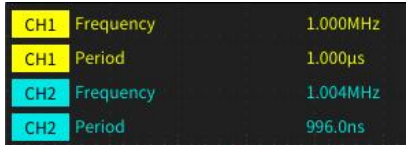

<span id="page-225-0"></span>При возникновении ограничения сигнала по вертикали рядом с результатами измерений отображается символ  $\triangle$ . Ограничение возникает, когда часть кривой сигнала располагается выше или ниже экрана. Ограничение может приводить к искажению результатов измерений. Чтобы получить точные результаты измерений, с помощью ручек **Масштаб** и **Положение** группы «ПО ВЕРТИК.» отобразите весь диапазон по вертикали осциллограммы на экране.

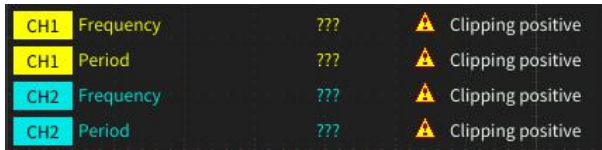

**14.** Индикатор опорной линии сигнала (с левой стороны экрана) показывает уровень нуля вольт сигнала. Цвета значков соответствуют цветам осциллограмм. Настроить положение осциллограммы можно с помощью ручки **Положение** группы «ПО ВЕРТИК.».

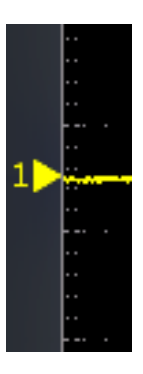

#### <span id="page-226-0"></span>**Установка меток каналов** Чтобы было проще идентифицировать отображаемые на экране каналы, можно добавить метки для них. Метка располагается на значке опорной линии осциллограммы в левой стороне экрана. В метке можно использовать до 32 символов. Чтобы присвоить метку каналу, выполните указанные ниже действия.

- **1.** На передней панели нажмите кнопку входного канала. Откроется связанное с этим каналом боковое меню.
- **2.** В боковом меню нажмите кнопку **Метка**. Откроется боковое меню «Метка».

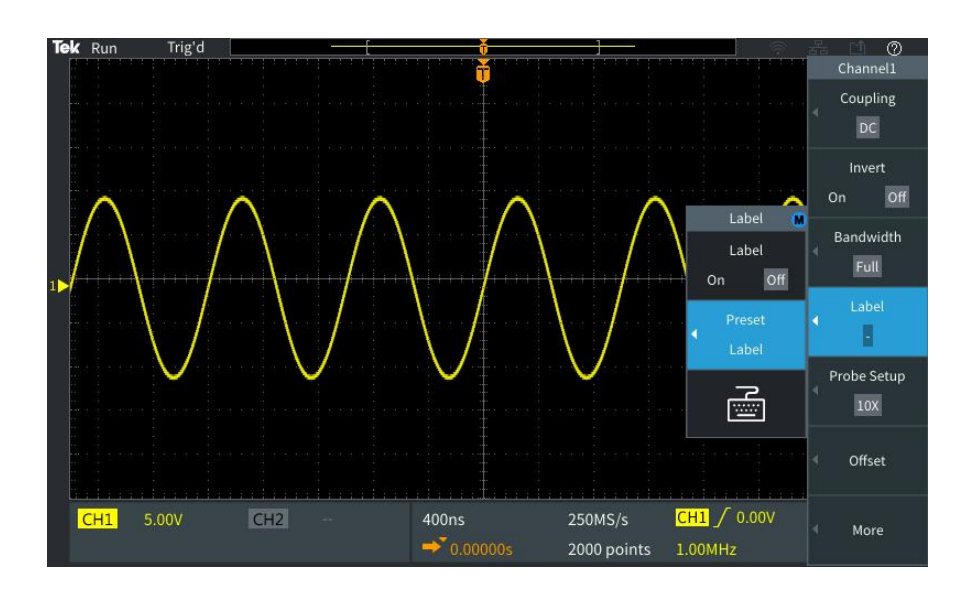

**3.** Чтобы ВКЛЮЧИТЬ или ВЫКЛЮЧИТЬ текст метки, с помощью **многофункциональной** ручки выберите пункт **Метка ВКЛ./ВЫКЛ.**, а затем и с помощью **многофункциональной** ручки выберите необходимый вариант.

**4.** Поворачивая **многофункциональную** ручку, выберите пункт **Предустановленная метка**, а затем нажмите ручку, чтобы открыть список меток.

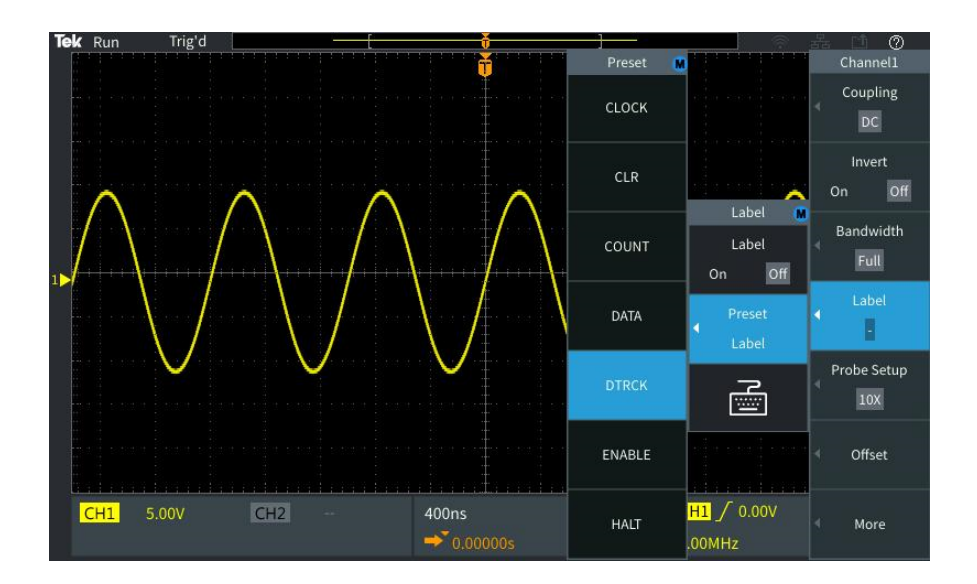

- **5.** Поворачивая **многофункциональную** ручку, прокрутите список «Предварительная установка» и найдите необходимую метку. После вставки метки ее можно изменить.
- **6.** Выберите выделенную метку, нажав **многофункциональную** ручку. В левой части экрана отобразится текст выбранной метки. В примере ниже показано, как выбрать и отобразить метку DTRCK.

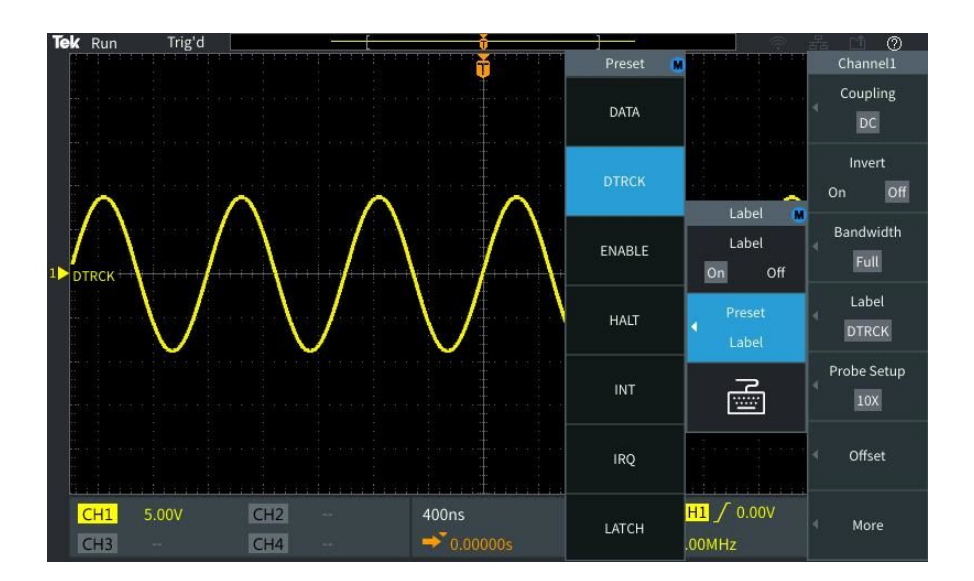

- <span id="page-228-0"></span>**7.** Закройте список «Предварительная установка», нажав кнопку **Меню Вкл./Выкл.**.
- **8.** При необходимости можно изменить текст метки, выполнив указанные ниже действия.
	- **a.** Поворачивая **многофункциональную** ручку, выберите значок клавиатуры в боковом меню «Метка» и нажмите **многофункциональную** ручку, чтобы открыть редактор меток.
	- **b.** В боковом меню с помощью кнопки **Возврат** удалите символы в названии метки.
	- **c.** Поворачивая **многофункциональную** ручку, выделите первый символ метки, а затем выберите его, нажав многофункциональную ручку. С помощью кнопок **A/a** и **!#?** в боковом меню можно переключаться между различными наборами символов.
	- **d.** При необходимости повторяйте действие c, пока не будут введены все символы в названии метки.
	- **e.** По завершении изменения метки нажмите кнопку **OK** в боковом меню, чтобы подтвердить метку.

#### **Гарантированные технические характеристики**

См. *Справочное руководство по техническим характеристикам и их проверке для осциллографов TBS2000B* (код заказа Tektronix 077-1538-xx), где приводятся гарантированные значения технических характеристик и методики их проверки. Это руководство существует только на английском языке, его можно загрузить с веб-сайта Tektronix (www.tek.com/downloads).

### <span id="page-229-0"></span>**Настройки осциллографа по умолчанию: команда «Настройка по умолчанию»**

В представленной ниже таблице перечислены настройки осциллографа, которые устанавливаются при нажатии кнопки **Настройка по умолчанию** группы «РЕСУРСЫ».

*ПРИМЕЧАНИЕ. При нажатии кнопки Настройка по умолчанию на осциллографе отображается сигнал канала 1 и удаляются все другие сигналы.*

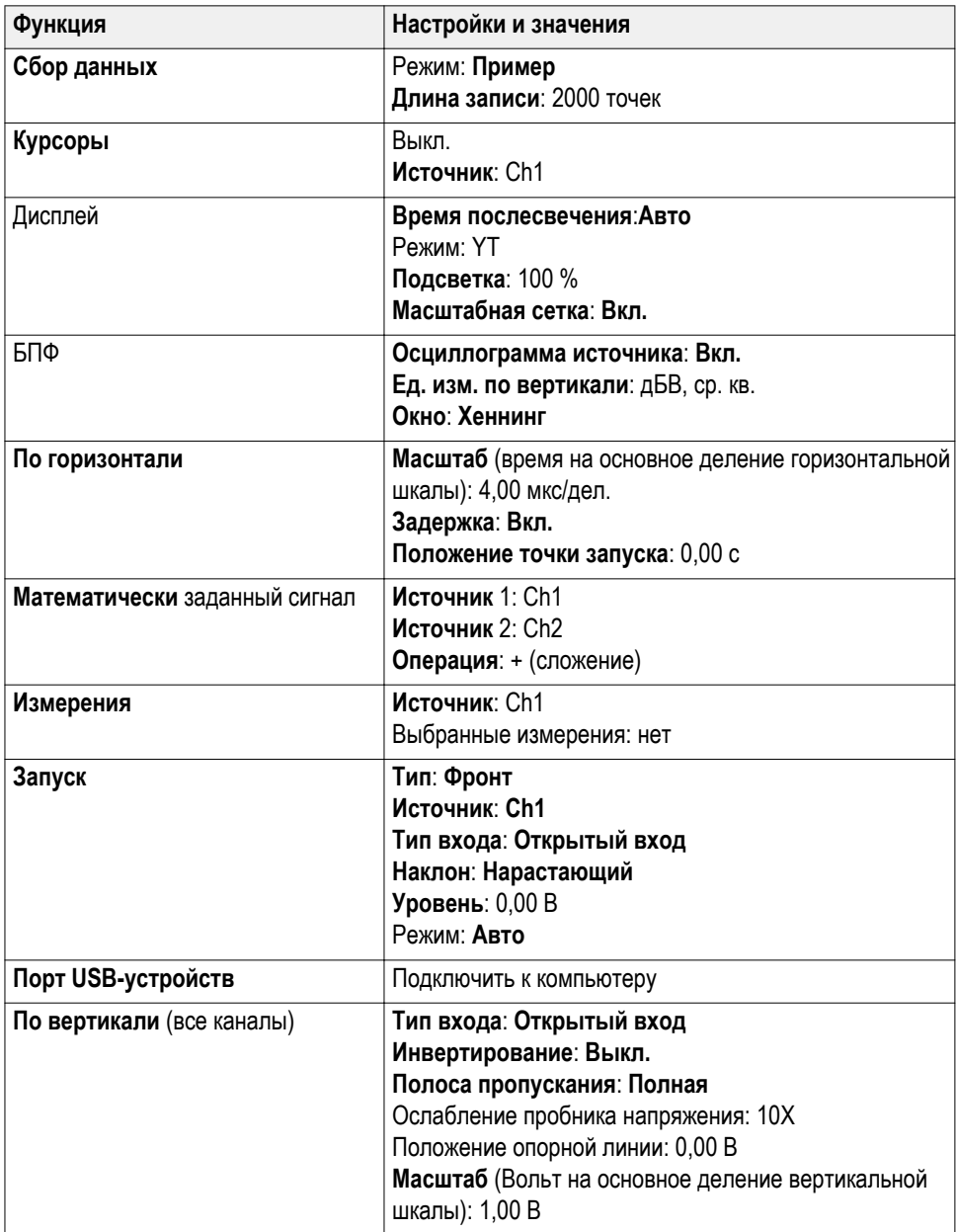

<span id="page-230-0"></span>**Настройки осциллографа, которые не изменяются при нажатии кнопки «Настройка по умолчанию»**

Кнопка «Настройка по умолчанию» не изменяет следующие настройки:

- Выбор языка интерфейса
- Дата и время
- Сохраненные в памяти настройки
- Сохраненные в памяти опорные сигналы
- Данные калибровки
- Настройка сети Wi-Fi
- Настройка пробника (тип и коэффициент ослабления)
- Текущая папка для сохранения на накопителе USB

#### <span id="page-231-0"></span>**Физическая защита осциллографа**

Для защиты осциллографа используйте стандартный замок с тросиком, применяемый для ноутбуков.

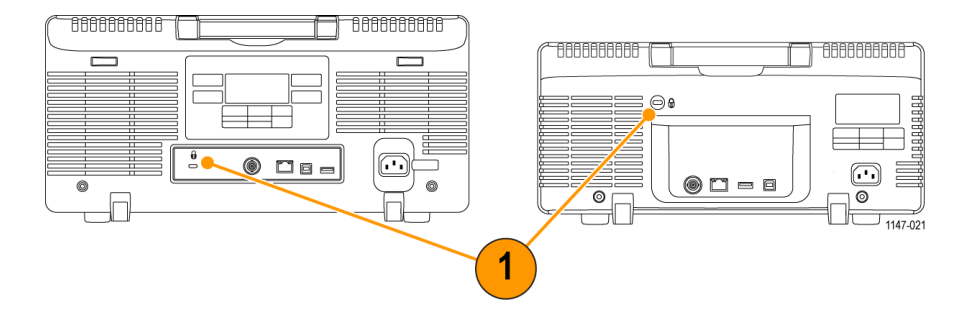

#### **Воздействие прибора на окружающую среду**

В этом разделе содержится информация о возможном влиянии прибора на окружающую среду.

**Утилизация прибора по окончании срока службы**

#### **Утилизация оборудования**

приведённые ниже правила.

При утилизации прибора и его компонентов необходимо соблюдать

При изготовлении этого прибора использовались природные ресурсы. Прибор может содержать опасные для окружающей среды и здоровья людей вещества в случае его неправильной утилизации по окончании срока службы. Во избежание попадания таких веществ в окружающую среду и для сокращения расхода природных ресурсов рекомендуется обеспечить максимально полное повторное использование материалов при утилизации данного прибора.

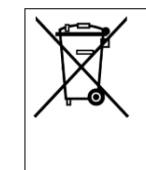

Этот символ означает, что данный прибор соответствует требованиям Европейского союза, приведенным в директивах 2012/19/EU и 2006/66/EC об утилизации электрического и электронного оборудования (WEEE) и элементов питания. Информация о способах утилизации приведена на вебсайте компании Tektronix (www.tek.com/productrecycling).

# **Предметный указатель**

# **А**

Автоматические измерения, выбор, [95](#page-116-0) Автоматическое присвоение имен файлам, [157](#page-178-0) Автоустановка изменение пароля, [75](#page-96-0) положение осциллограммы, [73](#page-94-0) советы, [73](#page-94-0) Адаптер BNC 50 Ом, [3](#page-24-0)  $GPIB$  – USB,  $3$ TEK-USB-488, [3](#page-24-0) Адаптер BNC 50 Ом, [3](#page-24-0) Адаптер GPIB — USB, [3](#page-24-0) Адаптер TEK-USB-488, [3](#page-24-0)

# **Б**

Бесконечное послесвечение (осциллограмма), [88](#page-109-0) БПФ искажения осциллограмм, [128](#page-149-0) настройка единиц измерения по вертикали для БПФ, [121](#page-142-0) настройка масштаба по горизонтали для БПФ, [121](#page-142-0) настройка осциллограммы источника БПФ, [121](#page-142-0) настройка типа окна БПФ, [121](#page-142-0) настройка центрального положения БПФ, [121](#page-142-0) Окно Блэкмана-Харриса, [127](#page-148-0) Окно Хемминга, [127](#page-148-0) Окно Хеннинга, [127](#page-148-0) отображение осциллограммы источника БПФ, [121](#page-142-0) Прямоугольное окно, [127](#page-148-0) советы, [125](#page-146-0) БФП основные понятия об окнах, [126](#page-147-0)

### **В**

Вертикальное смещение, настройка, [58](#page-79-0) Включение и выключение DHCP, [168](#page-189-0) включение и выключение DHCP (Wi-Fi), [174](#page-195-0)

Включение и выключение DHCP (Wi-Fi), [174](#page-195-0) Включить функцию отключение, [74](#page-95-0), [115](#page-136-0) Восстановление данные осциллограммы, [146](#page-167-0) настройки осциллографа, [145](#page-166-0) файлы настроек, [145](#page-166-0) файлы осциллограмм, [146](#page-167-0) Время задержки (запуск), [49](#page-70-0) Вход земляного провода, [51](#page-72-0) Вход с подавлением шума (запуск), [47](#page-68-0) Вход сигнала со связью по переменному току (так называемый закрытый вход), [51](#page-72-0) Вход сигнала со связью по постоянному току (так называемый открытый вход), [51](#page-72-0) Выбор устройства для порта USB, [161](#page-182-0) Высокочастотный вход (запуск), [47](#page-68-0) Вычитание осциллограмм (мат. операции), [118](#page-139-0)

# **Д**

Данные, осциллограмма (сохранение), [139](#page-160-0) Дата и время, изменение, [19](#page-40-0) Длина записи настройка, [82](#page-103-0) предельный размер опорной памяти, [82](#page-103-0) Длительность записи ограничение размера для осциллограмм БПФ, [121](#page-142-0) Для предотвращения электростатического разряда заземлите свое тело, [24](#page-45-0) Добавление осциллограммы на экран, [87](#page-108-0) Дополнительные документы, [3](#page-24-0) Дополнительные принадлежности, [3](#page-24-0) Дополнительные сведения поддерживаемые пробники, [23](#page-44-0) проверка рабочих характеристик, [207](#page-228-0) технические характеристики, [207](#page-228-0) Доступные документы, [3](#page-24-0)

#### **Е**

Единицы измерения по вертикали (БПФ), [121](#page-142-0)

# **Ж**

Жесткий футляр для переноски, [3](#page-24-0)

# **З**

Заводские настройки по умолчанию, [208](#page-229-0) Заводские настройки, загрузка, [85](#page-106-0) Загрузка файл ПО Courseware, [181](#page-202-0) файлы настроек, [145](#page-166-0) файлы осциллограмм, [146](#page-167-0) Задержка (запуск, режим регистрации), [49](#page-70-0) Заземляющий браслет, [24](#page-45-0) Запуск Автоматические режимы, [70](#page-91-0) Вход с подавлением шума, [47](#page-68-0) Высокочастотный вход, [47](#page-68-0) задержка (режим регистрации), [49](#page-70-0) запуск, когда (импульс малой амплитуды), [68](#page-89-0) запуск, когда (ширина импульса), [66](#page-87-0) значок положения, [199](#page-220-0) значок уровня запуска, [199](#page-220-0) импульс малой амплитуды, [68](#page-89-0) Импульс малой амплитуды, заданный, [46](#page-67-0) интервал до запуска, [43](#page-64-0) интервал после запуска, [43](#page-64-0) источник, [66,](#page-87-0) [68](#page-89-0) наклон, [44](#page-65-0) настройка задержки, [70](#page-91-0) настройка минимальной задержки, [70](#page-91-0) Низкочастотный вход, [47](#page-68-0) Обычный режим, [70](#page-91-0) Обычный режим запуска, [48](#page-69-0) основные понятия о режимах запуска, [47](#page-68-0) Открытый вход, [47](#page-68-0) по ширине импульса, [66](#page-87-0) показание задержки запуска, [202](#page-223-0) полярность (импульс малой амплитуды), [68](#page-89-0) полярность (ширина импульса), [66](#page-87-0) пороговое значение (ширина импульса), [66](#page-87-0) пороговые значения (импульс малой амплитуды), [68](#page-89-0) Режим автоматического запуска, [47](#page-68-0)

Режим задержки, [48](#page-69-0), [70](#page-91-0) режимы, [70](#page-91-0) Сигнал малой амплитуды, заданный, [46](#page-67-0) тип (ширина импульса), [66,](#page-87-0) [68](#page-89-0) типы запуска, [46](#page-67-0) уровень, [44](#page-65-0) Фронт, заданный, [46](#page-67-0) Ширина импульса, заданная, [46](#page-67-0) Запуск по импульсу малой амплитуды, выбор, [68](#page-89-0) Запуск по импульсу малой амплитуды, заданному, [46](#page-67-0) Запуск по импульсу малой амплитуды, заданный, [46](#page-67-0) Запуск по фронту, заданному, [46](#page-67-0) Запуск по ширине импульса, выбор, [66](#page-87-0) Запуск по ширине импульса, заданной, [46](#page-67-0) Запустить регистрацию, [77](#page-98-0) Защита памяти, [159](#page-180-0) Значок измерения при ограничении сигнала, [204](#page-225-0) Положение запуска, [199](#page-220-0) Точка расширения, [199](#page-220-0) Уровень запуска, [199](#page-220-0) Значок измерений при ограничении сигнала, [204](#page-225-0) Значок точки расширения, [199](#page-220-0)

# **И**

Изменение папки (управление файлами), [151](#page-172-0) Изменение расположения для сохранения файлов (USB), [151](#page-172-0) Изменение языка интерфейса пользователя, [15](#page-36-0) Измерение –Скачок, [105](#page-126-0) Измерение «Количество нарастающих фронтов», [99](#page-120-0) Измерение «Количество нисходящих фронтов», [99](#page-120-0) Измерение «Количество отрицательных импульсов», [99](#page-120-0) Измерение «Количество положительных импульсов», [99](#page-120-0) Измерение +Скачок, [105](#page-126-0) Измерение амплитуды, [103](#page-124-0) Измерение времени нарастания, [100](#page-121-0) Измерение времени спада, [100](#page-121-0) Измерение высокого значения, [104](#page-125-0)

Измерение длительности отрицательного импульса, [100](#page-121-0) Измерение длительности пакета импульсов, [100](#page-121-0) Измерение длительности положительного импульса, [100](#page-121-0) Измерение Задержки-ЗЗ, [100](#page-121-0) Измерение Задержки-ЗП, [100](#page-121-0) Измерение Задержки-ПЗ, [100](#page-121-0) Измерение Задержки-ПП, [100](#page-121-0) Измерение максимального значения, [104](#page-125-0) Измерение минимального значения, [104](#page-125-0) Измерение низкого значения, [105](#page-126-0) Измерение отрицательного превышения, [105](#page-126-0) Измерение отрицательной скважности, [100](#page-121-0) Измерение периода, [100](#page-121-0) Измерение площади, [106](#page-127-0) Измерение площади по кривой, [106](#page-127-0) Измерение положительного превышения, [105](#page-126-0) Измерение положительной скважности, [100](#page-121-0) Измерение размаха, [103](#page-124-0) Измерение среднего значения, [105](#page-126-0) Измерение среднего значения цикла, [105](#page-126-0) Измерение среднеквадратического значения, [106](#page-127-0) Измерение среднеквадратического значения цикла, [106](#page-127-0) Измерение фазы, [100](#page-121-0) Измерения –Скачок (отрицательное превышение), [105](#page-126-0) +Скачок (положительное превышение), [105](#page-126-0) Амплитуда, [103](#page-124-0) Время нарастания, [100](#page-121-0) Время спада, [100](#page-121-0) выбор, [95](#page-116-0) Высокое значение, [104](#page-125-0) Длительность отрицательного импульса, [100](#page-121-0) Длительность пакета импульсов, [100](#page-121-0) Длительность положительного импульса, [100](#page-121-0) заданные, [99](#page-120-0) Задержка-ЗЗ, [100](#page-121-0) Задержка-ЗП, [100](#page-121-0) Задержка-ПЗ, [100](#page-121-0) Задержка-ПП, [100](#page-121-0) Количество нарастающих фронтов, [99](#page-120-0)

Количество нисходящих фронтов, [99](#page-120-0) Количество отрицательных импульсов, [99](#page-120-0) Количество положительных импульсов, [99](#page-120-0) курсоры, [111](#page-132-0) Максимальное значение, [104](#page-125-0) Минимальное значение, [104](#page-125-0) моментальный снимок всех измерений, [97](#page-118-0) Низкое значение, [105](#page-126-0) ограничение сигнала и измерения, [97](#page-118-0) описания, [99](#page-120-0) отключение показаний, [95](#page-116-0) отмена выбора, [95](#page-116-0) Отрицательная скважность, [100](#page-121-0) Период, [100](#page-121-0) Площадь, [106](#page-127-0) Площадь по кривой, [106](#page-127-0) показания, [95](#page-116-0) Положительная скважность, [100](#page-121-0) Размах, [103](#page-124-0) Среднее, [105](#page-126-0) Среднее значение цикла, [105](#page-126-0) Среднеквадратическое значение, [106](#page-127-0) Среднеквадратическое значение цикла, [106](#page-127-0) стробирование, [107](#page-128-0) Фаза, [100](#page-121-0) Изображение экрана, сохранение в файл, [137](#page-158-0) Инвертирование входного сигнала, [52](#page-73-0) Инструкция быстрая настройка ослабления 1X и 10X, [56](#page-77-0) включение и выключение, [168](#page-189-0) включение и выключение DHCP (Wi-Fi), [174](#page-195-0) включение и выключение Wi-Fi, [169](#page-190-0) включение и отключение функции «Экран XY», [91](#page-112-0) включение функции «Справка везде», [34](#page-55-0) восстановление данных осциллограммы, [146](#page-167-0) восстановление заводских настроек, [85](#page-106-0) восстановление настроек осциллографа, [145](#page-166-0) восстановление настроек по умолчанию, [85](#page-106-0) восстановление файлов осциллограмм, [146](#page-167-0) выбор автоматических измерений, [95](#page-116-0) выбор измерения, пример, [26](#page-47-0) выбор курсоров, [111](#page-132-0)

выбор устройства для порта USB, [161](#page-182-0) выключение осциллографа, [13](#page-34-0) выполнение автоматических измерений, [95](#page-116-0) выполнение измерений с помощью курсоров, [111](#page-132-0) выполнение компенсации искажений сигнального тракта (SPC), [32](#page-53-0) выполнение лабораторных работ курса, [182](#page-203-0) выполнение проверки работоспособности, [24](#page-45-0) Вычитание осциллограмм (мат. операции), [118](#page-139-0) добавление осциллограммы на экран, [87](#page-108-0) загрузка заводских настроек, [85](#page-106-0) загрузка настроек осциллографа, [145](#page-166-0) загрузка файла ПО Courseware, [181](#page-202-0) загрузка файлов осциллограмм, [146](#page-167-0) закрытие меню, [15,](#page-36-0) [19](#page-40-0) запуск регистрации сигнала, [77](#page-98-0) изменение даты и времени, [19](#page-40-0) изменение значения в поле меню, [19](#page-40-0) изменение пароля функции «Автоустановка», [75](#page-96-0) изменение языка, [15](#page-36-0) изучение подробностей осциллограмм (масштабирование), [130](#page-151-0) инвертирование входного сигнала, [52](#page-73-0) использование встроенного браузера осциллографа (eScope), [177](#page-198-0) использование кнопок бокового меню, [15](#page-36-0), [19](#page-40-0) использование курсоров, [111](#page-132-0) использование многофункциональной ручки, [15](#page-36-0), [16,](#page-37-0) [19](#page-40-0) использование режима прокрутки, [83](#page-104-0) использование системы меню, [15](#page-36-0), [19,](#page-40-0) [192](#page-213-0) использование функции «Автоустановка», [71](#page-92-0) использование функции «Масштабирование», [130](#page-151-0) кнопка отключения курсора, [115](#page-136-0) кнопка отключения функции «Автоустановка», [74](#page-95-0) компенсация искажений внутренних сигнальных трактов сигнала, [32](#page-53-0) компенсация пассивного пробника, [28](#page-49-0) масштабирование на осциллограммах, [130](#page-151-0) назначение IP-адреса (без DHCP), [167](#page-188-0)

настройка IP-адреса, [166](#page-187-0) настройка Wi-Fi, [169](#page-190-0) настройка вертикального смещения, [58](#page-79-0) настройка даты и времени, [19](#page-40-0) настройка длины записи, [82](#page-103-0) Настройка длительности погасания осциллограммы, [88](#page-109-0) настройка единиц измерения по вертикали для БПФ, [121](#page-142-0) настройка задержки запуска, [70](#page-91-0) настройка запуска по импульсу малой амплитуды, [68](#page-89-0) настройка запуска по условию (импульс малой амплитуды), [68](#page-89-0) настройка запуска по условию (ширина импульса), [66](#page-87-0) настройка запуска по ширине импульса, [66](#page-87-0) настройка источника запуска, [66,](#page-87-0) [68](#page-89-0) настройка кнопки «Сохранить файл», [142](#page-163-0) настройка компенсации фазового сдвига в канале, [61](#page-82-0) настройка масштаба по горизонтали для БПФ, [121](#page-142-0) настройка направления изменения (запуск по фронту), [70](#page-91-0) настройка ослабления пробника, [55](#page-76-0) настройка осциллограммы источника БПФ, [121](#page-142-0) настройка параметров Wi-Fi, [169](#page-190-0) настройка положения по вертикали, [59](#page-80-0) настройка полосы пропускания, [53](#page-74-0) настройка послесвечения осциллограммы, [88](#page-109-0) настройка расположения, используемого по умолчанию, для сохранения файлов (изменение папки), [151](#page-172-0) настройка режима измерения тока (для пробника напряжения), [57](#page-78-0) настройка режима регистрации, [79](#page-100-0) настройка режима регистрации «Выборка», [79](#page-100-0) настройка режима регистрации «Высокое разрешение», [79](#page-100-0) настройка режима регистрации «Обнаружение пиковых значений», [79](#page-100-0) настройка режимов запуска, [70](#page-91-0)

настройка смещение сигнала по постоянному току, [58](#page-79-0) настройка смещения сигнала по постоянному току, [58](#page-79-0) настройка стробирования для измерения, [107](#page-128-0) настройка типа входа сигнала, [51](#page-72-0) настройка типа окна БПФ, [121](#page-142-0) настройка типа пробника (напряжения, тока), [54](#page-75-0) настройка центрального положения БПФ, [121](#page-142-0) настройка языка, [15](#page-36-0) настройка яркости подсветки, [93](#page-114-0) обновление встроенного ПО, [178](#page-199-0) одновременное перемещение обоих курсоров, [111](#page-132-0) останов регистрации сигнала, [77](#page-98-0) отключение порта USB устройств, [162](#page-183-0) открытие опорных осциллограмм, [129](#page-150-0) отмена настроек по умолчанию, [85](#page-106-0) отмена функции «Автоустановка», [71](#page-92-0) отображение измерений, [95](#page-116-0) отображение курсоров на экране, [111](#page-132-0) отображение моментального снимка всех измерений, [97](#page-118-0) отображение опорных осциллограмм, [129](#page-150-0) отображение осциллограммы источника БПФ, [121](#page-142-0) отображение справки по элементам меню, [34](#page-55-0) очистка памяти осциллографа, [159](#page-180-0) переименование файлов и папок, [155](#page-176-0) перемещение курсоров на экран, [111](#page-132-0) перемещение осциллограммы (по вертикали), [59](#page-80-0) подключение пробников, [22](#page-43-0) поиск информации о поддерживаемых пробниках, [23](#page-44-0) предотвращение повреждения электростатическим разрядом, [24](#page-45-0) проверка правильности работы осциллографа, [24](#page-45-0) просмотр IP-адреса, [165](#page-186-0) просмотр настроек Wi-Fi, [170](#page-191-0) просмотр сведений USBTMC, [163](#page-184-0)

просмотр сведений о теории и принципах работы осциллографов, [37](#page-58-0) просмотр списка доступных сетей Wi-Fi, [171](#page-192-0) Режим регистрации «Среднее», [79](#page-100-0) связывание курсоров, [111](#page-132-0) Сложение осциллограмм (мат. операции), [118](#page-139-0) создание и сохранение снимка экрана, [137](#page-158-0) создание моментального снимка измерений, [97](#page-118-0) создание папки (накопитель USB), [152](#page-173-0) создание расчётных осциллограмм, [118](#page-139-0) сохранение данных осциллограммы, [139](#page-160-0) сохранение изображения экрана на накопитель USB, [137](#page-158-0) сохранение настроек осциллографа, [141](#page-162-0) сохранение результатов лабораторных занятий с использованием ПО Courseware (отчёт), [184](#page-205-0) удаление осциллограммы с экрана, [87](#page-108-0) удаление файлов и папок, [154](#page-175-0) удалённый доступ через веб-браузер (eScope), [177](#page-198-0) Умножение осциллограмм (мат. операции), [118](#page-139-0) установка встроенного ПО, [178](#page-199-0) установка накладки для нужного языка, [18](#page-39-0) форматирование накопителя USB, [156](#page-177-0) Интервал до запуска, основные понятия, [43](#page-64-0) Интервал после запуска, основные понятия, [43](#page-64-0) Информация о настройках, сохранение в файл или в память, [141](#page-162-0) Искажения осциллограмм, БПФ, [128](#page-149-0) Искажения, осциллограммы БПФ, [128](#page-149-0) Использование системы меню, [192](#page-213-0) Источник сигнала (БПФ), [121](#page-142-0)

## **К**

Калибровка, [32](#page-53-0) Кнопка «Автоуст», [25](#page-46-0) Кнопка «Курс», [191](#page-212-0) Кнопка «Меню Вкл/Выкл», [191](#page-212-0) Кнопка «Настройка по умолчанию» кнопка, [190](#page-211-0) Кнопка «Однокр», [191](#page-212-0) Кнопка «Опорн.», [189](#page-210-0)

Кнопка «Отключить курсор», [115](#page-136-0) Кнопка «Принудительный запуск», [188](#page-209-0) Кнопка «Расч.», [189](#page-210-0) Кнопка «Регистрация», [187](#page-208-0) Кнопка «Сервис» меню, [190](#page-211-0) Кнопка «Сохр./восст.», [190](#page-211-0) Кнопка «Сохранить файл», [142](#page-163-0) Кнопка «Функция», [191](#page-212-0) Кнопка Autoset (Автоустановка), [191](#page-212-0) Кнопка Measure (Измерить), [190](#page-211-0) Кнопка Run/Stop (Пуск/стоп), [191](#page-212-0) Кнопка БПФ, [189](#page-210-0) Кнопка включения функции «Автоустановка», [74](#page-95-0) Кнопка меню «Запуск», [188](#page-209-0) Кнопка управления курсорами, [185](#page-206-0) Кнопка управления курсором, [185](#page-206-0) Кнопки «Автоуст», [25](#page-46-0) Courseware, [191](#page-212-0) БПФ, [189](#page-210-0) Измерить, [190](#page-211-0) Кнопка «Автоустановка», [191](#page-212-0) Курсоры, [185](#page-206-0) Меню «Запуск», [188](#page-209-0) Меню Вкл./Выкл., [191](#page-212-0) Меню каналов, [189](#page-210-0) Настройка по умолчанию, [190](#page-211-0) Однокр., [191](#page-212-0) Опорн., [189](#page-210-0) Принудительный запуск, [188](#page-209-0) Пуск/стоп, [191](#page-212-0) Расч., [189](#page-210-0) Регистрация, [187](#page-208-0) Сервис, [190](#page-211-0) Сохр./восст., [190](#page-211-0) Функция, [191](#page-212-0) Кнопки «Меню» каналов, [189](#page-210-0) Кнопки бокового меню, пример, [15](#page-36-0) Кнопки управления курсором, [185](#page-206-0) Компенс. пробника, [25](#page-46-0) Компенсация искажений сигнального тракта (SPC), [32](#page-53-0)

Компенсация пассивного пробника, [28](#page-49-0) Компенсация пробника, [28](#page-49-0) Компенсация фазового сдвига в канале, настройка, [61](#page-82-0) Компенсация фазового сдвига, настройка, [61](#page-82-0) Конфиденциальные данные, удаление, [159](#page-180-0) Курсоры, [111](#page-132-0) Курсоры амплитуды, [111](#page-132-0) Курсоры времени, [111](#page-132-0) Курсоры частоты, [111](#page-132-0)

### **М**

Масштаб по горизонтали (БПФ), [121](#page-142-0) Масштаб, по горизонтали, [187](#page-208-0) Масштабирование, [130](#page-151-0) Мат. операции над двумя осциллограммами, [118](#page-139-0) Метка канала, [205](#page-226-0) Многофункциональная ручка, [15](#page-36-0), [16](#page-37-0) Моментальный снимок всех измерений, [97](#page-118-0)

### **Н**

Нажатие ручки «Установка на 50 %», [188](#page-209-0) Назначение IP-адреса (без DHCP), [167](#page-188-0) Накладка для нужного языка на передней панели, [18](#page-39-0) Накладки на переднюю панель (языки), [2](#page-23-0) Наклон, запуск, [44](#page-65-0) Настройка IP-адреса (DHCP), [166](#page-187-0) Настройка даты и времени, [19](#page-40-0) Настройка компенсации искажений сигнального тракта (SPC), [32](#page-53-0) Настройка по умолчанию, [85](#page-106-0) Настройки осциллографа по умолчанию, [208](#page-229-0) Настройки осциллографа, по умолчанию, [208](#page-229-0) Настройки, восстановление, [145](#page-166-0) Настройки, которые не изменяются при нажатии кнопки «Настройка по умолчанию», [209](#page-230-0) Настройки, сохранение в файл или в память, [141](#page-162-0) Низкочастотный вход (запуск), [47](#page-68-0)

#### **О**

Обновление встроенного ПО, [178](#page-199-0)

Общие сведения о теории работы осциллографов, [37](#page-58-0) Обычный режим запуска, [48](#page-69-0), [70](#page-91-0) Ограничение сигнала, [97](#page-118-0) Ограничение, сигнал, [97](#page-118-0) Однократная регистрация, [77](#page-98-0) Окно Блэкмана-Харриса для БПФ, [127](#page-148-0) Окно Хемминга для БПФ, [127](#page-148-0) Окно Хеннинга для БПФ, [127](#page-148-0) Описание измерений частоты, [99](#page-120-0) Описание частоты, [99](#page-120-0) Описания измерений времени, [100](#page-121-0) Описания измерения амплитуды, [103](#page-124-0) Описания измерения площади, [106](#page-127-0) Опорная память и предельная длительность записи, [82](#page-103-0) Опорные осциллограммы, отображение, [129](#page-150-0) Определение канала сохраненного файла ISF, [157](#page-178-0) Органы управления Запуск, [188](#page-209-0) По вертикали, [189](#page-210-0) Органы управления Horizontal (По горизонтали), [187](#page-208-0) Органы управления Vertical (По вертикали), [189](#page-210-0) Органы управления запуском, [188](#page-209-0) Ослабление (пробник), [55](#page-76-0) Ослабление пробника 10X, [56](#page-77-0) Ослабление пробника 1X, [56](#page-77-0) Основные понятия автоматическое присвоение имен файлам, [157](#page-178-0) вход запуска, [47](#page-68-0) Вход с подавлением шума, [47](#page-68-0) Высокочастотный вход, [47](#page-68-0) задержка запуска (режим регистрации), [49](#page-70-0) Измерения, связанные с амплитудой, [103](#page-124-0) Измерения, связанные с площадью, [106](#page-127-0) Измерения, связанные с частотой, [99](#page-120-0) Измерения, связанные со временем, [100](#page-121-0) интервал до запуска, [43](#page-64-0) интервал после запуска, [43](#page-64-0) интервалы регистрации, [40](#page-61-0) искажения осциллограмм БПФ, [128](#page-149-0) крутизна запуска, [44](#page-65-0)

курсоры, [111](#page-132-0) Масштабирование, [130](#page-151-0) Низкочастотный вход, [47](#page-68-0) Обычный режим запуска, [48](#page-69-0) окна БПФ, [126](#page-147-0) ослабление пробника, [55](#page-76-0) Открытый вход, [47](#page-68-0) полоса пропускания, [53](#page-74-0) пользовательский интерфейс функции управления файлами, [149](#page-170-0) пороговое значение запуска, [44](#page-65-0) послесвечение осциллограммы, [88](#page-109-0) регистрация, [40](#page-61-0) Режим автоматического запуска, [47](#page-68-0) режим задержки синхронизации, [48](#page-69-0) Режим запуска с периодом блокировки, [48](#page-69-0) режим прокрутки, [83](#page-104-0) режимы запуска, [47](#page-68-0) режимы регистрации, [41](#page-62-0) стробирование, [107](#page-128-0) стробоскопический осциллограф, [39](#page-60-0) типы запуска, [46](#page-67-0) уровень запуска, [44](#page-65-0) Экран XY, [91](#page-112-0) Остановить регистрацию, [77](#page-98-0) Осциллограмма восстановление из файла или памяти, [146](#page-167-0) время послесвечения, [88](#page-109-0) длительность погасания (послесвечение), [88](#page-109-0) добавление на экран, [87](#page-108-0) загрузка из файла или памяти, [146](#page-167-0) Осциллограммы БПФ, [121](#page-142-0) отображение осциллограммы, [87](#page-108-0) расчётные осциллограммы, [118](#page-139-0) сохранение в память или в опорную память, [139](#page-160-0) удаление осциллограммы, [87](#page-108-0) удаление с экрана, [87](#page-108-0) форматы данных (CSV, ISF), [140](#page-161-0) форматы файлов (CSV, ISF), [140](#page-161-0) Осциллограф. Введение, [37](#page-58-0) Отключение порта USB устройств, [162](#page-183-0) Открытый вход (запуск), [47](#page-68-0)

Отмена автонастройки, [71](#page-92-0) Отмена настройки по умолчанию, [85](#page-106-0) Отображение искажения осциллограмм, БПФ, [128](#page-149-0) Отображение справки по элементам меню, [34](#page-55-0)

# **П**

Память, стирание, [159](#page-180-0) Параметры входа канала, установка, [51](#page-72-0) Пароль, функция «Автоустановка», [75](#page-96-0) Перед установкой, [1](#page-22-0) Переименование файлов и папок (накопитель USB), [155](#page-176-0) Переменное послесвечение (осциллограмма), [88](#page-109-0) Перемещение положения осциллограммы по вертикали, [59](#page-80-0) Питание выкл., [13](#page-34-0) отключение, [13](#page-34-0) По вертикали позиционирование и автоустановка, [73](#page-94-0) Повреждение электростатическим разрядом, предотвращение, [24](#page-45-0) Погасание, осциллограмма, [88](#page-109-0) Поддерживаемые пробники TekVPI, [3](#page-24-0) Подключение к компьютеру, [175](#page-196-0) Показание времени задержки, [202](#page-223-0) Показания автоматические измерения, [95](#page-116-0) время задержки запуска, [202](#page-223-0) измерения, [203](#page-224-0) измерения при ограничении сигнала, [204](#page-225-0) Курсоры, [111](#page-132-0) моментальный снимок измерений, [97](#page-118-0) Показания измерений, [203](#page-224-0) Положение осциллограммы по вертикали, [59](#page-80-0) Положение по вертикали, настройка, [59](#page-80-0) Положение центра по горизонтали (БПФ), [121](#page-142-0) Полоса пропускания, модели, [9](#page-30-0) Полоса пропускания, настройка, [53](#page-74-0) Послесвечение, осциллограмма, [88](#page-109-0) Правила именования файлов, создаваемые автоматически, [157](#page-178-0) Правила смены папки, [152](#page-173-0)

Предотвращение повреждения электростатическим разрядом, [24](#page-45-0) Принадлежности дополнительные, [3](#page-24-0) стандартные, [1](#page-22-0) Присвоение метки каналу, [205](#page-226-0) Пробники TekVPI, [22](#page-43-0) используйте максимально короткий провод заземления, [31](#page-52-0) настройка ослабления, [55](#page-76-0) настройка режима измерения тока, [57](#page-78-0) ослабление, [56](#page-77-0) поддерживаемые, [23](#page-44-0) поддерживаемые пробники TekVPI, [3](#page-24-0) подключение, [22](#page-43-0) тип пробника (напряжения, тока), [54](#page-75-0) типы, [22](#page-43-0) Пробники TekVPI, [22](#page-43-0) Проверка работоспособности, [24](#page-45-0) Проверка рабочих характеристик, [207](#page-228-0) Провод заземления пробника, совет, [31](#page-52-0) Просмотр IP-адреса, [165](#page-186-0) Просмотр сведений USBTMC, [163](#page-184-0) Процедуры проверки технических характеристик, [4](#page-25-0) Прямоугольное окно БПФ, [127](#page-148-0) Пуск/стоп, [77](#page-98-0)

## **Р**

Разъёмы компенсация пробника, [195](#page-216-0) Расчётные осциллограммы, [118](#page-139-0) Регистрация заданные режимы, [41](#page-62-0) интервалы, [40](#page-61-0) определение, [40](#page-61-0) Режим «Высокое разрешение», [41](#page-62-0) Режим «Среднее», [41](#page-62-0) режим выборки, [41](#page-62-0) режим обнаружения пиков, [41](#page-62-0) режим обнаружения пиковых значений, [41](#page-62-0) Режим «Измерение тока» (пробники напряжения), [57](#page-78-0)

Режим автоматического запуска, [47](#page-68-0), [70](#page-91-0) Режим задержки синхронизации, [70](#page-91-0) Режим регистрации «Выборка», [79](#page-100-0) Режим регистрации «Высокое разрешение», [41](#page-62-0) Режим регистрации «Пик-детектор», [41](#page-62-0), [79](#page-100-0) Режим регистрации «Среднее», [41,](#page-62-0) [79](#page-100-0) Режим регистрации выборок, [41](#page-62-0) Режим регистрации, настройка, [79](#page-100-0) Режим синхронизации с периодом блокировки, [48](#page-69-0) Режим, прокрутка, [83](#page-104-0) Режимы, запуск (выбор), [70](#page-91-0) Руководства по эксплуатации приборов, [3](#page-24-0) Руководство проверка технических характеристик, [4](#page-25-0) программирование, [4](#page-25-0) технические характеристики, [4](#page-25-0) техническое обслуживание, [4](#page-25-0) эксплуатация, [4](#page-25-0) Руководство по техническому обслуживанию, [4](#page-25-0) Руководство программиста, [4](#page-25-0) Ручка «Масштаб» группы «ПО ВЕРТИК.», [189](#page-210-0) Ручка «Наж. для ист. запуска», [189](#page-210-0) Ручка «Наж. для центрирован.», [189](#page-210-0) Ручка «Положение» группы «ПО ВЕРТИК.», [189](#page-210-0) Ручка «Уровень запуска», [188](#page-209-0) Ручка настройки масштаба по горизонтали, [187](#page-208-0) Ручка настройки положения по горизонтали, [187](#page-208-0) Ручки «Положение» группы «ПО ВЕРТИК.», [189](#page-210-0) Масштаб по вертикали, [189](#page-210-0) Масштаб по горизонтали, [187](#page-208-0) Наж. для ист. запуска, [189](#page-210-0) Наж. для центрирован., [189](#page-210-0) Нажатие «Установка на 50 %», [188](#page-209-0) Положение по горизонтали, [187](#page-208-0) Уровень запуска, [188](#page-209-0)

# **С**

Связывание курсоров, [111](#page-132-0) Сервер сокетов, [175](#page-196-0) Сертификат калибровки, [1](#page-22-0) Система меню, использование, [192](#page-213-0) Система меню, использование (пример), [15](#page-36-0), [19,](#page-40-0) [24](#page-45-0) Сложение осциллограмм (мат. операции), [118](#page-139-0) Смещение осциллограммы по постоянному току, [58](#page-79-0) Смещение сигнала по постоянному току, настройка, [58](#page-79-0) Снимок экрана, создание, [137](#page-158-0) Советы автоматическое именование файлов, [157](#page-178-0) Автоустановка, [73](#page-94-0) БПФ, [125](#page-146-0) используйте максимально короткий провод заземления, [31](#page-52-0) опорные сигналы, [129](#page-150-0) определение канала сохранённого ISF-файла, [157](#page-178-0) переименование папок (накопитель USB), [156](#page-177-0) расчётные осциллограммы, [120](#page-141-0) Режим «Экран XY», [92](#page-113-0) создание папок (накопитель USB), [153](#page-174-0) Сообщение об ошибке «Не найдены файлы пакета материалов курса», [182](#page-203-0) Соединитель PROBE COMP для настройки компенсации искажений пробников, [195](#page-216-0) Создание папки (накопитель USB), [152](#page-173-0) Сообщение об ошибке «Не найдены файлы пакета материалов курса», [182](#page-203-0) Сохранение данные осциллограммы в файл, [139](#page-160-0) изображение экрана на накопитель USB, [137](#page-158-0) Кнопка «Сохранить файл», [142](#page-163-0) настроек в файл или память, [141](#page-162-0) настройка кнопки «Сохранить файл», [142](#page-163-0) осциллограмма в опорную память, [139](#page-160-0) форматы файлов изображений, [138](#page-159-0) Справочник по техническим характеристикам, [4](#page-25-0) Справочные сведения CSV-файлы, [140](#page-161-0) ISF-файлы, [140](#page-161-0) автоматическое именование файлов, [157](#page-178-0) заводские настройки по умолчанию, [208](#page-229-0) Информация о содержимом файла обучающего ПО Courseware, [181](#page-202-0) Настройки осциллографа по умолчанию, [208](#page-229-0)

настройки, которые не изменяются при нажатии кнопки «Настройка по умолчанию», [209](#page-230-0) определение канала сохранённого ISF-файла, [157](#page-178-0) правила именования файлов, создаваемые автоматически, [157](#page-178-0) правила сохранения файла (управление файлами), [152](#page-173-0) Сообщение об ошибке «Не найдены файлы пакета материалов курса», [182](#page-203-0) сохранённые файлы осциллограмм, [140](#page-161-0) форматы файлов изображений, [138](#page-159-0) Стандартные принадлежности, [1](#page-22-0) Страница осциллографа eScope в браузере, [177](#page-198-0) Стробирование (измерение), [107](#page-128-0) Сумка для перевозки, мягкая, [3](#page-24-0) Сумка для переноски, мягкая, [3](#page-24-0)

# **Т**

Технические характеристики, [207](#page-228-0) Тип входа сигнала, настройка, [51](#page-72-0) Тип окна (БПФ), [121](#page-142-0) Транспортный футляр, жесткий, [3](#page-24-0)

# **У**

Удаление настроек и содержимого опорной памяти, [159](#page-180-0) Удаление осциллограммы с экрана, [87](#page-108-0) Удаление файлов и папок (накопитель USB), [154](#page-175-0) Удалённый веб-доступ (eScope), [177](#page-198-0) Умножение осциллограмм (мат. операции), [118](#page-139-0) Универсальный интерфейс пробников (TekVPI), [22](#page-43-0) Управление файлами Изменение папки, [151](#page-172-0) изменение расположения для сохранения файлов (USB), [151](#page-172-0) переименование файлов и папок, [155](#page-176-0) пользовательский интерфейс, [149](#page-170-0) правила выбора папки для сохранения файлов, [152](#page-173-0)

правила выбора расположения для сохранения файлов, [152](#page-173-0) правила именования файлов, создаваемые автоматически, [157](#page-178-0) создание папки, [152](#page-173-0) удаление файлов и папок, [154](#page-175-0) форматирование накопителя USB, [156](#page-177-0) функции, [149](#page-170-0) элементы управления, [149](#page-170-0) Уровень, запуск, [44](#page-65-0) Условия для режима прокрутки, [83](#page-104-0) Установка встроенного ПО, [178](#page-199-0) Утилизация оборудования, [210](#page-231-0) Утилизация прибора по окончании срока службы (переработка), [210](#page-231-0) Утилизация, осциллограф, [210](#page-231-0)

### **Ф**

Фигура Лиссажу (режим XY), [91](#page-112-0) Формат CSV (данные сигнала), [140](#page-161-0) Формат ISF (данные сигнала), [140](#page-161-0) Форматирование накопителя USB, [156](#page-177-0) Форматы файлов изображений, [138](#page-159-0) Форматы файлов, изображения экрана, [138](#page-159-0) Функция «Справка везде», [34](#page-55-0) Футляр для переноски, жесткий, [3](#page-24-0)

### **Ч**

Частота, [99](#page-120-0) Частота дискретизации, [9](#page-30-0)

### **Ш**

Шнур питания, [1](#page-22-0)

### **Э**

Экран настройка яркости подсветки, [93](#page-114-0) погасание осциллограммы (послесвечение), [88](#page-109-0) послесвечение осциллограммы, [88](#page-109-0) Режим XY, [91](#page-112-0)

элементы пользовательского интерфейса, [197](#page-218-0) Экранные курсоры, [111](#page-132-0) Элементы управления По горизонтали, [187](#page-208-0) прочие кнопки на передней панели, [191](#page-212-0) Ресурсы, [190](#page-211-0) Элементы управления «РЕСУРСЫ», [190](#page-211-0)

# **Я**

Язык изменение языка осциллографа, [15](#page-36-0) накладка, [18](#page-39-0) Языки, [2](#page-23-0) Яркость подсветки, настройка, [93](#page-114-0)

# **A**

Altitude requirements, [11](#page-32-0)

## **B**

BMP формат изображения экрана, [138](#page-159-0)

# **C**

Courseware выполнение лабораторных работ курса, [182](#page-203-0) загрузка файла курса, [181](#page-202-0) информация о содержимом файла, [181](#page-202-0) обзор, [180](#page-201-0) создание отчёта, [184](#page-205-0) сохранение результатов (отчёт), [184](#page-205-0)

### **E**

Ethernet, [9](#page-30-0)

### **G**

GPIB и USB, [163](#page-184-0)

### **H**

Humidity requirements, [11](#page-32-0)

### **I**

IP-адрес без DHCP, [167](#page-188-0)

IP-адрес с использованием DHCP, [166](#page-187-0) IP-адрес, отображение, [165](#page-186-0)

# **J**

JPG формат изображения экрана, [138](#page-159-0)

### **O**

Operating environment requirements, [11](#page-32-0)

### **P**

PNG формат изображения экрана для математически заданных сигналов, [138](#page-159-0) Power requirements consumption, [11](#page-32-0) frequency, [11](#page-32-0) voltage, [11](#page-32-0)

### **S**

Safety AC ground connection, [11](#page-32-0) power requirements, [11](#page-32-0) SPC (компенсация искажений тракта сигнала), [32](#page-53-0)

# **T**

TBS2KB.TEK-файл, [178](#page-199-0) TekSecure, [159](#page-180-0) Temperature requirements, [11](#page-32-0)

## **U**

USB Порт устройства, [9](#page-30-0) Хост-порт, [9](#page-30-0) USB-модуль Wi-Fi, [3](#page-24-0)

#### **W**

Wi-Fi включение и выключение, [169](#page-190-0) включение и выключение DHCP, [174](#page-195-0) настройка параметров, [169](#page-190-0)

отображение списка доступных сетей, [171](#page-192-0) просмотр настроек, [170](#page-191-0)

просмотр списка доступных сетей, [171](#page-192-0)